本書の構成

#### [本書をお読みになる前に](#page-1-0)

安全にお使いいただくための注意事項や、本書で使用している表記について説明して います。

#### 第1章 [概要](#page-12-0)

この章では、本サーバの各部名称や基本操作、本サーバに添付のソフトウェアの概要 について説明しています。また、運用までの流れについても確認できます。

#### 第 2 章 OS [インストール前の確認](#page-40-0)

この章では、OS インストールを行う前のサーバの準備作業、および注意事項について 説明しています。インストールを行う前に、必ずお読みください。

#### 第 3 章 ServerStart による OS の [インストール](#page-58-0)

この章では、ServerStart を使用してサーバに OS をインストールする方法について説明 しています。

#### 第4章 OS [の手動インストール](#page-126-0)

この章では、ServerStart を使用しない場合の OS インストールタイプの開封、OS のイ ンストール方法について説明しています。

#### 第5章 OS [インストール後の操作](#page-150-0)

この章では、OS インストール後に行う操作について説明しています。本サーバの運用 を開始する前に、必ず行ってください。

#### 第6章 [高信頼ツール](#page-186-0)

PRIMERGY では、サーバの安定稼動のため、高信頼ツールの導入を推奨しています。 この章では、高信頼ツールのインストール、必要な設定について説明しています。

第7章 [内蔵オプションの取り付け](#page-212-0)

この章では、内蔵オプションの取り付け方法について説明しています。

#### 第8章 ハードウェアの設定 [/各種ユーティリティ](#page-242-0)

この章では、本サーバを動作させる上で必要な環境設定、各ユーティリティの操作に ついて説明しています。

#### 第9章 [運用と保守](#page-264-0)

この章では、サーバ運用開始後に発生する操作、日常のお手入れや保守について説明 しています。

#### 付録

本サーバの仕様、内蔵オプションの仕様について記載しています。

# <span id="page-1-0"></span>本書をお読みになる前に

#### 安全にお使いいただくために

このマニュアルには、本サーバを安全に正しくお使いいただくための重要な情報が記載されています。 本サーバをお使いになる前に、このマニュアルを熟読してください。特に、添付の『安全上のご注意』をよくお読みになり、理 解された上で本サーバをお使いください。 また、『安全上のご注意』およびマニュアルは、本サーバの使用中にいつでもご覧になれるよう大切に保管してください。

### データのバックアップについて

本装置に記録されたデータ(基本ソフト、アプリケーションソフトも含む)の保全については、お客様ご自身でバックアップ などの必要な対策を行ってください。また、修理を依頼される場合も、データの保全については保証されませんので、事前に なこの必要な対策とロット、にこい。また、多生とはなこれます。<br>お客様ご自身でバックアップなどの必要な対策を行ってください。 データが失われた場合でも、保証書の記載事項以外は、弊社ではいかなる理由においても、それに伴う損害やデータの保全・ 修復などの責任を一切負いかねますのでご了承ください。

#### 注 意

この装置は、情報処理装置等電波障害自主規制協議会(VCCI)の基準に基づくクラス A 情報技術装置です。この装置を家庭環 境で使用すると電波妨害を引き起こすことがあります。この場合には使用者が適切な対策を講ずるよう要求されることがあり ます。

本装置は、社団法人電子情報技術産業協会のサーバ業界基準(PC-11-1988)に適合しております。

#### アルミ電解コンデンサについて

本装置のプリント板ユニットやマウス、キーボードに使用しているアルミ電解コンデンサは寿命部品であり、寿命が尽きた状 態で使用し続けると、電解液の漏れや枯渇が生じ、異臭の発生や発煙の原因になる場合があります。 日安として、通常のオフィス環境 (25 ℃) で使用された場合には、保守サポート期間内 (5 年)には寿命に至らないものと想 定していますが、高温環境下での稼動等、お客様のご使用環境によっては、より短期間で寿命に至る場合があります。寿命を 超えた部品について、交換が可能な場合は、有償にて対応させて頂きます。なお、上記はあくまで目安であり、保守サポート 期間内に故障しないことをお約束するものではありません。

#### 本製品のハイセイフティ用途での使用について

本製品は、一般事務用、パーソナル用、家庭用、通常の産業用等の一般的用途を想定して設計・製造されているものであり、原 子力施設における核反応制御、航空機自動飛行制御、航空交通管制、大量輸送システムにおける運行制御、生命維持のための 医療器具、兵器システムにおけるミサイル発射制御など、極めて高度な安全性が要求され、仮に当該安全性が確保されない場 合、直接生命・身体に対する重大な危険性を伴う用途(以下「ハイセイフティ用途」という)に使用されるよう設計・製造さ<br>れたものではございません。お客様は、当該ハイセイフティ用途に要する安全性を確保する措置を施すことなく、本製品を使 用しないでください。ハイセイフティ用途に使用される場合は、弊社の担当営業までご相談ください。

本装置は、落雷などによる電源の瞬時電圧低下に対し不都合が生じることがあります。電源の瞬時電圧低下対策としては、交 流無停電電源装置などを使用されることをお勧めします。<br>(社団法人電子情報技術産業協会のパーソナルコンピュータの瞬時電圧低下対策ガイドラインに基づく表示)

当社のドキュメントには「外国為替および外国貿易管理法」に基づく特定技術が含まれていることがあります。特定技術が含 まれている場合は、当該ドキュメントを輸出または非居住者に提供するとき、同法に基づく許可が必要となります。

高調波電流規格 JIS C 61000-3-2 適合品

# ■ 商標

Microsoft、Windows、Windows Server は、米国 Microsoft Corporation の米国およびその他の国における登録商標また は商標です。

インテル、Intel、Xeon は、アメリカ合衆国およびその他の国における Intel Corporation またはその子会社の商標または 登録商標です。

Linux は、Linus Torvalds 氏の米国およびその他の国における登録商標あるいは商標です。

Red Hat および Red Hat をベースとしたすべての商標とロゴは、米国およびその他の国における Red Hat, Inc. の商標ま たは登録商標です。

BrightStor, ARCserve は、米国 Computer Associates International,Inc. の登録商標です。 その他の各製品名は、各社の商標、または登録商標です。 その他の各製品は、各社の著作物です。

All Rights Reserved, Copyright© FUJITSU LIMITED 2007

画面の使用に際して米国 Microsoft Corporation の許諾を得ています。

# 本書の表記

### ■ 警告表示

本書では、いろいろな絵表示を使っています。これは装置を安全に正しくお使いいただき、 あなたや他の人々に加えられるおそれのある危害や損害を、未然に防止するための目印とな るものです。表示と意味は次のようになっています。内容をよくご理解の上、お読みくださ い。

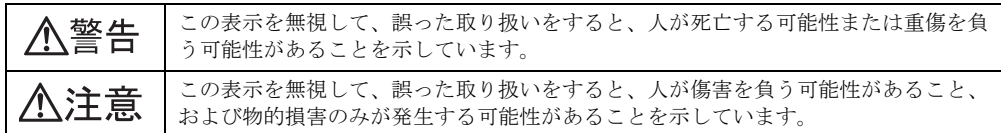

また、危害や損害の内容がどのようなものかを示すために、上記の絵表示と同時に次の記号 を使っています。

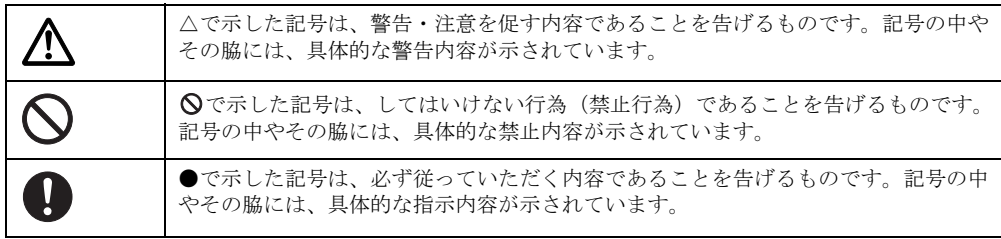

# ■ 本文中の記号

本文中に記載されている記号には、次のような意味があります。

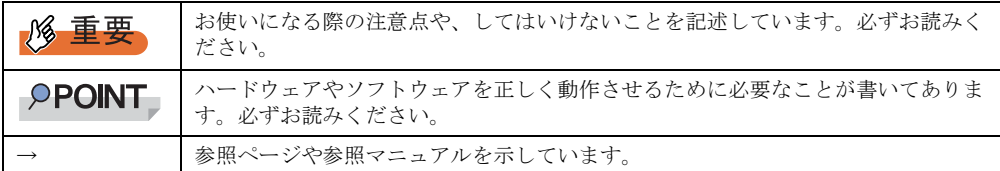

### ■ キーの表記と操作方法

本文中のキーの表記は、キーボードに書かれているすべての文字を記述するのではなく、説 明に必要な文字を次のように記述しています。

**例: 【Ctrl】キー、【Enter】キー、【→】キーなど** 

また、複数のキーを同時に押す場合には、次のように「+」でつないで表記しています。

例: 【Ctrl】 + 【F3】 キー、【Shift】 + 【↑】 キーなど

# ■ CD-ROM ドライブ/ DVD-RAM ドライブの表記について

本書では、CD-ROM ドライブ、DVD-RAM ドライブを「CD-ROM ドライブ」と表記していま す。特に断りのない限り、CD-ROM ドライブと記述している部分は、DVD-RAM ドライブを 含みます。

# ■ コマンド入力 (キー入力)

本文中では、コマンド入力を次のように表記しています。

- diskcopy a: a:  $\uparrow$   $\uparrow$
- ↑の箇所のように文字間隔を空けて表記している部分は、【Space】キーを 1 回押してくだ さい。
- 使用する OS が Windows または DOS の場合は、コマンド入力を英大文字、英小文字のど ちらで入力してもかまいません。
- ご使用の環境によって、「¥」が「\」と表示される場合があります。
- CD-ROM ドライブのドライブ名を、[CD-ROM ドライブ]で表記しています。入力の際 は、お使いの環境に合わせて、ドライブ名を入力してください。 [CD-ROM ドライブ]:¥setup.exe

# ■ 画面例およびイラストについて

表記されている画面およびイラストは一例です。実際に表示される画面やイラスト、および ファイル名などが異なることがあります。また、このマニュアルに表記されているイラスト は説明の都合上、本来接続されているケーブル類を省略していることがあります。

## ■ 連続する操作の表記

本文中の操作手順において、連続する操作手順を、「→」でつないで表記しています。

- 例: 「スタート」ボタンをクリックし、「プログラム」をポイントし、「アクセサリ」をクリック する操作 ↓
	- 「スタート」ボタン→「プログラム」→「アクセサリ」の順にクリックします。

# ■ サーバのタイプの呼び方

サーバのタイプ名を、次のように表記しています。

#### 表:サーバのタイプの呼び方

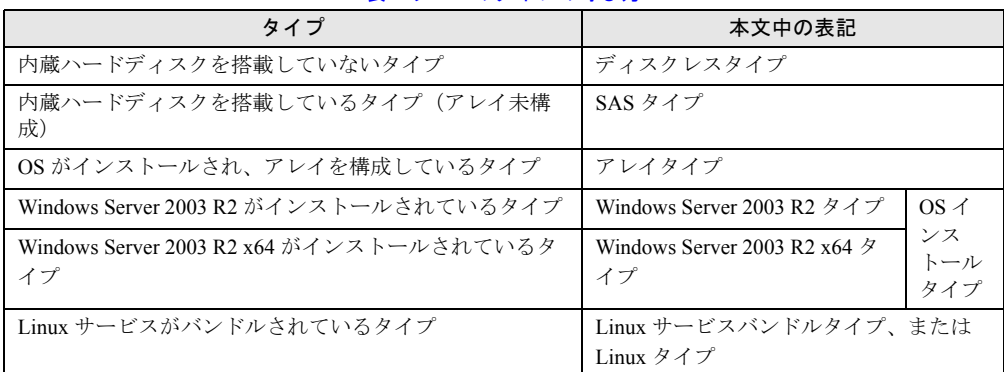

# ■ 製品の呼び方

本文中の製品名称を、次のように略して表記します。

表:製品名称の略称

| 製品名称                                                                                | 本文中の表記                                          |                           |         |
|-------------------------------------------------------------------------------------|-------------------------------------------------|---------------------------|---------|
| PRIMERGY TX120                                                                      | 本サーバ、またはサーバ                                     |                           |         |
| Microsoft® Windows Server® 2003 R2, Standard<br>Edition                             | Windows Server 2003 R2                          | Windows<br>Server<br>2003 | Windows |
| Microsoft® Windows Server® 2003, Standard<br>Edition                                | Windows Server 2003,<br><b>Standard Edition</b> |                           |         |
| Microsoft <sup>®</sup> Windows Server <sup>®</sup> 2003, Standard x64<br>Edition    | Windows Server 2003 x64 $[\pm 1]$               |                           |         |
| Microsoft <sup>®</sup> Windows Server <sup>®</sup> 2003 R2, Standard<br>x64 Edition | Windows Server 2003 R2 x64                      |                           |         |
| Microsoft® Windows® 2000 Server                                                     | Windows 2000 Server                             |                           |         |
| Microsoft® Windows® Preinstallation Environment                                     | <b>Windows PE</b>                               |                           |         |
| Microsoft® Windows® XP Professional                                                 | Windows XP Professional                         |                           |         |
| Microsoft <sup>®</sup> Windows® 2000 Professional                                   | Windows 2000 Professional                       |                           |         |
| Microsoft® Windows Server® 2003 Service Pack                                        | Service Pack                                    |                           |         |
| Microsoft <sup>®</sup> Windows <sup>®</sup> 2000 Service Pack                       |                                                 |                           |         |
| Red Hat Enterprise Linux ES (v.4 for x86)                                           | Linux                                           |                           |         |
| Red Hat Enterprise Linux ES (v.4 for EM64T)                                         |                                                 |                           |         |

[注1]本書内で特に断りがない箇所は、Windows Server 2003 に含まれます。

# 参考情報

# ■ ソフトウェア説明書について

ServerStart では、本書で説明する事項以外で、参考となる情報や留意事項は、「ソフトウェア 説明書」に記載されています。ServerStart をお使いになる前に、必ずお読みください。 「ソフトウェア説明書」は、"README.TXT" というファイル名で、ServerStart Disc1 CD-ROM のルートディレクトリに登録されています。テキストエディタなどで開いてお読みください。

# ■ サーバ添付ソフトウェアに関する最新情報について

ServerStart など、サーバ添付ソフトウェアに関する最新の情報は、インターネット情報ページ (<http://primeserver.fujitsu.com/primergy/>)に記載されています。

# 警告ラベル/注意ラベル

本サーバには警告ラベルおよび注意ラベルが貼ってあります。 警告ラベルや注意ラベルは、絶対にはがしたり、汚したりしないでください。

# 目 次

# 第1[章](#page-12-1) [概要](#page-12-2)

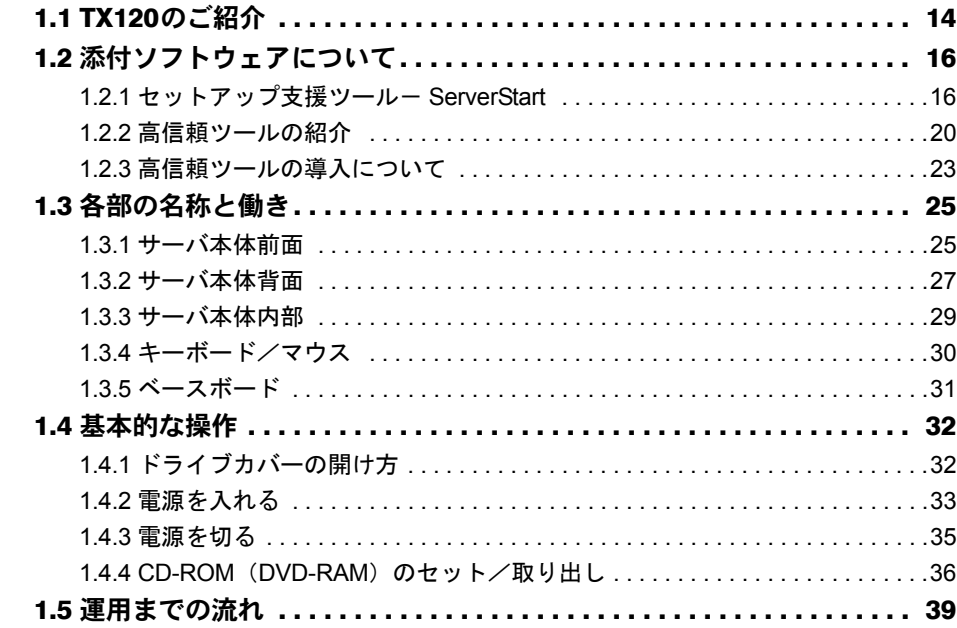

# [第](#page-40-1) 2 章 OS [インストール前の確認](#page-40-2)

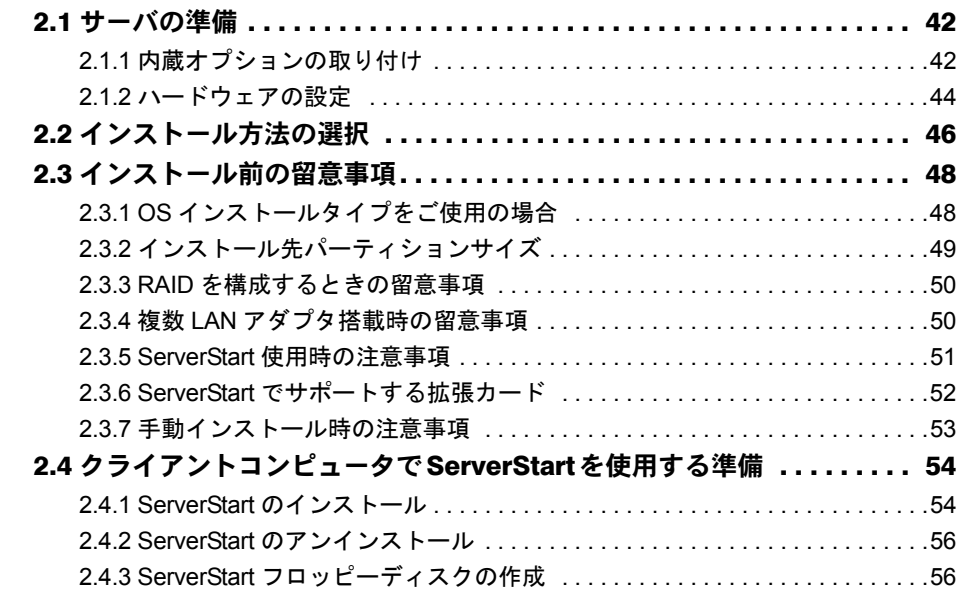

# [第](#page-58-1) 3 章 ServerStart による OS [のインストール](#page-58-2)

3.1 OSインストールタイプの開封 [. . . . . . . . . . . . . . . . . . . . . . . . . . . . . . . 60](#page-59-0)

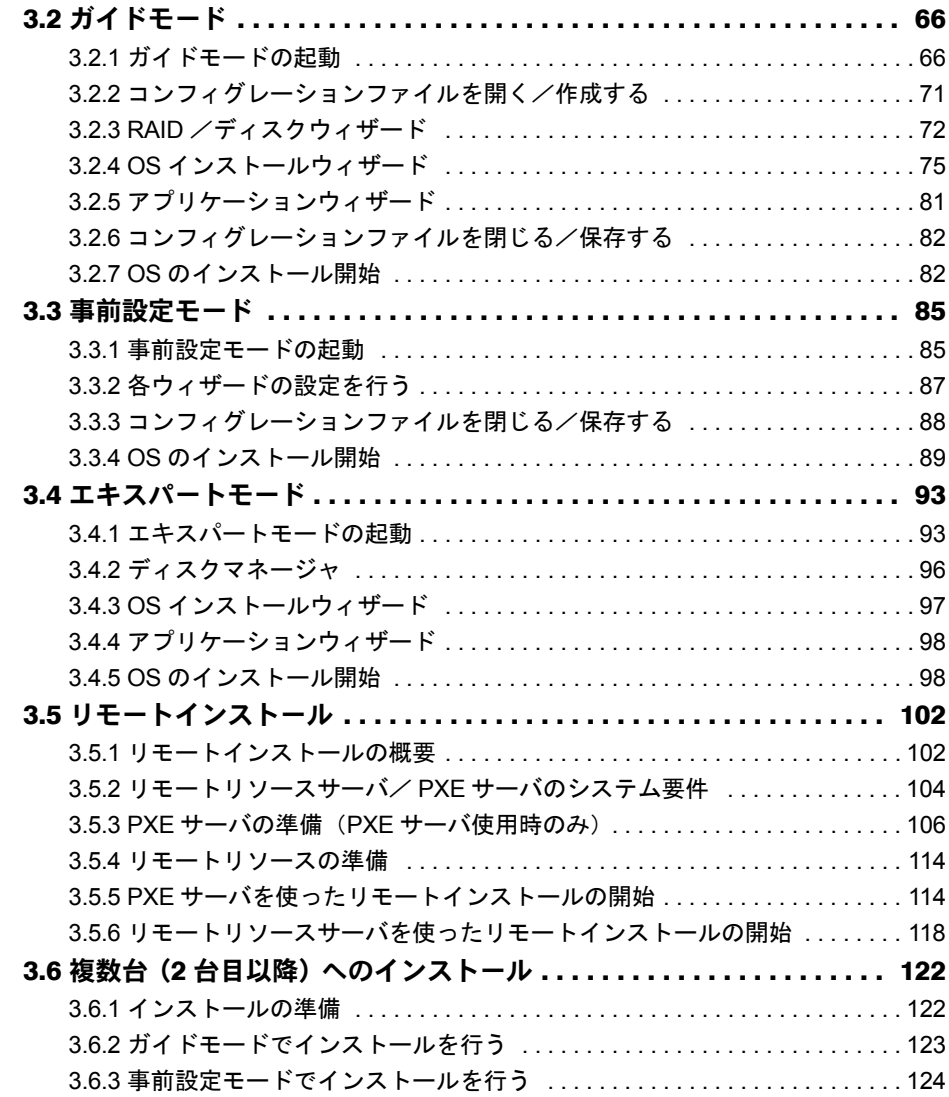

# [第](#page-126-1) 4 章 OS [の手動インストール](#page-126-2)

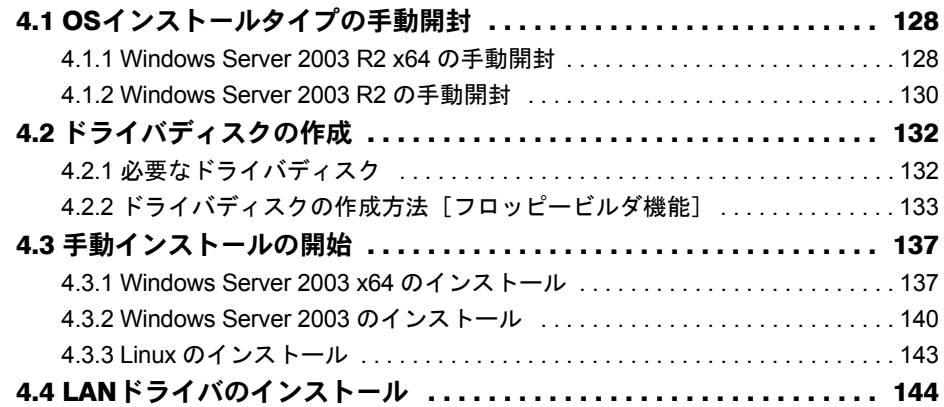

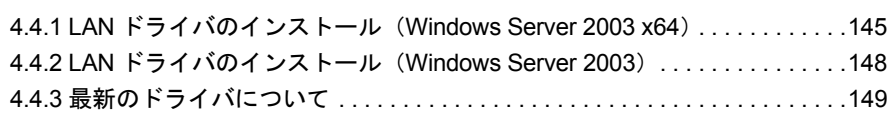

# [第](#page-150-1)5章 OS [インストール後の操作](#page-150-2)

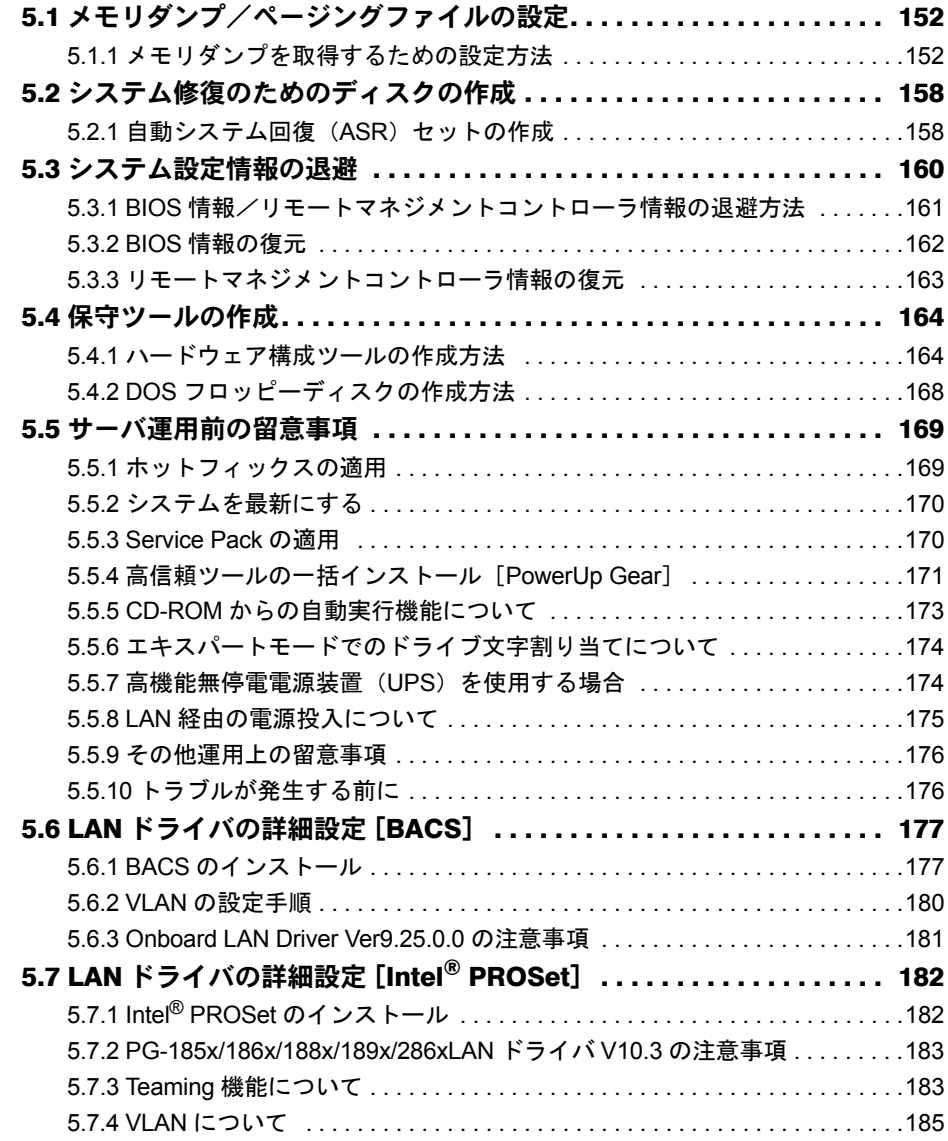

# 第6[章](#page-186-1) [高信頼ツール](#page-186-2)

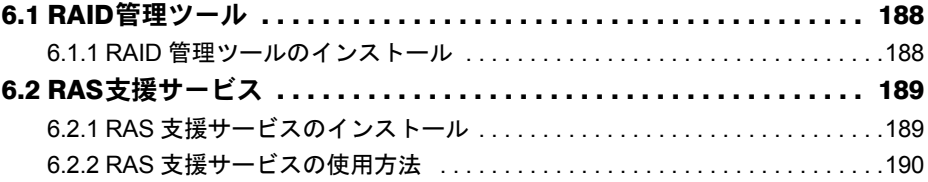

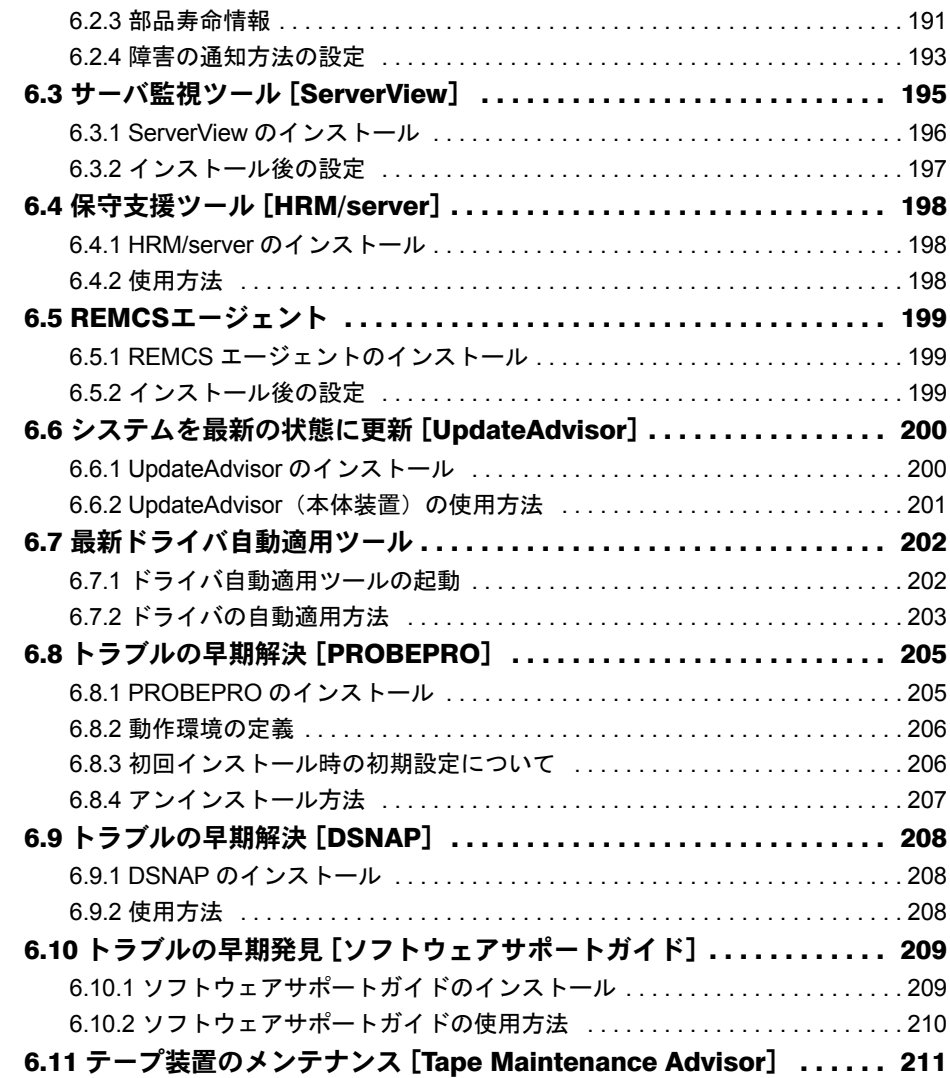

# 第7[章](#page-212-1) [内蔵オプションの取り付け](#page-212-2)

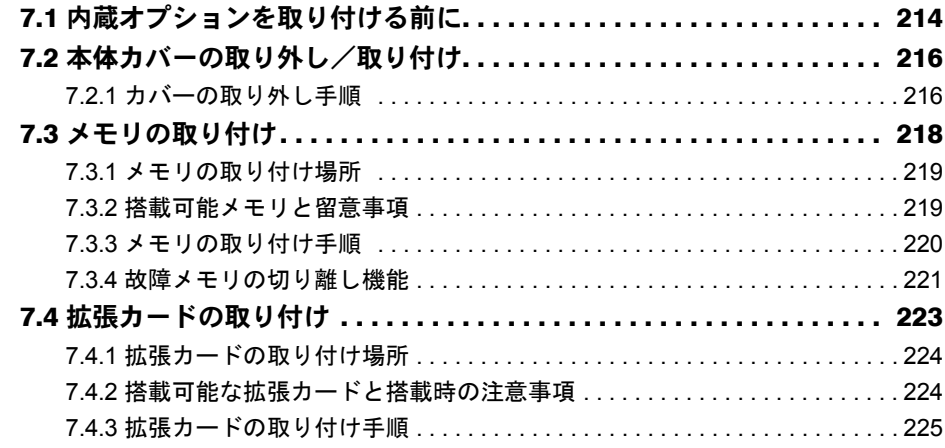

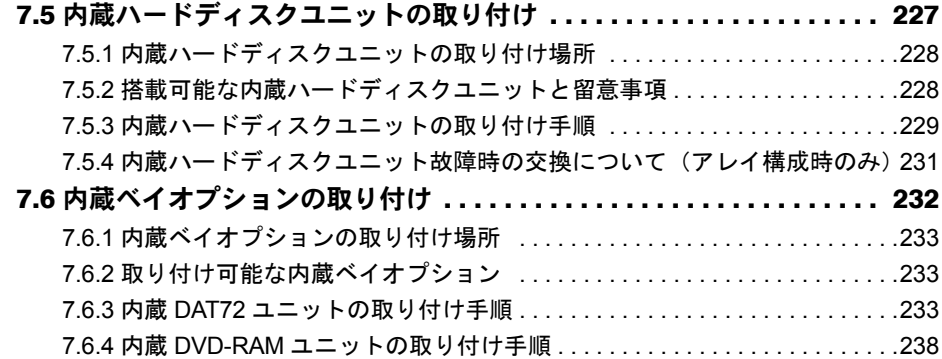

# 第 8 [章](#page-242-1) [ハードウェアの設定/各種ユーティリティ](#page-242-2)

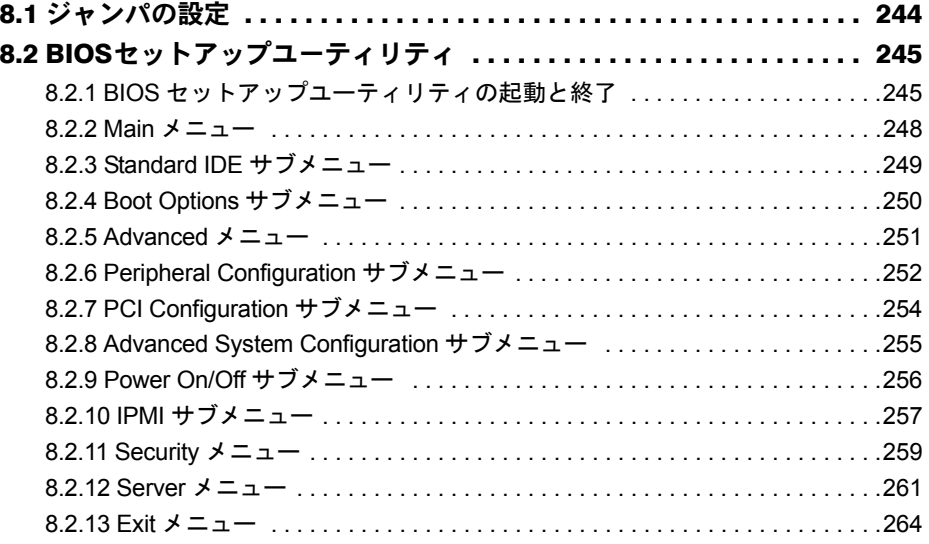

# 第 9 [章](#page-264-1) [運用と保守](#page-264-2)

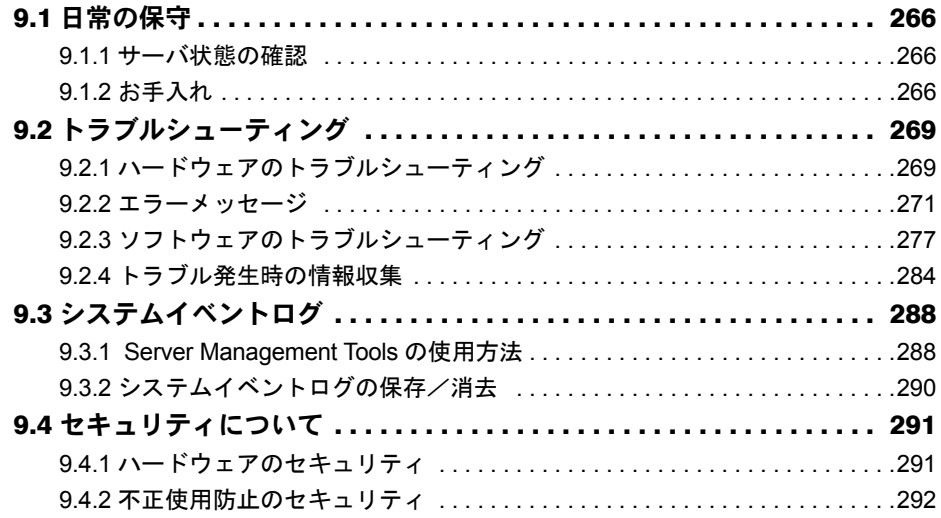

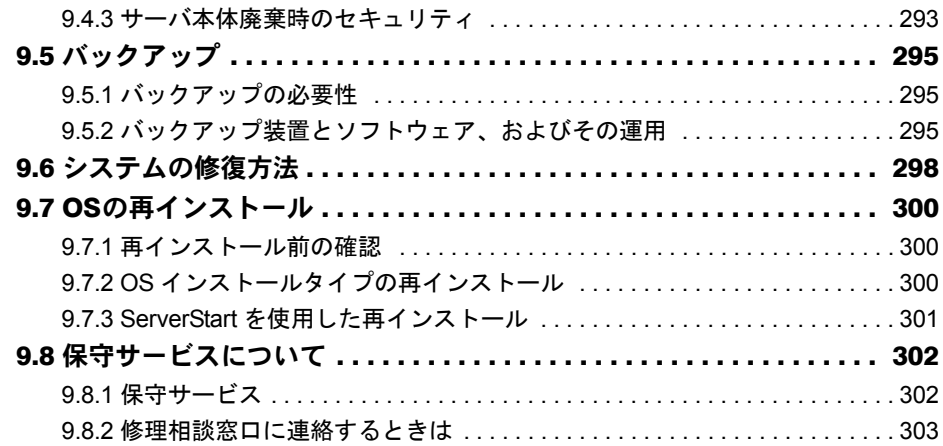

# [付 録](#page-304-0)

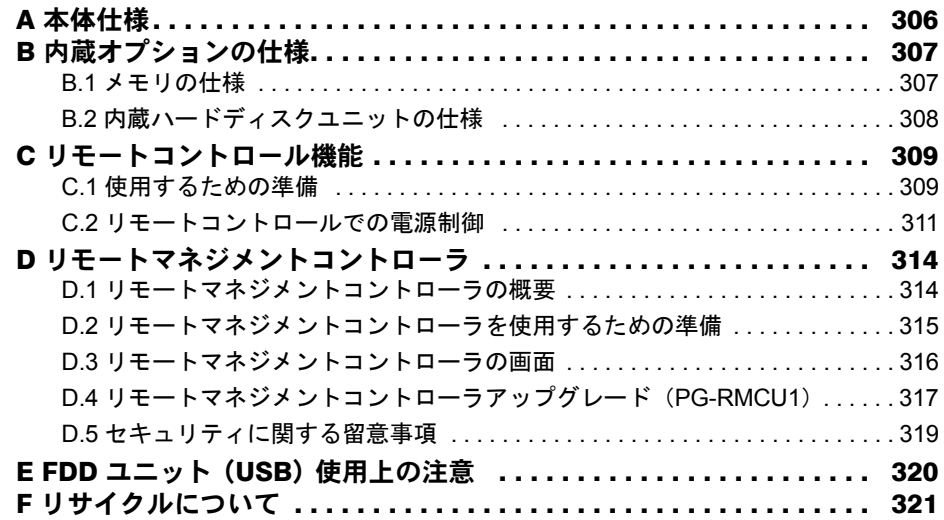

<span id="page-12-2"></span><span id="page-12-1"></span>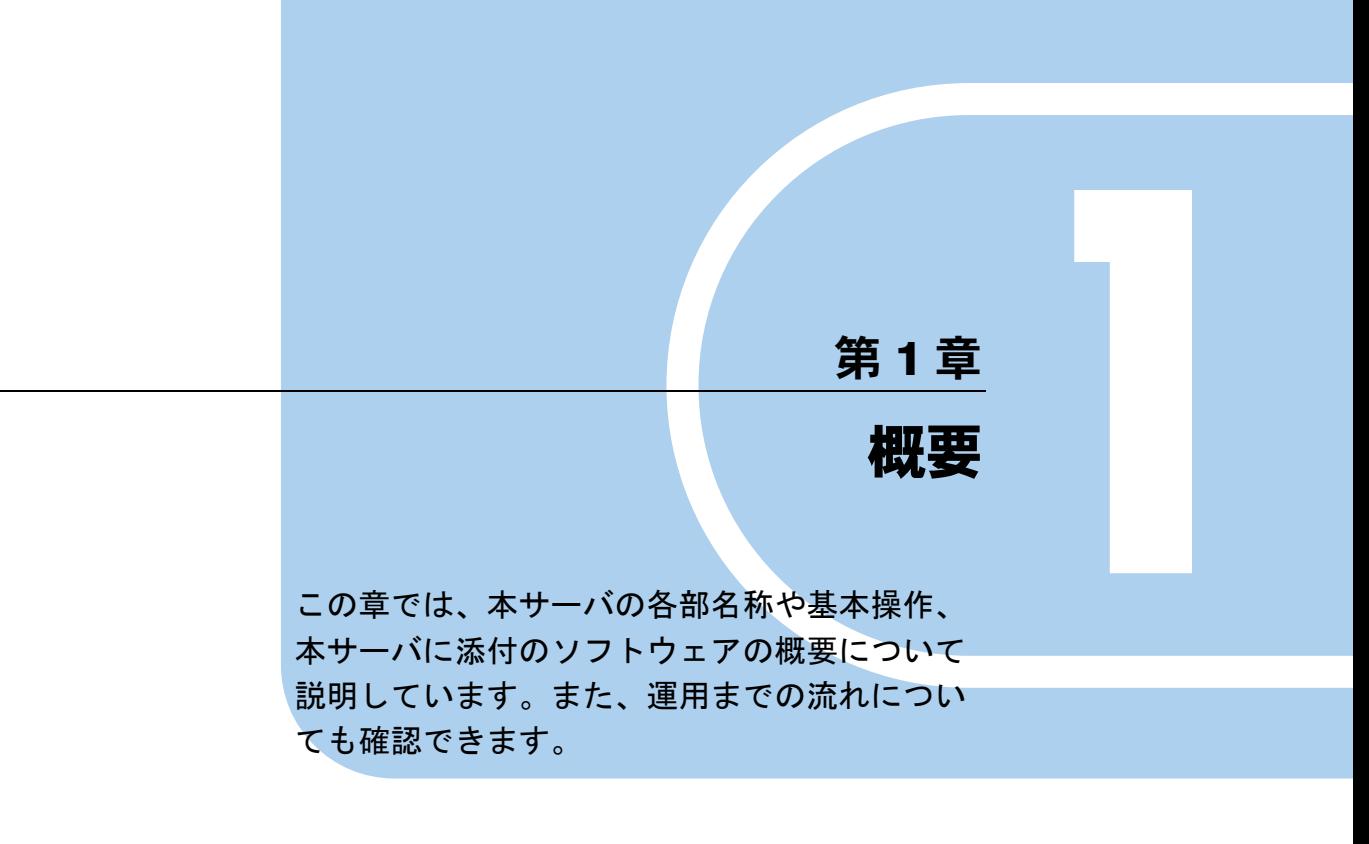

<span id="page-12-0"></span>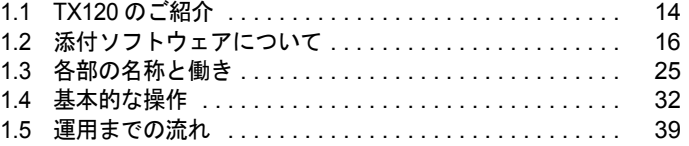

# <span id="page-13-0"></span>1.1 TX120 のご紹介

本サーバは、高速な処理とコストパフォーマンスを兼ね備えた、エントリーサーバ です。以下の特長があります。

### ■ 高信頼性の実現

#### ● 高速処理可能なメモリをサポート

メモリは、高速処理が可能な DDR Ⅱ 533 Unbuffered Lowprofile DIMM を搭載しています。

#### ● ディスクアレイシステムを構成

オンボード SAS アレイコントローラでは、2 台のハードディスクでアレイシステム(RAID1) を構成できます。ディスクアレイシステムを構成することにより、ハードディスクユニット 故障時に、本サーバおよび周辺装置の電源を切らずに、ハードディスクユニットの交換およ び復旧作業ができます(ホットプラグ対応)。

#### ● ハード/ソフト両面でのデータセキュリティを実現

サーバ本体内のハードウェア、およびデータ資産を盗難などから守るため、ドライブカバー の施錠、BIOS セットアップユーティリティによるパスワード設定などにより、データセキュ リティを実現します。

#### ● プロアクティブファン機能のサポート

ファンの故障や周囲温度の上昇にともなって、自動的にシステムファンの回転数を上げ、 サーバ内部温度の上昇を抑えることにより、サーバの安定稼動を実現します。

#### ● 高信頼ツールの提供

サーバの状態を監視する「ServerView」をはじめ、各種高信頼ツールによるシステムの安定 稼動を実現します。各高信頼ツールの概要については「1.2.2 [高信頼ツールの紹介」\(→](#page-19-0) P.20) を参照してください。

## ■ 高速な処理

# ● インテル <sup>®</sup> Xeon<sup>®</sup> プロセッサーを搭載

データを高速に処理できるインテル ® Xeon® プロセッサー 1 個搭載しています。 このプロセッサーは Dual Core プロセッサーで、物理的に 2 個の CPU と同じ働きを持ちます。

# ■ 優れた拡張性

#### **● メモリは最大 8GB**

メモリは標準で 512MB 搭載しており、最大 8GB まで拡張可能です。

### **● ハードディスクは最大 146.8 GB**

2.5 インチストレージベイに最大 2 台の内蔵ハードディスクが搭載可能です。これにより、最 大 146.8GB まで拡張可能です。

#### **● 3 つの PCI スロットを用意**

3 つの PCI スロットを備え、各種拡張カードにより、機能を追加できます。

### ● 内蔵ベイオプションを用意

内蔵オプションベイに、DAT72 ユニットを増設することができ、増大するデータへの備えも 万全です。

# ■ 省スペース

# ● コンパクトサイズ

本サーバのサイズは 99 × 399 × 340(mm)であり、省スペースでの設置が可能です。また、 従来機種と比較しても省エネルギーを実現しています。

*1*

# <span id="page-15-0"></span>1.2 添付ソフトウェアについて

本サーバには、セットアップを支援する ServerStart と、サーバ運用のトラブルを 未然に防ぐための高信頼ツールが添付されています。

# <span id="page-15-1"></span>1.2.1 セットアップ支援ツール- ServerStart

ServerStart は、PRIMERGY の初期導入を支援するセットアップ支援ツールです。 サーバ導入作業の簡素化、推奨ドライバの確実なインストールを実現します。

# ■ ServerStart による導入

OS の開封、またはインストールに ServerStart を使用すると以下のメリットがあります。

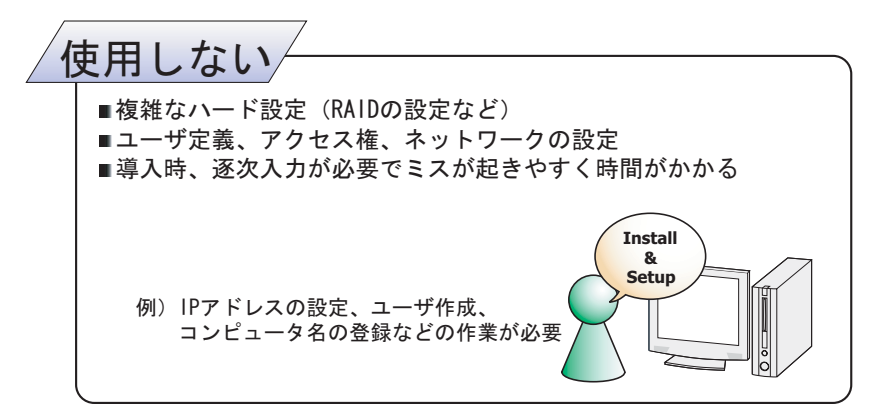

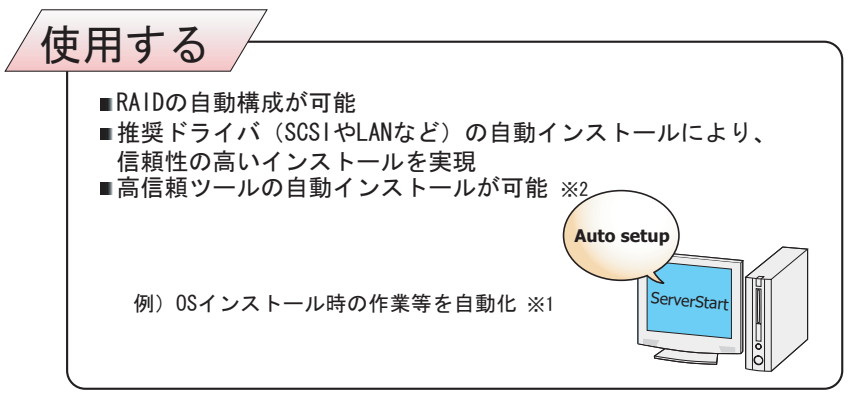

- ※1 一部の入力(使用許諾など)と媒体の入れ替えを除く
- ※2 高信頼ツールは、サーバの管理において、システムの安定稼動のために 総合力を発揮するソフトウェアです

# ● ServerStart 対応 OS

ServerStart V6.609 では以下の OS を導入できます。

- Microsoft<sup>®</sup> Windows Server<sup>®</sup> 2003, Standard Edition
- Microsoft<sup>®</sup> Windows Server<sup>®</sup> 2003, Enterprise Edition
- Microsoft<sup>®</sup> Windows Server<sup>®</sup> 2003, Standard x64 Edition
- Microsoft<sup>®</sup> Windows Server<sup>®</sup> 2003, Enterprise x64 Edition
- Microsoft<sup>®</sup> Windows Server<sup>®</sup> 2003 R2, Standard Edition
- Microsoft<sup>®</sup> Windows Server<sup>®</sup> 2003 R2, Enterprise Edition
- Microsoft<sup>®</sup> Windows Server<sup>®</sup> 2003 R2, Standard x64 Edition
- Microsoft<sup>®</sup> Windows Server<sup>®</sup> 2003 R2, Enterprise x64 Edition

# **PPOINT**

- ▶ Linux は、ServerStart による OS 導入をサポートしていません。
- ▶ サーバがサポートしていない OS は導入できません。

### ● コンフィグレーションファイル (SerStartBatch.ini)

コンフィグレーションファイルには、ServerStart で設定したサーバの設定情報が登録されま す。コンフィグレーションファイルの作成には、サーバに添付の ServerStart フロッピーディ スクを使用します。1 枚のフロッピーディスクに 1 ファイルのみ登録してください。なお、 ServerStart フロッピーディスクはライトプロテクト状態にしないでください。 コンフィグレーションファイルの名前は任意に設定できますが、サーバへインストールする 際に使用できる名前は "SerStartBatch.ini" のみです。インストールを実行する場合は、必ず ServerStart フロッピーディスクに "SerStartBatch.ini" のファイル名で保存してご使用ください。 ServerStart を起動し、"SerStartBatch.ini" を保存した ServerStart フロッピーディスクをセット して「開始]をクリックすると、サーバのインストールが開始されます。

*1*

■ わかりやすいユーザインタフェース

わかりやすいユーザインタフェースにより、必要な情報を簡単に設定できます。

### ● メイン画面

ServerStart を起動すると、次の画面が表示されます。画面およびツールバーは、各モードに より異なります。

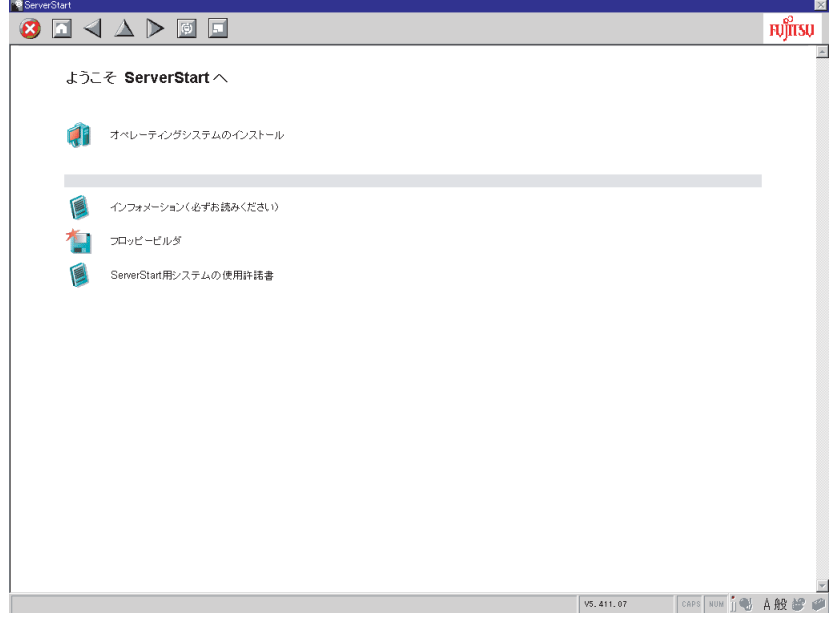

# ● ツールバー

ガイドモード/エキスパートモードの場合

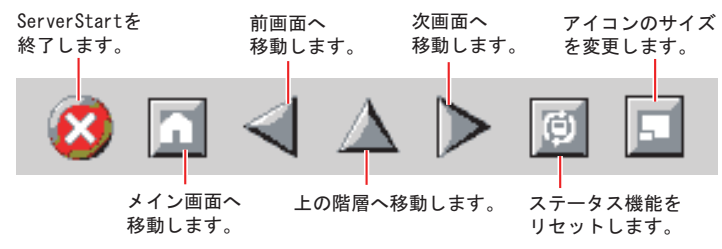

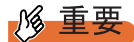

▶ ウィザード起動中は、 → △ ▶ アイコンクリックによる前画面への移動、上の階層への移動、次画 面への移動は行わないでください。画面の移動には、ウィザード画面下の [ 前へ ][ 上へ ][ 次へ ] ボタ ンをクリックしてください。

*8*概要

### ● ウィザード画面

各ウィザードをクリックすると、ウィザード画面が表示されます。 ウィザード画面の各項目を設定していきます。項目設定後は、次の操作へ移るなど、ウィ ザード画面の切り替えは、画面下の操作ボタンをクリックします。また、ヘルプボタンをク リックすると、項目設定のヒントとなる説明が表示されます。

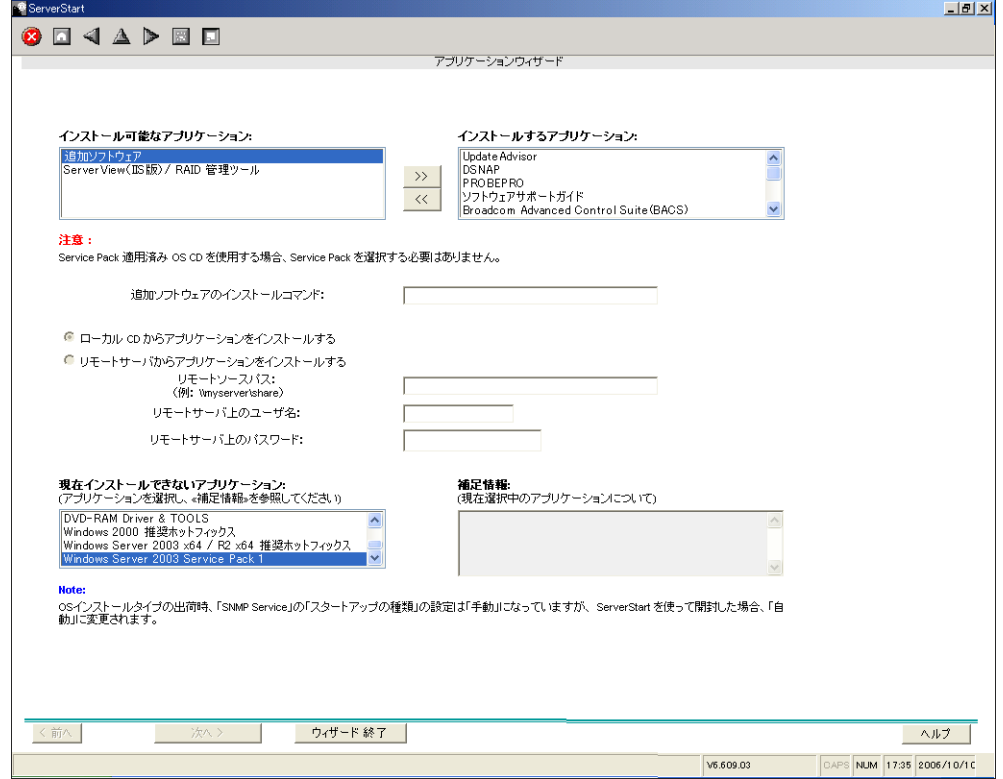

# ■ ネットワークの構築ができます

ServerStart では、サーバの導入時にネットワークを構築できます。 構築できるネットワークパターンについて、詳細は『ServerStart 活用ガイド』を参照してく ださい。

# ■ ドライバの自動インストール

自動認識した拡張カードなどに対して、インストール時に推奨ドライバを組み込みます。こ れにより、誤って古いバージョンのドライバを組み込んだり、サーバ添付以外のドライバを 組み込むなどのドライバの入れ間違いを防止し、潜在的なインストールのミスを防ぎます。

# ■ OS インストールタイプの開封

開封とは、OS インストールタイプのユーザ情報やネットワークの設定を行い、インストール を完了させることです。開封に必要な情報をあらかじめ設定できるので、開封時に設定内容 を確認しなくても、あらかじめ設定した内容に従ってスムーズに開封できます。

#### ■ RAID の自動構成

アレイコントローラカードを使用する場合は、事前に RAID の種類と使用するハードディス クの台数を指定し、RAID のユーティリティを起動せずにディスクアレイを構成できます。

## ■ リモートインストール

ServerStart では、OS や ServicePack などインストールに必要なリソースをネットワーク上の 別のサーバに格納し、ネットワーク経由で OS をインストールすることができます。サーバ に CD-ROM ドライブやフロッピーディスクドライブがない場合に、この方法が便利です。 時間を短縮して大量展開する場合には、SystemcastWizard Professional (オプション) を使用す ると便利です。

# <span id="page-19-0"></span>1.2.2 高信頼ツールの紹介

高信頼ツールは、サーバの運用において、システムの安定稼動のために総合力を発揮するソ フトウェア群です。通常運用時からトラブル発生時の復旧まで、次の各ツールが役割を分担 します。

- サーバ監視ツール
- 運用管理支援ツール
- システム診断支援ツール
- 遠隔保守支援ツール
- LAN ドライバ詳細設定ツール

### ■ サーバ監視ツール

サーバ監視ツールは、管理者に代わってハードウェアの状態を監視し、異常発生時には管理 者に異常を通知します。

### ● サーバ異常の早期発見 [ServerView]

ServerView は、サーバの大切な資源を保護するために、サーバのハードウェアが正常な状態 にあるかどうかを監視するソフトウェアです。ServerView を使用すると、サーバのハード ウェアが常時監視下に置かれ、万一トラブルの原因となり得る異常が検出された場合には、 管理者にリアルタイムに通知されます。これにより、サーバの管理者は早期に対応してシス テムの異常を取り除き、トラブルを未然に防ぐことができます。

### 

▶ ServerView のセキュリティに関する留意事項については、『ServerView ユーザーズガイド』を参照し てください。

#### ● 保守支援ツール[HRM/server]

HRM/server は、システムの安定稼動を目的とし、保守作業の迅速かつ確実な実施を支援する ソフトウェアです。

*8*概要

#### ● ディスク異常の早期発見 [RAID 管理ツール]

RAID 管理ツールは、アレイの構成やディスクの初期化、ディスクアレイの監視を行うソフ トウェアです。イベントが発生した場合、イベントビューアのアプリケーションログにイベ ントログを残し、同時にウィンドウがポップアップしてハードディスクの故障、リビルド状 況などを表示して知らせます。

### ● 定期交換部品の状況監視 [RAS 支援サービス]

RAS (Reliability, Availability, Serviceability) 支援サービスは、サーバの定期交換部品を監視 し、定期交換部品の交換時期になったときに通知するソフトウェアです。

### ■ 運用管理支援ツール

運用管理支援ツールは、サーバの運用が正常に行われるようにするための、装置の管理を支 援します。

#### ● テープ装置の管理[Tape Maintenance Advisor]

テープ装置の定期的なメディア交換やクリーニングといったメンテナンス時期を管理者へ通 知します。これにより、確実なバックアップを実現します。

### ■ システム診断支援ツール

システム診断支援ツールは、通常の運用時や万一のトラブル発生時などのシステム状態の診 断を支援します。

#### ● システムを最新の状態に更新[UpdateAdvisor(本体装置)]

UpdateAdvisor (本体装置)は、お使いのサーバを最新の状態に更新するためのソフトウェア です。サーバにインストールされているドライバや添付ソフトウェアに対する修正モジュー ルの最新版を、まとめて更新できます。

#### ● 最新ドライバの自動適用[富士通ドライバ自動適用ツール]

富士通ドライバ自動適用ツールは、インストールされたドライバが弊社の提供する最新ドラ イバかどうかの診断を行います。インストールされているドライバより新しいドライバが提 供されている場合は、ドライバのダウンロード、およびインストールが行われます。

#### ● トラブルの早期解決 [PROBEPRO]

PROBEPRO は、お客様の Windows Server 2003 / Windows 2000 Server システムでトラブルが 発生した際に、サポート要員がトラブル発生前後のシステム環境の変更点や特異点を客観的 に特定し、トラブル解決をより迅速に行うことを目的としたトラブル解決支援プログラムで す。

PROBEPROは、システムのトラブル発生に備えて、システム稼動中にシステム情報(モ ジュール情報、レジストリ情報、パフォーマンス情報)を収集します。

収集したパフォーマンス情報から、システム全体やプログラム単位のメモリ使用量をグラフ 作成することができます。

#### ● トラブルの早期解決 [DSNAP]

DSNAP は、障害調査用資料を一括して採取するコマンドラインユーティリティです。システ ムファイルの構成情報や主要なレジストリの設定、イベントログをコマンドライン操作で容 易に採取できます。

DSNAP は、お客様の Windows Server 2003 / Windows 2000 Server システムに問題が発生した 際に、サポート要員がお客様のシステム・ソフトウェア構成および設定状況を正確に把握し、 調査を円滑に進めるために使用します。メモリダンプと一緒にサポート要員にお渡しくださ い。

### ● ソフトウェアトラブルの未然防止 / 情報一括採取[ソフトウェアサポートガイド]

ソフトウェアサポートガイドは、ソフトウェアトラブルの未然防止と、ソフトウェアトラブ ル発生時に、トラブルの事象ごとに必要な情報の採取を補助するためのツールです。

## ■ 遠隔保守支援ツール

遠隔保守支援ツールは、遠隔地からのサーバの保守を支援します。

#### ● サポートサービス[REMCS エージェント]

弊社サポートセンターとの連携サービス(リモート保守サービス)をご利用になる際に使用 するソフトウェアです。 REMCS エージェントを使用するには、動作環境として「ServerView」が必要です。

# ■ LAN ドライバ詳細設定ツール

Teaming(ロードバランス)機能の使用や VLAN 構成など、LAN に関する詳細を設定する ツールです。

#### **Broadcom Advanced Control Suite (BACS)**

BACS は、オンボード LAN で VLAN を構成する場合など、オンボード LAN の詳細を設定す るツールです。

# ● Intel<sup>®</sup> PROSet

Intel® PROSet は、LAN カードで Teaming 機能を使用する場合や、VLAN を構成する場合など の LAN カードの詳細を設定するツールです。

# <span id="page-22-0"></span>1.2.3 高信頼ツールの導入について

PRIMERGY に添付の高信頼ツールは、ServerStart を使用して OS インストールタイプの開封、 または OS インストールを行うと、「アプリケーションウィザード」で各高信頼ツールのイン ストールを指定することにより、一括してインストールできます。手動で OS を開封または インストールした場合は、インストール後に「5.5.4 [高信頼ツールの一括インストール](#page-170-1) [[PowerUp Gear](#page-170-1)]」(→ P.171)を行うと、一括して高信頼ツールがインストールできます。 OS インストールタイプの場合は、あらかじめプレインストールされているツールもありま す。それぞれの場合について高信頼ツールのインストール状況は、以下のとおりです。

|                                           | ServerStart 新規インストール |               | OS インストールタイプ      |      |
|-------------------------------------------|----------------------|---------------|-------------------|------|
| 高信頼ツール                                    | ガイドモード               | エキスパート<br>モード | ServerStart<br>開封 | 手動開封 |
| RAS 支援ツール                                 | ()                   | Δ             | ()                | П    |
| RAID 管理ツール/ ServerView<br>(apache 版)      |                      | Λ             |                   |      |
| RAID 管理ツール/ ServerView<br>$($ IIS 版 $)$   | Л                    | Л             | $\wedge$          | L    |
| HRM/server                                |                      | Δ             |                   | П    |
| REMCS エージェント                              |                      | Λ             |                   |      |
| UpdateAdvisor                             |                      |               |                   |      |
| <b>DSNAP</b>                              |                      |               |                   |      |
| <b>PROBEPRO</b>                           |                      |               |                   |      |
| ソフトウェアサポートガイド                             |                      |               |                   |      |
| Tape Maintenance Advisor                  |                      |               |                   |      |
| 富士通ドライバ自動適用ツール                            |                      | л             |                   |      |
| Broadcom Advanced Control Suite<br>(BACS) |                      | Λ             |                   |      |
| Intel <sup>®</sup> PROSet                 |                      | €             |                   |      |

表:高信頼ツールのインストール

○: ServerStart を使用することにより、自動でインストールされます。

●:あらかじめインストールされています。

△:インストールする場合、選択が必要です。デフォルトでは選択されていません。

▲:インストールする場合、選択が必要です。デフォルトで選択されています。

□:手動または PowerUpGear でインストールしてください。

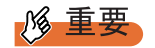

- ▶ Linux では、ServerStart による一括インストールはサポートしていません。
- ▶ 高信頼ツールを ServerStart で一括インストールした場合も、ServerView、PROBEPRO、REMCS エージェントについては、インストール後、設定作業が必要です。「第 6 章 [高信頼ツール」\(→](#page-186-0) [P.187](#page-186-0))を参照してください。

# **PPOINT**

- ▶ ServerStartを使用したインストールでは、RAID管理ツールとServerViewは同時にインストールされ、 個別に選択できません。
- ▶ ServerView の全機能を利用するには、「Java2 Runtime Environment Standard Edition」および「Web サーバ」のインストールが必須となります。ServerStart を使用したインストールの場合、「Java2 Runtime Environment Standard Edition」は同時にインストールされます。「Web サーバ」は、選択し たメニューにより以下のいずれかを利用します。
	- · ServerView (apache 版) ServerView Web-Server (ServerView 専用の Web サーバ。Apache for Win32 ベース) をインス トールし、ServerView はこれを利用して動作するようインストールされます。

· ServerView (IIS 版)

Windows に添付されている Microsoft Internet Information Server(IIS)を別途インストールし、 ServerView はシステムにインストールされている IIS を利用して動作するようインストールされ ます。

「ServerView(IIS 版)」を選択した場合でも、システム内に IIS が存在しない場合には、Server View Web-Server がインストールされます。ガイドモードでは、デフォルトで ServerView (Apache 版) が選択されています。ServerView(IIS 版)をインストールする際には「RAID 管理ツール/ ServerView (IIS 版)」を選択してください。「RAID 管理ツール/ ServerView(IIS 版)」が選択され た場合は、ServerView(Apache 版)はインストールされません。

- ▶ Intel® PROSet は、オプションの LAN カードが正しく搭載され、正しくドライバが適用されている場 合にインストールされます。
- ▶ PROBEPRO は Windows Server 2003 x64 ではサポートしていません。
- ▶ ServerStart を使用したインストールで C ドライブ以外のドライブに OS をインストールした場合、 Intel® PROSet はインストールされません。その場合は、手動で Intel® PROSet をインストールして ください。詳しくは「[5.7.1 Intel® PROSet](#page-181-2) のインストール」(→ P.182)を参照してください。

概要

*8*概要

# <span id="page-24-0"></span>1.3 各部の名称と働き

ここでは、サーバ本体、ベースボードの各部の名称と働きを説明します。

# <span id="page-24-1"></span>1.3.1 サーバ本体前面

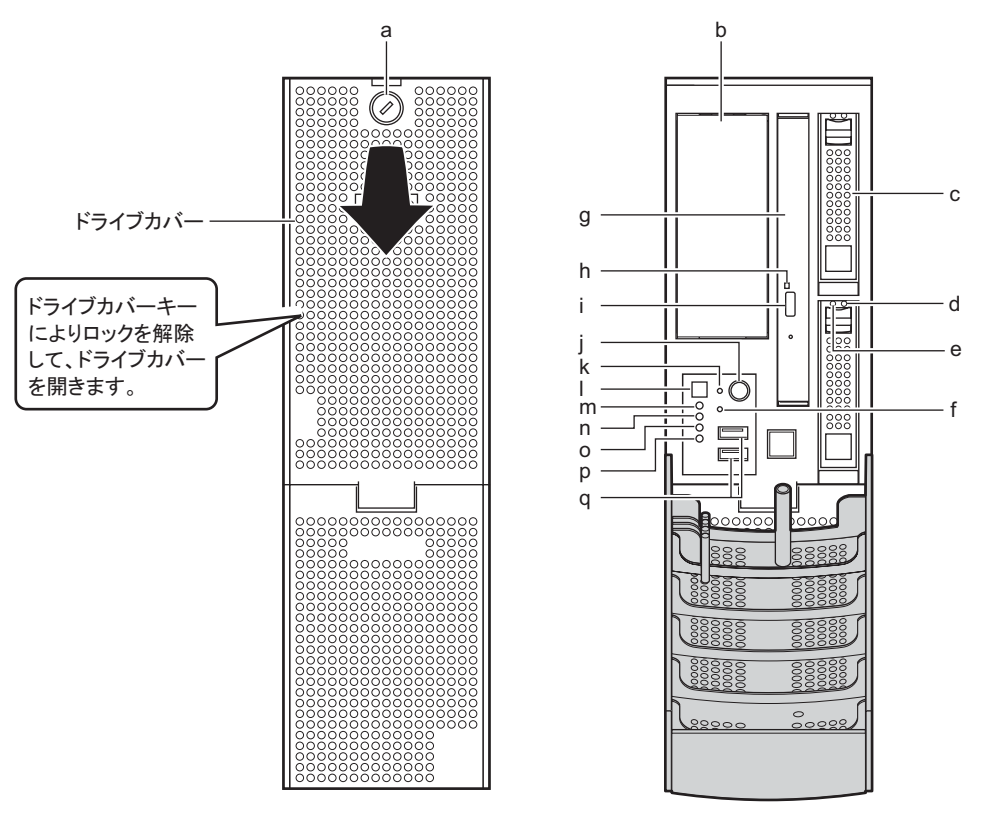

- a ドライブカバーキー サーバ本体内を管理者の許可なく触らないように施錠することをお勧めします。
- b オプションベイ

内蔵ベイオプションを取り付けます。

c 内蔵ハードディスクドライブベイ

内蔵ハードディスクユニットを取り付けます。

d ハードディスク故障ランプ

ランプは、ハードディスクの状態によって以下のように点灯/点滅します。

| ランプの状態      | ハードディスクの状態                          |  |
|-------------|-------------------------------------|--|
| 消灯          | 正常時、またはホットスペア時                      |  |
| 点灯(オレンジ)    | ハードディスクに異常を検出したとき (アレイ構成時)          |  |
| 遅い点滅 (オレンジ) | リビルド中                               |  |
| 早い点滅(オレンジ)  | ロケート中(SAS-BIOS または ServerView RAID) |  |

表:ハードディスク故障ランプの意味

### e ハードディスクアクセスランプ

ハードディスクにデータを書き込んだり、ハードディスクからデータを読み込んだり しているときに緑色に点灯します。

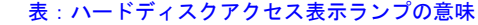

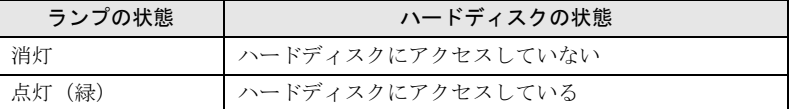

#### f 保守用スイッチ

保守員専用スイッチです。触らないでください。

g CD-ROM ドライブ

CD-ROM のデータやプログラムを読み出します。

#### h CD-ROM 取り出しボタン

CD-ROM をセットするときや取り出すときに押します。 CD-ROM アクセスランプが点灯しているときは、押さないでください。

#### i CD-ROM アクセスランプ

CD-ROM からデータを読み込んでいるときに点滅します。

#### j 電源スイッチ

サーバ本体の電源を入れるときに押します。

### 

▶ ハードディスクアクセスランプが点滅しているときは電源を切らないでください。 ハードディスクのデータが破損する恐れがあります。

#### k リセットスイッチ

このスイッチを押すと、システムがリセットされ、再起動します。

# **必重要**

■ システム識別灯ボタン

システム識別灯ボタンを押すと、システム識別灯が青色に点灯し、保守する装置の位 置を特定することができます。

#### **m** システム識別灯(ID)

保守用の LED です。システム識別灯ボタンを押すと、青色に点灯し、保守する装置の 位置を特定することができます。

また、ServerView 上から「システム識別灯表示」ボタンを利用して、点灯させること ができます。

#### n 状態表示ランプ $(n)$

サーバ本体内の部品に異常が検出されたときにオレンジ色に点灯または点滅します。 このランプが点灯または点滅している場合は、修理相談窓口または装置管理者に連絡 してください。

<sup>▶</sup> ハードディスクアクセスランプが点滅しているときは再起動しないでください。 ハードディスクのデータが破損する恐れがあります。

概

*8*概要

**o** ハードディスクアクセスランプ(⊙)

ハードディスクにデータを書き込んだり、ハードディスクからデータを読み込んだり しているときに緑色に点灯します。

**p** 電源ランプ(☆) サーバ本体に電源が入っているときに緑色に点灯します。

### **PPOINT**

- ▶ 電源ランプは、待機モード(AC 電源が入っていて、かつ DC 電源が切れている状態)の ときに点灯しますが、この場合は異常ではありません。
- ▶ ASR で待機している間は、電源 OFF 中でも緑色に点灯します。

# **q** USB コネクタ (  $\text{QCD}^*$  )

USB 規格(2.0 または 1.1)の機器を接続します。

# <span id="page-26-0"></span>1.3.2 サーバ本体背面

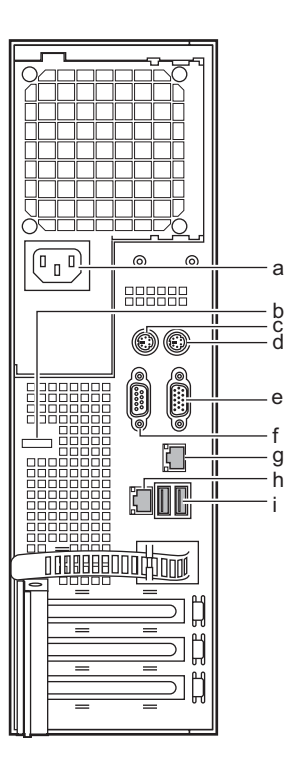

- a インレット 電源ケーブルを接続します。
- b ロックプレート ワイヤなどを通して柱などに固定します。穴の直径は、約 6mm です。
- $c$  マウスコネクタ (中)

マウスを接続します。

d キーボードコネクタ ( **)** ( )

キーボードを接続します。

- e ディスプレイコネクタ (┌––) ディスプレイのディスプレイケーブルを接続します。
- f シリアルコネクタ (pool) モデムなど RS-232C 規格の機器のケーブルを接続します。
- g リモートマネジメントコントローラポート

リモートマネジメントコントローラ専用の LAN ポートです。LAN ケーブルを接続す ることにより、リモートマネジメントコントローラ機能を Web インターフェースによ り使用できるようになります。リモートマネジメントコントローラを使用する場合は、 「付録 D [リモートマネジメントコントローラ」\(→](#page-313-2)P.314)を参照してください。

# **h** LAN (10/100/1000BASE-T) コネクタ ( $\frac{\triangle}{\triangle \triangle}$ )

非シールド・ツイストペア (UTP) ケーブルを接続します。

1000Mbps でお使いになる場合、カテゴリ 5 エンハンスド、またはカテゴリ 6 のケーブ ルが必要です。

10Mbps / 100Mbps でお使いになる場合、カテゴリ 5 以上のケーブルが必要です。

# $\mathbb{E}$  LED

LED の意味は、次のとおりです。

表:LAN コネクタ LED の表示意味

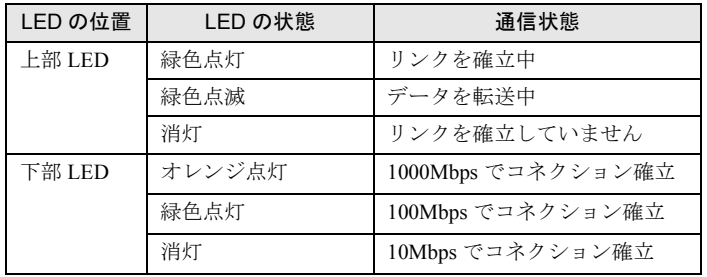

# i USB コネクタ( $\chi$ ‰→)

USB 規格 (2.0 または 1.1) の機器を接続します。

# <span id="page-28-0"></span>1.3.3 サーバ本体内部

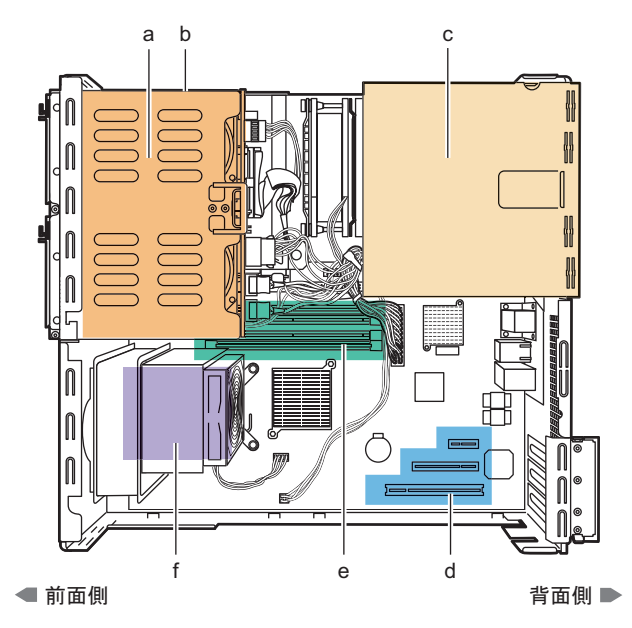

- a 2.5 インチストレージベイ 内蔵ハードディスクユニットを取り付けます。
- b オプションベイ 内蔵ベイオプションを取り付けます。
- c 電源ユニット
- d 拡張カードスロット 本サーバの機能を拡張する各種拡張カードを取り付けます。
- e メモリスロット

メモリを取り付けます。

f CPU

*1* 概要 *8*概要

# <span id="page-29-0"></span>1.3.4 キーボード/マウス

【キーボード】 【マウス】 a b c def ghij  $\left[\begin{matrix} \mathsf{E}\mathsf{sc} \end{matrix}\right]$ <sup>Caps</sup> Spot<br>Lock Lock<br>**O O**  $rac{1}{201R_2}$ <u>lmar</u> Þ IEDIE n o k l<del>im</del> parstuv w a Esc $(\text{I} \times \text{I} - \text{I})$   $\text{I} - \text{I}$ b F(ファンクション)キー c Back space (バックスペース) キー d Insert (インサート) キー e Print Screen (プリントスクリーン) キー f Scroll Lock(スクロールロック)キー  $g$  Pause  $($ ポーズ) キー h Home  $(†-\angle)$   $\uparrow$ i Num Lock (ニューメリカルロック) キー j インジケータ k Caps Lock (キャプスロック) キー ■ Ctrl (コントロール) キー m Windows(ウィンドウズ)キー n Alt (オルト) キー o Space(スペース)キー p アプリケーションキー q Enter(エンター)キー r Delete(デリート)キー  $s$  End  $(I \cup K)$   $\uparrow$ t カーソルキー u Page Down (ページダウン) キー v Page Up (ページアップ) キー w テンキー x 左ボタン

x y

z

- y 右ボタン
- z スクロールボタン

*8*概要

# <span id="page-30-0"></span>1.3.5 ベースボード

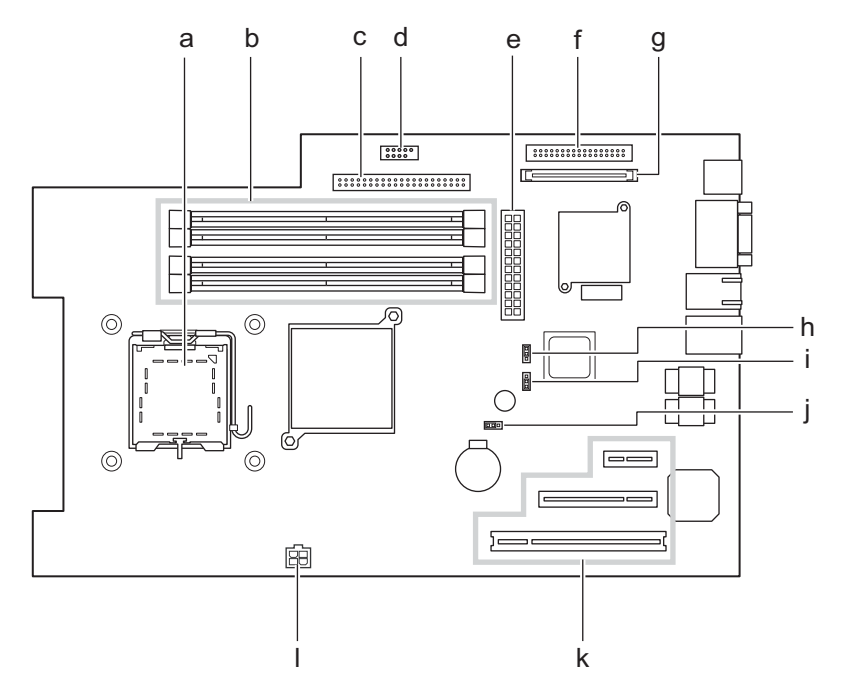

a CPU ソケット

CPU を取り付けます。

b メモリスロット

メモリを取り付けます。メモリを増設すると、一度に読み込めるデータの量が増え、 サーバの処理能力が向上します。

- c IDE コネクタ 内蔵 CD-ROM ドライブユニット、または内蔵 DVD-RAM ドライブユニットの IDE ケーブルを接続します。
- d USB コネクタ
- e 24 ピン ATX 電源コネクタ
- f フロッピーディスクコネクタ

フロッピーディスクドライブのケーブルを接続します。本サーバでは使用しません。

g SAS コネクタ

内蔵ハードディスクの SAS ケーブルを接続します。

- h JP1
- i JP2
- j JP3
- k PCI スロット

拡張カードを取り付けます。

l 4 ピン ATX 電源コネクタ

# <span id="page-31-0"></span>1.4 基本的な操作

ここでは、電源の入れ方、切り方、CD-ROM の取り扱いなど、基本的な操作につい て説明します。

# <span id="page-31-1"></span>1.4.1 ドライブカバーの開け方

*1* ドライブカバーキーを左に回し、ロックを解除します。

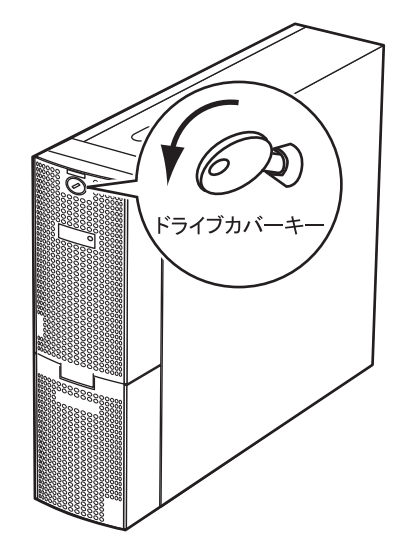

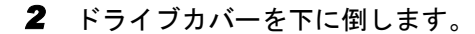

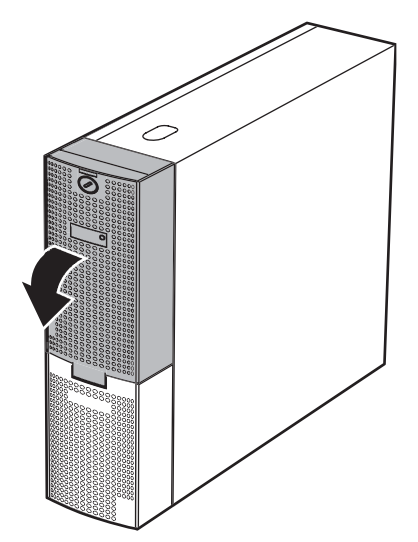

*8*概要

# **PPOINT**

- ▶ ドライブカバーキーは装置ごとに異なります。紛失しないように注意してください。
- ▶ 紛失した場合は、ロック部の破壊が必要であり、部品の有償交換となりますので、ドライブカバー キーの管理については十分ご注意願います。
- ▶ なお、万一ドライブカバーキーを紛失された場合は、担当営業員に連絡してください。

# <span id="page-32-0"></span>1.4.2 電源を入れる

・電源を入れたまま、持ち運んだり、衝撃や振動を与えたりしないでください。 八注意 サーバ内部のハードディスクを損傷し、データを消失する原因となります。

> ・サーバ本体環境条件の温度条件(10 ~ 35 ℃)の範囲内で電源を入れてくださ い。サーバ本体の環境条件については『はじめにお読みください』および『安 全上のご注意』を参照してください。 サーバを動作保証温度範囲外で使用すると、「データの破損」や「動作が不安 定になる」などの問題が発生する場合があります。 サーバ本体を動作保証温度範囲外で使用した場合に破損や故障が発生しても、 弊社は一切の責任を負いません。

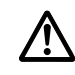

・本サーバの電源を入れた直後にファンが高速回転しますが、故障ではありませ  $\lambda$ 。サーバ本体環境条件の温度条件(10~35 ℃)の範囲内であれば、しばら くしてから、通常の回転になります。

・電源を切ったあと、すぐに電源を入れる場合は、必ず 10 秒以上待ってから電 源を入れてください。

*1* ドライブカバーを開けます。

→「1.4.1 [ドライブカバーの開け方」\(](#page-31-1)P.32)

- *2* CD-ROM ドライブに媒体がセットされていないことを確認します。
- *3* ディスプレイや周辺装置の電源を入れます。

## *4* サーバ本体前面の電源スイッチを押します。

サーバ本体の電源ランプが緑色に点灯します。

電源が入ると、本サーバはサーバ本体の装置をチェックする「POST (Power On Self Test: パワーオンセルフテスト)」を行います。POST の結果、異常があればエラーメッ セージが表示されます(「9.2.2 [エラーメッセージ」\(→](#page-270-1) P.271))。

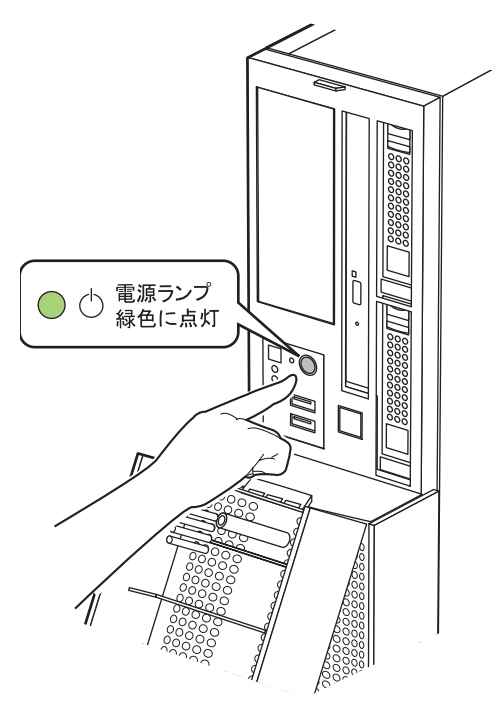

# **PPOINT**

- ▶ ServerView を使用して、ASR の設定([Power On/Off] タブ)により、サーバ本体の電源を入れる時 間を設定できます。詳細は『ServerView ユーザーズガイド』の「3.4 異常発生時の対処(ASR)」を 参照してください。
- ▶ POST のメモリカウント終了直後に【F12】キーを押すと、Boot Menu が表示され、起動ディスクを 変更できます(「■ BIOS [セットアップユーティリティの起動方法」\(→](#page-244-2) P.245))。

概要

*8*概要

# <span id="page-34-0"></span>1.4.3 電源を切る

・発煙、発火などの異常が発生した場合は、ただちに電源プラグをコン 八注意 セントから抜いてください。火災・感電の原因となります。

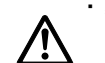

・必ず以下の操作手順で電源を切ってください。操作手順に従わないと、 データが破壊されるおそれがあります。

*1* ドライブカバーを開きます。 →「1.4.1 [ドライブカバーの開け方」\(](#page-31-1)P.32)

*2* CD-ROM ドライブに媒体がセットされていないことを確認します。

### *3* OS を終了します。

以下の場合は、OS 終了後サーバ本体の電源が切れます(手順 4 の操作は必要ありませ  $h$ <sub>。</sub>

・OS が Windows の場合

・ServerView がインストールされている場合

その他の場合は、OS 終了後、フロッピーディスクとハードディスクのアクセス表示ラ ンプが消えていることを確認します。

#### *4* サーバ本体前面の電源スイッチを押します。

サーバ本体の電源ランプがオレンジ色に点灯します。

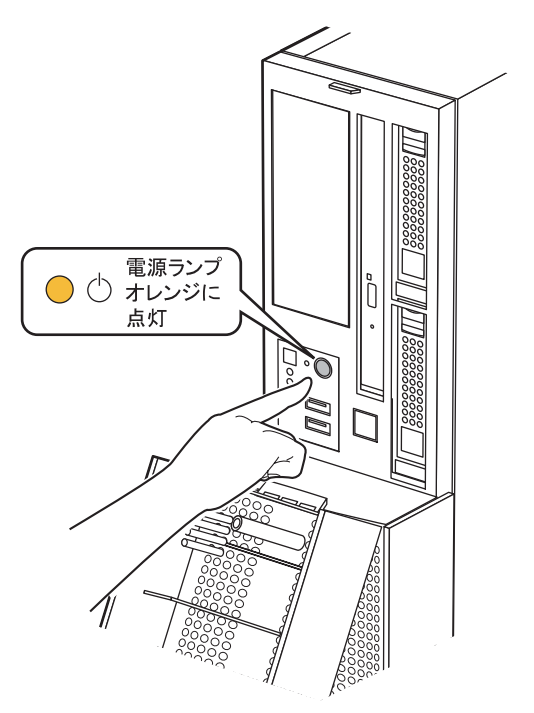

*5* ディスプレイや周辺装置の電源を切ります。

・電源を切ったあと、すぐに電源を入れる場合は、必ず 10 秒以上待ってから電 八注意 ハ 源を入れてください。

### **PPOINT**

▶ ServerView を使用して、ASR の設定([Power On/Off] タブ)により、サーバ本体の電源を切る時間 を設定できます。詳細は『ServerView ユーザーズガイド』の「3.4 異常発生時の対処(ASR)」を参 照してください。

#### ■ 電源切断時の注意事項について(OS が Windows Server 2003 の場合)

電源スイッチの動作モードは、OS の設定により「何もしない」、「入力を求める」、「スタンバ イ」、「休止状態」、「シャットダウン」の指定ができます(通常は「シャットダウン」)。本 サーバでは、「スタンバイ」と「休止状態」に相当する機能は、BIOS およびハードウェアの 機能としてサポートしていますが、本サーバに搭載される一部のドライバやソフトウェアで は、当機能をサポートしていません。このため、「スタンバイ状態」と「休止状態」に相当す る機能については、本サーバでは使用できません。

なお、動作モードを「スタンバイ状態」または「休止状態」に設定した場合、システムが不安 定になったり、ハードディスクのデータが破壊されたりするおそれがあります。動作モードの 設定については、OS のマニュアルを参照してください。

# <span id="page-35-0"></span>1.4.4 CD-ROM (DVD-RAM) のセット/取り出し

CD-ROM、および DVD-RAM のセット方法や取り出し方法について説明します。特に断りの ない限り、CD-ROM と記述している部分は DVD-RAM を含みます。 故障の原因となりますので、CD-ROM をお使いになるときは、次の点に注意してください。

### <span id="page-35-1"></span>■ CD-ROM 媒体取り扱いの注意事項

- CD-ROM は両面ともラベルを貼ったり、ボールペンや鉛筆などで字を書いたりしないでく ださい。
- データ面をさわったり、傷をつけたりしないでください。
- 曲げたり、重いものを載せたりしないでください。
- 汚れたり水滴がついたりしたときは、少し湿らせた布で中央から外側へ向かって拭いた 後、乾いた布で拭き取ってください。
- コーヒーなどの液体がかからないようにしてください。
- 高温や低温の場所に保管しないでください。
- 湿気やほこりの多い場所に保管しないでください。

# ■ ドライブ取り扱いの注意事項

• 「■ CD-ROM [媒体取り扱いの注意事項」\(→](#page-35-1) P.36)が守られていない CD-ROM、ゆがんだ CD-ROM、割れた CD-ROM、ヒビの入った CD-ROM はお使いにならないでください。故 障の原因となることがあります。上記の CD-ROM をお使いになり故障した場合は、保証 の対象外となります。
*1*

概要

*8*概要

- 本サーバは、円形の CD-ROM のみお使いになれます。円形以外の異形 CD-ROM は、お使 いにならないでください。故障の原因となることがあります。異形 CD-ROM をお使いに なり故障した場合は、保証の対象外となります。
- 市販の CD-ROM クリーニングディスクを使ってクリーニングを行うと、レンズにゴミな どが付着することがあります。CD-ROM クリーニングディスクを使用しないでください。
- 一部のコピー防止機能が付いた音楽 CD については、ご利用いただけない場合がありま す。
- 本サーバでは、次図のマークがついた CD のみお使いになれます。マークのない CD はお 使いにならないでください。故障の原因となることがあります。

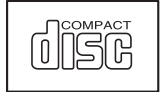

DVD-RAM ドライブの場合は、内蔵 DVD-RAM ドライブユニットに添付の取扱説明書を参照 してください。

#### ■ CD-ROM のセット

*1* サーバ本体の電源が入っていることを確認して、CD-ROM 取り出しボタンを 押します。

CD-ROM をセットするトレーが出てきます。

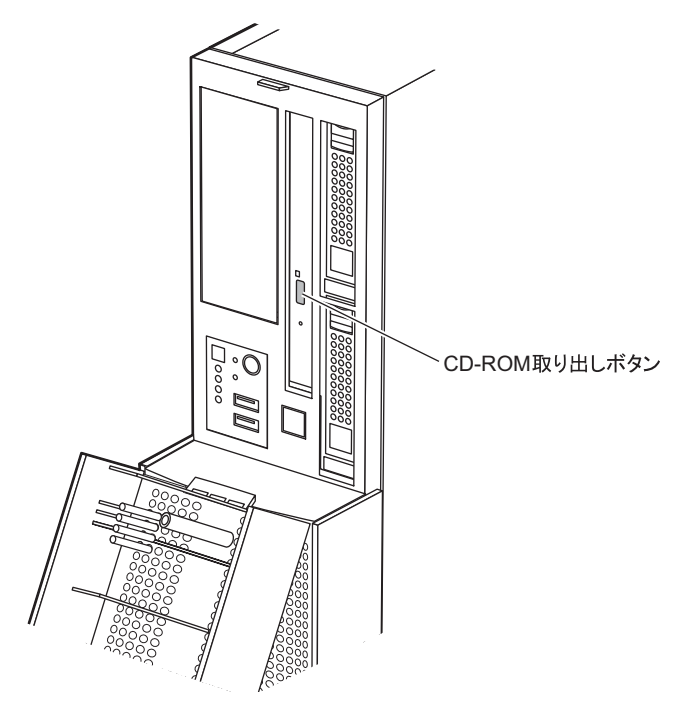

*2* CD-ROM のレーベル面を手前側にして、トレーの中央の突起にディスクの穴 を合わせ、「パチン」という音がするまでしっかりとはめ込んでください。 きちんとはめ込まないと、再生できなかったり、ディスクが取り出せなくなったりす ることがあります。

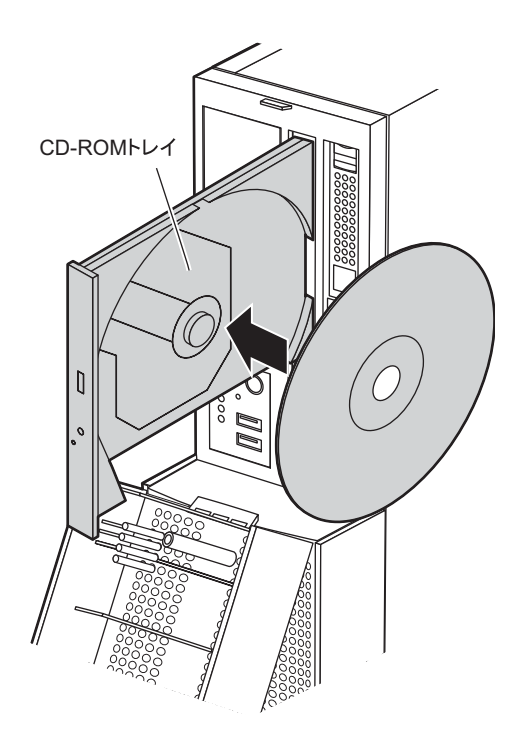

#### *3* CD-ROM 取り出しボタンを押します。

トレーが本体に入り、CD-ROM がセットされます。

## **PPOINT**

▶ CD-ROM をセットすると、CD-ROM アクセスランプが点灯します。CD-ROM アクセスラ ンプが消えるのを確認してから、次の操作に進んでください。

#### ■ CD-ROM を取り出す

CD-ROM の取り出しは、CD-ROM アクセスランプが消えているのを確認してから、CD-ROM 取り出しボタンを押してください。

*1*

概要

*8*概要

# 1.5 運用までの流れ

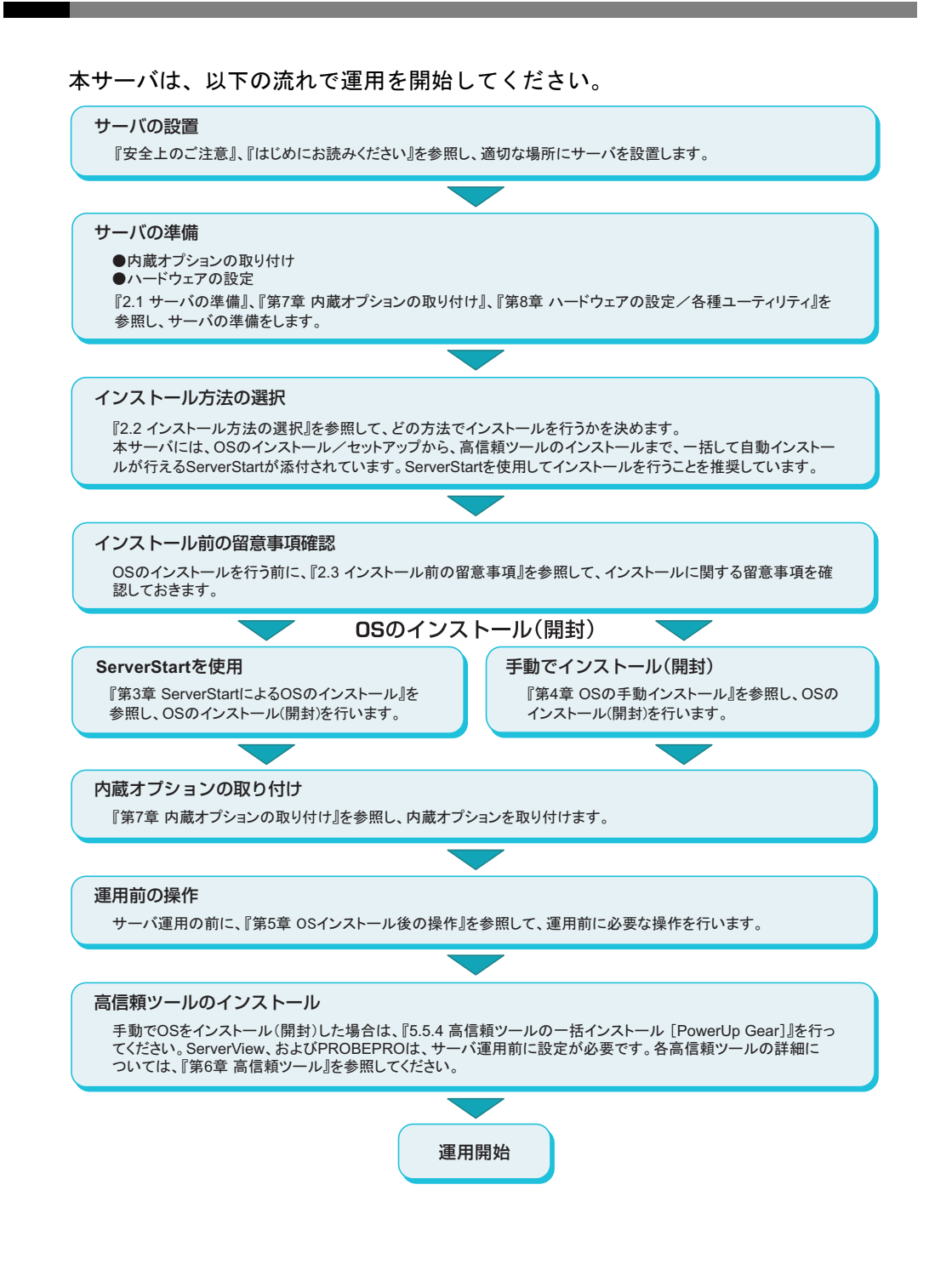

39

第1章 概要

# 第 2 章

# OS インストール前の確認

この章では、OS インストールを行う前のサー バの準備作業、および注意事項について説明し ています。インストールを行う前に、必ずお読 みください。

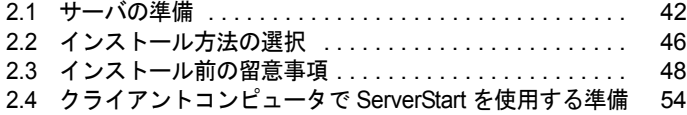

# <span id="page-41-0"></span>2.1 サーバの準備

インストールの前に、サーバに内蔵オプションを取り付け、必要なハードウェアの 設定を行います。

## 2.1.1 内蔵オプションの取り付け

内蔵オプションには、インストールの前に取り付けるものと、インストール後に取り付ける ものがあります。

取り付け方法については、「第7章[内蔵オプションの取り付け」\(→](#page-212-0)P.213)を参照してくだ さい。

#### ● インストール前に取り付ける内蔵オプション

- メモリ
- 拡張カード

#### ● インストール後に取り付ける内蔵オプション

• OS インストール先ハードディスク以外の内蔵ハードディスク

## 修重要

▶ インストール後に取り付ける内蔵オプション装置がすでに搭載されている場合は、いったん取り外 し、OS インストール後に再度取り付けてください。

#### ■ 外付けオプション装置の取り付けについて

外付けの SCSI オプション装置、USB 接続のデバイスを取り付ける場合、OS インストール時 は電源を入れない状態か、接続ケーブルをサーバ本体から外しておいてください。必ず OS のインストールが終了してから接続してください。

### 18 重要

▶ USB 接続のフロッピーディスクドライブは、インストール前に接続しておく必要があります。また、 サーバの電源を入れる前に接続しておく必要がある場合があります。詳細は「付録 E FDD [ユニット](#page-319-0) (USB[\)使用上の注意」\(→](#page-319-0) P.320)を参照してください。

#### ■ 拡張カード搭載時の注意

拡張カードを使用する場合は、各種拡張カードの留意事項を必ずお読みください。

## ■ メモリ搭載時の注意

本サーバでは、メモリは最大 8GB までサポートしますが、使用する OS によって使用可能容 量が異なります。また、サーバは、一部のメモリ領域を PCI リソースに使用するため、使用 可能容量に制限があります。

以下にメモリの搭載可能容量と使用可能容量を示します。

表:メモリの搭載可能容量と使用可能容量

| OS.                                 | 搭載メモリ容量       | 使用可能メモリ容量       |
|-------------------------------------|---------------|-----------------|
| Windows Server 2003/R2              | $\sim$ 3.5 GB | 搭載メモリ容量と同じ      |
|                                     | 4.0GB         | 搭載メモリ容量と同じ [注1] |
| Windows Server 2003 $x64$ /R2 $x64$ | 搭載メモリ容量       | 搭載メモリ容量と同じ      |

[注 1]:Service Pack 1 を適用し、BIOS セットアップユーティリティの「Advanced」メニュー → 「Advanced System Configuration」サブメニューの「NX Memory Protection」項目 を「Enabled」 に設定しないと、PCI リソースが減少します。搭載されるカードの種類と枚数により使用可 能なメモリ容量が変動します。

## ■ LAN ケーブルについて

必ずインターネットに接続していない環境で、LAN ケーブルを接続してください。

### **必重要**

▶ セットアップの際にインターネットに接続すると、セキュリティ上問題があります。セットアップ が完了するまでは、インターネットに接続しないでください。

LAN カードに LAN ケーブルを接続せずに、OS のインストールやアプリケーションの自動イ ンストールを行った場合、セットアップ後、イベントビューアにエラーが記録される場合が あります。

ただし、以下の条件でご利用になる場合は、OS インストール (開封) 前に LAN ケーブルを 接続しないでください。

| 使用 OS                                                                      | 使用環境                                            |
|----------------------------------------------------------------------------|-------------------------------------------------|
| Windows Server 2003 x64<br>Windows Server 2003<br>(Service Pack 1 を適用する場合) | ・Intel® PROSet をインストール [注1]<br>・10Mbps 半二重接続を行う |

表: LAN ケーブルを接続せずにインストール(開封)する場合

注1:オプションの LAN カードを搭載していて、ServerStart を使用して OS インストール (開封)を 行った場合、または ServerStart の一括導入ツールで高信頼ツールをインストールした場合は、 自動的にインストールされます。

この場合は、OS インストール(開封)後、ServerStart Disc 1 CD-ROM に格納の以下の EXE を 実行してホットフィックスモジュールを適用したあと、LAN ケーブルを接続してください。

• Windows Server 2003 の場合

[CD-ROM ドライブ]:¥HotFix¥Etc¥W2k3¥WindowsServer2003-KB899416-x86-jpn.EXE

• Windows Server 2003 x64 の場合 [CD-ROM ドライブ]:¥HotFix¥Etc¥W2k3x64¥WindowsServer2003-KB899416-x64 jpn.EXE

4<br>4<br>認

## 2.1.2 ハードウェアの設定

インストールの前に、BIOS セットアップユーティリティなど、必要なハードウェアの設定を 行ってください。

#### ■ BIOS セットアップユーティリティ

以下の場合は、BIOS セットアップユーティリティの設定が必要です。BIOS セットアップ ユーティリティの設定方法については「8.2 BIOS [セットアップユーティリティ」\(→](#page-244-1) P.245) を参照してください。

#### ● 起動ドライブを変更する場合

起動するドライブを変更する場合は、BIOS セットアップユーティリティを起動し、「Boot Option」項目を選択して、起動ドライブを設定してください。  $\rightarrow$  [[8.2.4 Boot Options](#page-249-0) サブメニュー」(P.250)

#### ● リモートインストールを行う場合

ServerStart のリモートインストールを行う場合は、以下の手順に従って、あらかじめネット ワーク起動(PXE)を有効な状態に設定しておいてください。また、MAC アドレスを確認し ておいてください。

#### *1* BIOS セットアップユーティリティで以下のように設定します。

- 1. BIOS セットアップユーティリティを起動します。 →「8.2.1 BIOS [セットアップユーティリティの起動と終了」\(](#page-244-0)P.245)
- 2.「Advanced」メニューの「Peripheral Configuration」サブメニュー選択して 【Enter】キーを押します。
- 3.「LAN Remote Boot」項目を「PXE」に設定します。
- 4.「Exit」メニュー →「Save Changes & Exit」を選択して、BIOS セットアップユー ティリティを終了します。
- 5. 再度 BIOS セットアップユーティリティを起動します。
- 6.「Main」メニュー →「Boot Option」サブメニューを選択し、【Enter】キーを押し ます。

Boot Option サブメニュー画面が表示されます。

7.「Boot Sequence」の設定値を以下のように変更します。

```
1 MBA V9.4.5 Slot 0900
2 CD-ROM
3 Diskette
4 Hard Drive
```
8. BIOS セットアップユーティリティを終了し、サーバの電源を切ります。

#### *2* MAC アドレスを確認します。

サーバをネットワーク起動します。 画面に以下のように MAC アドレスが表示されます。

CLIENT MAC ADDR: XX XX XX XX XX XX

リモートインストールのときに必要になりますので、確認した MAC アドレスは忘れ ないように書き留めておいてください。

#### **PPOINT**

▶ 本サーバでは、WOL(Wakeup On LAN)機能により、クライアントから LAN 経由でサーバ本体の電 源を入り/切りすることができます。「5.5.8 LAN [経由の電源投入について」\(→](#page-174-0) P.175)を参照して ください。

## **必重要**

▶ LAN 経由で電源制御を行う場合は、必ず ServerView をインストールしてください。 ServerView がインストールされていない場合は、OS のシャットダウン完了後、自動的に電源が切 れません。

# <span id="page-45-0"></span>2.2 インストール方法の選択

はじめて OS をインストールする場合、インストールにはいくつかの方法がありま す。以下を参考に、どの方法でインストールを行うか決定してください。

**PPOINT** 

- ▶ OSインストールタイプでインストールされているOS以外のOSをインストールして使用する場合は、 開封処理を行わずに新規インストールを行ってください。
- ▶ 同じ機種で、同じ構成のサーバを複数台構築する場合は、「3.6 複数台 (2 台目以降) へのインストー [ル」\(→](#page-121-0) P.122)を参照してください。

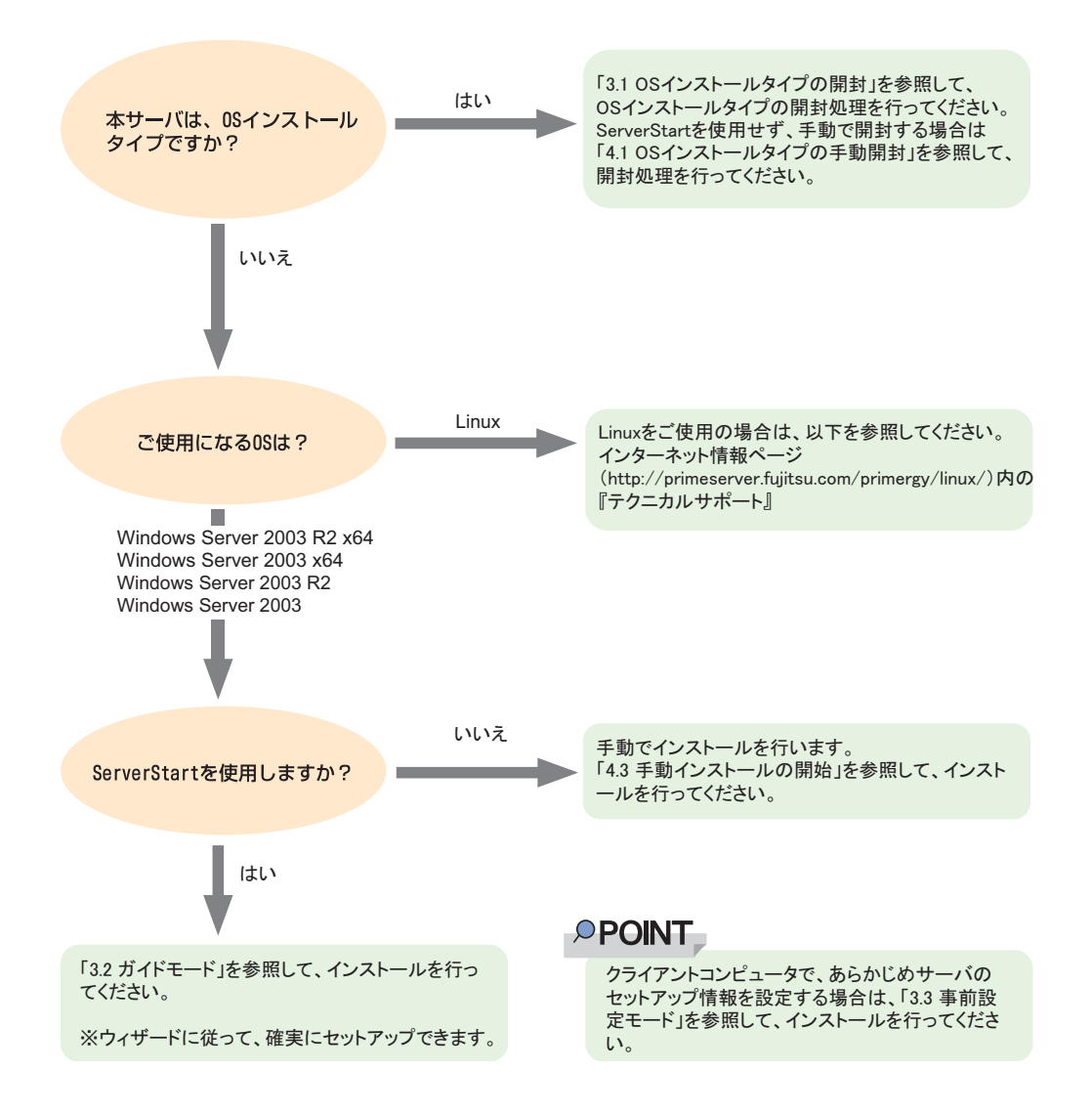

#### ■ ServerStart を使用したインストール

ServerStart を使用して OS インストールタイプの開封、および OS のインストールを行うと、 自動認識した拡張カードに対応するドライバが自動的にインストールされます。また、高信 頼ツール、アレイコントローラの管理ツールなども自動的にインストールされ、インストー ルミスを防げます。このため、ServerStart を使用してインストールを行うことを推奨します。 ServerStart の特長については、「1.2.1 セットアップ支援ツールー ServerStart」(→ P.16)を参 照してください。

## ■構築済みの RAID 環境を残してインストールする場合

ガイドモードまたは事前設定モードでインストールを行い、[RAID/ ディスクウィザード] (「RAID とディスクの構成」画面)で、「既存の RAID を使用する」を選択してください。

#### ■ 既存のパーティションを残してインストールする場合

ServerStart のエキスパートモードを使用します。エキスパートモードの「ディスクマネー ジャ」を起動してインストール先パーティションをフォーマットしたあと、インストールを 行います。

### ■ プレインストール状態に戻したい場合

エキスパートモードのデフォルト設定で OS インストールを行うと、OS インストールタイプ を手動開封した状態になります。エキスパートモードで OS をインストールする場合、高信 頼ツールやホットフィックスのインストールを個別に選択することができます。必要に応じ て、選択を行ってください。ガイドモードのデフォルト設定で OS インストールを行うと、 OS インストールタイプを ServerStart で開封したときと同じ状態になります。

# <span id="page-47-0"></span>2.3 インストール前の留意事項

OS のインストールを開始する前に、留意事項をよくご確認ください。

# 2.3.1 OS インストールタイプをご使用の場合

#### ■ インストール環境

#### 表:OS インストールタイプの環境

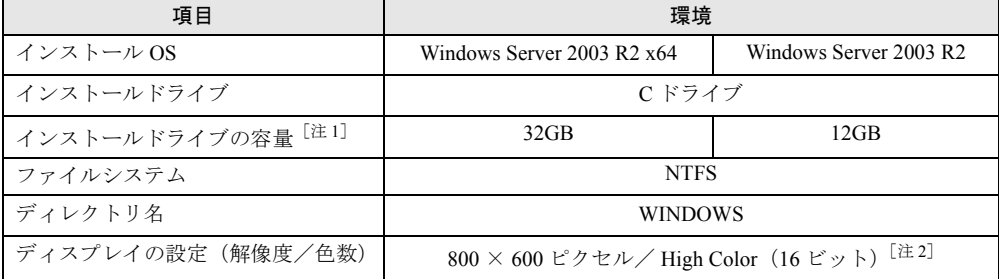

[注 1]:ServerStart を使用して開封した場合、4100(MB)~ハードディスク容量の範囲で変更できま す。

[注 2]:ディスプレイの設定のリフレッシュレートは 60Hz になります。ただし、接続されたディス プレイによって設定が異なります。

### ■ プレインストールドライバ情報

OS インストールタイプのご購入時にインストールされているドライバの情報は、以下に格納 されています。再インストールを行う場合などは、あらかじめご確認ください。 [CD-ROM ドライブ]:¥PreInstall¥PreInstallDriver.pdf

#### ■ オンボード LAN の表示について

OS インストールタイプの場合、OS 上でのオンボード LAN の表示は、以下のようになりま す。

#### 表:オンボード LAN の表示

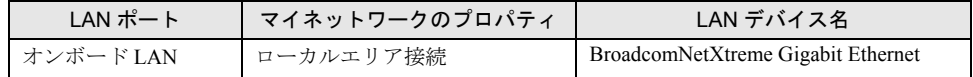

## ■ アレイタイプの場合

アレイタイプの場合は、手動で開封処理を行っても RAID 管理ソフトウェアはインストール されません。手動で RAID 管理ソフトウェアをインストールしてください。 なお、ServerStart を使用して開封処理を行った場合はインストールされます。

#### ■ 複数の LAN アダプタを搭載した場合

複数の LAN アダプタを搭載した OS インストールタイプを開封する際、ServerStart では 1 つ の LAN アダプタに対してのみネットワークプロトコルを設定することができます。他の LAN アダプタについては、開封作業終了後、手動でネットワークの設定を行ってください。 また、オプション LAN カードを搭載している場合は、ドライバが自動インストールされない ことがあります。フロッピービルダを使って、搭載しているオプション LAN カード用のドラ イバディスクを作成し、手動でドライバをインストールしてください。詳細は、「[4.2.2](#page-132-0) ドラ イバディスクの作成方法 [フロッピービルダ機能]」(→ P.133) および「4.4 LAN [ドライバの](#page-143-0) [インストール」\(→](#page-143-0) P.144)を参照してください。

#### ■ 開封に失敗したとき

ServerStart を使用して開封作業を行っている途中に失敗があった場合は、OS の新規インス トールを行う必要があります。再度開封処理は行えません。

# 2.3.2 インストール先パーティションサイズ

ServerStart を使用してインストールする場合、インストール先パーティションの設定可能な サイズは、以下のとおりです。

- 最小値 :2200MB
- 最大値 :2TB

#### ● 留意事項

- OS および BOOT パーティションを別々のパーティションに設定する場合は、直接パー ティションサイズを指定します。 (BOOT パーティションとは、起動するためのパーティションです。「ntldr」など、起動に 必要な最小の情報が配置されます。 OS パーティションとは、OS をインストールするためのパーティションです。)
- パーティションサイズは、以下の場合のいずれも 2TB 以下になるように設定してくださ い。
	- ・OS および BOOT パーティションを同一パーティションに設定する場合
	- ・OS および BOOT パーティションを別々のパーティションに設定する場合
- 2TB を超えたパーティションにはインストールできません。

*2*

# 2.3.3 RAID を構成するときの留意事項

ベースボード上にある SAS コントローラに接続されたハードディスクで RAID を構成しま す。RAID を構成する場合は、以下の事項をあらかじめご確認ください。

#### ● ハード構成について

- 本体内蔵のハードディスクのみ使用可能です。本サーバの最大搭載数は 2 台です。最大搭 載数を超えての設定はできません。
- 必ず同形式および同容量のハードディスクを使用してください。

#### ● アレイ構成について

構成できる RAID レベルは「RAID1」のみです。本体に内蔵のハードディスク 2 台でアレイ を構成します。詳細はアレイコントローラ ドキュメント & ツール CD 内に格納の『Integrated Mirroring SAS ユーザーズガイド』を参照してください。

#### ■ 注意事項

- RAID 構築済みディスクを使用する場合 一度使用したハードディスクには、不要なパーティション情報やアレイ構成情報が書き込 まれていることがあり、同データで予期せぬ問題が発生することがあります。使用実績の あるハードディスクを本サーバに接続する場合は、あらかじめ他システムでローレベル フォーマットを行ってから本サーバに接続してください。ローレベルフォーマットの方法 については、使用するシステムに添付のマニュアルを参照してください。
- ディスクを取り外す場合 ServerStart で RAID を構築する場合、アレイの初期化はバックグラウンド初期化機能を利 用します。ディスクを取り外す場合、RAID 管理ユーティリティなどで初期化が完了して いるかどうかを確認してから作業を行ってください。詳細は、アレイコントローラ ドキュ メント & ツール CD 内に格納の『Integrated Mirroring SAS ユーザーズガイド』を参照して ください。

## 2.3.4 複数 LAN アダプタ搭載時の留意事項

ServerStart では、OS インストールウィザードで、システムに搭載された複数の LAN アダプ タ(ネットワークアダプタ)をあらかじめ構成することができます。ただし、次の制限事項 があります。

### ■ アダプタ番号について

複数の LAN カードを構成する場合、アダプタ 1、アダプタ 2 の順でアダプタ番号を選択し、 アダプタごとに設定内容を入力します。ただし、アダプタ番号は、搭載されている LAN アダ プタのスロット順と必ずしも一致するわけではありません。アダプタ 1 の設定内容が、常に オンボード LAN に設定されるとは限らないため、OS インストール完了後に、どの LAN ア ダプタに、どの設定内容が反映されたかを必ず確認してください。

#### ■ OS インストールタイプの場合

OS インストールタイプでは、ServerStart を使用して開封する際に構成できるアダプタは 1 つ だけです。インストール完了後に、残りの LAN アダプタの構成(ドライバのインストール、 IP アドレスの設定など)を行ってください。

# 2.3.5 ServerStart 使用時の注意事項

#### ■ ServerStart の操作について

ServerStart の操作は、主にマウスを使用します。【Tab】キーおよびカーソルキーで項目の移 動などが行えない場合があります。ServerStart ご利用時には、必ずマウスをご用意ください。

#### ■ CD-ROM の取り出しについて

ServerStart 起動中は、ServerStart CD-ROM を取り出さないでください。ServerStart CD-ROM を取り出し、再度セットすると、複数の ServerStart が起動し、それまで入力していた設定内 容が失われる可能性があります。

#### ■ ServerStart CD-ROM について

本サーバに添付の ServerStart は、Disc1 と Disc2 の 2 枚組です。 Disc1 はコンフィグレーションファイルの作成/ OS インストールを行います。 Disc2 はインストール中に要求された場合に、CD をセットしてください。

#### ■ ガイドモード/エキスパートモード時の IME について

- ServerStart CD-ROM からシステムを起動して、ガイドモードまたはエキスパートモードを 使用する場合、日本語を入力することができます。この時、画面右下に IME ツールバー が表示されますが、この IME ツールバーを「タスクバーにドッキング」しないでくださ い。一度 IME ツールバーをタスクバーにドッキングすると、ServerStart 実行中、IME ツー ルバーが表示されなくなります。
- 各ウィザードで文字を入力する前に、必ず IME ツールバーが表示されていることを確認 してください。表示されていない場合は、各モードトップ画面の指示に従って IME ツー ルバーを表示してください。

#### ■ モードの移動について

コンフィグレーションファイルを開いてウィザードでインストール項目を入力している際に、 ツリー操作などにより別のモードへ移動しないでください。 入力中のモードから別のモードに移動する場合は、コンフィグレーションファイルを保存す る必要があります。なお、コンフィグレーションファイルを保存せずに「キャンセル]をク リックすると、それまでに設定した内容は破棄されます。

#### ■ ServerStart の終了について

ガイドモードまたはエキスパートモード実行後、ServerStart を終了すると、システムが再起 動されます。フロッピーディスクドライブ、CD-ROM ドライブからディスクを取り出して [OK]をクリックし、画面の表示が消えたら、システムの電源を切ってください。

### ■ ServerStart 用システムの使用許諾書について

ServerStart 起動画面からリンクされている「ServerStart 用システムの使用許諾書」は、 ServerStart CD-ROM 内に含まれている Windows PE に関する使用許諾書です。ServerStart 起動 用の Windows PE は、別途正規にライセンスされた Windows Server 2003 R2、Windows Server 2003 R2 x64、Windows Server 2003 、Windows Server 2003 x64 をインストールするためだけに 使用可能です。

#### ■ オンボード LAN の表示について

ServerStart を使用して OS をインストールする場合、OS 上でのオンボード LAN の表示は、 以下のようになります。

#### 表:オンボード LAN の表示

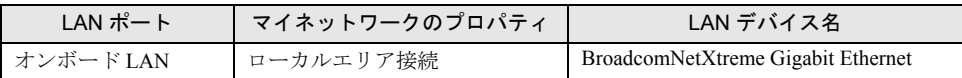

### ■ プリンタのセットアップについて

ServerStart では、プリンタのセットアップには対応していません。セットアップ終了後にイ ンストールを行ってください。

## 2.3.6 ServerStart でサポートする拡張カード

ServerStart では、以下の拡張カードのドライバ自動インストールに対応しています。

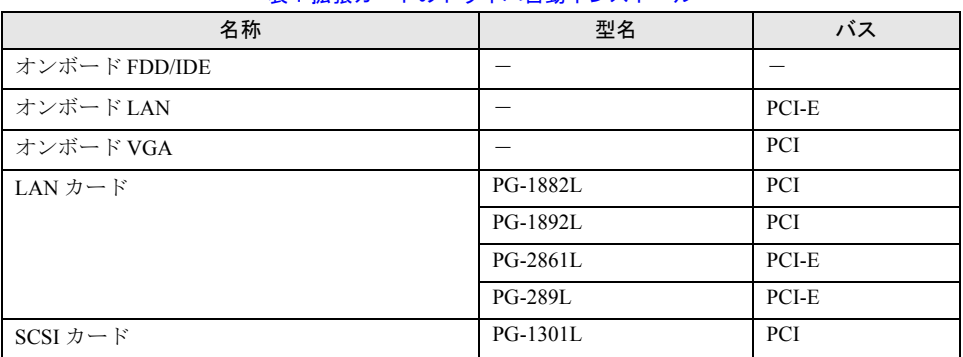

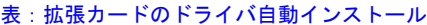

# 2.3.7 手動インストール時の注意事項

### ■ アレイコントローラ使用時の留意事項

OS をインストールする前に、アレイコントローラのコンフィグレーションが終了しており、 アレイコントローラ配下のシステムドライブの初期化が終了している必要があります。アレ イコントローラの設定についてはアレイコントローラ ドキュメント & ツール CD 内のマニュ アルを参照してください。

#### ■ インストールに必要な容量

OS をインストールするパーティションサイズには、メモリダンプの取得に必要な空き容量を 考慮する必要があります。詳細は、「5.1 [メモリダンプ/ページングファイルの](#page-151-0) 設定」(→ [P.152](#page-151-0))を参照してください。

#### ■ 再起動時の注意

インストールの途中で、セットアッププログラムが再起動するようにメッセージが表示され ます。自動的に再起動するのを待ってください。

# <span id="page-53-0"></span>2.4 クライアントコンピュータで ServerStart を使用する準備

クライアントコンピュータで、事前にインストール情報を設定する事前設定モード を行う場合や、フロッピービルダ機能を使用してドライバディスクなどを作成する 場合は、使用するクライアントコンピュータに ServerStart をインストールします。

#### ● クライアントコンピュータで使用するときのシステム要件

以下の要件を満たすクライアントコンピュータでご使用ください。

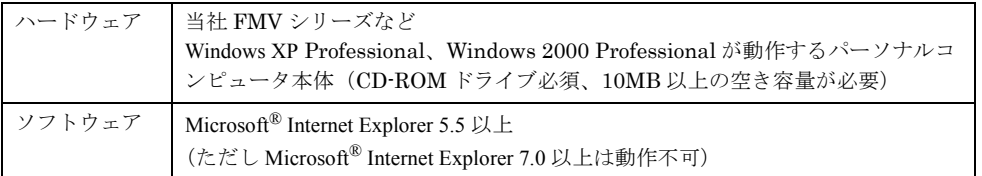

## **PPOINT**

サーバで ServerStart を使用する場合

▶ Windows 2000 Server またはWindows Server 2003がインストールされたサーバにServerStartをイン ストールすることもできます。「2.4.1 ServerStart [のインストール」\(→](#page-53-1) P.54)の手順に従って、イン ストールを行ってください。

# <span id="page-53-1"></span>2.4.1 ServerStart のインストール

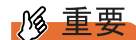

▶ 異なるバージョンのServerStartがインストールされている場合は、インストール済みのServerStartを アンインストールしてください。異なるバージョンの場合は、フロッピービルダ機能やインストー ルウィザードが正常に動作しない可能性があります。 アンインストールの方法については、「2.4.2 ServerStart [のアンインストール」\(→](#page-55-0) P.56)を参照して ください。

*1* クライアントコンピュータに ServerStart Disc1 CD-ROM をセットします。

「Fujitsu ServerStart セットアップ」画面が表示されます。 「Fujitsu ServerStart セットアップ」画面が表示されない場合は、CD-ROM 内の "SeStSetup.exe" を実行してください。

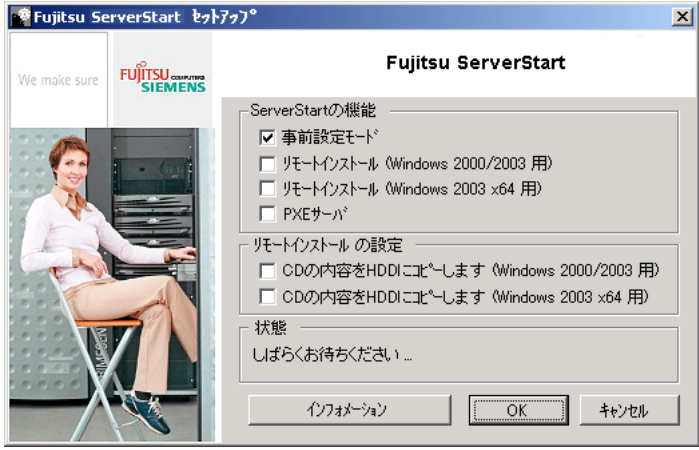

- *2* 「事前設定モード」のみチェックして[OK]をクリックします。 セットアップ画面が表示されます。
- *3* [次へ]をクリックします。 「ライセンス契約」画面が表示されます。
- *4* 「ライセンス契約に同意します」を選択して、[次へ]をクリックします。 「ユーザ情報」画面が表示されます。
- **5** ソフトウェアのユーザ情報を入力して、[次へ]をクリックします。 「インストール先フォルダ」画面が表示されます。

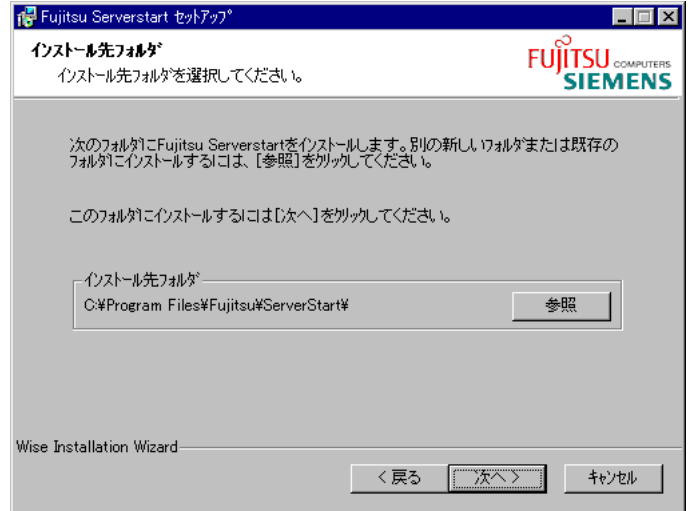

- **6** インストール先フォルダを指定して、「次へ」をクリックします。インストー ル先フォルダを変更する場合は、[参照] をクリックして変更します。 「アプリケーションをインストールする準備」画面が表示されます。
- **7** 「次へ]をクリックします。

インストールが実行されます。

#### **PPOINT**

▶ インストールの前後に再起動のメッセージが表示された場合は、CD-ROM を取り出し て、メッセージに従って再起動してください。再起動後、ServerStart CD-ROM をセッ トして再度インストールを開始してください。 再起動中に「このプログラムからの応答がありません。」とメッセージが表示された場 合は、[終了]をクリックして再起動を続行してください。

インストールが終了すると、完了画面が表示されます。

*8* [終了]をクリックします。

以上でクライアントコンピュータへの ServerStart のインストールは完了です。

## <span id="page-55-0"></span>2.4.2 ServerStart のアンインストール

クライアントコンピュータにインストールした ServerStart をアンインストールする場合は、 次の手順に従ってください。

*1* 「スタート」ボタン→「すべてのプログラム」→「Fujitsu」→「ServerStart の アンインストール」の順にクリックします。

#### 2 [OK] をクリックします。

正常にアンインストールが実行されると、Fujitsu ServerStart が削除されます。

## 2.4.3 ServerStart フロッピーディスクの作成

事前設定モードで ServerStart フロッピーディスク以外のフロッピーディスク(市販のフロッ ピーディスク)を使用する場合は、あらかじめ ServerStart フロッピーディスクを作成してく ださい。ServerStart に添付のフロッピーディスクは、すでに ServerStart フロッピーディスク となっていますので作成は不要です。

*1* ServerStart を起動します。

すでに ServerStart を起動している場合は、再起動の必要はありません。起動していな い場合は、以下の手順に従って起動してください。

1.「スタート」ボタン→「すべてのプログラム」→「Fujitsu」→「ServerStart(CD から起動)」の順にクリックします。

ServerStart が起動し、「ようこそ ServerStart へ」画面が表示されます。

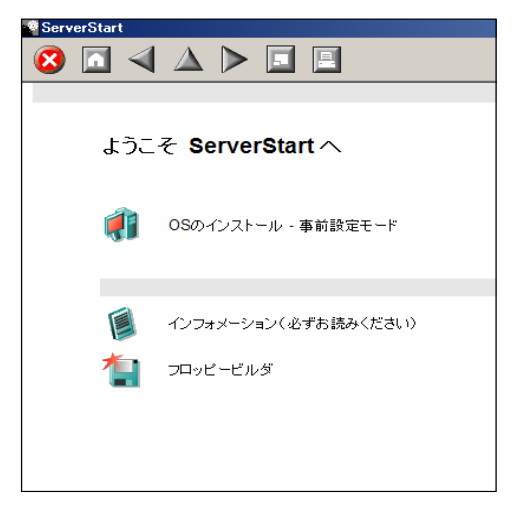

#### 2 [フロッピービルダ]をクリックします。

「ServerStart フロッピービルダ」画面が表示されます。

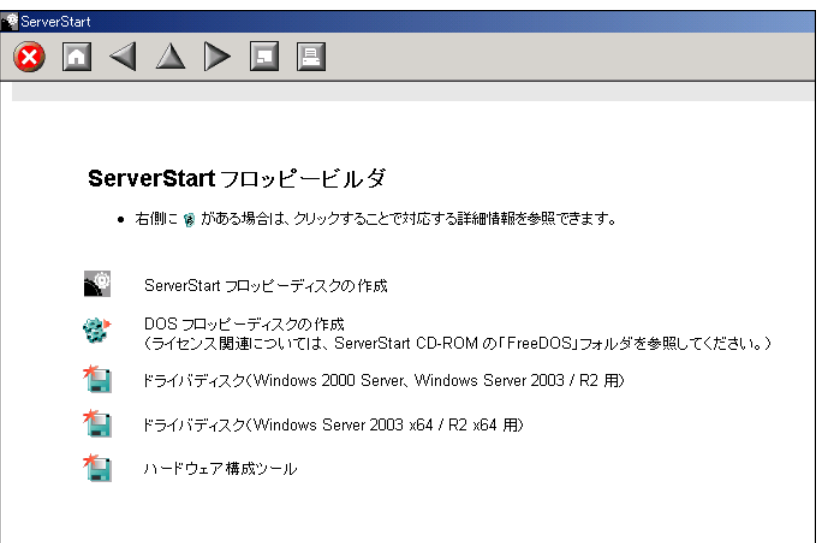

**3** [ServerStart フロッピーディスクの作成]をクリックします。 フロッピーディスクをセットするようメッセージが表示されます。

*2*

*4* フロッピーディスクをセットして、[OK]をクリックします。

## **PPOINT**

▶ フロッピーディスクは、ライトプロテクトしない状態でセットしてください。

ServerStart フロッピーディスクの作成が開始されます。作成が完了すると、「フロッ ピーディスクの作成が完了しました。」というメッセージが表示されます。

5 [OK] をクリックします。

# 第 3 章

# ServerStart による OS の インストール

この章では、ServerStart を使用してサーバに OS をインストールする方法について説明して います。

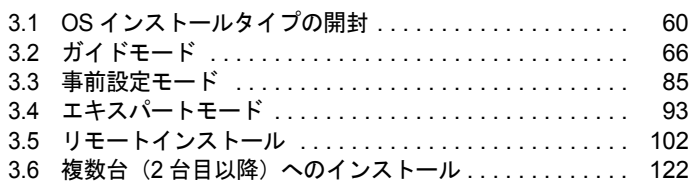

# <span id="page-59-0"></span>3.1 OS インストールタイプの開封

OS インストールタイプの場合は、開封作業を行います。ハードウェア構成を変更 する場合は、開封作業後に行ってください。

**PPOINT** 

▶ あらかじめ事前設定モードで各種設定を行い、コンフィグレーションファイルを作成して開封する こともできます。この場合は、事前設定モードでのインストールと同様の操作になります。操作方 法については、「3.3 [事前設定モード」\(→](#page-84-0) P.85)を参照してください。

**M 重要** 

#### OS 開封前の LAN ケーブル接続について

- ▶ オプションの LAN カードが搭載されていて、10Mbps 半二重接続を行う場合は OS を開封する前に LAN ケーブルを接続しないでください。 OS 開封後、ServerStart Disc1 CD-ROM に格納の以下の EXE を実行してホットフィックスモジュー ルを適用したあと、LAN ケーブルを接続してください。
	- ・Windows Server 2003 の場合 [CD-ROM ドライブ]:¥HotFix¥Etc¥W2k3¥WindowsServer2003-KB899416-x86-jpn.EXE ・Windows Server 2003 x64 の場合
		- [CD-ROM ドライブ]:¥HotFix¥Etc¥W2k3x64¥WindowsServer2003-KB899416-x64-jpn.EXE

# 修重要

- ▶ ServerStart を使用して開封作業を行っている途中に失敗があった場合は、OS の新規インストールを 行う必要があります。再度開封処理は行えません。
- *1* サーバの電源を入れ、すぐに ServerStart Disc1 CD-ROM をセットします。

ServerStart が起動し、ServerStart フロッピーディスクをセットするようメッセージが表 示されます。

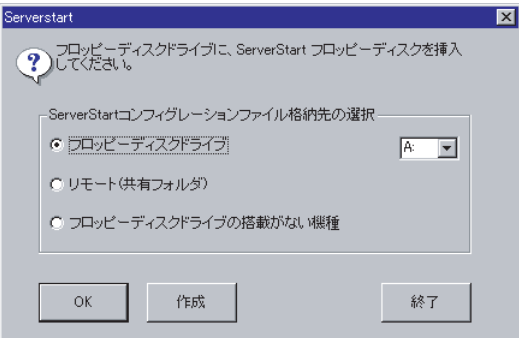

## **PPOINT**

- ▶ 電源を入れたあと、すぐに ServerStart Disc1 CD-ROM をセットしてください。セットせ ずにいると、「ServerStart 開封を行なう為に、ServerStart CD を入れ、Ctrl+Alt+Del を押 してください」のメッセージが表示されます。ServerStart Disc1 CD-ROM をセットして 【Ctrl】+【Alt】+【Delete】キーを押してください。ServerStart を使わずに開封する場 合は、「4.1 OS [インストールタイプの手動開封」\(→](#page-127-0) P.128)を参照して開封作業を行っ てください。
- *2* 「フロッピーディスクドライブの搭載がない機種」を選択し、[OK]をクリッ クします。

リモートインストールを行う場合のネットワークの設定画面が表示されます。

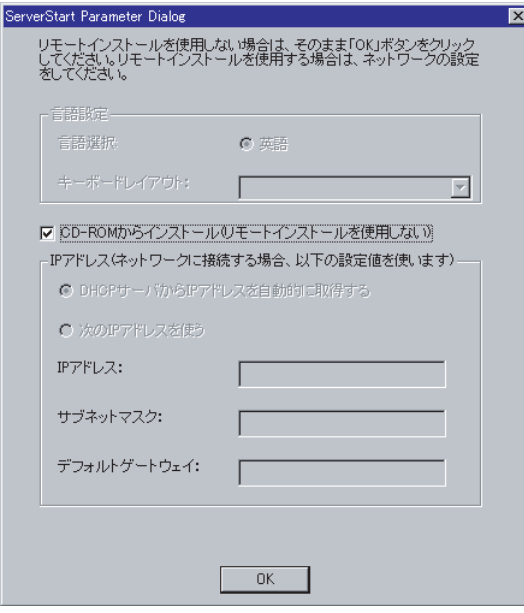

## *3* [OK]をクリックします。

「ServerStart の初期化処理を実行中」画面が表示され、ServerStart の初期化処理が開始 されます。ハードウェアの構成により、初期化処理には数分かかる場合があります。

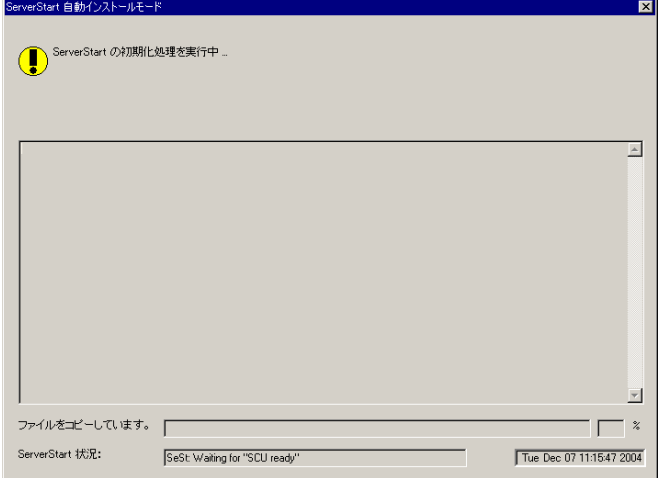

「ようこそ ServerStart へ」画面が表示されます。

以降、Windows Server 2003 R2 の場合を例に説明します。

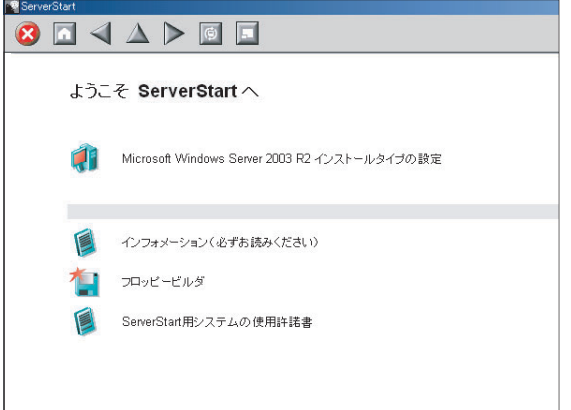

*4* [(OS)インストールタイプの設定]をクリックします。

プレインストールモードが起動します。

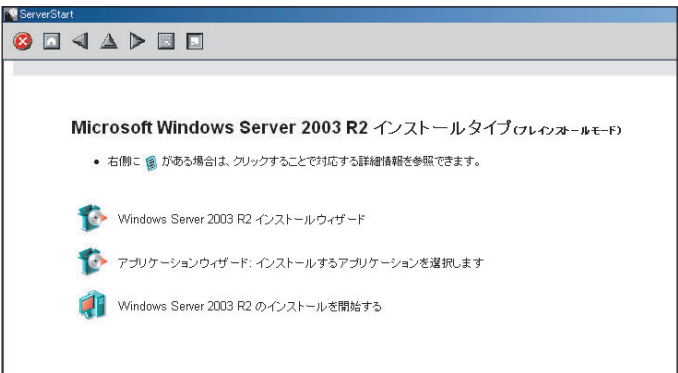

- **5** [(OS) インストールウィザード]をクリックし、ウィザードに従ってOS イ ンストールタイプの開封情報を入力します。
	- 1. 「Administrator のパスワード」を入力して、[次へ]をクリックします。

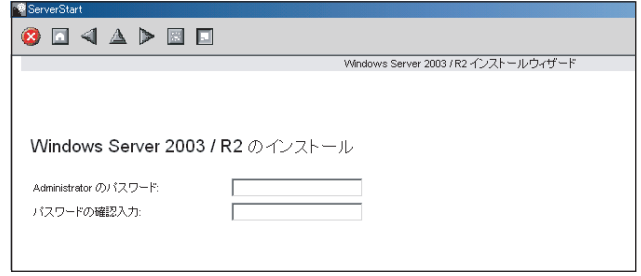

2.「コンピュータ識別情報」画面の各項目を設定し、[次へ]をクリックします。

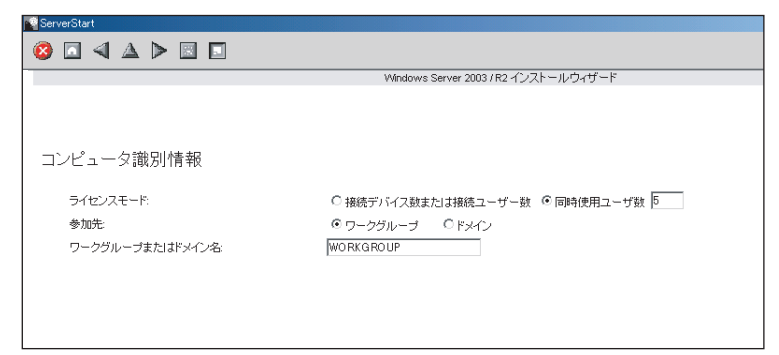

3.「タイムゾーンとインストール先ドライブ」画面の各項目を設定して、[次へ]を クリックします。

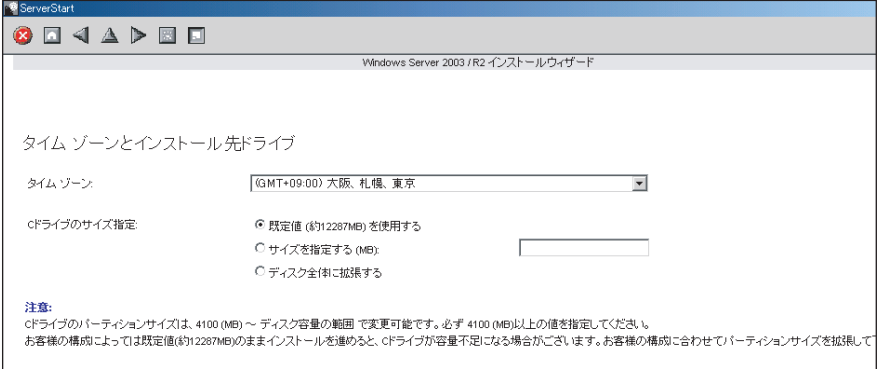

C ドライブのサイズを変更できます。サイズは、4100(MB)~ハードディスク容 量の範囲で指定可能です。

4.「ユーザ情報」画面の各項目を設定して、[次へ]をクリックします。

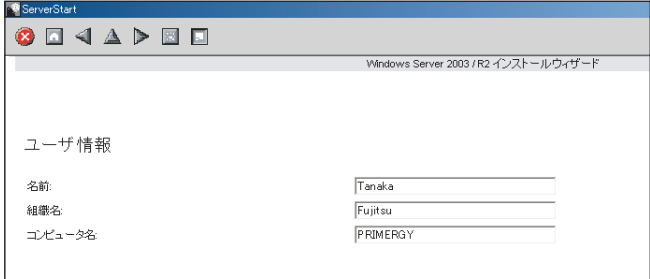

5.「ネットワークプロトコル」画面の各項目を設定して、[次へ]をクリックします。

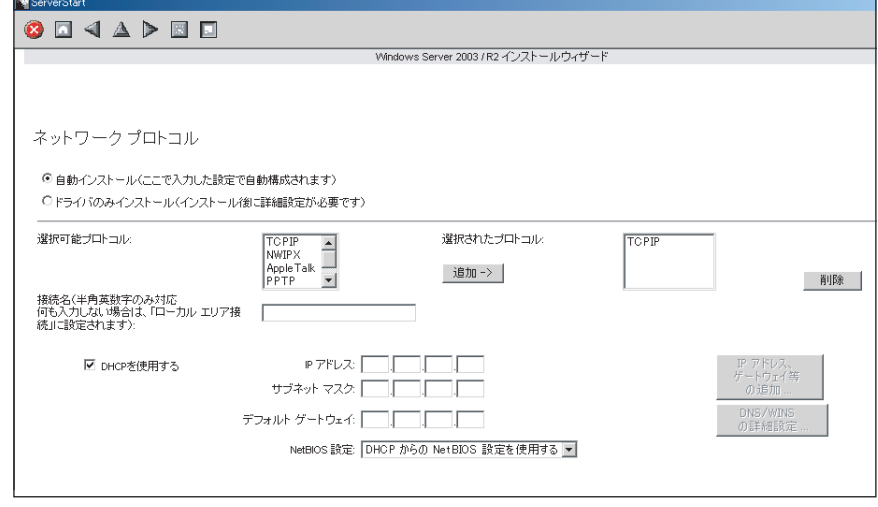

- 6.「ActiveDirectory の詳細設定」画面の各項目を設定します。 設定方法については、『ServerStart 活用ガイド』を参照してください。
- 7.[ウィザード終了]をクリックします。 OS インストールウィザードが終了します。
- *6* [アプリケーションウィザード]をクリックします。 サーバにインストールする高信頼ツールなどのアプリケーションのインストールを設 定します。詳細は「3.2.5 [アプリケーションウィザード」\(→](#page-80-0) P.81) を参照してくださ い。
- **7** [(OS) のインストールを開始する]をクリックします。 ライセンス契約の同意画面が表示されます。
- *8* [同意する]をクリックします。 OS の設定を行った後、高信頼ツールのインストールが開始されます。

**必重要** 

- ▶ 設定情報によって、途中アプリケーションの CD-ROM をセットするようメッセージが表 示されます。指示に従って CD-ROM をセットして[OK]をクリックしてください。
- *9* 完了メッセージが表示されます。何かキーを押します。
- *10* すべての処理が終了すると、インストールした OS が起動します。
- *11* システムを再起動します。 「スタート」ボタン→「シャットダウン」の順にクリックし、「再起動」を選択して [OK]をクリックします。 システムが再起動します。
- *12* 再起動後、ローカルコンピュータの Administrator アカウントでサーバにログ オンします。

ドライバを最新の状態にするため、富士通ドライバ自動適用ツールが起動します。画 面の指示に従って操作してください。

- ・サーバがインターネットに接続できる場合 動作モードの選択画面で「一括モード」を選択します。 現在インストールされているドライバより新しいドライバが存在する場合は、ダウ ンロードおよびインストールが行われます。
- ・サーバがインターネットに接続できない場合 「6.7 [最新ドライバ自動適用ツール」\(→](#page-201-0) P.202)を参照して、操作を行ってください。
- *13* RAID 管理ツール (ServerView RAID) のアレイ管理者アカウントを設定します。 ServerView RAID を使用する際に Windows のユーザアカウントが必要です。 「raid-adm」というグループを作成し、同グループ内にアレイ管理者用の任意の名前の アカウントを作成してください。詳細は、アレイコントローラ ドキュメント & ツール CD 内のマニュアルを参照してください。

サーバの運用を開始する前に、「第5章 OS [インストール後の操作」\(→](#page-150-0) P.151)を参照し、必 要な操作を行ってください。

*3*

# <span id="page-65-0"></span>3.2 ガイドモード

ガイドモードでは、ウィザードに従って、ハードウェアの構成やインストール OS の設定などを行い、インストールに必要な情報をコンフィグレーションファイルに 保存後、引き続き OS をインストールします。

## 3.2.1 ガイドモードの起動

ガイドモードを起動します。

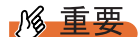

OS インストール前の LAN ケーブル接続について

- ▶ Windows Server 2003 に Service Pack 1 を適用してインストールする場合、Windows Server 2003 x64、Windows Server 2003 R2、Windows Server 2003 R2 x64 をインストールする場合で、以下の 条件を満たす場合は、 OS をインストールする前に LAN ケーブルを接続しないでください。
	- ・オプションの LAN カードが搭載されている
	- ・10Mbps 半二重接続を行う

OS インストール後、ServerStart Disc1 CD-ROM に格納の以下の EXE を実行してホットフィックス モジュールを適用したあと、LAN ケーブルを接続してください。

・Windows Server 2003 の場合 [CD-ROM ドライブ]:¥HotFix¥Etc¥W2k3¥WindowsServer2003-KB899416-x86-jpn.EXE ・Windows Server 2003 x64 の場合

[CD-ROM ドライブ]:¥HotFix¥Etc¥W2k3x64¥WindowsServer2003-KB899416-x64-jpn.EXE

## **M 重要**

- ▶ サーバの電源を入れる前に、USB 接続のフロッピーディスクドライブが接続されていることを確認 してください。
- *1* サーバの電源を入れて、すぐに ServerStart Disc1 CD-ROM をセットします。

ServerStart が起動し、ServerStart フロッピーディスクをセットするようメッセージが表 示されます。

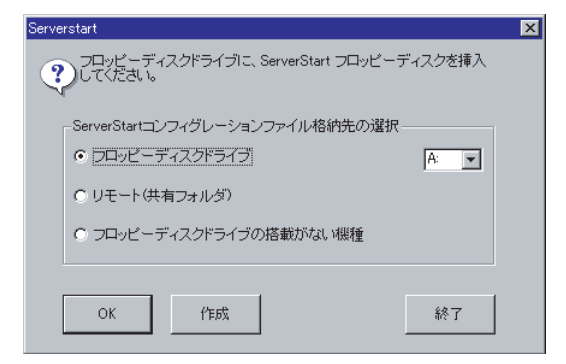

*2* 添付の ServerStart フロッピーディスクをセットして、「フロッピーディスクド ライブ」、「A:」が選択されていることを確認し、「作成]をクリックします。

#### **POINT**

- ▶ ServerStart フロッピーディスクは、ライトプロテクトしない状態でセットしてくださ い。
- ▶ フロッピーディスクドライブが搭載されていない機種に Windows Server 2003 x64 以外 の OS をインストールする場合は「フロッピーディスクドライブの搭載がない機種」を 選択し、[OK]をクリックします。フロッピーディスクを使わずにインストールする場 合、ServerStart での RAID 構築はできません。あらかじめ、手動で RAID の構築を行っ た後、ServerStart を起動してください。
- リモートインストールを行う場合のネットワークの設定画面が表示されます。

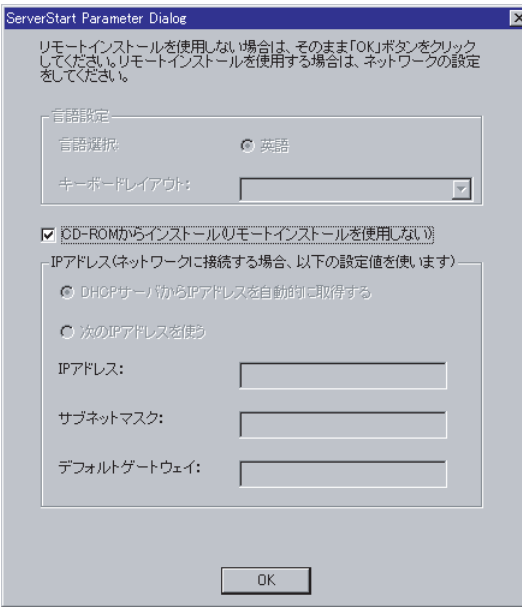

3 [OK] をクリックします。

### **PPOINT**

▶ OS インストールタイプを開封せずにガイドモードでインストールする場合、OS インス トールタイプの開封を行うか、新規インストールを行うかのメッセージが表示されま す。[新規インストール]をクリックしてください。

「ServerStart の初期化処理を実行中」画面が表示され、ServerStart の初期化処理が開始 されます。ハードウェアの構成により、初期化処理には数分かかる場合があります。

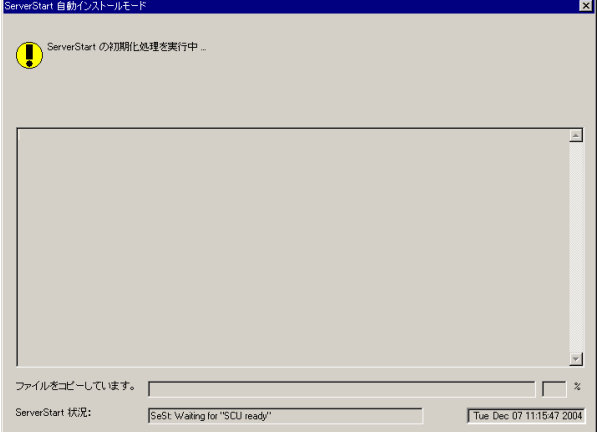

初期化処理が終了すると、「ServerStart フロッピーディスクの作成」画面が表示されま す。

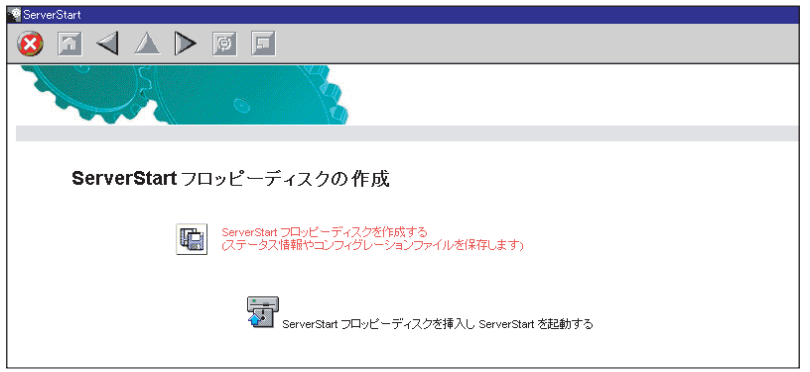

### 4 [ServerStart フロッピーディスクを作成する]をクリックします。

ServerStart フロッピーディスクの作成が開始されます。作成が完了すると、「フロッ ピーディスクの作成が完了しました。」というメッセージが表示されます。

#### 5 [OK] をクリックします。

「ようこそ ServerStart へ」画面が表示されます。

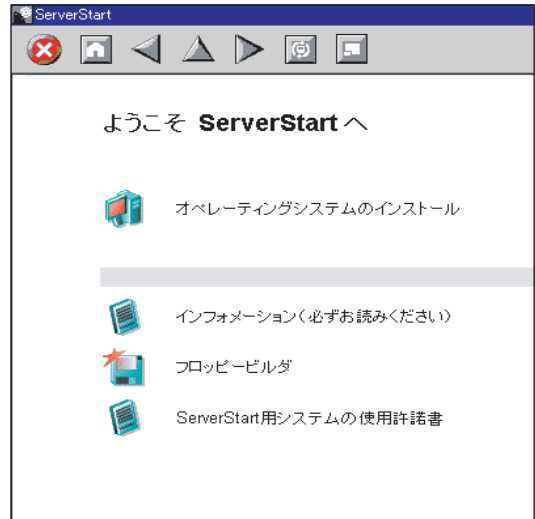

- *6* [オペレーティングシステムのインストール]をクリックします。 「オペレーティングシステムのインストール」画面が表示されます。 「インストールに関する注意事項]をクリックし、必ず内容を確認してください。ディ スクの構成に関する制限事項など、重要な情報が記述されています。
- *7* [Microsoft Windows Operating System のインストール]をクリックします。 「Microsoft Windows Operating System のインストール」画面が表示されます。
- **8** [(インストールする OS) のインストール]をクリックします。

「(インストールする OS) のインストール」画面が表示されます。

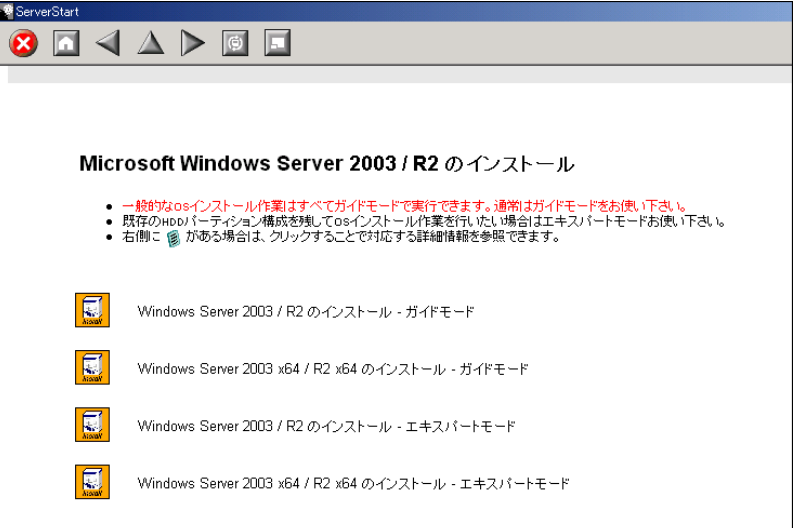

*5 σ* 1

*6*

9 [(OS) のインストールーガイドモード]をクリックします。

選択した OS のガイドモードが起動します。

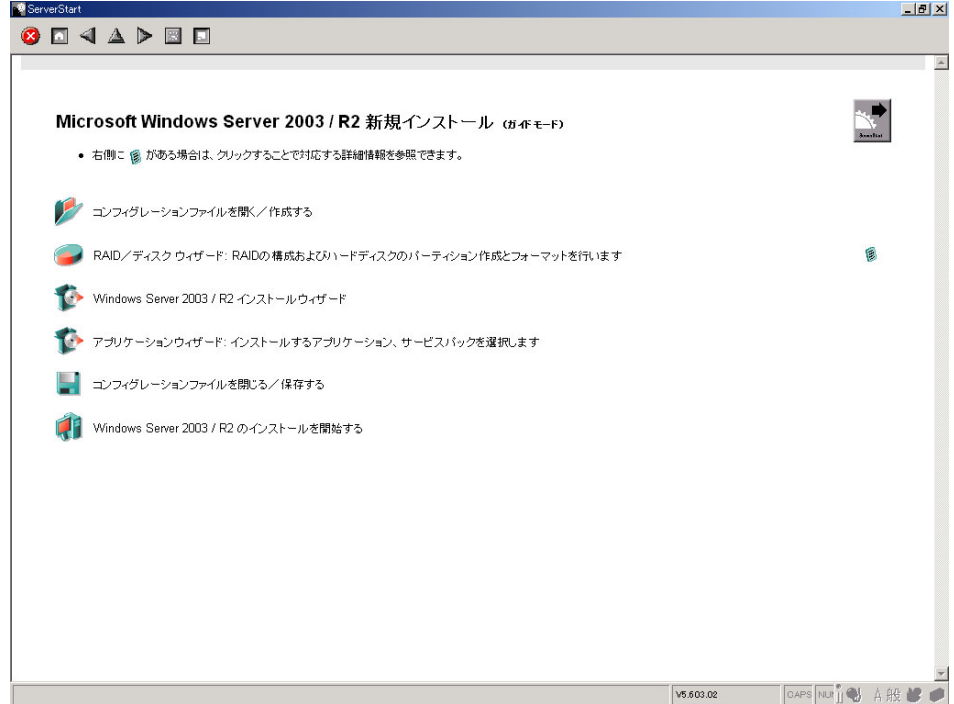

以下の流れで、各ウィザードを起動して設定を行ってください。 ウィザードを終了すると、ガイドモード画面に戻ります。

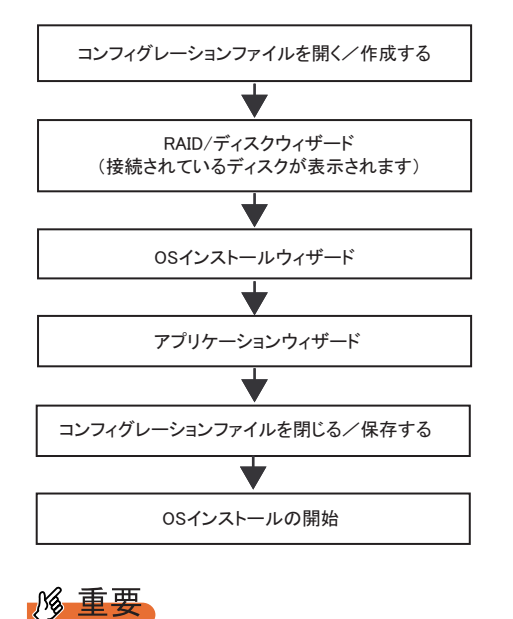

▶ 各ウィザードのメニューは必ず開いて設定を確認してください。

# 3.2.2 コンフィグレーションファイルを開く/作成する

コンフィグレーションファイルを開きます。または、新規に作成します。

*1* [コンフィグレーションファイルを開く/作成する]をクリックします。

「ServerStart コンフィグレーションファイルを開きます」画面が表示されます。

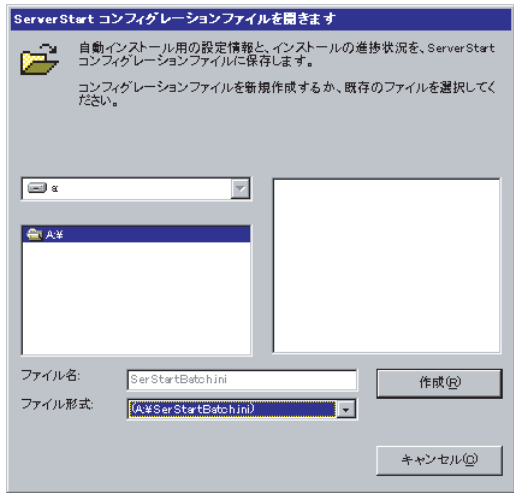

**M** 重要

- ▶ 一度コンフィグレーションファイルを開くと、[コンフィグレーションファイルを閉じ る/保存する]をクリックするまで、別のファイルを読み込むことはできません。
- **2** コンフィグレーションファイルを選択して、[作成]をクリックします。 自動的に [RAID /ディスクウィザード]が起動します。 →「3.2.3 RAID [/ディスクウィザード」\(](#page-71-0)P.72)

# <span id="page-71-0"></span>3.2.3 RAID /ディスクウィザード

RAID の構成およびパーティションの作成とフォーマットを行います。

*1* [RAID /ディスクウィザード]をクリックします。

「RAID とディスクの構成」画面が表示されます。

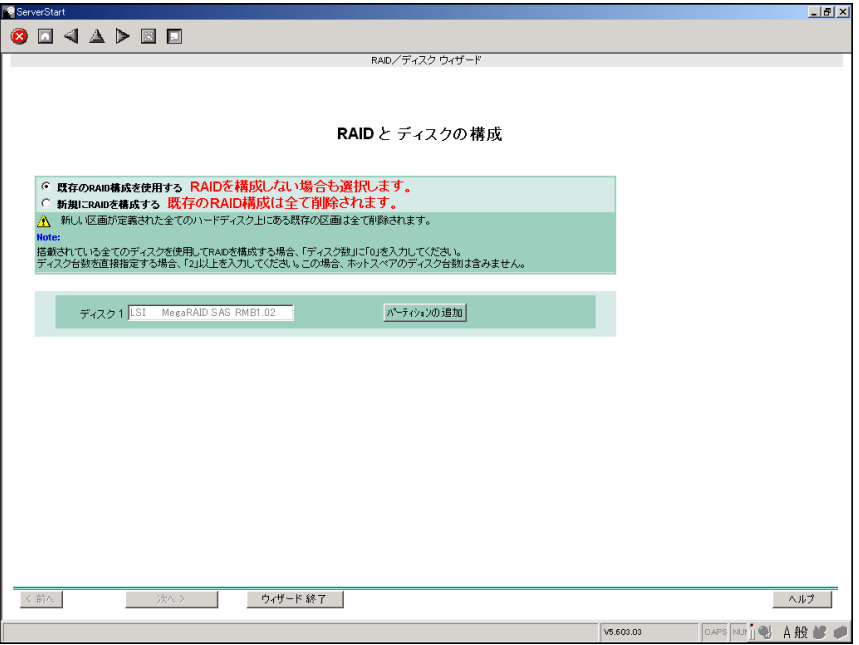

すでに組み込まれているアレイコントローラのみ表示されます。

#### *2* RAID の構成方法を選択します。

#### 構築済の RAID 環境を残してインストールを行う場合

「既存の RAID 構成を使用する」を選択後、必要に応じてパーティションの追加を行い ます。「■ 構築済の RAID [環境を残してインストールを行う」\(→](#page-72-0) P.73) を参照してく ださい。

#### RAID の構成を行う場合

「新規に RAID を構成する」を選択後、必要に応じてコントローラの追加を行います。 「■ RAID [の構成を行う場合」\(→](#page-73-0) P.74)を参照してください。

### *3* 各項目を設定し、[ウィザード終了]をクリックします。

RAID /ディスクウィザードが終了します。
# ■ 構築済の RAID 環境を残してインストールを行う

*1* 「RAID とディスクの構成」画面で「既存の RAID 構成を使用する」を選択しま す。

#### パーティションを追加する

- 1. [パーティションの追加]をクリックします。 パーティションが追加されます。 必要な数分のパーティションを追加してください。
- 2. [詳細] をクリックし、必要に応じて設定を変更します。

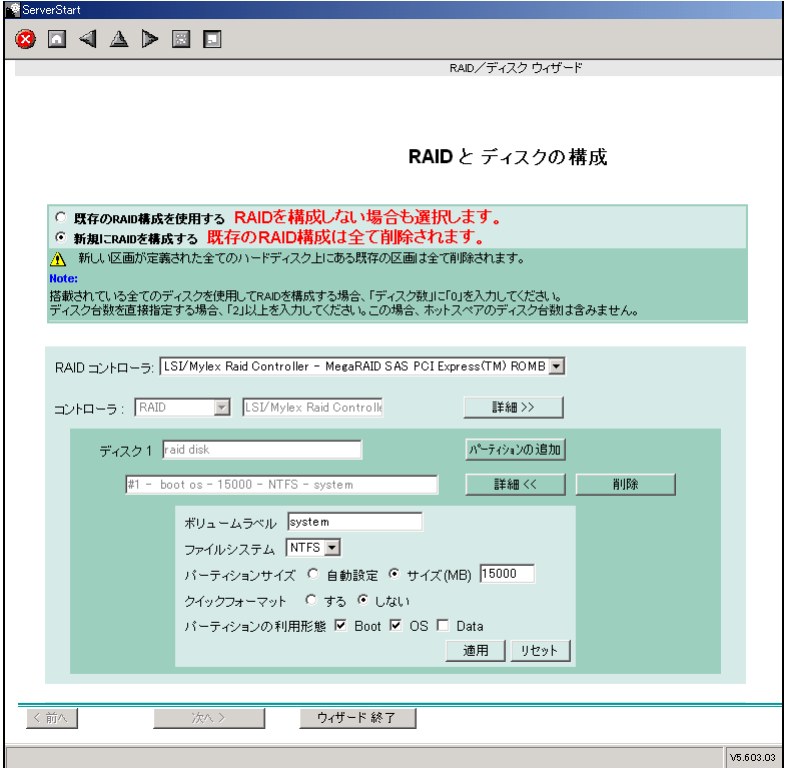

パーティションの構成が表示されます。デフォルト値が設定されていますので、 内容を確認し、必要に応じて設定を変更します。

# 修重要

- ▶ FAT ファイルシステムのパーティションサイズについて 「ファイルシステム」に「FAT」を選択し、「パーティションサイズ」を 4090MB 以上ま たは「自動設定」に指定した場合は、パーティションサイズは 4090MB で作成されます。
- ▶ ボリュームラベルには次の文字数制限があります。制限以上入力できる場合があります が、インストールに失敗する可能性があります。制限以内の文字数で入力してください。 ・FAT : 全角 5 文字(半角 11 文字)以内
	- ・NTFS:全角/半角 32 文字以内

*3*

Start

*5 σ* 1

*6* 8ServerStart にそる OS Oタインメトーラ

# ■ RAID の構成を行う場合

# 修重要

#### RAID 構築済みディスクを使用する場合

- ▶ 一度使用したハードディスクには、不要なパーティション情報やアレイ構成情報が書き込まれてい ることがあり、同データで予期せぬ問題が発生することがあります。 使用実績のあるハードディスクを本サーバに接続する場合は、あらかじめ他システムでローレベル フォーマットを行ってから本サーバに接続してください。ローレベルフォーマットの方法について は、使用するシステムに添付のマニュアルを参照してください。
- *1* 「RAID とディスクの構成」画面で「新規に RAID を構成する」を選択します。 [詳細]をクリックして、コントローラの設定を確認してください。 必要に応じてパーティションを追加します。

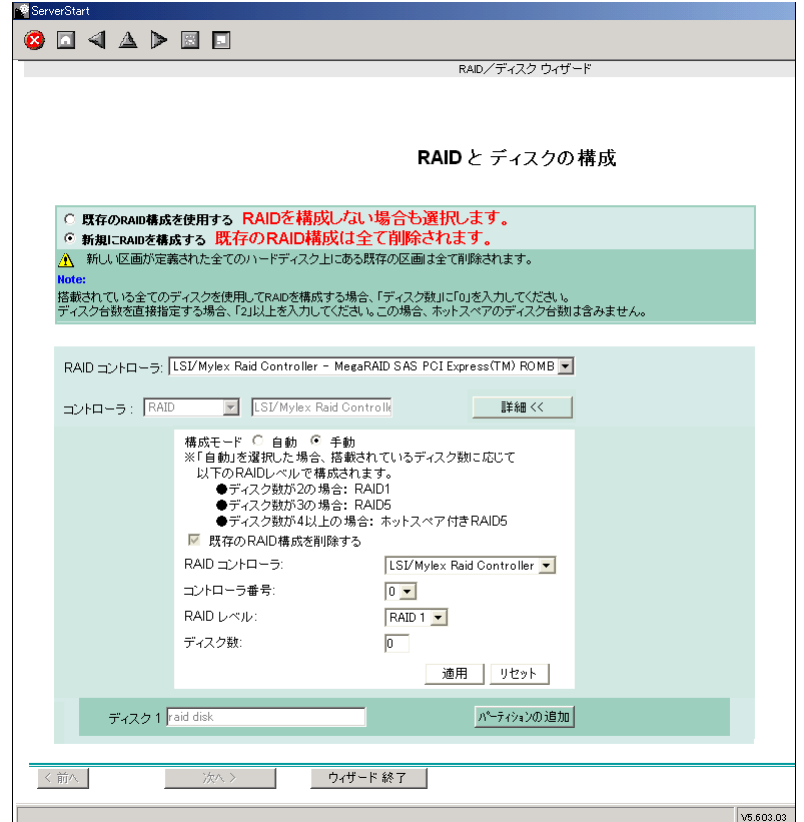

### パーティションの追加

1. [パーティションの追加]をクリックします。

パーティションが追加されます。 必要な数分のパーティションを追加してください。 2. [詳細] をクリックし、必要に応じて設定を変更します。

パーティションの構成が表示されます。デフォルト値が設定されていますので、 内容を確認し、必要に応じて設定を変更します。

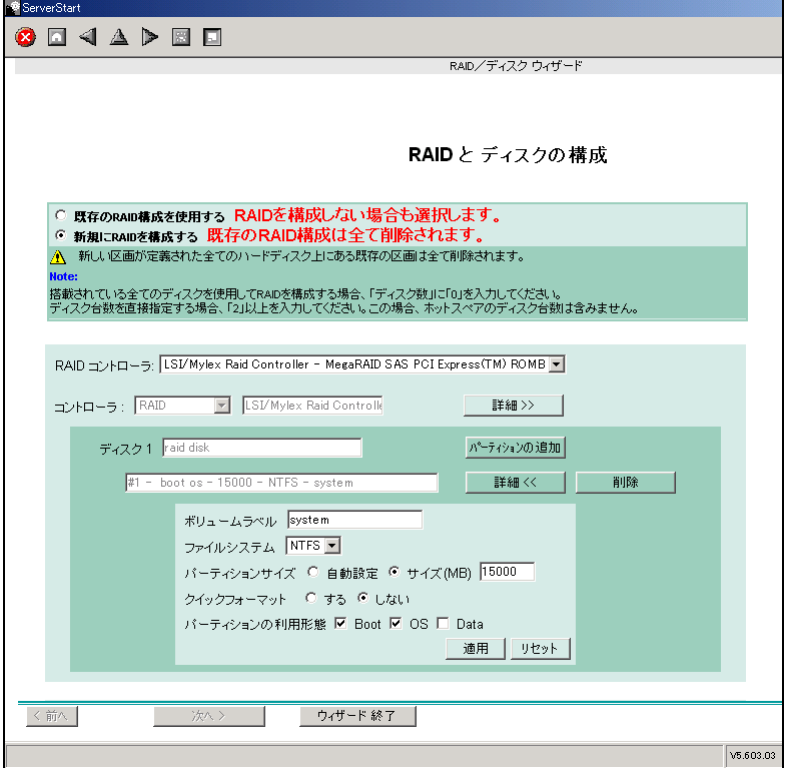

# 3.2.4 OS インストールウィザード

コンピュータ情報や、ユーザ情報、ネットワークプロトコルなどの設定を行います。 ServerStart では、いくつかのネットワークパターンを構築できます。ドメインコントローラ を構成する場合は、『ServerStart 活用ガイド』を参照してください。

### **PPOINT**

▶ インストールする OS により設定画面が異なります。ここでは、Windows Server 2003 R2 を例に説明 します。

他の OS をインストールする場合は Windows Server 2003 R2 をインストールする OS に読み替えて 作業を行ってください。

1 [Windows Server 2003 /R2 インストールウィザード]をクリックします。

「Windows Server 2003 /R2 のインストール」画面が表示されます。

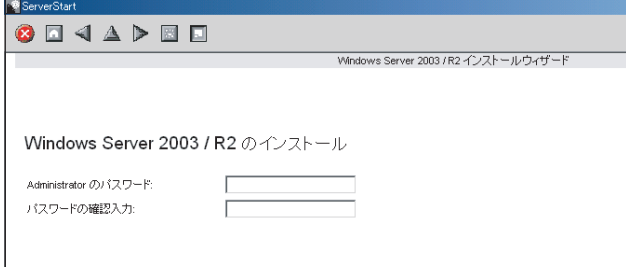

*2* 「Administrator のパスワード」、「パスワードの確認入力」にパスワードを入力 して、[次へ]をクリックします。

**PPOINT** 

▶ 「Administrator のパスワード」と「パスワードの確認入力」の内容が異なる場合は、エ ラーが表示されます。その場合は、再度正しく入力してください。

「コンピュータ識別情報」画面が表示されます。

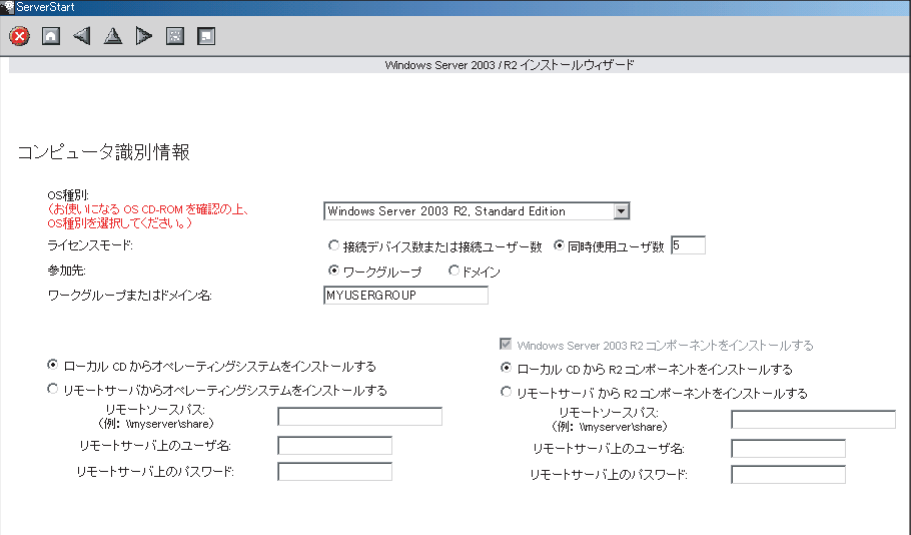

### **PPOINT**

▶ Windows Server 2003でService Pack 1適用済のCD-ROMを使用する場合は、「OS種別」 リストから「(OS) SP1 適用済み」メニューを選択してください。 インストールタイプに添付されているインストール CD-ROM をお使いの場合は 「Windows Server 2003 R2,(エディション)」を選択してください。

「タイムゾーンとインストール先ドライブ」画面が表示されます。

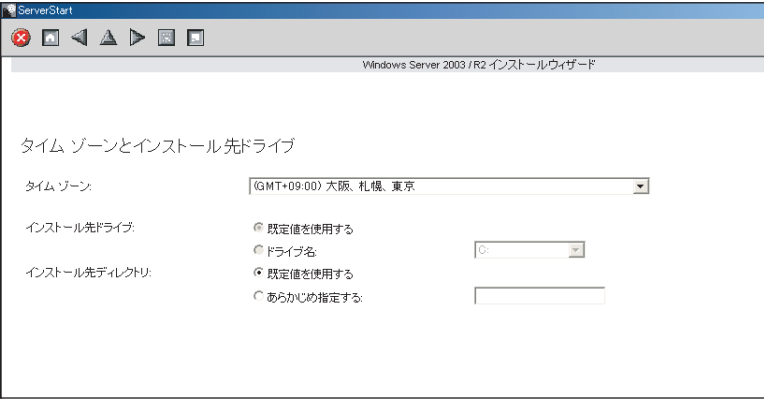

### *4* 各項目を設定して、[次へ]をクリックします。

「ユーザ情報」画面が表示されます。

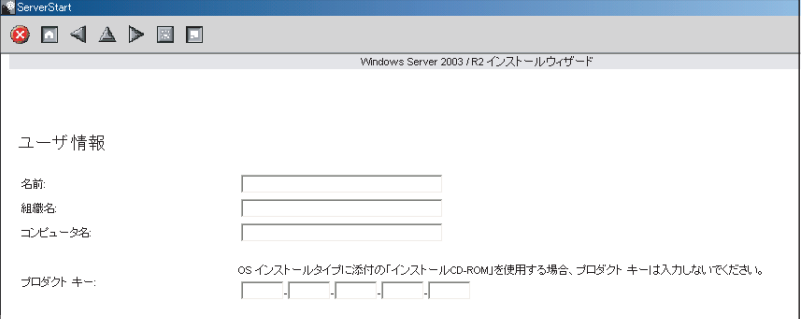

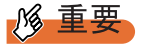

▶ OS インストールタイプに添付の「インストール CD-ROM」を使用する場合は、プロダ クトキーは入力しないでください。

「画面の設定」画面が表示されます。

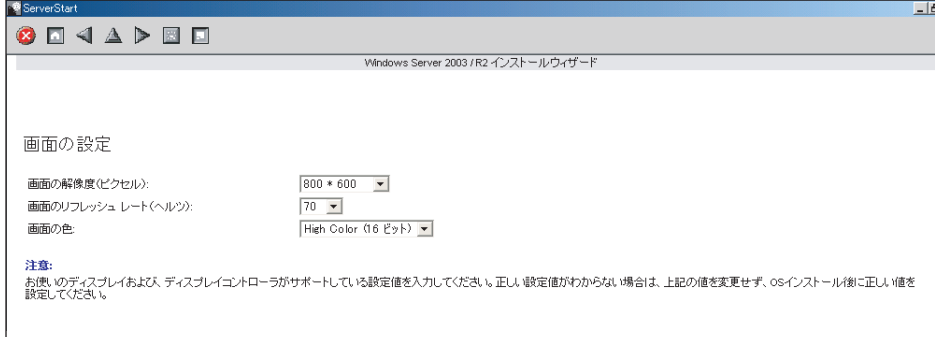

# *6* 各項目を設定して、[次へ]をクリックします。

「ネットワークプロトコル」画面が表示されます。

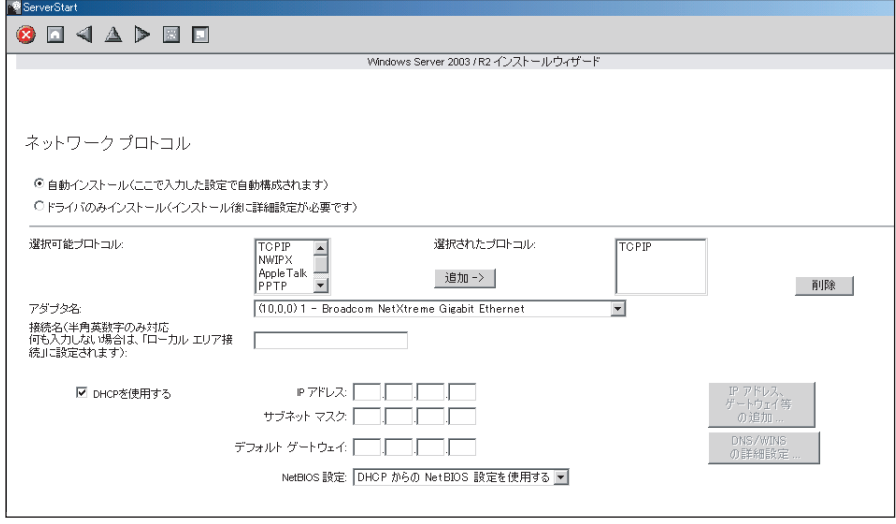

 $\Box$ 

「ソフトウェアコンポーネント」画面が表示されます。

Windows Server 2003 / R2 インストールウィザード

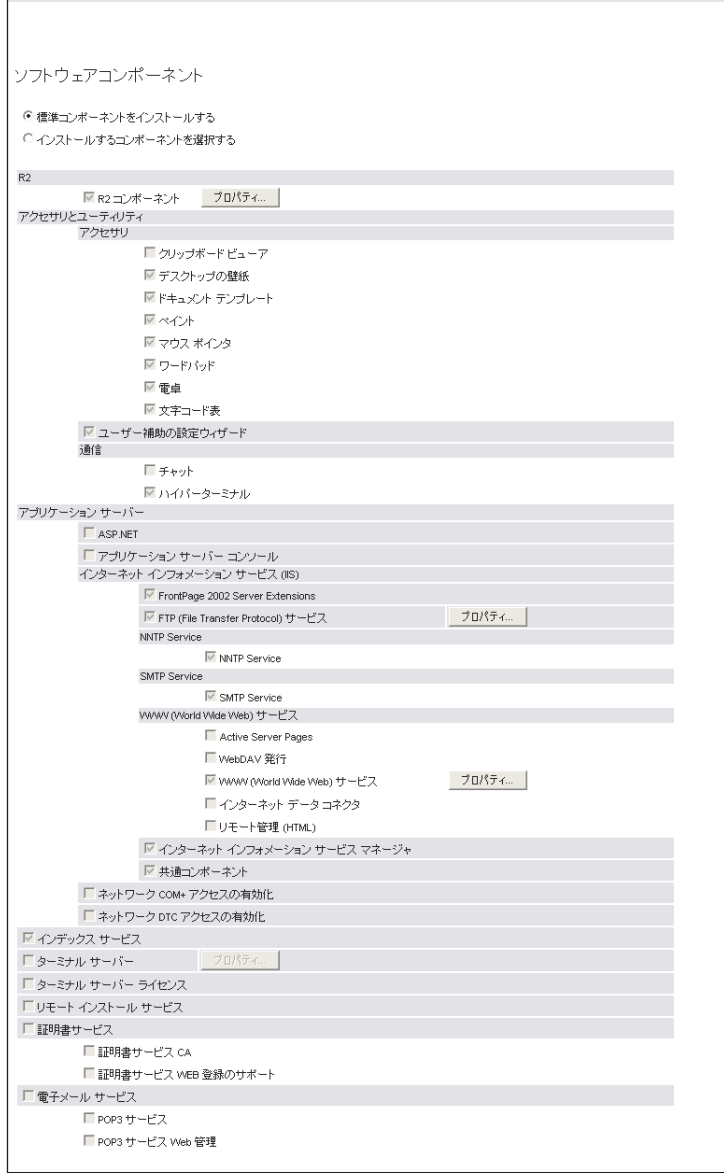

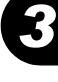

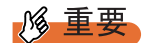

▶ コンピュータ識別情報で Windows Server 2003 R2 を選択した場合、R2 コンポーネント は必ずハードディスクにコピーされます。コンポーネントをインストールする場合は、 [プロパティ]をクリックし、インストールするコンポーネントにチェックしてくださ い。

「サービス」画面が表示されます。

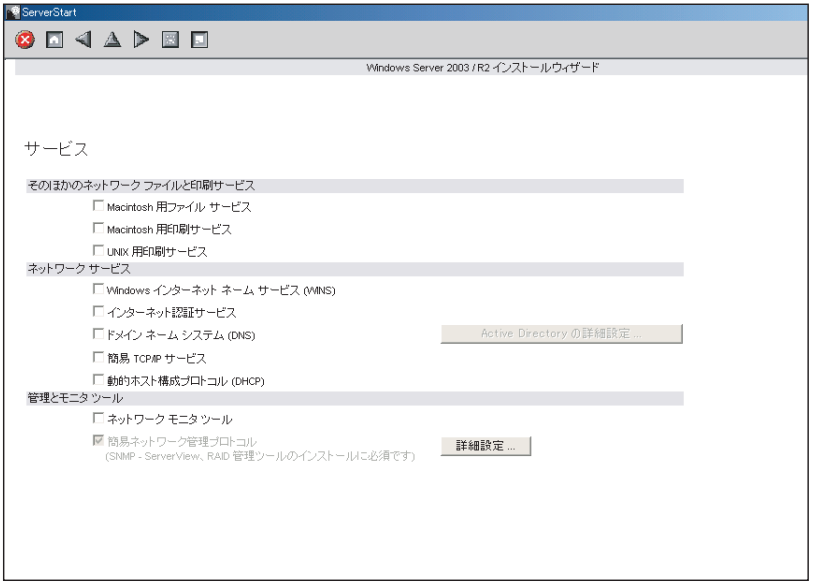

# **PPOINT**

- ▶ 簡易ネットワーク管理プロトコルは必ずインストールされます。設定を変更する場合 は、[詳細設定]をクリックし、設定変更を行ってください。
- *9* 各項目を設定して、[ウィザード終了]をクリックします。

OS インストールウィザードが終了します。

# <span id="page-80-0"></span>3.2.5 アプリケーションウィザード

高信頼ツールなどの、添付アプリケーションのインストールを設定します。

*1* [アプリケーションウィザード]をクリックします。

アプリケーションウィザードが表示されます。

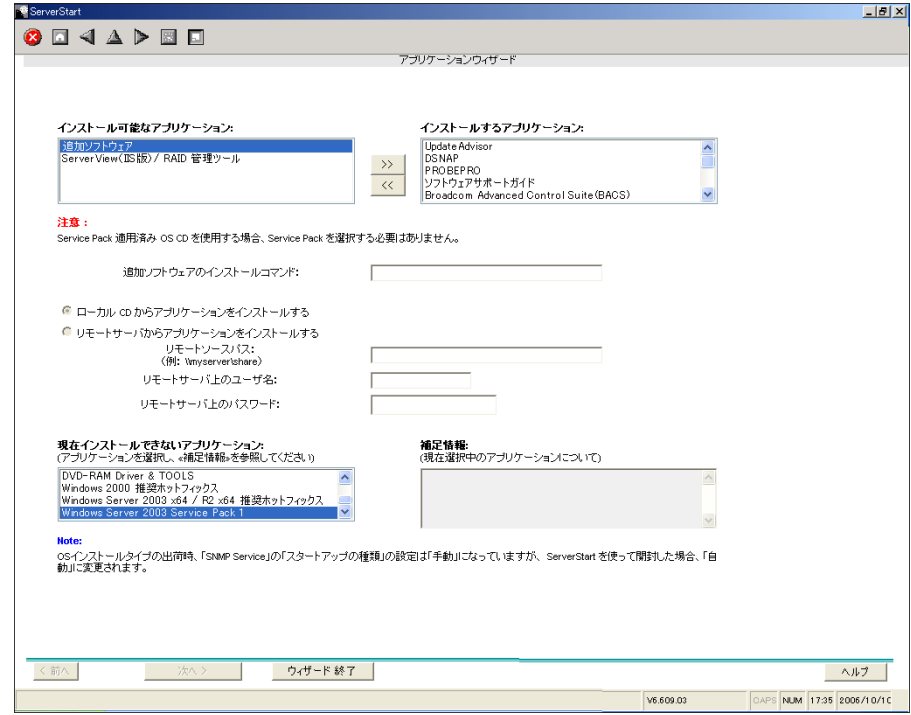

*2* 「インストール可能なアプリケーション」リストから、インストールするアプ リケーションを選択し、[>>]をクリックします。

インストールするアプリケーションをすべて「インストールするアプリケーション」 リストに設定してください。

### **POINT**

- ▶ ガイドモードでは、以下のアプリケーションは必ずインストールされます。 エキスパートモードでは選択を解除できますが、管理ツールをインストールしなかっ た場合、異常発生時の復旧などに時間がかかることがあります。必ずインストールす るようにしてください。
	- ・RAS 支援サービス
	- ・Broadcom Advanced Control Suite
	- ・RAID 管理ツール
	- · ServerView (apache 版)
	- · ServerView (IIS 版)
	- ・HRM/server
	- ・REMCS エージェント
- ▶ Windows Server 2003 x64 / R2 x64 をインストールする場合は、PROBEPRO をインス トールすることはできません。

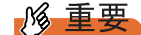

- ▶ Windows Server 2003 をインストールする場合は、必ず ServicePack1 を選択してくださ い。
- **3** [ウィザード終了]をクリックします。

アプリケーションウィザードが終了します。

# 3.2.6 コンフィグレーションファイルを閉じる/保存する

すべてのウィザードの設定が終了したら、コンフィグレーションファイルを保存します。

- *1* [コンフィグレーションファイルを閉じる/保存する]をクリックします。 「ServerStart コンフィグレーションファイルの保存」画面が表示されます。
- **2** [保存]をクリックします。

コンフィグレーションファイルが保存されます。

### 

▶ コンフィグレーションファイルの名前は任意に指定できますが、OSインストールが可能 な名前は "SerStartBatch.ini" のみです。OS インストールを行う場合は、必ず ServerStart フロッピーディスクに "SerStartBatch.ini" の名前で保存してください。

# 3.2.7 OS のインストール開始

サーバに OS をインストールします。

インストール中は、インストール操作以外のマウスおよびキーボード操作を行わないでくだ さい。インストールに失敗する場合があります。

**1** [(OS) のインストールを開始する]をクリックします。

「ServerStart 自動インストールモード」画面が表示されます。

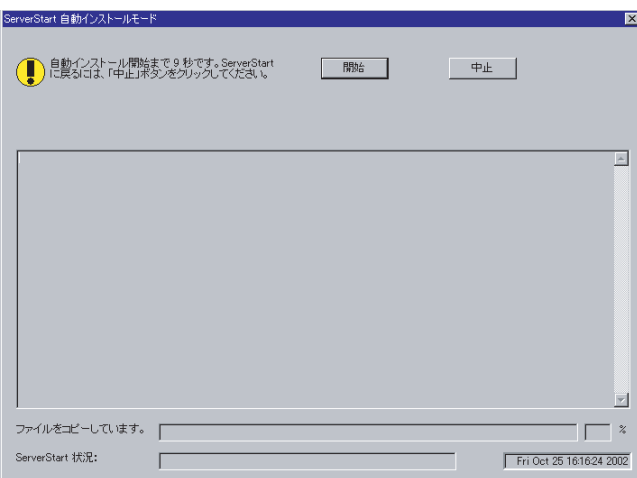

2 「開始] をクリックします。

### **POINT**

▶ [開始]をクリックすると、ディスク内容はすべて消去され、インストールが行われま す。インストールを行わない場合は、[中止]をクリックしてください。

10 秒後に自動的にインストールが開始されます。

- 1. RAID の構築を行った場合は、RAID 構築後にシステムが再起動されます。
- 2. アレイコントローラ ドキュメント & ツール CD をセットするようメッセージが表 示された場合は、アレイコントローラ ドキュメント & ツール CD をセットし、 [OK] をクリックします。
- 3. ドキュメント&ツール CD をセットするようメッセージが表示された場合は、 PRIMERGY ドキュメント&ツール CD をセットして[OK]をクリックします。
- 4. Service Pack の CD-ROM をセットするようメッセージが表示された場合は、 Service Pack の CD-ROM をセットし、[OK]をクリックします。
- 5. Window Server 2003 x64 の場合は ServerStart Disc2 をセットして再起動するよ うメッセージが表示されます。ServerStart Disc2 をセットして再起動してしくだ さい。
- *3* OS の CD-ROM をセットするようメッセージが表示されたら、OS の CD-ROM をセットし、[OK]をクリックします。

Windows Server 2003 / Windows Server 2003 x64 の場合

- 1. OS の CD-ROM (インストール CD-ROM) をセットします。 使用許諾の画面が表示されます。
- 2. 「同意する]をクリックします。 ファイルのコピー終了後、CD-ROM およびフロッピーディスクを取りだすよう メッセージが表示されます。

Windows Server 2003 R2 / Windows Server 2003 R2 x64 の場合

- 1. OS の CD-ROM (インストール CD-ROM)の Disc1 をセットします。 使用許諾の画面が表示されます。
- 2. 「同意する〕をクリックします。 ファイルのコピーが行われ、終了すると Disc2 を入れるようメッセージが表示さ れます。
- 3. OS の CD-ROM( インストール CD-ROM) の Disc2 をセットします。 ファイルのコピー終了後、CD-ROM およびフロッピーディスクを取りだすよう メッセージが表示されます。
- *4* CD-ROM およびフロッピーディスクを取り出し、[OK]をクリックします。 システムが再起動します。 再起動後、インストール処理が続行されます。

自動で OS の GUI セットアップ、LAN ユーティリティのインストール、Service Pack のインストール、Active Directory のインストールが行われます。

*6*

**5** 再起動の確認メッセージが表示されたら、[再起動する]をクリックします。

Active Directory のインストールウィザード ⊠ Active Directory のインストール ウィザードによって行われた変更を有効にする前に<br>Windows を再起動する必要があります。 □ 再起動する(R) | 後で再起動する(D) |

再起動後、高信頼ツールのインストールが自動で行われます。

- *6* RAID 管理ツールをインストールする旨のメッセージが表示されたら、指示 (英語)に従い、設定を行ってください。
- *7* インストール完了のメッセージが表示されたら、何かキーを押します。
- *8* システムを再起動します。

「スタート」ボタン→「シャットダウン」の順にクリックし、「再起動」を選択して [OK] をクリックします。 システムが再起動します。

*9* 再起動後、ローカルコンピュータの Administrator アカウントでサーバにログ オンします。

ドライバを最新の状態にするため、富士通ドライバ自動適用ツールが起動します。

#### *10* 画面の指示に従ってドライバを最新の状態にします。

#### サーバがインターネットに接続できる場合

動作モードの選択画面で「一括モード」を選択します。 現在インストールされているドライバより新しいドライバが存在する場合は、ダウン ロードおよびインストールが行われます。

#### サーバがインターネットに接続できない場合

「6.7 [最新ドライバ自動適用ツール」\(→](#page-201-0) P.202)を参照して、操作を行ってください。

これでサーバのセットアップ、インストールは終了です。

サーバの運用を開始する前に「第5章 OS [インストール後の操作」\(→](#page-150-0) P.151)を参照し、必 要な操作を行ってください。

# 3.3 事前設定モード

事前設定モードでは、クライアントコンピュータ(CD-ROM ドライブ搭載、空き容 量 10MB 以上)で、インストールに必要な情報を設定してコンフィグレーション ファイルに保存します。保存したコンフィグレーションファイルをサーバにセット してインストールを行います。

### **PPOINT**

- ▶ 事前設定モードを実行するクライアントコンピュータにServerStartがインストールされていない場合 は、「2.4 [クライアントコンピュータで](#page-53-0) ServerStart を使用する準備」(→ P.54) を参照して、あらか じめ ServerStart をインストールしてください。また、異なるバージョンの ServerStart がインストー ルされている場合は、インストール済みの ServerStart を必ずアンインストールし、再度インストー ルを行ってください。アンインストールの方法については、「2.4.2 ServerStart [のアンインストール」](#page-55-0) [\(→](#page-55-0) P.56)を参照してください。
- ▶ ServerStart フロッピーディスクを用意してください。 フォーマットされた市販のフロッピーディスク を使用する場合は、「2.4.3 ServerStart [フロッピーディスクの作成」\(→](#page-55-1) P.56)を参照して、あらかじ め ServerStart フロッピーディスクを作成してください。

# 3.3.1 事前設定モードの起動

事前設定モードを起動します。

*1* ServerStart を起動します。

すでに ServerStart を起動している場合は、再起動の必要はありません。起動していな い場合は、以下の手順に従って起動してください。

1.「スタート」ボタン→「すべてのプログラム」→「Fujitsu」→「ServerStart(CD から起動)」の順にクリックします。

ServerStart が起動し、「ようこそ ServerStart へ」画面が表示されます。

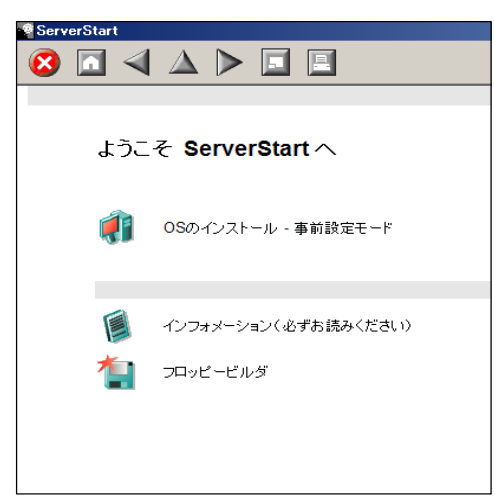

2 [OS のインストールー事前設定モード]をクリックします。 「オペレーティングシステムのインストール」画面が表示されます。

**必重要** ▶ インストール開始前に、[インストールに関する注意事項] をクリックし、参照してく ださい。ディスクの構成に関する制限事項など、重要な情報が記述されています。

*3* [Microsoft Windows Operating System のインストール-事前設定モード]を クリックします。

「Microsoft Windows Operating System のインストール」画面が表示されます。

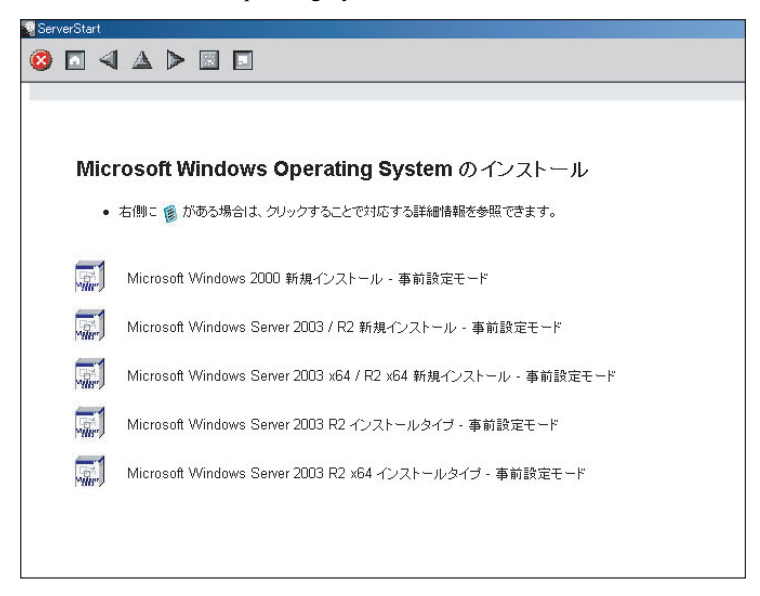

*4* 「(OS)新規インストール-事前設定モード」を選択します。

「(OS)事前設定インストール」画面が表示されます。

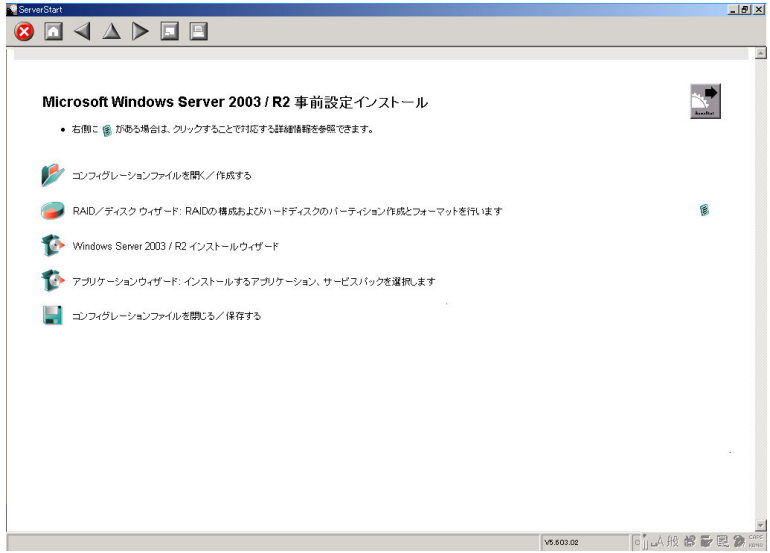

# 3.3.2 各ウィザードの設定を行う

以下の流れで、各ウィザードをクリックして設定を行ってください。設定方法については、 ガイドモードの各ウィザードを参照してください。 各ウィザードを終了すると、事前設定モード画面に戻ります。

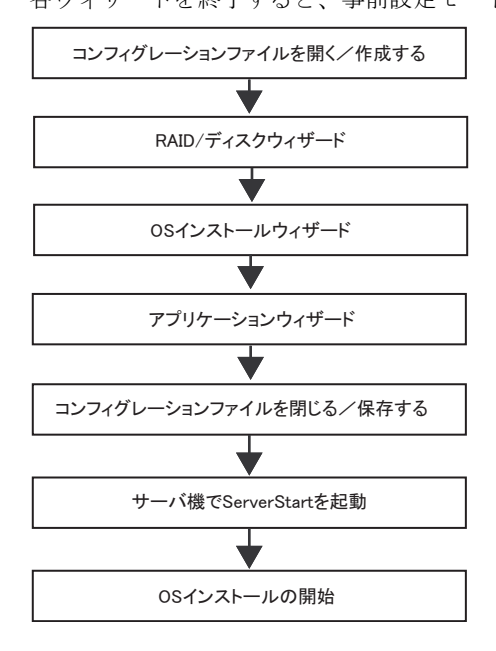

**必重要** 

▶ 各ウィザードのメニューは必ず開いて設定を確認してください。

# 3.3.3 コンフィグレーションファイルを閉じる/保存する

すべてのウィザードの設定が終了したら、コンフィグレーションファイルを保存します。

- *1* [コンフィグレーションファイルを閉じる/保存する]をクリックします。 「ServerStart コンフィグレーションファイルの保存」画面が表示されます。
- 2 [保存] をクリックします。

「ServerStart リモートインストール用 IP 設定」画面が表示されます。

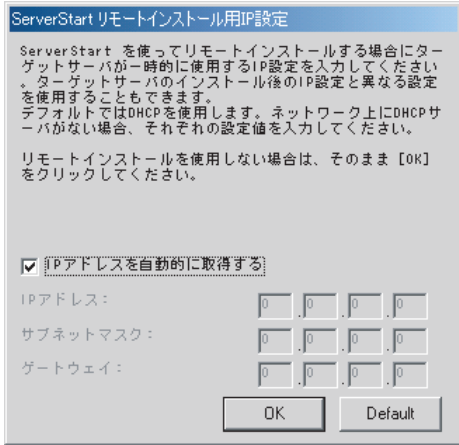

*3* リモートインストールを行う場合は各項目を設定します。

*4* [OK]をクリックします。

コンフィグレーションファイルが保存されます。

# **M 重要**

▶ コンフィグレーションファイルの名前は任意に指定できますが、OS インストールが可能な名前は "SerStartBatch.ini" のみです。OS インストールを行う場合は、必ず ServerStart フロッピーディスク に "SerStartBatch.ini" の名前で保存してください。

# 3.3.4 OS のインストール開始

作成したコンフィグレーションファイルを使用して、サーバに OS をインストールします。 インストール中は、インストール操作以外のマウスおよびキーボード操作は行わないでくだ さい。インストールに失敗する場合があります。

# \_修 重要

#### OS インストール前の LAN ケーブル接続について

- ▶ Windows Server 2003 に Service Pack 1 を適用してインストールする場合、Windows Server 2003 x64、Windows Server 2003 R2、Windows Server 2003 R2 x64 をインストールする場合で、以下の 条件を満たす場合は、 OS をインストールする前に LAN ケーブルを接続しないでください。 ・オプションの LAN カードが搭載されている
	- ・10Mbps 半二重接続を行う

OS インストール後、ServerStart Disc1 CD-ROM に格納の以下の EXE を実行してホットフィックス モジュールを適用したあと、LAN ケーブルを接続してください。

- ・Windows Server 2003 の場合 [CD-ROM ドライブ]:¥HotFix¥Etc¥W2k3¥WindowsServer2003-KB899416-x86-jpn.EXE ・Windows Server 2003 x64 の場合
	- [CD-ROM ドライブ]:¥HotFix¥Etc¥W2k3x64¥WindowsServer2003-KB899416-x64-jpn.EXE

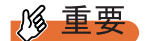

- ▶ サーバの電源を入れる前に、USB 接続のフロッピーディスクドライブが接続されていることを確認 してください。
	- *1* サーバの電源を入れて、すぐに ServerStart Disc1 CD-ROM をセットします。 ServerStart フロッピーディスクをセットするようメッセージが表示されます。
- *2* 作成したコンフィグレーションファイルが保存されている ServerStart フロッ ピーディスクをセットして、[OK]をクリックします。

### \_% 重要

▶ ServerStart フロッピーディスクは、ライトプロテクト状態にしないでセットしてくださ い。ライトプロテクト状態の場合、インストールに失敗します。

*5 σ* 1

「ServerStart の初期化処理を実行中」画面が表示され、ServerStart の初期化処理が開始 されます。ハードウェアの構成により、初期化処理には数分かかる場合があります。 初期化処理が終了すると、「ServerStart 自動インストールモード」画面が表示されます。

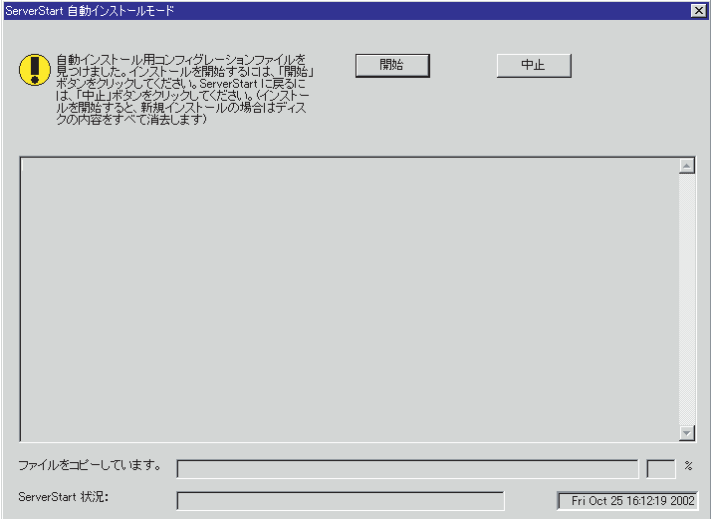

### **3** [開始]をクリックします。

以下のメッセージが表示されます。

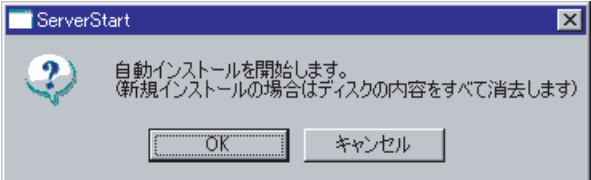

#### *4* [OK]をクリックします。

インストールが開始されます。

- 1. RAID を構築した場合は、システムが再起動されます。
- 2. アレイコントローラ ドキュメント & ツール CD をセットするようメッセージが表 示された場合は、アレイコントローラ ドキュメント & ツール CD をセットし、 [OK] をクリックします。
- 3. ドキュメント&ツール CD をセットするようメッセージが表示された場合は、 PRIMERGY ドキュメント&ツール CD をセットし、[OK]をクリックします。す でに PRIMERGY ドキュメント&ツール CD がセットされている場合は、メッ セージは表示されません。
- 4. Service Pack の CD-ROM をセットするようメッセージが表示された場合は、 Service Pack の CD-ROM をセットし、[OK]をクリックします。 Service Pack を選択しない場合は、メッセージは表示されません。
- 5. ServerStart CD-ROM をセットするようメッセージが表示された場合は、 ServerStart Disc1 CD-ROM をセットして、[OK]をクリックします。

*5* OS の CD-ROM をセットするようメッセージが表示されたら、OS の CD-ROM をセットして、[OK]をクリックします。

Windows Server 2003 / Windows Server 2003 x64 の場合

- 1. OS の CD-ROM (インストール CD-ROM) をセットします。 使用許諾の画面が表示されます。
- 2. [同意する] をクリックします。 ファイルのコピー終了後、CD-ROM およびフロッピーディスクを取りだすよう メッセージが表示されます。

#### Windows Server 2003 R2 / Windows Server 2003 R2 x64 の場合

- 1. OS の CD-ROM (インストール CD-ROM)の Disc1 をセットします。 使用許諾の画面が表示されます。
- 2. 「同意する〕をクリックします。 ファイルのコピーが行われ、終了すると Disc2 を入れるようメッセージが表示さ れます。
- 3. OS の CD-ROM (インストール CD-ROM)の Disc2 をセットします。 ファイルのコピー終了後、CD-ROM およびフロッピーディスクを取りだすよう メッセージが表示されます。
- **6** CD-ROM およびフロッピーディスクを取り出し、[OK]をクリックします。 システムが再起動します。再起動後、インストール処理が続行され、自動で OS の GUI セットアップ、LAN ユーティリティのインストール、Service Pack のインストー ル、Active Directory のインストールが行われます。
- **7** 再起動の確認メッセージが表示されたら、[再起動する]をクリックします。

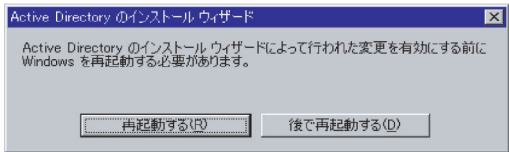

再起動後、高信頼ツールのインストールが自動で行われます。

- *8* RAID 管理ツールをインストールする旨のメッセージが表示されたら、指示 (英語)に従い、設定を行ってください。
- *9* インストール完了のメッセージが表示されたら、何かキーを押します。
- *10* システムを再起動します。

「スタート」ボタン→「シャットダウン」の順にクリックし、「再起動」を選択して [OK]をクリックします。システムが再起動します。

*11* 再起動後、ローカルコンピュータの Administrator アカウントでサーバにログ オンします。

ドライバを最新の状態にするため、富士通ドライバ自動適用ツールが起動します。

*3*

Start

*5 σ* 1

*6* 8ServerStart にそる OS Oタインメトーデ

#### *12* 画面の指示に従ってドライバを最新の状態にします。

### サーバがインターネットに接続できる場合

動作モードの選択画面で「一括モード」を選択します。 現在インストールされているドライバより新しいドライバが存在する場合は、ダウン ロードおよびインストールが行われます。

#### サーバがインターネットに接続できない場合

「6.7 [最新ドライバ自動適用ツール」\(→](#page-201-0) P.202)を参照して、操作を行ってください。

これでサーバのセットアップ、インストールは終了です。

サーバの運用を開始する前に「第5章 OS [インストール後の操作」\(→](#page-150-0)P.151)を参照し、必 要な操作を行ってください。

# 3.4 エキスパートモード

エキスパートモードでは、ディスクマネージャを起動してインストール先パーティ ションをフォーマットしたあと、インストールを行います。 既存のパーティションを残してインストールを行いたい場合のみ、エキスパート モードをお使いください。それ以外の通常のインストールの場合は、ガイドモード をお使いください。

# 3.4.1 エキスパートモードの起動

エキスパートモードを起動します。

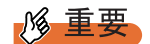

#### OS インストール前の LAN ケーブル接続について

- ▶ Windows Server 2003 に Service Pack 1 を適用してインストールする場合、Windows Server 2003 x64、Windows Server 2003 R2、Windows Server 2003 R2 x64 をインストールする場合で、以下の 条件を満たす場合は、 OS をインストールする前に LAN ケーブルを接続しないでください。
	- ・オプションの LAN カードが搭載されている
	- ・10Mbps 半二重接続を行う

OS インストール後、ServerStart Disc1 CD-ROM に格納の以下の EXE を実行してホットフィックス

- モジュールを適用したあと、LAN ケーブルを接続してください。
- ・Windows Server 2003 の場合 [CD-ROM ドライブ]:¥HotFix¥Etc¥W2k3¥WindowsServer2003-KB899416-x86-jpn.EXE ・Windows Server 2003 x64 の場合
- [CD-ROM ドライブ]:¥HotFix¥Etc¥W2k3x64¥WindowsServer2003-KB899416-x64-jpn.EXE

#### 重要 **PG**

- ▶ Windows Server 2003 x64、Windows Server 2003 R2 x64 をインストールする場合、サーバの電源を 入れる前に、USB 接続のフロッピーディスクドライブが接続されていることを確認してください。
	- *1* サーバの電源を入れ、すぐに ServerStart Disc1 CD-ROM をセットします。 ServerStart が起動し、ServerStart フロッピーディスクをセットするようメッセージが表 示されます。
- *2* お使いになる OS に応じて、以下の操作を行います。

Windows Server 2003 / Windows Server 2003 R2 の場合

1.「フロッピーディスクドライブの搭載がない機種」を選択し、[OK]をクリックし ます。

リモートインストールを行う場合のネットワークの設定画面が表示されます。

2. [OK] をクリックします。

「ServerStart の初期化処理を実行中」画面が表示され、ServerStart の初期化処理が 開始されます。ハードウェアの構成により、初期化処理には数分かかる場合があ ります。

「ようこそ ServerStart へ」画面が表示されます。

#### Windows Server 2003 x64 / Windows Server 2003 R2 x64 の場合

1. 添付の ServerStart フロッピーディスクをセットして、「フロッピーディスクドラ イブ」、「A:」が選択されていることを確認し、[作成]をクリックします。 リモートインストールを行う場合のネットワークの設定画面が表示されます。

**PPOINT** 

▶ ServerStart フロッピーディスクは、ライトプロテクトしない状態でセットしてくださ い。

2.[OK]をクリックします。

「ServerStart の初期化処理を実行中」画面が表示され、ServerStart の初期化処理が 開始されます。ハードウェアの構成により、初期化処理には数分かかる場合があ ります。

初期化処理が終了すると、「ServerStart フロッピーディスクの作成」画面が表示さ れます。

3. [ServerStart フロッピーディスクを作成する]をクリックします。

ServerStart フロッピーディスクの作成が開始されます。作成が完了すると、「フ ロッピーディスクの作成が完了しました。」というメッセージが表示されます。

4. [OK] をクリックします。 「ようこそ ServerStart へ」画面が表示されます。

#### **3** 「オペレーティングシステムのインストール]をクリックします。

「オペレーティングシステムのインストール」画面が表示されます。 「インストールに関する注意事項]をクリックし、必ず内容を確認してください。ディ スクの構成に関する制限事項など、重要な情報が記述されています。

*4* [Microsoft Windows Operating System のインストール]をクリックします。 「Microsoft Windows Operating System のインストール」画面が表示されます。

*5* [(インストールする OS)のインストール]をクリックします。

「(インストールする OS) のインストール」画面が表示されます。

*6* [(OS)のインストール-エキスパートモード]をクリックします。 エキスパートモードが起動します。

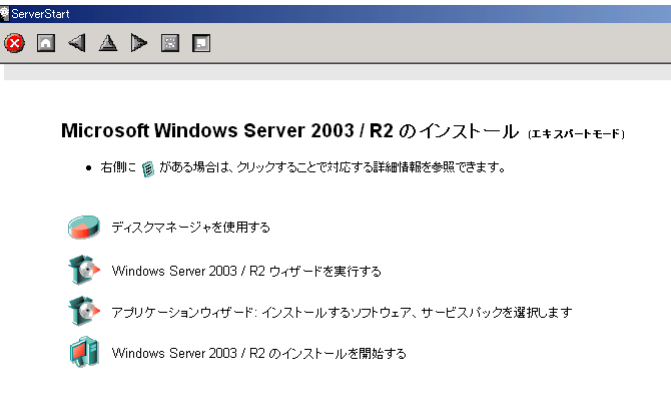

以下の流れで、各設定ツールを起動して設定を行ってください。各ツールでの設定終 了後、エキスパートモード画面に戻ります。

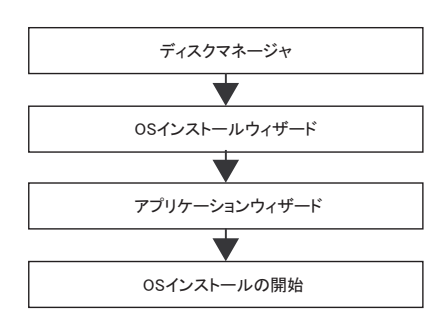

18 重要

▶ 各ウィザードのメニューは必ず開いて設定を確認してください。

# 3.4.2 ディスクマネージャ

ディスクマネージャを起動して、インストール先パーティションのフォーマットを行います。

*1* [ディスクマネージャを使用する]をクリックします。

ディスクマネージャが起動します。

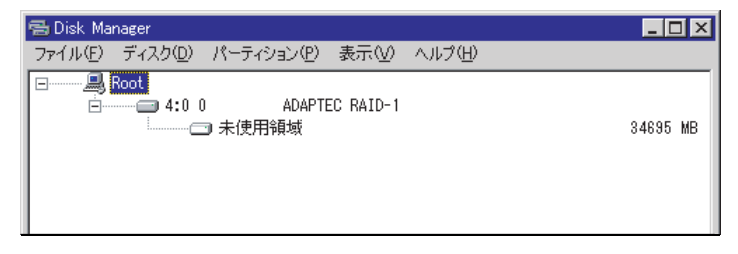

*2* OS インストール先パーティションをフォーマットします。OS インストール 先パーティションを選択して、「パーティション」メニュー →「フォーマッ ト」の順にクリックします。

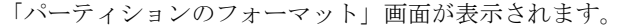

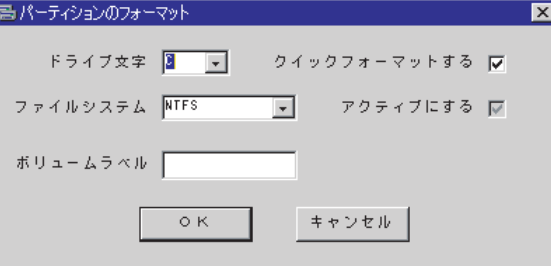

# **M** 重要

- ▶ アクティブパーティションは、必ず C ドライブに設定してください。
- ▶ 4096MB 以上のパーティションを FAT でフォーマットすることはできません。

*4* フォーマット終了後、「ファイル」メニュー →「終了」の順にクリックしま す。 ディスクマネージャが終了し、エキスパートモード画面に戻ります。

*<sup>3</sup>* 各項目を設定して、[OK]をクリックします。 パーティションがフォーマットされます。

# 3.4.3 OS インストールウィザード

コンピュータ情報や、ユーザ情報、ネットワークプロトコルなどの設定を行います。 ServerStart では、いくつかのネットワークパターンを構築できます。ドメインコントローラ を構成する場合は、『ServerStart 活用ガイド』を参照してください。

# **PPOINT**

▶ インストールする OS により設定画面が異なります。ここでは、Windows Server 2003 R2 を例に説明 します。 他の OS をインストールする場合は Windows Server 2003 R2 をインストールする OS に読み替えて

作業を行ってください。

**1** 「Windows Server 2003 / R2 ウィザードを実行する]をクリックします。 コンフィグレーションファイルを指定するメッセージが表示されます。

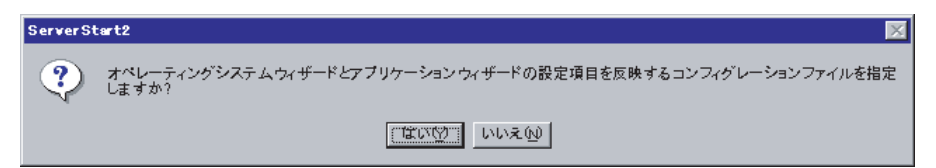

2 [いいえ]をクリックします。 「Windows Server 2003 /R2 のインストール」画面が表示されます。

*3* 「Administrator のパスワード」、「パスワードの確認入力」にパスワードを入力 して、「次へ」をクリックします。

### **PPOINT**

▶ 「Administrator のパスワード」と「パスワードの確認入力」の内容が異なる場合は、エ ラーのダイアログ画面が表示されます。その場合は、再度正しく入力してください。

「コンピュータ識別情報」画面が表示されます。

*4* 各項目を設定して、[次へ]をクリックします。

### **POINT**

▶ Windows Server 2003でService Pack 1適用済のCD-ROMを使用する場合は、「OS種別」 リストから「(OS) SP1 適用済み」メニューを選択してください。 インストールタイプに添付されているインストール CD-ROM をお使いの場合は 「Windows Server 2003 R2,(エディション)」を選択してください。

「タイムゾーンとインストール先ドライブ」画面が表示されます。

- *5* 各項目を設定して、[次へ]をクリックします。 「ユーザ情報」画面が表示されます。
- *6* 各項目を設定して、[次へ]をクリックします。 「画面の設定」画面が表示されます。

*7* 各項目を設定して、[次へ]をクリックします。 「ネットワークプロトコル」画面が表示されます。

*8* 各項目を設定して、[次へ]をクリックします。

「ソフトウェアコンポーネント」画面が表示されます。

## **必重要**

▶ コンピュータ識別情報で Windows Server 2003 R2 を選択した場合、R2 コンポーネント は必ずハードディスクにコピーされます。コンポーネントをインストールする場合は、 [プロパティ]をクリックし、インストールするコンポーネントをチェックしてくださ い。

**9** 各項目を設定して、「次へ」をクリックします。 「サービス」画面が表示されます。

#### **PPOINT**

▶ 簡易ネットワーク管理プロトコルは必ずインストールされます。設定を変更する場合 は、[詳細設定]をクリックし、設定変更を行ってください。

*10* 各項目を設定して、[ウィザード終了]をクリックします。

エキスパートモードの画面に戻ります。

# 3.4.4 アプリケーションウィザード

高信頼ツールなどの、添付アプリケーションのインストールを設定します。 アプリケーションウィザードの詳細については、「3.2.5 [アプリケーションウィザード」\(→](#page-80-0) [P.81](#page-80-0)) を参照してください。

# 3.4.5 OS のインストール開始

OS をインストールします。

### **M** 重要

インストール中の注意事項

- ▶ インストール用のパーティションでイーティションでない場合は、確認メッセージが表示され ます。問題がない場合は、「OK]をクリックしてインストールを続行してください。
- ▶ インストール中、あらかじめ設定した内容 (CD キーなど)に誤りがあるとエラー画面が表示されま す。正しい値を直接インストール中の画面で入力して処理を続行してください。ただし、ここで修 正した内容はコンフィグレーションファイルには反映されません。

1 「(OS) のインストールを開始する] をクリックします。 現在の設定を保存するかどうかの確認画面が表示されます。

<u>and the set</u>

# 2 [はい]をクリックします。

以下の画面が表示されます。

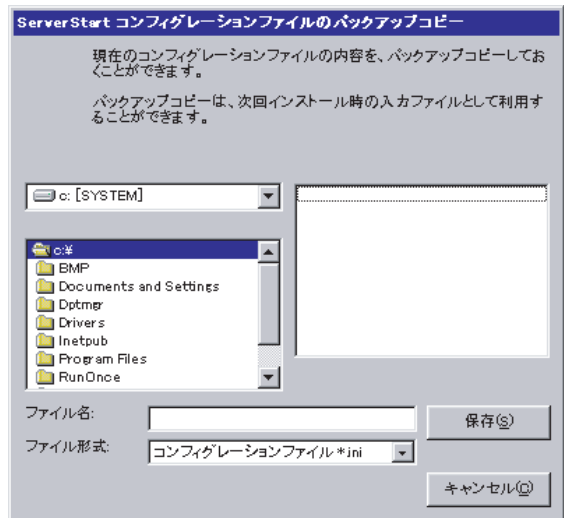

# *3* ファイル名を入力して、[保存]をクリックします。

自動的にインストールが開始されます。

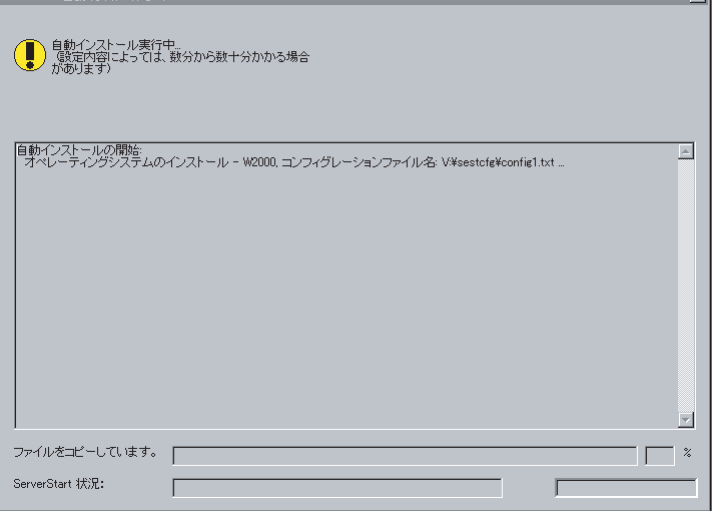

- 1. アレイコントローラ ドキュメント & ツール CD をセットするようメッセージが表 示された場合は、アレイコントローラ ドキュメント & ツール CD をセットし、 [OK] をクリックします。
- 2. ドキュメント&ツール CD をセットするようメッセージが表示された場合は、 PRIMERGY ドキュメント&ツール CD をセットして[OK]をクリックします。
- 3. Service Pack の CD-ROM をセットするようメッセージが表示された場合は、 Service Pack の CD-ROM をセットし、[OK]をクリックします。
- 4. Window Server 2003 x64 の場合は ServerStart Disc2 をセットして再起動するよ うメッセージが表示されます。ServerStart Disc2 をセットして再起動してしくだ さい。

Start

5 *σ* 

*4* OS の CD-ROM をセットするようメッセージが表示されたら、OS の CD-ROM をセットし、[OK]をクリックします。

Windows Server 2003 / Windows Server 2003 x64 の場合

- 1. OS の CD-ROM (インストール CD-ROM) をセットします。 使用許諾の画面が表示されます。
- 2. [同意する] をクリックします。 ファイルのコピー終了後、CD-ROM およびフロッピーディスクを取りだすよう メッセージが表示されます。

Windows Server 2003 R2 / Windows Server 2003 R2 x64 の場合

- 1. OS の CD-ROM (インストール CD-ROM)の Disc1 をセットします。 使用許諾の画面が表示されます。
- 2. 「同意する〕をクリックします。 ファイルのコピーが行われ、終了すると Disc2 を入れるようメッセージが表示さ れます。
- 3. OS の CD-ROM (インストール CD-ROM)の Disc2 をセットします。 ファイルのコピー終了後、CD-ROM およびフロッピーディスクを取りだすよう メッセージが表示されます。
- **5** CD-ROM およびフロッピーディスクを取り出し、[OK]をクリックします。 システムが再起動します。 再起動後、インストール処理が続行されます。

自動で OS の GUI セットアップ、LAN ユーティリティのインストール、Service Pack のインストール、Active Directory のインストールが行われます。

**6** 再起動の確認メッセージが表示されたら、[再起動する]をクリックします。

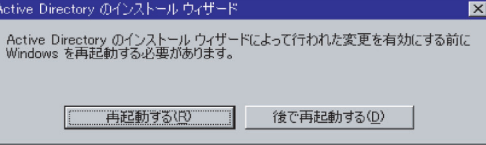

再起動後、高信頼ツールのインストールが自動で行われます。

- *7* RAID 管理ツールをインストールする旨のメッセージが表示されたら、指示 (英語)に従い、設定を行ってください。
- *8* インストール完了のメッセージが表示されたら、何かキーを押します。
- *9* システムを再起動します。 「スタート」ボタン→「シャットダウン」の順にクリックし、「再起動」を選択して [OK] をクリックします。 システムが再起動します。
- *10* 再起動後、ローカルコンピュータの Administrator アカウントでサーバにログ オンします。

ドライバを最新の状態にするため、富士通ドライバ自動適用ツールが起動します。

### *11* 画面の指示に従ってドライバを最新の状態にします。

### サーバがインターネットに接続できる場合

動作モードの選択画面で「一括モード」を選択します。 現在インストールされているドライバより新しいドライバが存在する場合は、ダウン ロードおよびインストールが行われます。

#### サーバがインターネットに接続できない場合

「6.7 [最新ドライバ自動適用ツール」\(→](#page-201-0) P.202)を参照して、操作を行ってください。

これでサーバのセットアップ、インストールは終了です。

サーバの運用を開始する前に「第5章 OS [インストール後の操作」\(→](#page-150-0)P.151)を参照し、必 要な操作を行ってください。

# 3.5 リモートインストール

ServerStart を使用したインストール方法では、リモートによるインストール方法を サポートしています。

**M 重要** 

▶ リモートインストールを行う場合は、オンラインヘルプの「リモートインストールにおける注意事 項」を必ず参照して、内容を確認しておいてください。

# 3.5.1 リモートインストールの概要

リモートインストールとは、OS や Service Pack などのインストールに必要なリソースを、 ネットワーク上の別のサーバに格納し、ネットワークを経由してインストールを行う方法で す。

リモートリソースサーバが構築されていれば、同じリソースを複数台のサーバにインストー ルすることができます。複数台のサーバを構築する場合などに便利です。

### ● ターゲットサーバとリモートリソースサーバ/ PXE サーバ

インストールを行うサーバを「ターゲットサーバ」と呼びます。リモートインストールに必 要なリソースを格納するサーバを「リモートリソースサーバ」と呼びます。また、ネット ワーク起動(PXE)により、ターゲットサーバを起動する機能を持ったサーバを「PXE サー バ」と呼びます。

# ■ インストール方法

リモートインストールには、PXE サーバを使ったリモートインストールと、リモートリソー スサーバを使ったリモートインストールがあります。

### ● PXE サーバを使ったリモートインストール

PXE サーバを使ったリモートインストールでは、PXE サーバのネットワーク起動 (PXE)に よりターゲットサーバを起動して、事前設定モードでインストールを行います。ターゲット サーバに CD-ROM ドライブ、フロッピーディスクドライブがない場合は、この方法でインス トールを行います。

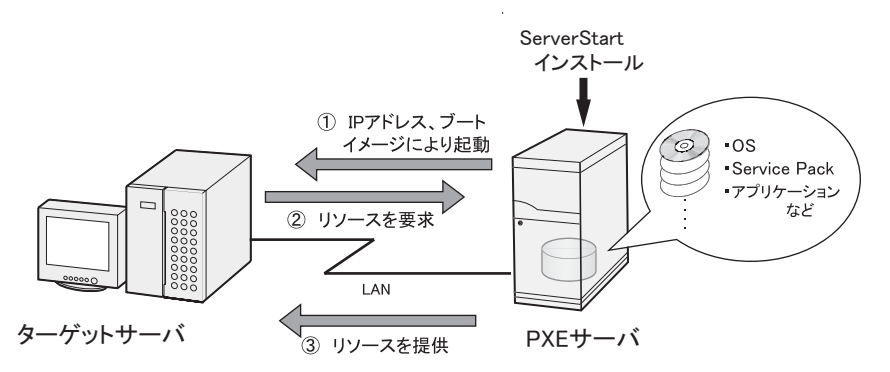

PXE サーバを使ったリモートインストールでは、PXE サーバのほかに、リモートリソースを 格納する「リモートリソースサーバ」と DHCP サービスを行う「DHCP サーバ」が必要で す。サーバが 1 台しかない場合は、PXE サーバにリモートリソースを格納して DHCP サービ スをインストールしてください。複数台のサーバがあるときは、DHCP サービスを行うサー バ、リモートリソースを格納するサーバをそれぞれ決定してください。

### ● リモートリソースサーバを使ったリモートインストール

リモートリソースサーバを使ったリモートインストールでは、ターゲットサーバで ServerStart を起動します。インストール開始までの操作は通常のインストール方法(事前設 定モード、ガイドモード、エキスパートモード)と同じです。インストール開始後は、リ モートリソースサーバからインストールに必要なリソースが提供されるため、CD-ROM を セットするなどの操作は必要ありません。

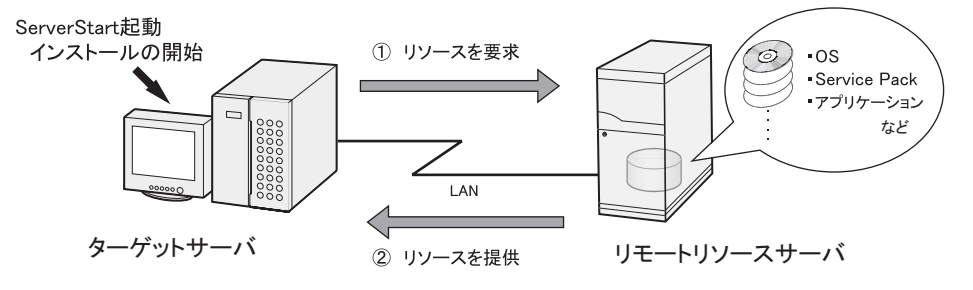

# 3.5.2 リモートリソースサーバ/ PXE サーバのシステム要件

リモートインストールはネットワーク経由でインストールを行うため、導入環境に少なくと も 1 台以上の Windows サーバとローカルエリアネットワークが必要です。 また、以下の環境が必要です。

### ■ リモートリソースサーバ/ PXE サーバの条件

表: リモートリソースサーバ/ PXE サーバのシステム要件

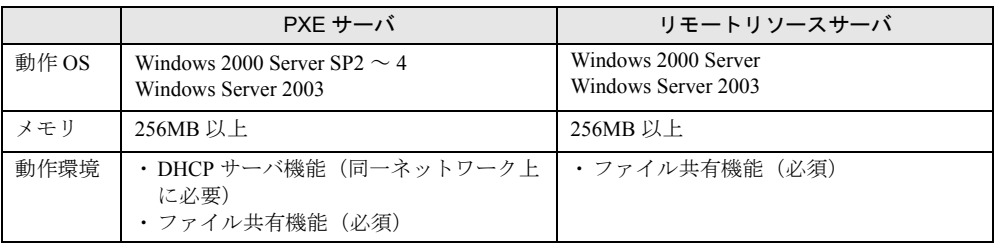

# 

#### PXE サーバの留意事項

- ▶ 同一 LAN 上に、他の PXE サーバが存在しないことを確認してください。
- ▶ すでに SystemcastWizard / SystemcastWizard Professional、クイックリカバリマネージャ、 Microsoft RIS 機能などの PXE 機能を持つソフトウェアがインストールされているサーバを、PXE サーバとして利用することはできません。

### ■ サーバ空き容量の確認

リモートリソースサーバ/ PXE サーバとなるサーバを決定し、リソース格納に必要な空き容 量が十分にあるかどうかを確認します。

#### ● サーバの台数の確認

- サーバが 1 台のみの場合は、そのサーバをリモートリソースサーバ/ PXE サーバ/ DHCP サービスを行うサーバとします。必要な空き容量を確認してください。
- サーバが複数存在する場合
	- ・DHCP サービスを行っているサーバが存在するか、確認します。存在しない場合は、 DHCP サービスを行うサーバを決めます。
	- ・リソースが複数ある場合は、複数のリモートリソースサーバに、格納するリソースを分 散できます。

# ● サーバ空き容量の確認

インストールリソースごとに必要な容量は以下のとおりです。

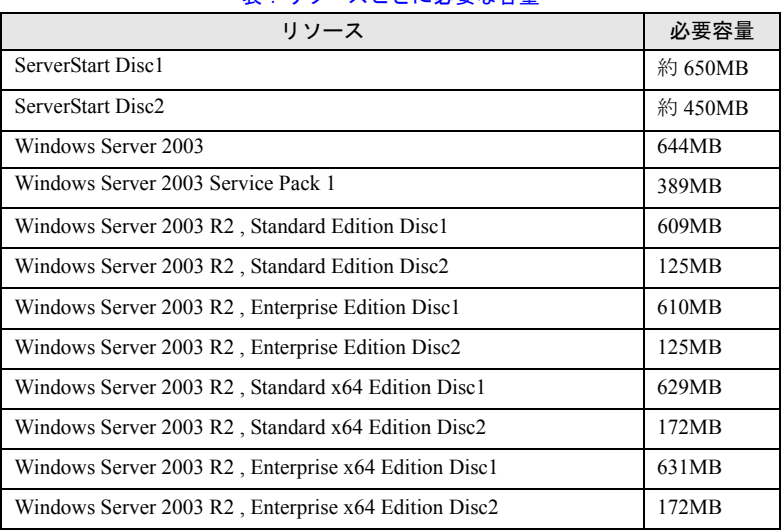

表:リソースごとに必要な容量

必要なリソースの合計を算出し、十分な空き容量(必要容量以上の容量)が、リモートリ ソースサーバ/ PXE サーバに存在することを確認します。空き容量が足りない場合は、リ モートリソースサーバの台数を増やす必要があります。

# 3.5.3 PXE サーバの準備(PXE サーバ使用時のみ)

PXE サーバを使用してリモートインストールを行う場合は、PXE サーバに ServerStart をイン ストールするなどの準備が必要です。

以下の流れで PXE サーバの準備を行ってください。

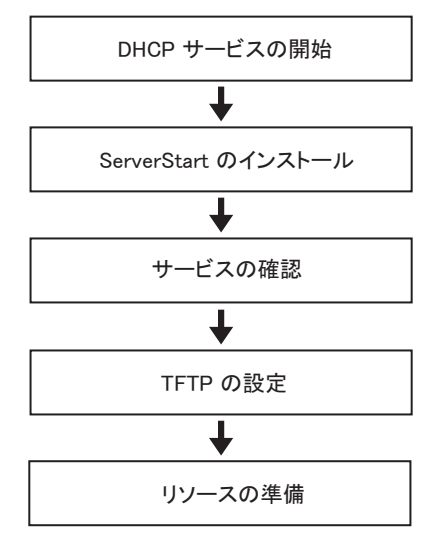

#### ■ DHCP サービスの開始

同一ネットワーク上に DHCP サービスが動作していることを確認します。 DHCP サービス機能がインストールされていない場合は、以下の方法で DHCP サービスをイ ンストールします。ここでは、Windows Server 2003 の場合を例に説明します。

- *1* 「スタート」ボタン→「コントロールパネル」→「アプリケーションの追加と 削除」の順にクリックします。
- **2** [Windows コンポーネントの追加と削除]をクリックし、[ネットワークサー ビス]から[動的ホスト構成プロトコル(DHCP)]サービスをクリックしま す。 DHCP サービスがインストールされます。

*3* DHCP スコープを作成し、IP アドレスを配布できるように設定します。

# ■ ServerStart のインストール

# *1* PXE サーバに ServerStart Disc1 CD-ROM をセットします。

「Fujitsu ServerStart セットアップ」画面が表示されます。 「Fujitsu ServerStart セットアップ」画面が表示されない場合は、CD-ROM 内の "SeStSetup.exe" を実行してください。

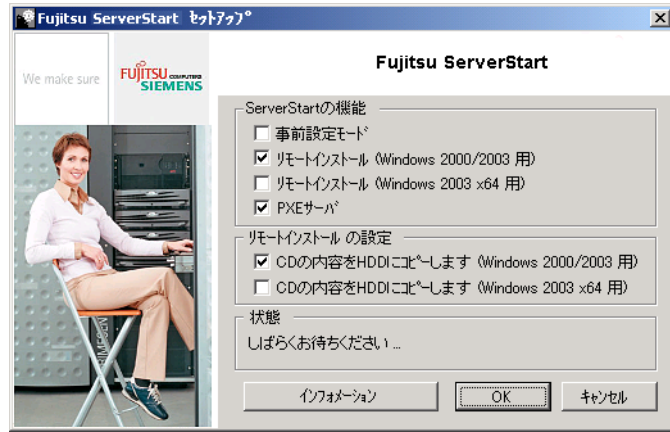

- *2* 「リモートインストール(OS 用)」、「PXE サーバ」「CD の内容を HDD にコピー します(OS 用)」の 3 箇所にチェックをして [OK] をクリックします。 「リモートインストール (OS 用)」、「CD の内容を HDD にコピーします (OS 用)」は、 インストールする OS の項目をチェックしてください。 セットアップ画面が表示されます。
- *3* [次へ]をクリックします。 「インストール先フォルダ」画面が表示されます。

### *4* インストール先フォルダを選択して、[次へ]をクリックします。

インストール先フォルダを変更する場合は、[参照]をクリックして変更します。 「LAN カードの選択」画面が表示されます。

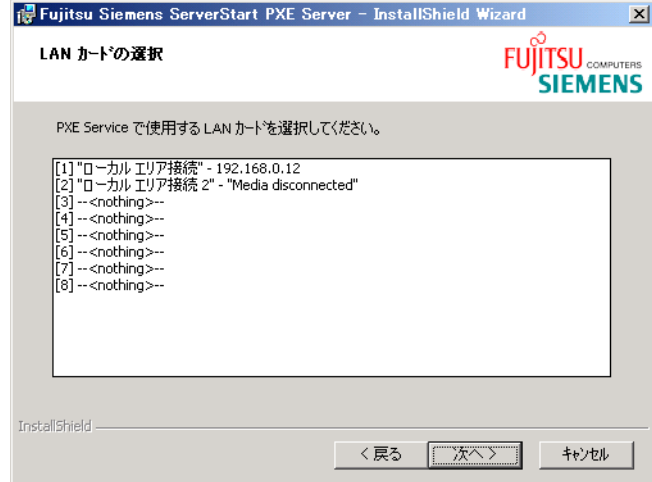

- **5** 使用する LAN コントローラを選択し、[次へ]をクリックします。 「DHCP 構成」画面が表示されます。
- *6* インストールを行う PXE サーバ上で DHCP サービスを動作させる場合は「は い」を、ネットワーク上の他のサーバ上で DHCP サービスを動作させる場合 は「いいえ」を選択し、[次へ]をクリックします。 「アプリケーションをインストールする準備」画面が表示されます。
- *7* [インストール]をクリックします。 インストールが行われます。インストールが終了すると、「終了」画面が表示されま す。
- *8* [完了]をクリックします。 セットアップ画面が表示されます。
- **9** [次へ] をクリックします。 「ライセンス情報」が表示されます。
- **10** 「ライセンス契約に同意します」を選択して、[次へ]をクリックします。 「ユーザ情報」画面が表示されます。
*11* ソフトウェアのユーザ情報を入力して、[次へ]をクリックします。

「インストール先フォルダ」画面が表示されます。

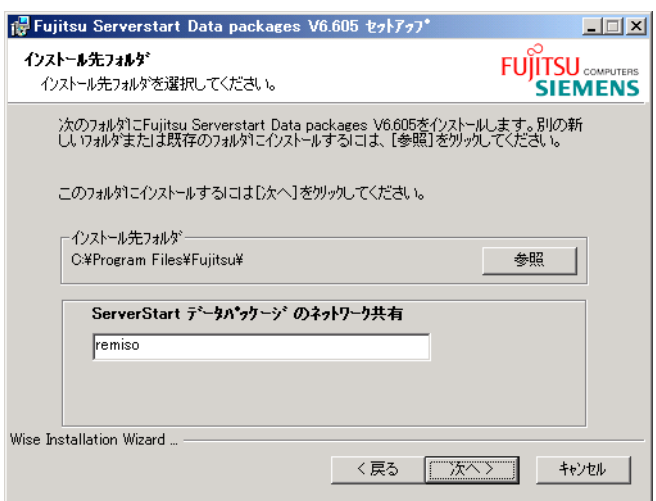

**12** インストール先フォルダとネットワーク起動(PXE)に必要な ServerStart イ メージの設定を行い、[次へ]をクリックします。

「ServerStart データパッケージにアクセスするためのユーザアカウント」画面が表示さ れます。

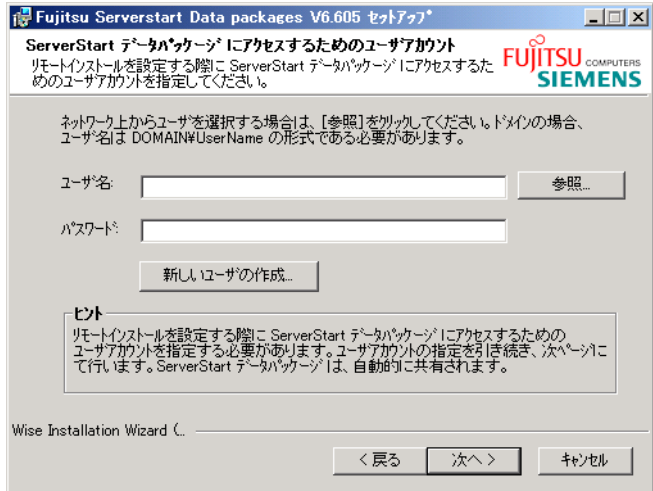

[新しいユーザの作成]をクリックすると、「新しいユーザの作成」画面が表示されま す。各項目を設定し、新しいユーザを作成してください。

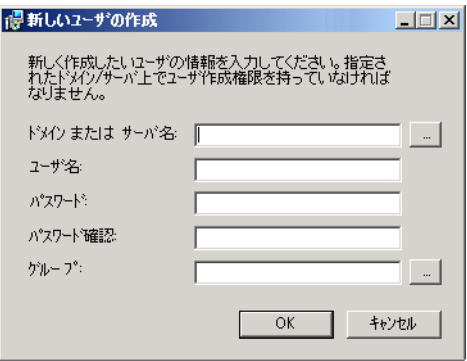

## *13* ユーザ名とパスワードを入力して[次へ]をクリックします。

「アプリケーションをインストールする準備」画面が表示されます。

*14* [インストール]をクリックします。

インストールが行われます。インストールが終了すると、「終了」画面が表示されま す。

**15** [終了] をクリックします。

セットアップ画面が表示されます。

- **16** [次へ] をクリックします。 「ライセンス情報」が表示されます。
- *17* 「ライセンス契約に同意します」を選択して、[次へ]をクリックします。 「ユーザ情報」画面が表示されます。
- 18 ソフトウェアのユーザ情報を入力して、[次へ]をクリックします。

「インストール先フォルダ」画面が表示されます。

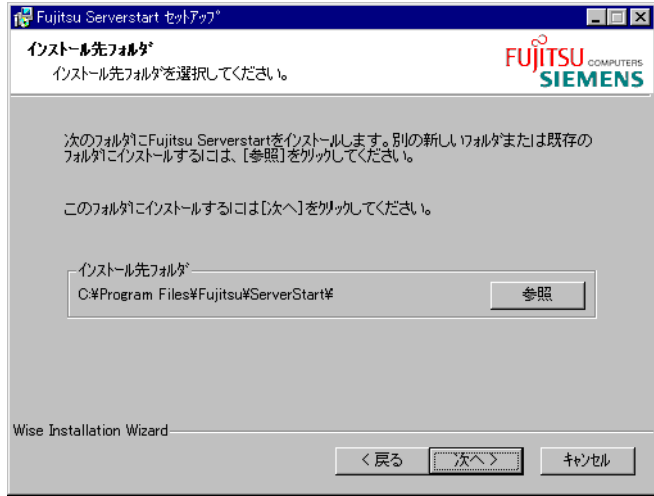

- *19* インストール先フォルダを指定して、[次へ]をクリックします。インストー ル先フォルダを変更する場合は、[参照]をクリックして変更します。 「アプリケーションをインストールする準備」画面が表示されます。
- **20** 「次へ]をクリックします。

インストールが実行されます。

#### **PPOINT**

▶ インストールの前後に再起動のメッセージが表示された場合は、CD-ROM を取り出し て、メッセージに従って再起動してください。再起動後、ServerStart CD-ROM をセッ トして再度インストールを開始してください。 再起動中に「このプログラムからの応答がありません。」とメッセージが表示された場 合は、[終了]をクリックして再起動を続行してください。

インストールが終了すると、完了画面が表示されます。

## **21** 「終了」をクリックします。

Windows Server 2003 x64 をインストールする場合は、ServerStart Disc2 をセットし、 セットしたドライブを指定するよう表示されます。指示に従ってインストールを行っ てください。

以上で ServerStart のインストールは完了です。

*22* 「スタート」ボタン→「シャットダウン」の順にクリックし、「再起動」を選 択して、[OK]をクリックします。 システムが再起動します。

5 *σ* 

## ■ サービスの確認

- [PXE Services] と [TFTP Service] の確認
	- **1** [マイコンピュータ]アイコンを右クリックして、[管理]をクリックします。

#### 2 [サービスとアプリケーション]から [サービス]を選択します。

「サービス」の一覧で、「PXE Services」および「TFTP Service」がインストールされ、 開始されていることを確認します。

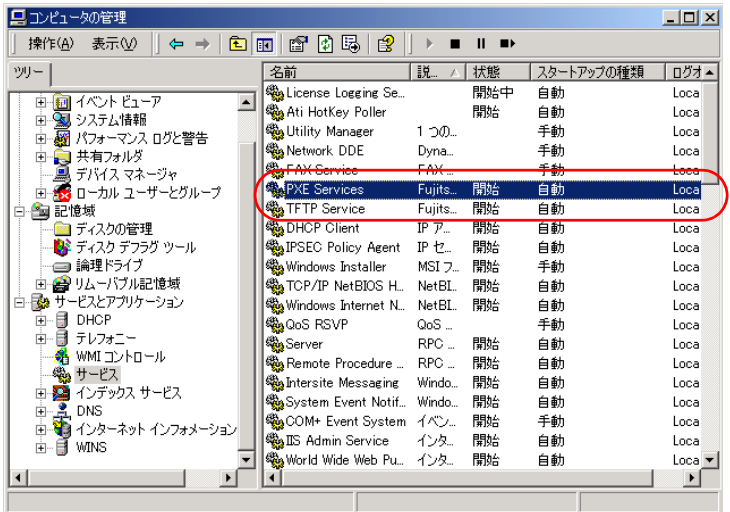

#### **● DHCP サービスの確認**

PXE サーバで DHCP サービスを行っている場合のみ、以下の確認を行ってください。

- *1* PXE サーバで、「スタート」ボタン→「プログラム」→「管理ツール」→ [DHCP]の順にクリックし、DHCP 管理ツールを起動します。
- *2* [サーバオプション]をクリックし、「060 ClassID」のサーバオプションが追 加されていることを確認します。

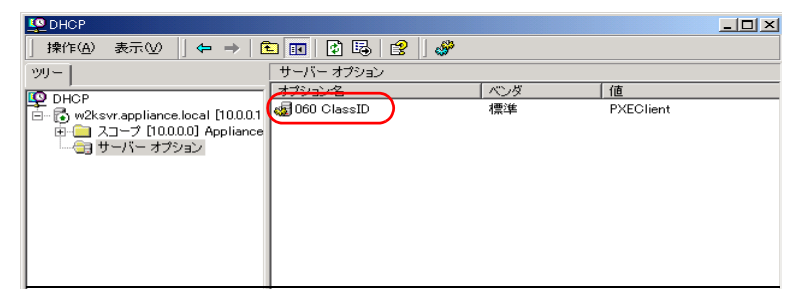

## ■ TFTP の設定

TFTP は、認証の必要がない FTP サービス機能で、リモートインストールでは TFTP サービ スを利用して、起動に必要なブートイメージを配布します。 ネットワーク起動 (PXE) 経由でイメージを取得するため、TFTP のパスに Guest アカウント に適切なアクセス権を設定します。

- *1* 「スタート」ボタン→「プログラム」→「アクセサリ」→「エクスプローラ」 の順にクリックし、TFTP パス(デフォルトの場合 C:¥Program Files¥Fujitsu ¥DeploymentService¥tftp)に移動します。
- **2** TFTP フォルダを右クリックし、[プロパティ]をクリックします。
- *3* [セキュリティ]タブをクリックし、Guest アカウントを追加して「読み取り と実行」「フォルダの内容の一覧表示」「読み取り」のアクセス許可を設定し ます。

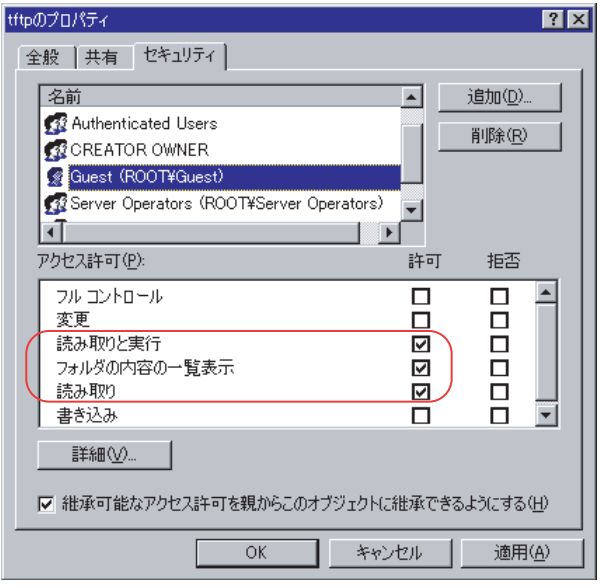

これで PXE サーバの準備は完了です。

続いて「3.5.4 [リモートリソースの準備」\(→](#page-113-0)P.114)を行ってください。

## <span id="page-113-0"></span>3.5.4 リモートリソースの準備

インストールを開始する前に、あらかじめリモートリソースサーバ (PXE サーバ)に、イン ストールするリソースを格納しておきます。

## **M** 重要

- ▶ リモートリソースサーバ/ PXE サーバでは、リソースの共有などを行うため、必ず管理者アカウント でログオンしてください。
- *1* インストールに必要なリソースを準備します。
	- ・インストールする OS の CD-ROM
	- ・インストールする OS の Service Pack CD-ROM
	- ・ServerStart フロッピーディスク
	- ・PRIMERGY ドキュメント & ツール CD(ServerView/ HRM/REMCS エージェント、 RAS 支援サービスをインストールする場合)
	- ·アレイコントローラ ドキュメント & ツール CD (RAID の構築を行う場合)
	- ・その他

#### *2* リソースを格納する共有フォルダを作成します。

共有フォルダは、手順 1 で準備した CD ごとに作成してください。 例)Windows Server 2003 の場合:E:¥W2K3Sv

*3* リソースを展開します。

エクスプローラなどで、共有フォルダにリソースとなる CD-ROM の内容をコピーしま す。

## 3.5.5 PXE サーバを使ったリモートインストールの開始

PXE サーバを使ったリモートインストールは、以下の流れで行います。

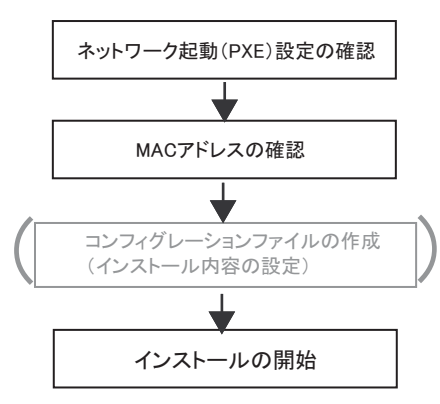

## ■ネットワーク起動(PXE)設定の確認

PXE サーバによるリモートインストールは、オンボード LAN を経由して行います。ター ゲットサーバのネットワーク起動(PXE)を有効な状態に設定しておいてください。 ネットワーク起動について、詳しくは「2.1.2 [ハードウェアの設定」\(→](#page-43-0) P.44)を参照してく ださい。

## ■ オンボード LAN の MAC アドレス確認

リモートインストールでは、ターゲットサーバを MAC アドレスで識別してインストールを 行います。MAC アドレスは LAN カード固有の情報です。ターゲットサーバごとに確認して ください。確認したオンボード LAN の MAC アドレスは、忘れないように紙などに書き留め ておいてください。オンボード LAN の MAC アドレスの確認方法は、「2.1.2 [ハードウェアの](#page-43-0) [設定」\(→](#page-43-0) P.44)を参照してください。

## ■ コンフィグレーションファイルの作成

あらかじめクライアントコンピュータでコンフィグレーションファイルを作成しておくこと もできます。操作方法については、「3.3.1 [事前設定モードの起動」\(→](#page-84-0) P.85)、「3.3.2 [各ウィ](#page-86-0) [ザードの設定を行う」\(→](#page-86-0) P.87)を参照してください。

PXE サーバ上でコンフィグレーションファイルを作成する場合は、インストールを開始して ください。

## **PPOINT**

▶ インストール情報として、ローカル CD-ROM の代わりに準備した共有名を指定します。

## ■ インストールの開始

- *1* PXE サーバで ServerStart を起動します。 すでに ServerStart を起動している場合は、再度起動する必要はありません。 起動していない場合は、「スタート」ボタン→「プログラム」→「Fujitsu」→ 「ServerStart (HDD から起動)」の順にクリックして起動します。 「ようこそ ServerStart へ」画面が表示されます。
- 2 「OS のインストールー事前設定モード]をクリックします。 「オペレーティングシステムのインストール」画面が表示されます。
- **3** [Microsoft Windows Operating System のインストール-事前設定モード]を クリックします。 「Microsoft Windows Operating System のインストール」画面が表示されます。

Start 8ServerStart にそる OS Oタインメトーデ

5 *σ* 

*6*

### *4* インストールする OS をクリックします。

「(OS)事前設定インストール」画面が表示されます。 すでにコンフィグレーションファイルを作成済みの場合は、手順 6 へ進みます。

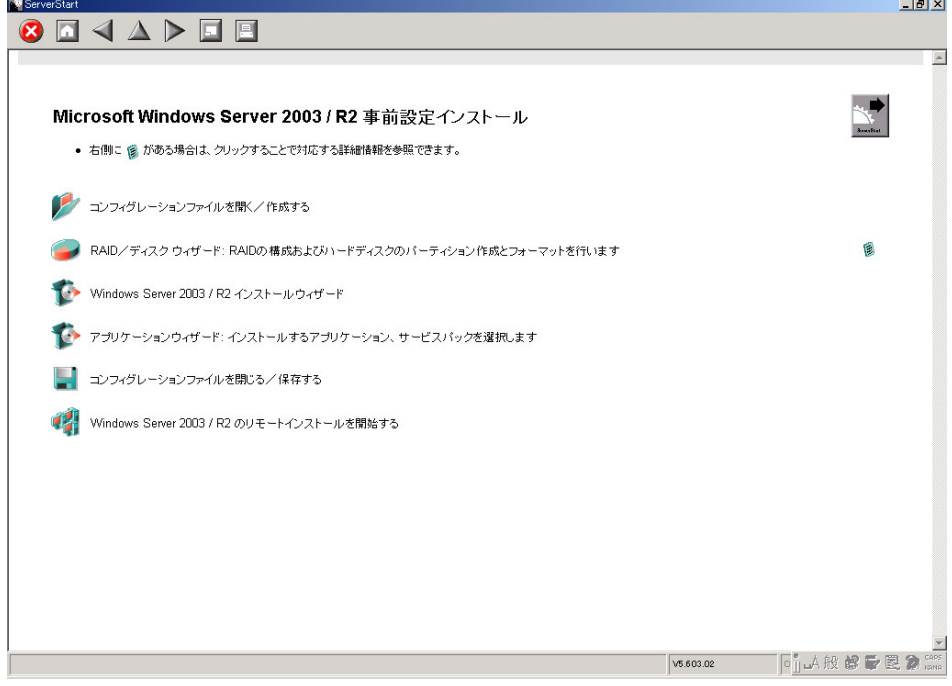

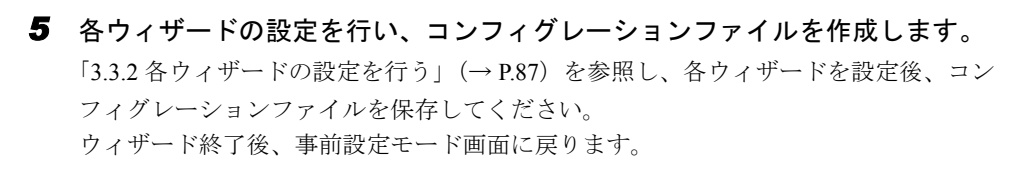

**6** [(OS) のリモートインストールを開始する]をクリックします。 「リモートインストールターゲットサーバ設定」画面が表示されます。

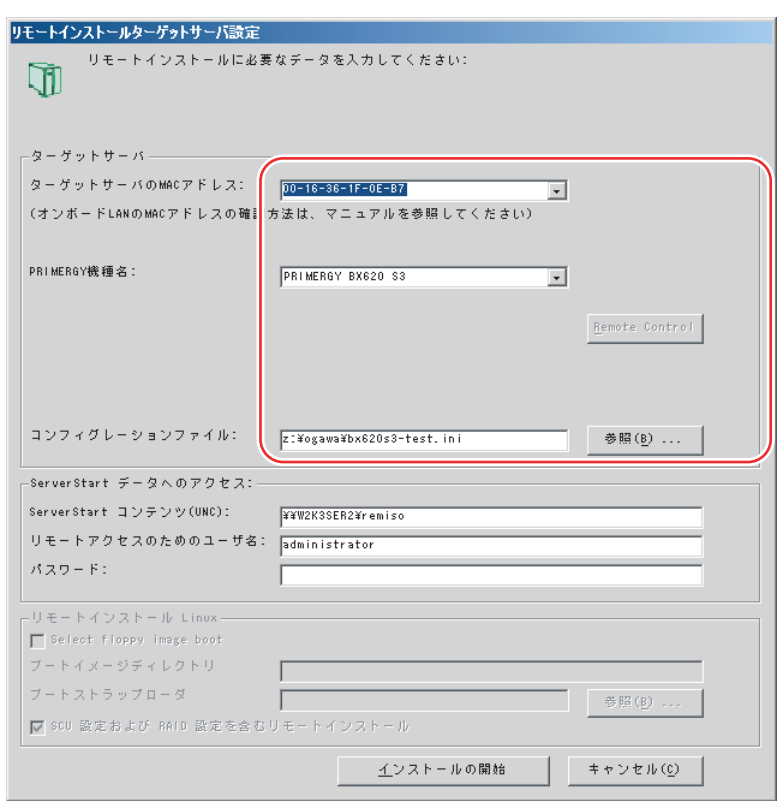

*7* リモートインストールの設定を行います。

- 1. ターゲットサーバの MAC アドレスを入力します。
- 2. PRIMERGY 機種名を選択します。
- 3. インストールの設定を保存したコンフィグレーションファイルを指定します。

## **8** [インストールの開始]をクリックします。

インストールが開始され、ターゲットサーバのディスク内容はすべて消去されます。 「ServerStart Boot Manager」画面が表示されます。

状態が「Waiting for client」の状態であることを確認します。

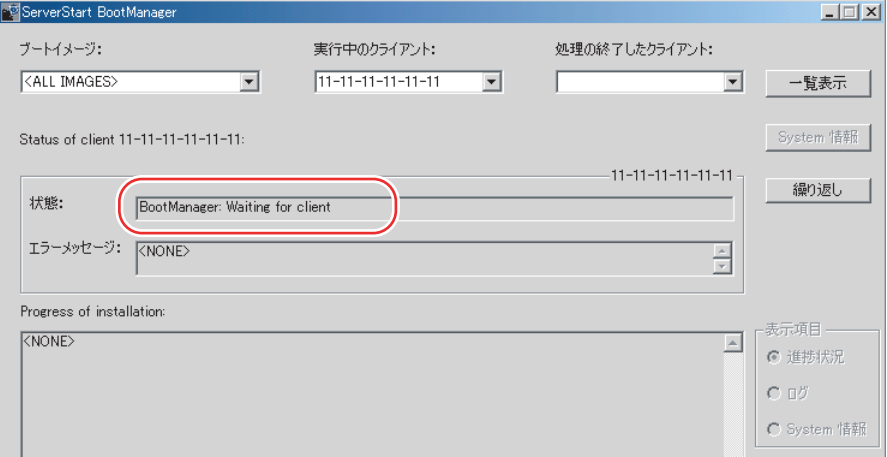

5 *σ* 

*9* ターゲットサーバの電源を入れます。 ネットワーク起動 (PXE) され、インストールが開始されます。 リソースのコピーが終了すると「OS の自動インストールのための準備が完了しまし た。」というメッセージが表示されます。 以降、インストールは自動で行われます。 インストールが完全に終了すると、ターゲットサーバにインストール完了のメッセー ジが表示されます。 RAID を構築した場合は、システムが再起動されます。「システムが再起動します」 メッセージが表示されて再起動するとき、オンボード LAN が最も優先されるよう、 Boot の優先順位を変更してください。ブートの優先順位変更については「[8.2.4 Boot](#page-249-0)  Options [サブメニュー」\(→](#page-249-0) P.250)を参照してください。

#### *10* ターゲットサーバで、何かキーを押します。

#### *11* ターゲットサーバのシステムを再起動します。

これでサーバのセットアップ、インストールは終了です。

サーバの運用を開始する前に「第5章 OS [インストール後の操作」\(→](#page-150-0)P.151)を参照し、必 要な操作を行ってください。

## 3.5.6 リモートリソースサーバを使ったリモートインストールの 開始

リモートリソースサーバを使用したリモートインストールでは、リモートリソースサーバの 共有リソースを利用してインストール処理を行います。 インストールを開始する前に、あらかじめ「3.5.4 [リモートリソースの準備」\(→](#page-113-0) P.114) を 行っておいてください。

#### ■ リモートフロッピーの設定

リモートフロッピーとは、ServerStart フロッピーディスクを使用する代わりに、コンフィグ レーションファイルをネットワーク上に格納して使用するための、ネットワーク上の共有 フォルダです。フロッピーディスクドライブがない場合で、ガイドモード/エキスパート モードでインストールする場合は、リモートフロッピーを使用します。

## **M** 重要

- ▶ Windows Server 2003 x64 をインストールする場合は、リモートフロッピーは使用できません。
- *1* リモートリソースサーバの共有フォルダ内に、新規フォルダを作成します。 例)C:¥export¥ServerStart¥Floppy
- *2* ServerStart フロッピーディスク用タグファイル "ServerStart Floppy Disk" を作 成します。コマンドプロンプトを起動し、以下のコマンドを入力します。 C:¥>copy nul C:¥export¥ServerStart¥Floppy¥"ServerStart Floppy Disk"

## ■ リモートリソースの確認

リモートリソースサーバの共有が正しく行われているかを確認します。

## *1* リモートリソースサーバ上で、「コマンドプロンプト」を起動し、以下を入力 し、【Enter】キーを押します。

prompt:>net share

作成した共有フォルダが正しく表示されることを確認してください。 net コマンドに関しては、Windows のヘルプを参照してください。

## ■ インストールの開始

インストールは、ターゲットサーバ上で開始します。

## **M** 重要

▶ ServerStart フロッピーディスクを使用する場合は、サーバの電源を入れる前に、USB 接続のフロッ ピーディスクドライブが接続されていることを確認してください。

## ● ガイドモード/エキスパートモードの場合

- *1* サーバの電源を入れて、すぐに ServerStart Disc1 CD-ROM をセットします。 ServerStart が起動し、ServerStart フロッピーディスクをセットするようメッセージが表 示されます。
- *2* ServerStart フロッピーディスクを作成します。

サーバに添付の ServerStart フロッピーディスクを使用する場合

- 1. サーバに添付の ServerStart フロッピーディスクをセットして、「フロッピーディ スクドライブ」、「A:」が選択されていることを確認し、[作成]をクリックしま す。 リモートインストールを行う場合の、ネットワーク起動の設定画面が表示されま
- す。 2.[OK]をクリックします。

「ServerStart の初期化処理を実行中」画面が表示され、ServerStart の初期化処理が 開始されます。ハードウェアの構成により、初期化処理には数分かかる場合があ ります。初期化処理が終了すると、「ServerStart フロッピーディスクの作成」画面 が表示されます。

3. [ServerStart フロッピーディスクを作成する] をクリックします。

ServerStart フロッピーディスクの作成が開始されます。作成が完了すると、「フ ロッピーディスクの作成が完了しました。」というメッセージが表示されます。

- リモートフロッピーを使用する場合
	- 1.「リモート(共有フォルダ)」を選択して、[OK]をクリックします。 リモートインストールを行う場合の「ネットワーク起動設定」画面が表示されま す。
	- **PPOINT** 
		- ▶ SCSIオプション装置が搭載されている場合、ServerStartフロッピーディスクをセットす るようメッセージが表示されたときは、「フロッピーディスクドライブ」が選択されて います。必ず「リモート(共有フォルダ)」を選択してください。

*3*

Start

5 *σ* 

*6* 8ServerStart にそる OS Oタインメトーデ

#### 2.[OK]をクリックします。

「ドライブの指定」画面が表示されます。

3.「リモートパス」、「ユーザ名」、「パスワード」を入力して、[OK]をクリックしま す。

「ServerStart の初期化処理を実行中」画面が表示され、ServerStart の初期化処理が 開始されます。ハードウェアの構成により、初期化処理には数分かかる場合があ ります。初期化処理が終了すると、「ようこそ ServerStart へ」画面が表示されま す。

## *3* [オペレーティングシステムのインストール]をクリックします。

「オペレーティングシステムのインストール」画面が表示されます。 [インストールに関する注意事項]をクリックし、必ず内容を確認してください。ディ スクの構成に関する制限事項など、重要な情報が記述されています。

- 4 [Microsoft Windows Operating System のインストール]をクリックします。 「Microsoft Windows Operating System のインストール」画面が表示されます。
- *5* インストールする OS とモードを選択します。
- *6* 各ウィザードを設定し、コンフィグレーションファイルを保存します。 各ウィザードの設定については、「3.2 [ガイドモード」\(→](#page-65-0) P.66)、または「3.4 [エキス](#page-92-0) [パートモード」\(→](#page-92-0) P.93)を参照してください。 各ウィザードを設定後、コンフィグレーションファイルを保存してください。リモー トフロッピーを使用する場合は、コンフィグレーションファイルの保存先にリモート フロッピー用共有フォルダのパスを指定してください。

**PPOINT** 

- ▶ インストール元情報として、ローカル CD-ROM の代わりに、準備した共有フォルダの共 有名を指定します。
- **7** [(OS) のインストールを開始する]をクリックします。 インストールが開始されます。インストールする OS などの CD-ROM が必要な箇所で は、自動的にネットワーク経由でリソースサーバからリソースを取得します。
- *8* CD-ROM およびフロッピーディスクを取り出し、[OK]をクリックします。 システムが再起動します。インストールが完全に終了すると、ターゲットサーバにイ ンストール完了のメッセージが表示されます。
- *9* ターゲットサーバで、何かキーを押します。

## *10* ターゲットサーバのシステムを再起動します。

これでサーバのセットアップ、インストールは終了です。 サーバの運用を開始する前に「第 5 章 OS [インストール後の操作」\(→](#page-150-0) P.151)を参照し、必 要な操作を行ってください。

## ● 事前設定モードの場合

*1* コンフィグレーションファイルを作成します。

作成方法については、「3.3 [事前設定モード」\(→](#page-84-1) P.85)を参照してください。

#### **PPOINT**

- ▶ インストール元情報として、ローカル CD-ROM の代わりに、準備した共有フォルダの共 有名を指定します。
- *2* サーバの電源を入れて、すぐに ServerStart Disc1 CD-ROM をセットします。 ServerStart が起動し、ServerStart フロッピーディスクをセットするようメッセージが表 示されます。
- **3** 作成したコンフィグレーションファイルをセットして、「OK]をクリックし ます。

「ServerStart の初期化処理を実行中」画面が表示され、ServerStart の初期化処理が開始 されます。ハードウェアの構成により、初期化処理には数分かかる場合があります。 初期化処理が終了すると、「ServerStart 自動インストールモード」画面が表示されます。

- *4* [開始]をクリックします。 インストールが開始されます。インストールする OS などの CD-ROM が必要な箇所で は、自動的にネットワーク経由でリソースサーバからリソースを取得します。
- *5* CD-ROM およびフロッピーディスクを取り出し、[OK]をクリックします。 システムが再起動します。インストールが完全に終了すると、ターゲットサーバにイ ンストール完了のメッセージが表示されます。
- *6* ターゲットサーバで、何かキーを押します。
- *7* ターゲットサーバのシステムを再起動します。

これでサーバのセットアップ、インストールは終了です。 サーバの運用を開始する前に「第5章 OS [インストール後の操作」\(→](#page-150-0)P.151)を参照し、必 要な操作を行ってください。

# 3.6 複数台(2 台目以降)へのインストール

ServerStart を使用して、複数台のサーバをインストールする方法について説明しま す。

同じ機種で同じ構成のサーバを複数台インストールする場合は、1 台目のインス トール時に作成したコンフィグレーションファイルを編集して、2 台目以降をイン ストールすることができます。これにより、設定時間の短縮が図れます。ただし、 1 台目のインストールを、ServerStart を使用してガイドモードまたは事前設定モー ドで行う必要があります。

## **必重要**

▶ 1台目のサーバに添付されている ServerStart のバージョンと、2 台目以降のサーバに添付されている ServerStart のバージョンが同じであることを確認してください。バージョンが違う場合、この方法 でのインストールはできません。

## 3.6.1 インストールの準備

#### ■ 必要なソフトウェア

2 台目以降のサーバをインストールするには、次のソフトウェアが必要です。あらかじめお 手元にご用意ください。

- インストールする OS の CD-ROM
- ServerStart CD-ROM
- ServerStart フロッピーディスク A:1 台目のインストール時に使用したコンフィグレーションファイルの入った ServerStart フロッピーディスク B:2 台目以降のサーバに添付されている ServerStart CD-ROM に添付の ServerStart フロッ ピーディスク ServerStart フロッピーディスクが添付されていない場合は、別途サーバの台数分のフロッ ピーディスクを用意してください。
- PRIMERGY ドキュメント & ツール CD (ServerView、 HRM/server、REMCS エージェント、RAS 支援サービスをインストールする 場合)
- アレイコントローラ ドキュメント & ツール CD(RAID の構築を行う場合)
- インストールする OS の ServicePack CD-ROM

## ■ インストール前の操作

インストールの前に、次の作業を行ってください。

A の ServerStart フロッピーディスクをコピー元ディスク、B の ServerStart フロッピーディス クをコピー先ディスクとして、エクスプローラまたはコマンドプロンプトでディスクコピー を実行してください。

## 3.6.2 ガイドモードでインストールを行う

ガイドモードでコンフィグレーションファイルを編集してインストールを行います。

**M** 重要

- ▶ サーバの電源を入れる前に、USB 接続のフロッピーディスクドライブが接続されていることを確認 してください。
	- *1* サーバの電源を入れ、すぐに ServerStart Disc1 CD-ROM をセットします。 ServerStart が起動し、ServerStart フロッピーディスクをセットするようメッセージが表 示されます。
	- *2* 事前にディスクコピーした ServerStart フロッピーディスクをフロッピーディ スクドライブにセットして、「作成」をクリックします。 リモートインストールを行う場合のネットワークの設定画面が表示されます。
	- *3* [OK]をクリックします。 「ServerStart の初期化処理を実行中」画面が表示され、ServerStart の初期化処理が開始 されます。ハードウェアの構成により、初期化処理には数分かかる場合があります。 初期化処理が終了すると、「ServerStart フロッピーディスクの作成」画面が表示されま す。
	- *4* [ServerStart フロッピーディスクを挿入し、ServerStart を起動する]をクリッ クします。

「ようこそ ServerStart へ」画面が表示されます。

- **5** [オペレーティングシステムのインストール]をクリックします。 「オペレーティングシステムのインストール」画面が表示されます。
- **6** [Microsoft Windows Operating System のインストール]をクリックします。 「Microsoft Windows Operating System のインストール」画面が表示されます。
- *7* インストールする OS をクリックします。
- **8** [(OS) のインストールーガイドモード]をクリックします。 ガイドモードが起動します。
- **9** [コンフィグレーションファイルを開く/作成する]をクリックします。 「ServerStart コンフィグレーションファイルを開きます」画面が表示されます。

*6*

#### *10* A ドライブの "SerStartBatch.ini" を指定して、[開く]をクリックします。

ガイドモードの画面に戻ります。

各ウィザードの設定からインストールの完了までの手順については、「3.2 [ガイドモー](#page-65-0) [ド」\(→](#page-65-0) P.66)を参照してください。

リモートインストールでインストールを行う場合は、「3.5 [リモートインストール」\(→](#page-101-0) [P.102](#page-101-0))を参照してください。

## *M* 重要

#### 各ウィザードの設定値について

▶ 各ウィザードの設定項目には、1 台目のインストール時に設定した内容が設定されてい ます。2 台目以降のインストールでは、「OS インストールウィザード」の以下の項目を 変更する必要があります。その他の項目については、必要に応じて設定を変更してくだ さい。変更しないウィザードは、起動する必要はありません。

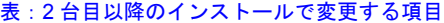

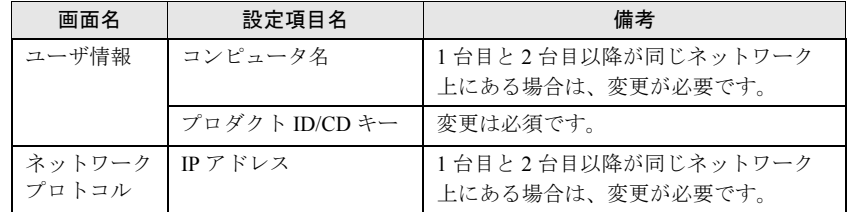

▶ 1 台目のインストール時に設定した内容が各ウィザードに反映されていない場合は、再 度フロッピーディスクのディスクコピーからやり直してください。

## 3.6.3 事前設定モードでインストールを行う

事前設定モードでコンフィグレーションファイルを編集してインストールを行います。 事前設定モードを実行するクライアントコンピュータに ServerStart がインストールされてい ない場合は、「2.4 [クライアントコンピュータで](#page-53-0) ServerStart を使用する準備」(→ P.54) を参照 して、あらかじめ ServerStart をインストールしてください。また、異なるバージョンの ServerStart がインストールされている場合は、インストール済みの ServerStart を必ずアンイ ンストールし、再度インストールを行ってください。アンインストールの方法については、 「2.4.2 ServerStart [のアンインストール」\(→](#page-55-0) P.56)を参照してください。

## **必重要**

- ▶ ServerStart インストール後、ServerStart が起動しますが、必ず本手順に従ってインストールを行って ください。「3.3.1 [事前設定モードの起動」\(→](#page-84-0) P.85)手順を行うと、ServerStart フロッピーディスク の内容が消去され、複数台のインストールには使用できなくなります。
	- *1* ServerStart を起動します。

すでに ServerStart を起動している場合は、再起動の必要はありません。起動していな い場合は、以下の手順に従って起動してください。

- 1. クライアントコンピュータに ServerStart Disc1 CD-ROM をセットします。
- 2. 「スタート」ボタン→「すべてのプログラム」→「Fujitsu」→「ServerStart (CD から起動)」の順にクリックします。

ServerStart が起動し、「ようこそ ServerStart へ」画面が表示されます。

*2* インストールする OS を選択します。

事前設定モードが起動します。

*3* フロッピーディスクドライブに、事前にディスクコピーした ServerStart フ ロッピーディスクをセットし、[コンフィグレーションファイルを開く/作成 する]をクリックします。 「ServerStart コンフィグレーションファイルを開きます」画面が表示されます。

*4* A ドライブの "SerStartBatch.ini" を指定して、[開く]をクリックします。 事前設定モードの画面に戻ります。 各ウィザードの設定からインストールの完了までの手順については、「3.3 [事前設定](#page-84-1) [モード」\(→](#page-84-1) P.85)を参照してください。 リモートインストールを行う場合は、「3.5 [リモートインストール」\(→](#page-101-0) P.102)を参照

してください。

## 

#### 各ウィザードの設定値について

▶ 各ウィザードの設定項目には、1 台目のインストール時に設定した内容が設定されてい ます。2 台目以降のインストールでは、「OS インストールウィザード」の以下の項目を 変更する必要があります。その他の項目については、必要に応じて設定を変更してくだ さい。変更しないウィザードは、起動する必要はありません。

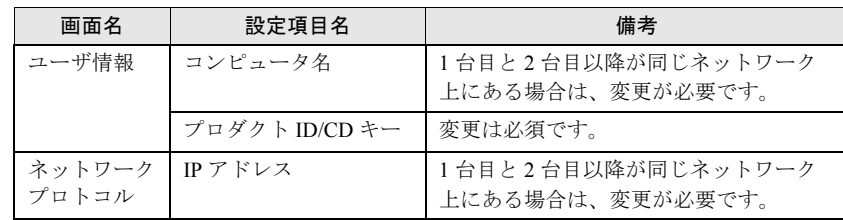

表:2 台目以降のインストールで変更する項目

▶ 1 台目のインストール時に設定した内容が各ウィザードに反映されていない場合は、再 度フロッピーディスクのディスクコピーからやり直してください。

# 第 4 章

# OS の手動インストール

この章では、ServerStart を使用しない場合の OS インストールタイプの開封、OS のインス トール方法について説明しています。

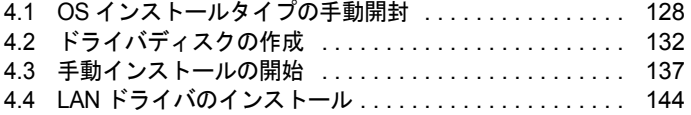

# <span id="page-127-0"></span>4.1 OS インストールタイプの手動開封

OS インストールタイプを手動で開封する手順について説明します。

## 4.1.1 Windows Server 2003 R2 x64 の手動開封

以下の手順に従って、Windows Server 2003 R2 x64 のセットアップを行ってください。開封時 の設定の詳細については、以下の URL を参照してください。 <http://technet2.microsoft.com/windowsserver/ja/default.mspx>

## **M 重要**

#### OS 開封前の LAN ケーブル接続について

- ▶ オプションの LAN カードが搭載されていて、10Mbps 半二重接続を行う場合は OS を開封する前に LAN ケーブルを接続しないでください。 OS 開封後、ServerStart Disc1 CD-ROM に格納の以下の EXE を実行してホットフィックスモジュー ルを適用したあと、LAN ケーブルを接続してください。 [CD-ROM ドライブ]:¥HotFix¥Etc¥W2k3x64¥WindowsServer2003-KB899416-x64-jpn.EXE
	- *1* サーバの電源を入れ、「ServerStart 開封を行なう為に、ServerStartCD を入れ、 Ctrl+Alt+Del を押してください」のメッセージが表示されたら、【Ctrl】+【F】 キーを押します。

Windows Server 2003 R2 x64 セットアップが起動し、「Windows セットアップウィザー ドの開始」画面が表示されます。

2 [次へ] をクリックします。

ライセンス契約の画面が表示されます。

## **M** 重要

- ▶ [同意しない]を選択してセットアップを終了した場合、再度開封したときにインストー ルドライブのサイズが規定値 (32GB) 以上になります。必ず [同意します] を選択し て開封処理を行ってください。
- *3* 表示された使用許諾契約の内容をよく読んだ上で、[同意します]を選択して [次へ]をクリックします。 ソフトウェアの個人用設定の画面が表示されます。
- **4** 名前と組織名を入力し「次へ]をクリックします。 組織名は省略できます。 ライセンスモードが表示されます。
- *5* 設定を変更せずに[次へ]をクリックします。
- *6* コンピュータ名と Administrator のパスワードを入力し、[次へ]をクリックし ます。 コンピュータ名は自動的に作成されて表示されますが、変更できます。
- **7** ネットワークの設定を行い、「次へ]をクリックします。 「カスタム設定」を選択した場合は、「ネットワーク コンポーネント」画面が表示され ます。
- **8** ワークグループ、またはドメイン名を設定し、「次へ]をクリックします。 自動的に再起動が行われ、Windows Server 2003 R2 x64 が起動します。

*9* Administrator でログオンします。

セットアップ後のセキュリティ更新の画面が表示されます。画面の説明をよくお読み いただき、必要な操作を行ってください。

## 

- ▶ 「セットアップ後のセキュリティ更新」が完了するまで、すべての着信接続はブロック されます。
- ▶ 「セットアップ後のセキュリティ更新」を完了後、コンピュータを再起動してから運用 を開始してください。

## *10* 高信頼ツールをインストールします。

高信頼ツールをインストールします。 サーバの安定稼動のため、「5.5.4 [高信頼ツールの一括インストール\[](#page-170-0)PowerUp Gear]」 (→ [P.171](#page-170-0))を参照して高信頼ツールのインストールを行ってください。アレイタイプ の場合は、RAID 管理ツールも同時にインストールされます。RAID 管理ツールを手動 でインストールする場合は「6.1.1 RAID [管理ツールのインストール」\(→](#page-187-0) P.188)を参 照してください。

これで Windows Server 2003 R2 x64 の開封作業は終了です。

#### ● 運用を開始する前に

OS インストール後は「第5章 OS [インストール後の操作」\(→](#page-150-0) P.151)を参照し、必要な操作 を行ってください。

## 4.1.2 Windows Server 2003 R2 の手動開封

以下の手順に従って、Windows Server 2003 R2 のセットアップを行ってください。開封時の設 定の詳細については、以下の URL を参照してください。

<http://technet2.microsoft.com/windowsserver/ja/default.mspx>

## **M** 重要

#### OS 開封前の LAN ケーブル接続について

- ▶ オプションの LAN カードが搭載されていて、10Mbps 半二重接続を行う場合は OS を開封する前に LAN ケーブルを接続しないでください。 OS 開封後、ServerStart Disc1 CD-ROM に格納の以下の EXE を実行してホットフィックスモジュー ルを適用したあと、LAN ケーブルを接続してください。 [CD-ROM ドライブ]:¥HotFix¥Etc¥W2k3¥WindowsServer2003-KB899416-x86-jpn.EXE
	- *1* サーバの電源を入れ、「ServerStart 開封を行なう為に、ServerStartCD を入れ、 Ctrl+Alt+Del を押してください」のメッセージが表示されたら、【Ctrl】+【F】 キーを押します。

Windows Server 2003 R2 セットアップが起動し、「Windows セットアップウィザードの 開始」画面が表示されます。

## 2 [次へ] をクリックします。

ライセンス契約の画面が表示されます。

## **1% 重要**

- ▶ [同意しない]を選択してセットアップを終了した場合、再度開封したときにインストー ルドライブのサイズが規定値(12GB)以上になります。必ず [同意します] を選択し て開封処理を行ってください。
- *3* 表示された使用許諾契約の内容をよく読んだ上で、[同意します]を選択して 「次へ]をクリックします。 ソフトウェアの個人用設定の画面が表示されます。

## 4 名前と組織名を入力し「次へ]をクリックします。 組織名は省略できます。

ライセンスモードが表示されます。

- *5* 設定を変更せずに[次へ]をクリックします。
- *6* コンピュータ名と Administrator のパスワードを入力し、[次へ]をクリックし ます。 コンピュータ名は自動的に作成されて表示されますが、変更できます。

**7** ネットワークの設定を行い、「次へ]をクリックします。 「カスタム設定」を選択した場合は、「ネットワーク コンポーネントの設定」画面が表 示されます。

- **8** ワークグループ、またはドメイン名を設定し、[次へ]をクリックします。 自動的に再起動が行われ、Windows Server 2003 R2 が起動します。
- *9* Administrator でログオンします。

セットアップ後のセキュリティ更新の画面が表示されます。画面の説明をよくお読み いただき、必要な操作を行ってください。

## **M** 重要

- ▶ 「セットアップ後のセキュリティ更新」が完了するまで、すべての着信接続はブロック されます。
- ▶ 「セットアップ後のセキュリティ更新」を完了後、コンピュータを再起動してから運用 を開始してください。

#### *10* 高信頼ツールをインストールします。

サーバの安定稼動のため、「5.5.4 [高信頼ツールの一括インストール\[](#page-170-0)PowerUp Gear]」 (→ [P.171](#page-170-0))を参照し、高信頼ツールのインストールを行ってください。アレイタイプ の場合は、RAID 管理ツールも同時にインストールされます。RAID 管理ツールを手動 でインストールする場合は「6.1.1 RAID [管理ツールのインストール」\(→](#page-187-0) P.188)を参 照してください。

これで Windows Server 2003 R2 の開封作業は終了です。

初回起動時は、必ず Administrator でログオンしてコンピュータを再起動してから運用を開始 してください。

#### ● 運用を開始する前に

OS インストール後は「第5章 OS [インストール後の操作」\(→](#page-150-0) P.151)を参照し、必要な操作 を行ってください。

# <span id="page-131-0"></span>4.2 ドライバディスクの作成

サーバを手動でインストールする場合は、あらかじめインストールに必要なドライ バディスクを作成しておく必要があります。また、サーバの運用中に拡張カードを 増設する場合も、ドライバディスクの作成が必要です。

## 4.2.1 必要なドライバディスク

ドライバディスク作成用のフロッピーディスクをあらかじめご用意ください。ドライバごと にフロッピーディスクが必要です。

インストールする OS により、作成するドライバディスクが異なります。

#### $P$ POINT

- ▶ OS 標準提供のドライバは、OS インストール時に自動的にインストールされます。
- ▶ ServerStart CD-ROM 提供のドライバは、ドライバのインストールに ServerStart Disc1 CD-ROM を使 用します。あらかじめご用意ください。

## ■ Windows Server 2003 x64 の場合

#### 表:Windows Server 2003 x64 インストール時に必要なドライバ

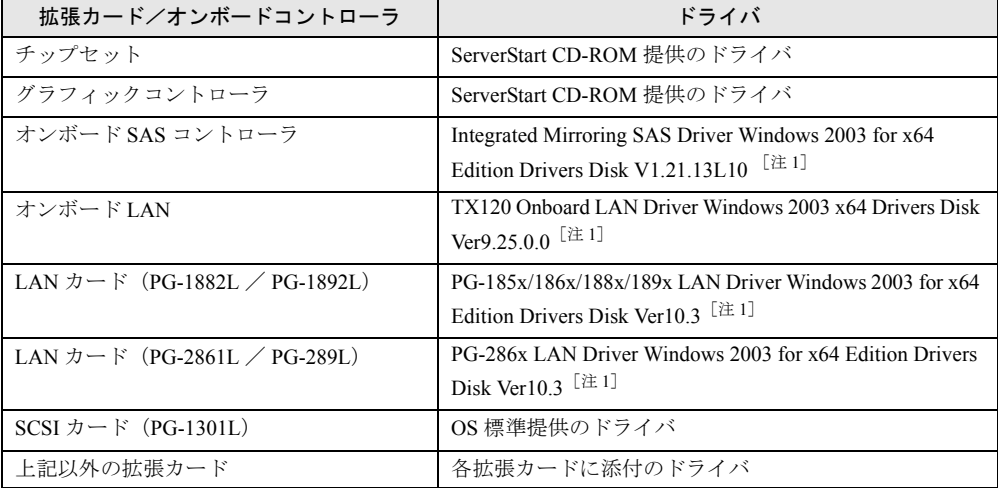

「注1]: ServerStart のフロッピービルダ機能を使用して作成します。

## ■ Windows Server 2003 の場合

表:Windows Server 2003 インストール時に必要なドライバ

| 拡張カード/オンボードコントローラ            | ドライバ                                                                                                    |
|------------------------------|----------------------------------------------------------------------------------------------------|
| チップセット                       | ServerStart CD-ROM 提供のドライバ                                                                              |
| グラフィックコントローラ                 | OS 標準提供のドライバ                                                                                            |
| オンボード SAS コントローラ             | Integrated Mirroring SAS Driver Windows 2000/2003<br>Drivers Disk V1.21.13L10 $[\pm 1]$                 |
| オンボード LAN                    | TX120 Onboard LAN Driver Windows 2003 Drivers Disk<br>Ver9.25.0.0                                       |
| LAN カード(PG-1882L / PG-1892L) | PG-185x/186x/188x/189x LAN Driver Windows 2000/2003<br>Drivers Disk Ver10.3 $[\stackrel{\text{?}}{1}1]$ |
| LAN カード(PG-2861L / PG-289L)  | PG-286x LAN Driver Windows 2000/2003 Drivers Disk<br>Ver10.3 $[$ $\mathbb{Z}$ 1]                        |
| SCSI カード (PG-1301L)          | OS 標準提供のドライバ                                                                                            |
| 上記以外の拡張カード                   | 各拡張カードに添付のドライバ                                                                                          |

「注1]: ServerStart のフロッピービルダ機能を使用して作成します。

## 4.2.2 ドライバディスクの作成方法[フロッピービルダ機能]

ServerStart CD-ROM からドライバディスクを作成するには、ServerStart のフロッピービルダ 機能を使用します。フロッピービルダ機能は、以下の環境で利用できます。

- クライアントコンピュータで ServerStart システムを起動する(推奨)
- サーバで ServerStart CD-ROM からシステムを起動する

## **PPOINT**

▶ クライアントコンピュータで作成する場合は、あらかじめクライアントコンピュータに ServerStart を インストールする必要があります。「2.4 [クライアントコンピュータで](#page-53-0) ServerStart を使用する準備」 [\(→](#page-53-0) P.54) を参照してインストールを行ってください。 また、異なるバージョンの ServerStart がインストールされている場合は、インストール済みの ServerStart を必ずアンインストールし、再度インストールを行ってください。アンインストールの 方法については、「2.4.2 ServerStart [のアンインストール」\(→](#page-55-0) P.56) を参照してください。

## ■ ServerStart の起動

すでに ServerStart を起動している場合は、再起動の必要はありません。起動していない場合 は、以下の手順に従って起動してください。

## ● クライアントコンピュータで作成する場合

- *1* クライアントコンピュータに ServerStart Disc1 CD-ROM をセットします。
- *2* 「スタート」ボタン→「すべてのプログラム」→「Fujitsu」→「ServerStart (CD から起動)」の順にクリックします。

ServerStart が起動し、「ようこそ ServerStart へ」画面が表示されます。

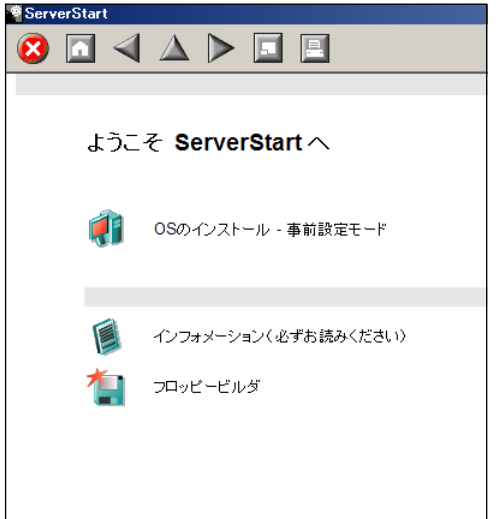

### ● サーバで作成する場合

## **必重要**

- ▶ サーバの電源を入れる前に、USB 接続のフロッピーディスクドライブが接続されていることを確認 してください。
	- *1* サーバの電源を入れ、すぐに ServerStart Disc1 CD-ROM をセットします。 ServerStart が起動し、ServerStart フロッピーディスクをセットするようメッセージが表 示されます。
- *2* サーバに添付の「ServerStart フロッピーディスク」をセットして、「フロッ ピーディスクドライブ」、「A:」が選択されていることを確認し、[作成]をク リックします。

リモートインストールを行う場合の、ネットワークの設定画面が表示されます。

## **PPOINT**

▶ ServerStart フロッピーディスクにコンフィグレーションファイルがすでに存在する場 合、[作成]をクリックせずに [OK]をクリックしてしまうと、「自動インストールモー ド」画面が表示されます。必ず [中止]をクリックしてください。「ようこそ ServerStart へ」画面が表示されます。 「自動インストールモード」画面で [開始] をクリックすると、サーバのインストール が開始され、ディスク内容がすべて消去されてしまいますのでご注意ください。

## 3 [OK] をクリックします。

「ServerStart の初期化処理を実行中」画面が表示され、ServerStart の初期化処理が開始 されます。ハードウェアの構成により、初期化処理には数分かかる場合があります。 初期化処理が終了すると、「ServerStart フロッピーディスクの作成」画面が表示されま す。

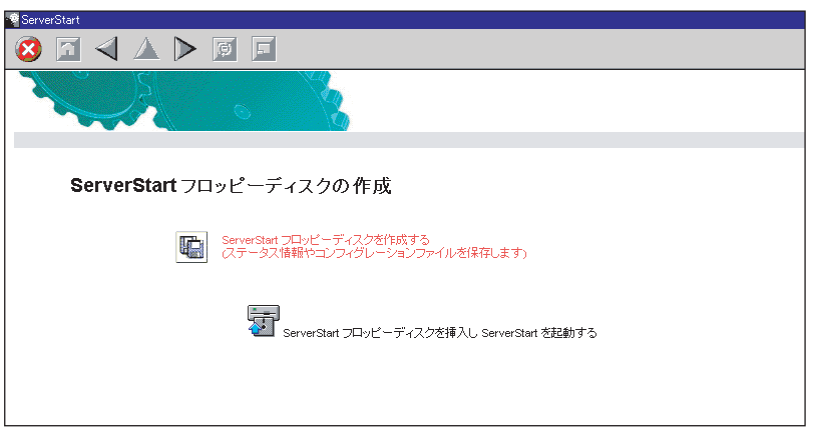

*4* 「ServerStart フロッピーディスクを挿入し ServerStart を起動する」をクリック します。

「ようこそ ServerStart へ」画面が表示されます。

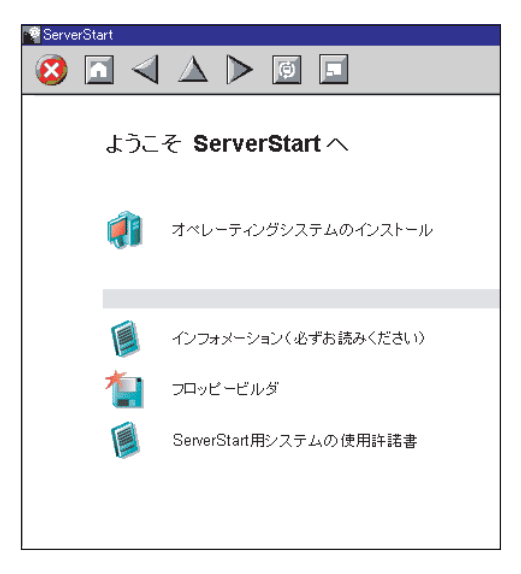

*5* ServerStart フロッピーディスクを取り出します。

## ■ ドライバディスクの作成

ServerStart を起動し、「ようこそ ServerStart へ」画面が表示されていることを確認してくださ い。

#### *1* 「フロッピービルダ」をクリックします。

「ServerStart フロッピービルダ」画面が表示されます。

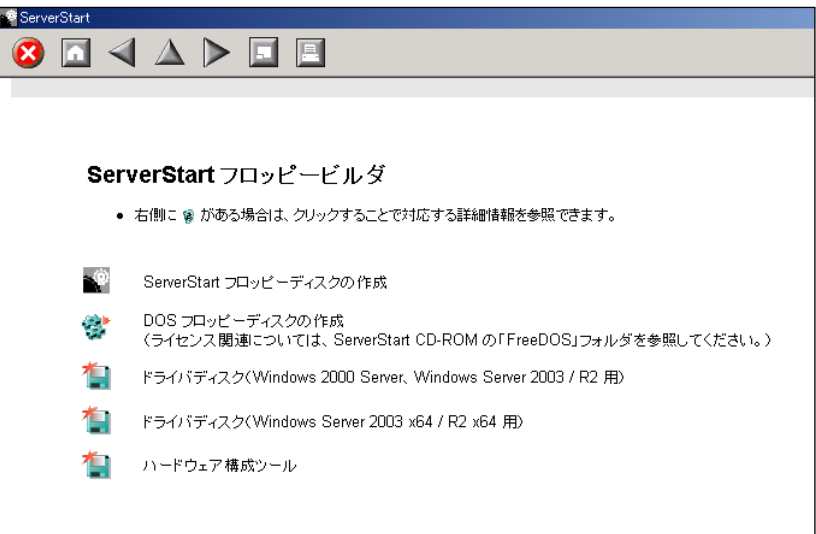

- 2 「ドライバディスク(Windows 2000 Server、Windows Server 2003 / R2 用)」、 または「ドライバディスク(Windows Server 2003 x64 / R2 x64 用)」をク リックします。 「フロッピービルダ ドライバディスク」画面が表示されます。
- *3* 作成したいドライバの種類をクリックします。
- *4* 作成したいドライバディスクをクリックします。 メッセージに従って、フロッピーディスクをセットします。
- *5* 以降、画面のメッセージに従って、操作を行います。 自動的にフロッピーディスクがフォーマットされ、ファイルのコピーが開始されます。 ドライバディスクの作成は自動で行われます。フロッピーディスクの作成完了メッ セージが表示されたら、[OK]をクリックし、フロッピーディスクを取り出してくだ さい。

# <span id="page-136-0"></span>4.3 手動インストールの開始

手動での OS インストール方法について説明します。

## 

▶ サーバ起動時にフロッピーディスクをセットした FDD ユニット(USB) を接続していない場合は、 BIOS で FDD ユニット(USB)が認識されません。必ずフロッピーディスクをセットした FDD ユ ニット (USB) を接続してからサーバを起動してください。詳細は「付録 E FDD ユニット (USB) [使用上の注意」\(→](#page-319-0) P.320)を参照してください。

## 4.3.1 Windows Server 2003 x64 のインストール

## **PPOINT**

*1* ドライバディスクを作成します。

Windows Server 2003 x64 をインストールする前に、必要なドライバを用意してくださ い。

ドライバには、ServerStart CD-ROM から作成するものもあります。ドライバディスク の作成方法については、「4.2 [ドライバディスクの作成」\(→](#page-131-0) P.132) を参照してくださ い。

*2* サーバの電源を入れ、RAID を構成します。RAID を構成しない場合は、手順 3 へ進みます。

サーバ本体の電源を入れ、以下のメッセージが画面に表示されたら【Ctrl】+【C】 キーを押して RAID BIOS Utility を起動します。

Press Ctrl C to start LSI Logic Configuration Utility

RAID BIOS Utility でアレイを構成します。詳細はアレイコントローラ ドキュメント & ツール CD 内に格納の『Integrated Mirroring SAS ユーザーズガイド』を参照してくださ い。

アレイ構成後、サーバの電源を切ってください。

<sup>▶</sup> OS の詳細の設定については、以下の URL を参照してください。 <http://technet2.microsoft.com/windowsserver/ja/default.mspx>

#### *3* Windows Server 2003 x64 の CD-ROM を準備します。

あらかじめ作成したドライバディスクをセットしてから、サーバの電源を入れて、す ぐに Windows Server 2003 x64 の CD-ROM を CD-ROM ドライブにセットします。 ハードディスクにアクティブ領域が設定されていると、画面に以下のメッセージが表 示されます。

Press any key to boot from CD....

この場合、メッセージが表示されている間に何かキーを押すことで、CD-ROM から ブートします。

## *4* Windows Server 2003 x64 セットアップ画面が表示されます。

セットアップ画面表示直後に以下のメッセージが画面下に表示されるので、【F6】キー を押します。

Press F6 if you need to install a third party SCSI or RAID driver ...

## **必重要**

▶ このメッセージは、セットアップ画面(青い画面)が表示された直後のわずかな時間し か表示されませんので、画面が青色に変わったあとすぐに【F6】キーを押してください。

#### *5* アレイコントローラのドライバを手動で組み込みます。

1. 以下のメッセージが表示されたら【S】キーを押します。

To specify additional SCSI adapters, CD-ROM drives,or special disk controllers for use with Windows,including those for which you have a devicesupport disk from a mass storage device manufacturer, press S.

2.「Please insert the disk labeled Manufacturer-supplied hardware support disk into Drive A:」というメッセージが表示されたら、【Enter】キーを押します。 以下のメッセージが表示されます。

```
You have chosen to configure a SCSI Adapter for use with 
Windows, using a device support disk provided by an adapter 
manufacturer.
Select the SCSI Adapter you want from the following list, or 
press ESC to returnto the 
previous screen.
```
3. 以下を選択し【Enter】キーを押します。

LSI Logic Fusion-MPT SAS Driver (Server 2003 x64)

4. 以下のメッセージが表示された場合は、【S】キーを押します。

The driver you provided seems to be newer than the Windows default driver. Windows already has a driver that you can use for "MEGARAID SCSI 320-0X RAID Controller Driver" Unless the device on the floppy disk, you should use the driver in Windows. 5. 画面の指示に従って、インストールを行ってください。

インストール中にフロッピーディスクをセットするようメッセージが表示された 場合は、ドライバディスクをセットして【Enter】キーを押してください。

#### *6* セットアッププログラムの指示に従って、インストール作業を続行します。

インストール途中、ドライバが Windows との互換性を検証する Windows ロゴテストに 合格していない旨のメッセージが表示された場合は、[はい]を選択してインストール を続行してください。

#### *7* ServerStart CD-ROM 内のホットフィックスモジュールを適用します。

Intel® PROSet をインストールし、10Mbps 半 2 重接続を行う場合は、LAN ケーブルを 接続する前に、ServerStart Disc1 CD-ROM に格納の以下の EXE を実行し、ホット フィックスモジュールを適用してください。

[CD-ROMドライブ]:¥HotFix¥Etc¥W2k3x64¥WindowsServer2003-KB899416-x64 jpn.EXE

*8* チップセットドライバをインストールします。

- 1. ServerStart Disc1 CD-ROM をサーバにセットします。 ServerStart の画面が表示された場合は、いったん ServerStart を終了します。
- 2. CD-ROM 内の以下のコマンドを実行します。 [CD-ROMドライブ]:¥DRIVERS¥ChipSet¥Intel¥Intel3000¥infinst\_autol.exe インストールウィザードが起動します。
- 3. [次へ]をクリックし、以降、画面の指示に従ってインストールを行ってくださ い。
- 4.「InstallShieled(R) ウィザードが完了しました。」と画面に表示されたら、 ServerStart CD-ROM を CD-ROM ドライブから取り出し、[完了]をクリックし てシステムを再起動します。

#### *9* LAN ドライバをインストールします。

ServerStart CD-ROM から作成したドライバディスクを使用して、LAN ドライバをイン ストールします。詳細は、「4.4 LAN [ドライバのインストール」\(→](#page-143-0) P.144) を参照して ください。

#### *10* ディスプレイドライバをインストールします。

- 1. ServerStart Disc1 CD-ROM をサーバにセットします。 ServerStart の画面が表示された場合は、いったん ServerStart を終了します。
- 2. CD-ROM 内の以下のコマンドを実行します。 [CD-ROMドライブ]:¥DRIVERS¥VIDEO¥MATROX¥w2k3x64¥ServerEngines G200e SETUP.exe

インストールウィザードが起動します。

- 3. [次へ]をクリックし、以降は画面の指示に従ってインストールを行ってくださ い。
- 4. インストールが完了したら、ServerStart CD-ROM を CD-ROM ドライブから取り 出し、[完了]をクリックしてシステムを再起動します。

#### *11* 高信頼ツールをインストールします。

サーバの安定稼動のため、「5.5.4 [高信頼ツールの一括インストール\[](#page-170-0)PowerUp Gear]」 (→ [P.171](#page-170-0))を参照し、高信頼ツールのインストールを行ってください。RAID 管理ツー ルも同時にインストールされます。RAID 管理ツールを手動でインストールする場合は 「6.1.1 RAID [管理ツールのインストール」\(→](#page-187-0) P.188) を参照してください。

これで Windows Server 2003 x64 のインストールは終了です。

#### ● 運用を開始する前に

OS インストール後は「第5章 OS [インストール後の操作」\(→](#page-150-0) P.151)を参照し、必要な操作 を行ってください。

## 4.3.2 Windows Server 2003 のインストール

#### **PPOINT**

- ▶ OS の詳細の設定については、以下の URL を参照してください。 <http://technet2.microsoft.com/windowsserver/ja/default.mspx>
- *1* ドライバディスクを作成します。 Windows Server 2003 をインストールする前に、必要なドライバを用意してください。 ドライバには、ServerStart CD-ROM から作成するものもあります。ドライバディスク の作成方法については、「4.2 [ドライバディスクの作成」\(→](#page-131-0) P.132) を参照してくださ い。

## *2* サーバの電源を入れ、RAID を構成します。RAID を構成しない場合は、手順 3 へ進みます。

サーバ本体の電源を入れ、以下のメッセージが画面に表示されたら【Ctrl】+【C】 キーを押して RAID BIOS Utility を起動します。

Press Ctrl C to start LSI Logic Configuration Utility

RAID BIOS Utility でアレイを構成します。詳細はアレイコントローラ ドキュメント & ツール CD 内に格納の『Integrated Mirroring SAS ユーザーズガイド』を参照してくださ い。

アレイ構成後、サーバの電源を切ってください。

#### *3* Windows Server 2003 の CD-ROM を準備します。

あらかじめ作成したドライバディスクをセットしてから、サーバの電源を入れて、す ぐに Windows Server 2003 の CD-ROM を CD-ROM ドライブにセットします。 ハードディスクにアクティブ領域が設定されていると、画面に以下のメッセージが表 示されます。

Press any key to boot from CD....

この場合、メッセージが表示されている間に何かキーを押すことで、CD-ROM から ブートします。

## *4* Windows Server 2003 セットアップ画面が表示されます。

セットアップ画面表示直後に以下のメッセージが画面下に表示されるので、【F6】キー を押します。

Press F6 if you need to install a third party SCSI or RAID driver ...

## **必重要**

▶ このメッセージは、セットアップ画面(青い画面)が表示された直後のわずかな時間し か表示されませんので、画面が青色に変わったあとすぐに【F6】キーを押してください。

#### *5* アレイコントローラのドライバを手動で組み込みます。

1. 以下のメッセージが表示されたら【S】キーを押します。

To specify additional SCSI adapters, CD-ROM drives,or special disk controllers for use with Windows,including those for which you have a devicesupport disk from a mass storage device manufacturer, press S.

2.「Please insert the disk labeled Manufacturer-supplied hardware support disk into Drive A:」というメッセージが表示されたら、【Enter】キーを押します。 以下のメッセージが表示されます。

You have chosen to configure a SCSI Adapter for use with Windows, using a device support disk provided by an adapter manufacturer. Select the SCSI Adapter you want from the following list, or press ESC to returnto the previous screen.

3. 以下を選択し【Enter】キーを押します。

LSI Logic Fusion-MPT SAS Driver (Server 2003 32-bit)

4. 以下のメッセージが表示された場合は、【S】キーを押します。

The driver you provided seems to be newer than the Windows default driver. Windows already has a driver that you can use for "LSI MEGARAID Products for Windows 2003(x86)"(もしくは"LSI Logic PCI SCSI/FC MPI Miniport Driver(Server 2003 32bit)) Unless the device on the floppy disk, you should use the driver in Windows.

- 5. 画面の指示に従って、インストールを行ってください。 インストール中にフロッピーディスクをセットするようメッセージが表示された 場合は、ドライバディスクをセットして【Enter】キーを押してください。
- *6* セットアッププログラムの指示に従って、インストール作業を続行します。

インストール途中、ドライバが Windows との互換性を検証する Windows ロゴテストに 合格していない旨のメッセージが表示された場合は、[はい]を選択してインストール を続行してください。

*7* ServerStart CD-ROM 内のホットフィックスモジュールを適用します。

Intel® PROSet をインストールし、10Mbps 半 2 重接続を行う場合は、LAN ケーブルを 接続する前に、ServerStart Disc1 CD-ROM に格納の以下の EXE を実行し、ホット フィックスモジュールを適用してください。

[CD-ROMドライブ]:¥HotFix¥Etc¥W2k3¥WindowsServer2003-KB899416-x86 jpn.EXE

*8* チップセットドライバをインストールします。

- 1. ServerStart Disc1 CD-ROM をサーバにセットします。 ServerStart の画面が表示された場合は、いったん ServerStart を終了します。
- 2. CD-ROM 内の以下のコマンドを実行します。 [CD-ROMドライブ]:¥DRIVERS¥ChipSet¥Intel¥Intel3000¥infinst\_autol.exe インストールウィザードが起動します。
- 3. [次へ]をクリックし、以降、画面の指示に従ってインストールを行ってくださ い。
- 4.「InstallShieled(R) ウィザードが完了しました。」と画面に表示されたら、 ServerStart CD-ROM を CD-ROM ドライブから取り出し、[完了]をクリックし てシステムを再起動します。

#### *9* LAN ドライバをインストールします。

ServerStart CD-ROM から作成したドライバディスクを使用して、LAN ドライバをイン ストールします。詳細は、「4.4 LAN [ドライバのインストール」\(→](#page-143-0) P.144)を参照して ください。

## *10* ディスプレイドライバをインストールします。

- 1. ServerStart Disc1 CD-ROM をサーバにセットします。 ServerStart の画面が表示された場合は、いったん ServerStart を終了します。
- 2. CD-ROM 内の以下のコマンドを実行します。 [CD-ROMドライブ]:¥DRIVERS¥VIDEO¥MATROX¥w2k\_w2k3¥ServerEngines G200e SETUP.exe
	- インストールウィザードが起動します。
- 3. [次へ] をクリックし、以降は画面の指示に従ってインストールを行ってくださ い。
- 4. インストールが完了したら、ServerStart CD-ROM を CD-ROM ドライブから取り 出し、[完了]をクリックしてシステムを再起動します。

## *11* Windows Server 2003 Service Pack を適用します。

詳細については、画面の説明を参照してください。 Service Pack 適用時に、ドライバが Service Pack 内のドライバに置換される場合があり ます。詳細については、各ハードウェアに添付のマニュアルを参照してください。

#### *12* 高信頼ツールをインストールします。

サーバの安定稼動のため、「5.5.4 [高信頼ツールの一括インストール\[](#page-170-0)PowerUp Gear]」 (→ [P.171](#page-170-0))を参照し、高信頼ツールのインストールを行ってください。RAID 管理ツー ルも同時にインストールされます。RAID 管理ツールを手動でインストールする場合は 「6.1.1 RAID [管理ツールのインストール」\(→](#page-187-0) P.188)を参照してください。

これで Windows Server 2003 のインストールは終了です。

#### ● 運用を開始する前に

OS インストール後は「第5章 OS [インストール後の操作」\(→](#page-150-0) P.151)を参照し、必要な操作 を行ってください。

## 4.3.3 Linux のインストール

Linux をご使用になる場合は、ご購入されたタイプにより参照先が異なります。ご購入のタ イプにより、以下を参照してください。

#### ● Linux インストール代行サービスバンドルタイプをご購入の場合

本体に添付されている Linux 一式の添付品をご使用ください。 添付品をご使用いただく場合には、『はじめにお読みください (Linux)』を必ずお読みくださ い。

## ● Linux インストール代行サービスバンドルタイプ以外をご購入の場合

インターネット情報ページ(<http://primeserver.fujitsu.com/primergy/linux/>)内の『Linux テクニ カルサポート』を参照してください。

# <span id="page-143-0"></span>4.4 LAN ドライバのインストール

ドライバのインストール方法について説明します。 OS の手動インストール時以外でも、LAN カードを増設した場合に、ドライバのイ ンストール作業が必要になります。

#### ■ OS インストール後の LAN デバイスの確認

LAN ドライバのインストールは、OS インストール時にネットワークアダプタが認識されて いる場合と、されていない場合とで操作が異なります。以下の手順で、あらかじめ認識され ているネットワークアダプタが存在するかどうかを確認してください。

- *1* 「スタート」ボタン→「管理ツール」→「コンピュータの管理」の順にクリッ クします。
- 2 「デバイスマネージャ」をクリックします。

デバイスマネージャの一覧で、認識されているネットワークアダプタが存在するかを 確認します。

(画面例)

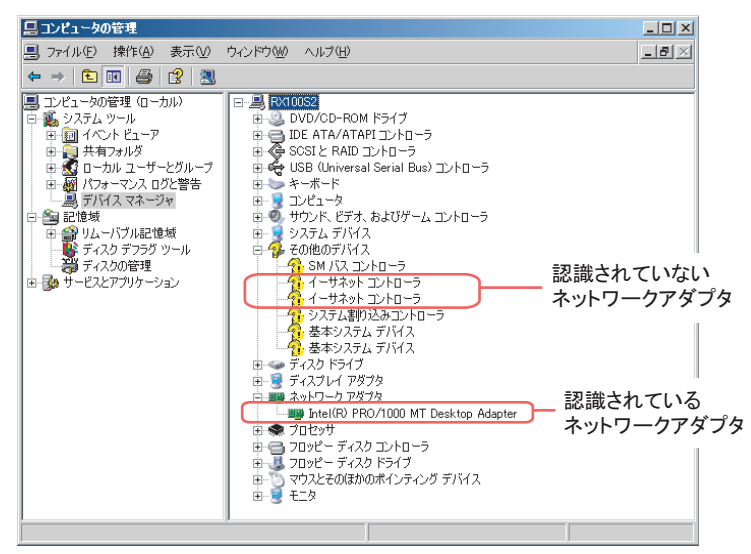

認識されているネットワークアダプタが存在する場合は、「ネットワークアダプタ」が 表示されます。

#### ● 認識されているネットワークアダプタが存在する場合

#### **Windows Server 2003 x64** の場合

最初に「ネットワークアダプタ」配下の LAN デバイス名に対して「■ LAN [ドライバの更](#page-145-0) [新」\(→](#page-145-0) P.146)を行ったあと、「その他のデバイス」配下の「イーサネット コントローラ」 に対して「■ LAN [ドライバのインストール」\(→](#page-146-0) P.147)を行ってください。
#### **Windows Server 2003** の場合

最初に「ネットワークアダプタ」配下の LAN デバイス名に対して「■ LAN [ドライバの更](#page-147-1) [新」\(→](#page-147-1) P.148)を行ったあと、「その他のデバイス」配下の「イーサネット コントローラ」 に対して「■ LAN [ドライバのインストール」\(→](#page-147-0) P.148) を行ってください。

### ● 認識されているネットワークアダプタが存在しない場合

#### **Windows Server 2003 x64** の場合

「その他のデバイス」配下の「イーサネット コントローラ」に対して「■ LAN [ドライバのイ](#page-146-0) [ンストール」\(→](#page-146-0) P.147)を行ってください。

#### **Windows Server 2003** の場合

「その他のデバイス」配下の「イーサネット コントローラ」に対して「■ LAN [ドライバのイ](#page-147-0) [ンストール」\(→](#page-147-0) P.148)を行ってください。

## **PPOINT**

#### OS インストール直後に認識されたネットワークアダプタのドライバ更新を行う前に、「その他のデバイス」 に対して LAN ドライバをインストールした場合

▶ ドライバのインストールを開始したあと、以下の画面が表示されます。

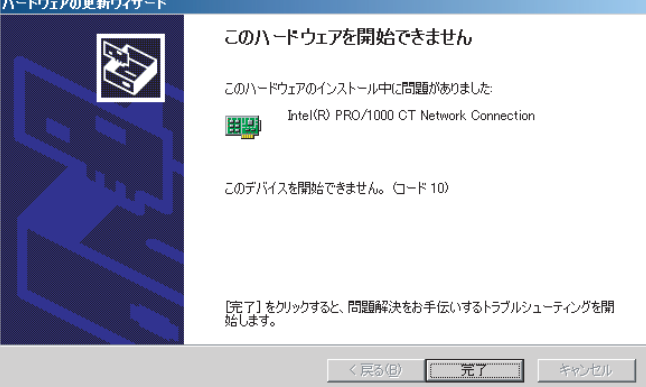

[完了]をクリックすると、「ヘルプとサポートセンター」の画面が表示されますが、[×]をクリッ クして画面を閉じてください。

インストール後、デバイスマネージャの LAN デバイス名に「!」マークが表示されますが、すべて の LAN ドライバインストール後、再起動すると正常に表示されます。

# 4.4.1 LAN ドライバのインストール(Windows Server 2003 x64)

LAN ドライバのインストールは、PG-2861 の LAN カード以外は、OS インストール時にネッ トワークアダプタとして認識されます。最初に「ネットワークアダプタ」配下の LAN デバイ ス名に対して「■ LAN [ドライバの更新」\(→](#page-145-0) P.146)」を行ったあと、「その他のデバイス」配 下の「イーサネット コントローラ」に対して「■ LAN [ドライバのインストール」\(→](#page-146-0) P.147) を行ってください。

*6*

#### **PPOINT**

▶ 以下の LAN カードは、OS インストール時に搭載している場合、ネットワークアダプタが認識されま す。 ・PG-1892L

### <span id="page-145-0"></span>■ LAN ドライバの更新

[デバイス マネージャ]の「ネットワークアダプタ」配下のすべての LAN デバイス名に対し て、以下の手順を行います。

- *1* 「スタート」ボタン→「管理ツール」→「コンピュータの管理」の順にクリッ クします。
- 2 [デバイスマネージャ]をクリックします。
- *3* 「ネットワークアダプタ」配下の LAN デバイス名をダブルクリックします。

#### **PPOINT**

▶ LAN デバイス名は以下のように表示されます。

表:LAN デバイス名

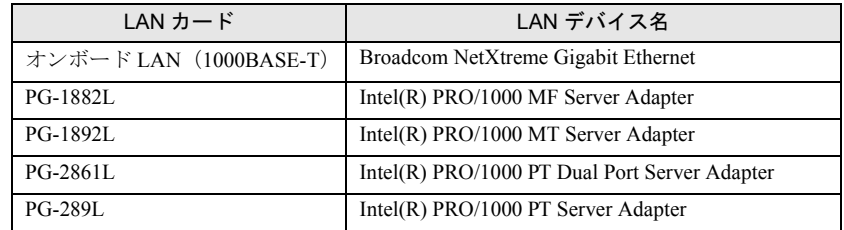

- *4* 搭載されている LAN デバイスに応じて、ServerStart CD-ROM から作成したド ライバディスクをサーバ本体にセットします。
- *5* [ドライバ]タブ画面の[ドライバの更新]をクリックします。 「ハードウェアの更新ウィザードの開始」画面が表示されます。
- **6** 「いいえ、今回は接続しません」をチェックし、[次へ]をクリックします。
- *7* 「ソフトウェアを自動的にインストールする(推奨)」を選択し、[次へ]をク リックします。 ドライバのインストールが開始されます。
- *8* [完了]をクリックします。
- **9** [閉じる]をクリックしてプロパティ画面を終了します。

## <span id="page-146-0"></span>■ LAN ドライバのインストール

「デバイス マネージャ]の「その他のデバイス」配下のすべての「イーサネット コントロー ラ」に対して、以下の手順を行います。

- *1* ServerStart CD-ROM から作成したドライバディスクをサーバ本体にセットし ます。
- *2* 「その他のデバイス」配下の「イーサネット コントローラ」をダブルクリック します。 イーサネット コントローラのプロパティ画面が表示されます。
- *3* [全般]タブ画面の[ドライバの再インストール]をクリックします。 「デバイス ドライバのアップグレード ウィザード」画面が表示されます。
- *4* 「いいえ、今回は接続しません」を選択し、[次へ]をクリックします。
- *5* 「ソフトウェアを自動的にインストールする(推奨)」を選択し、[ 次へ ] をク リックします。 ドライバのインストールが開始されます。
- *6* [完了]をクリックします。
- 7 「閉じる]をクリックしてプロパティ画面を終了します。
- *8* ドライバディスクを取り出し、システムを再起動します。

#### **PPOINT**

▶ LAN ドライバインストール後、LAN デバイス名は以下のように表示されます。

表:LAN デバイス名

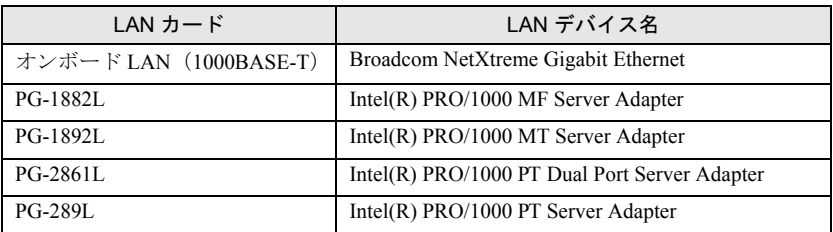

*4*

# 4.4.2 LAN ドライバのインストール(Windows Server 2003)

LAN ドライバのインストールは、OS インストール時にネットワークアダプタが認識されて いる場合と、されていない場合とで操作が異なります。

## <span id="page-147-1"></span>■ LAN ドライバの更新

[デバイス マネージャ]の「ネットワークアダプタ」配下のすべての LAN デバイス名に対し て、以下の手順を行います。

- *1* 「スタート」ボタン→「管理ツール」→「コンピュータの管理」の順にクリッ クします。
- 2 「デバイスマネージャ]をクリックします。
- *3* 「ネットワークアダプタ」配下の LAN デバイス名をダブルクリックします。
- *4* 搭載されている LAN デバイスに応じて、ServerStart CD-ROM から作成したド ライバディスクをサーバ本体にセットします。
- *5* [ドライバ]タブ画面の[ドライバの更新]をクリックします。 「ハードウェアの更新ウィザードの開始」画面が表示されます。
- **6** 「ソフトウェアを自動的にインストールする」を選択し、[次へ]をクリック します。 ドライバのインストールが開始されます。
- **7** 「完了]をクリックします。
- **8** [閉じる]をクリックしてプロパティ画面を終了します。

#### <span id="page-147-0"></span>■ LAN ドライバのインストール

[デバイス マネージャ]の「その他のデバイス」配下のすべての「イーサネット コントロー ラ」に対して、以下の手順を行います。

- *1* ServerStart CD-ROM から作成したドライバディスクをサーバ本体にセットし ます。
- *2* 「その他のデバイス」配下の「イーサネット コントローラ」をダブルクリック します。 イーサネット コントローラのプロパティ画面が表示されます。

**3** [全般]タブ画面の[ドライバの再インストール]をクリックします。

「デバイス ドライバのアップグレード ウィザード」画面が表示されます。

- *4* 「ソフトウェアを自動的にインストールする(推奨)」を選択し、[次へ]をク リックします。 ドライバのインストールが開始されます。
- **5** [完了] をクリックします。
- **6** [閉じる] をクリックしてプロパティ画面を終了します。
- *7* ドライバディスクを取り出し、システムを再起動します。

## **PPOINT**

▶ LAN ドライバインストール後、LAN デバイス名は以下のように表示されます。

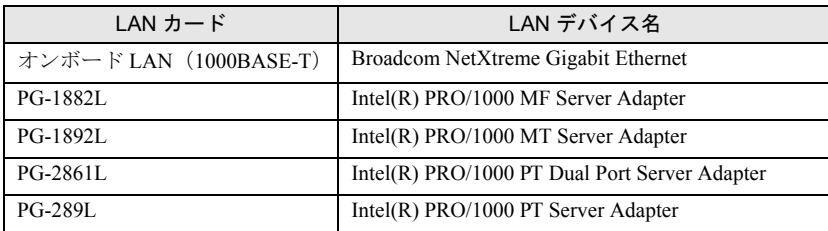

#### 表:LAN デバイス名

# 4.4.3 最新のドライバについて

最新のドライバは、インターネット情報ページ (<http://primeserver.fujitsu.com/primergy/>) 内の 『ダウンロード』で提供しています。

#### 第 4 章 OS の手動インストール

# 第 5 章

# OS インストール後の操作

この章では、OS インストール後に行う操作に ついて説明しています。本サーバの運用を開始 する前に、必ず行ってください。

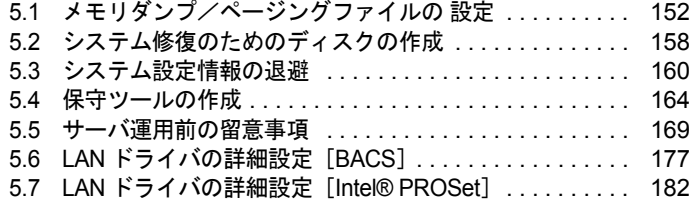

# <span id="page-151-0"></span>5.1 メモリダンプ/ページングファイルの 設定

サーバの運用を始める前に、メモリダンプを取得するための設定を行ってくださ い。

#### ● メモリダンプとは

メモリダンプの設定をしておくと、システムで STOP エラー(致命的なシステムエラー)が 発生した場合に、自動的にデバッグ情報が保存されます。

また、システムがフリーズした場合に、キーボードまたは保守用スイッチを使いデバッグ情 報を保存することができます。→「9.2.4 [トラブル発生時の情報収集」\(](#page-283-0)P.284) 保存されたメモリダンプにより、エラー発生時の原因を分析することができます。

特に大容量メモリ搭載時には、メモリダンプファイルの設定に注意が必要です。メモリダン プ取得のための設定は、運用に使用するファイル (OS やアプリケーションなど)をインス トールしたあとで行います。

# 5.1.1 メモリダンプを取得するための設定方法

メモリダンプを取得するためには、以下の設定を確認してから、設定を行ってください。

#### <span id="page-151-1"></span>■ ハードディスクの空き容量の確認

メモリダンプを取得するためには、ページングファイルとメモリダンプファイルの作成用に、 十分なハードディスク容量が必要です。 取得可能なダンプの種類と必要なハードディスク容量は以下のとおりです。

#### ● 完全メモリ(フル)ダンプ(推奨)

システムが予期せず停止したときに、システムメモリ全体の内容が記録されます。ファイル は「ファイルのダンプ]ボックスに表示されるディレクトリに格納されます。

- ページングファイル:搭載物理メモリ+ 11MB(推奨:搭載物理メモリ× 1.5)
- メモリダンプファイル:搭載物理メモリと同量

#### \_7% 重要

▶ 2GB 以上のメモリが搭載されたコンピュータでは完全メモリダンプは利用できません。

## ● カーネルメモリダンプ

カーネルメモリ空間のみの情報が記録されます。ファイルは [ファイルのダンプ] ボックス に表示されるディレクトリに格納されます。カーネルメモリダンプに必要な容量は以下のと おりです。

- ページングファイル:搭載物理メモリ容量に依存 256MB ~ 1,373MB の場合、搭載物理メモリ× 1.5 1,374MB 以上の場合、32 ビットシステムでは 2GB+16MB、64 ビットシステムでは搭載物 理メモリ +128MB
- メモリダンプファイル:STOP 時のカーネルモードアドレス空間の使用量に依存

## ● 最小メモリダンプ

問題の識別に役立つ最小限の情報が記録されます。このオプションを指定した場合、システ ムが予期せず停止するごとに、新しいファイルを作成します。

これらのファイルの履歴は、[最小ダンプ ディレクトリ]に表示されているディレクトリに 格納されます。

- ページングファイル:2MB 以上
- メモリダンプファイル:64KB または 128KB

## ■ メモリダンプファイルの設定

以下の手順に従って、メモリダンプファイルの設定を行います。

- *1* 管理者権限でサーバにログオンします。
- *2* メモリダンプファイルを格納するドライブの空き容量を確認します。

「■ [ハードディスクの空き容量の確認」\(→](#page-151-1) P.152)で必要な空き容量を確認してくださ い。

ドライブに空き容量がない場合は、「■ [メモリダンプが取得できない」\(→](#page-280-0) P.281)を参 照してください。

*3* 「スタート」ボタン→「コントロールパネル」→「システム」の順にクリック します。

「システムのプロパティ」画面が表示されます。

*5*

ンスト

)操<br>作 *8*OS インストール後の操作 *4* [詳細設定]タブをクリックし、「起動と回復」の[設定]をクリックします。 「起動と回復」画面が表示されます。

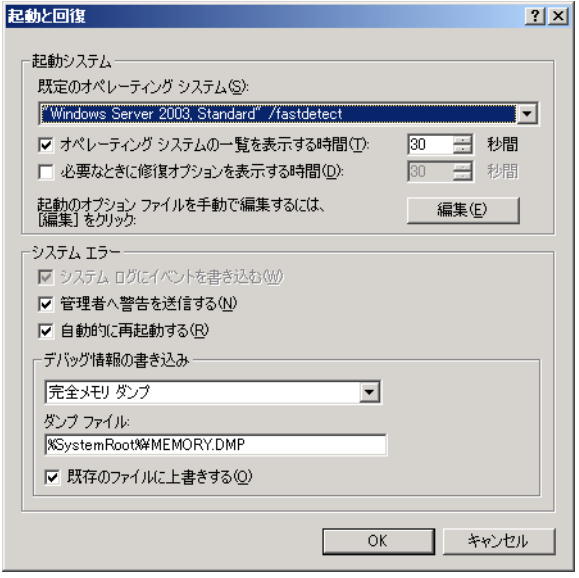

## *5* 以下の設定を行います。

- 1.「デバッグ情報の書き込み」で、メモリダンプファイルの種類を選択します。
	- ・ 完全メモリダンプ(推奨) システムメモリのすべての内容がメモリダンプファイルに記録されます。
	- ・ カーネルメモリダンプ カーネルメモリだけがメモリダンプファイルに記録されます。
	- ・ 最小メモリダンプ(64KB) 最小限の情報がメモリダンプファイルに記録されます。 致命的なエラーが発生するたびに、「最小ダンプディレクトリ」に指定した ディレクトリに新しいファイルを作成します。
- 2.「ダンプファイル」または「最小ダンプディレクトリ」に、メモリダンプファイル を保存するディレクトリをフルパスで指定します。 カーネルメモリダンプ、または完全メモリダンプの場合、「既存のファイルに上書 きする」にチェックを付けると、デバッグ情報が毎回指定したファイルに上書き されます。
- *6* [OK]をクリックし、「起動/回復」画面を終了します。
- *7* [OK]をクリックし、「システムのプロパティ」画面を終了します。
- *8* システムを再起動します。

システム再起動後、設定が有効になります。

## ■ ページングファイルの設定

以下の手順に従って、ページングファイルを設定します。

- *1* 管理者権限でサーバにログオンします。
- *2* システムがインストールされているドライブの空き容量を確認します。 「■ [ハードディスクの空き容量の確認」\(→](#page-151-1) P.152)で必要な空き容量を確認してくださ い。 ドライブに空き容量がない場合は、「■ [メモリダンプが取得できない」\(→](#page-280-0) P.281)を参 照してください。
- *3* 「スタート」ボタン→「コントロールパネル」→「システム」の順にクリック します。

「システムのプロパティ」画面が表示されます。

**4** [詳細設定] タブをクリックし、「パフォーマンス」の [設定] をクリックし ます。

「パフォーマンスオプション」画面が表示されます。

*5* [詳細設定]タブをクリックします。

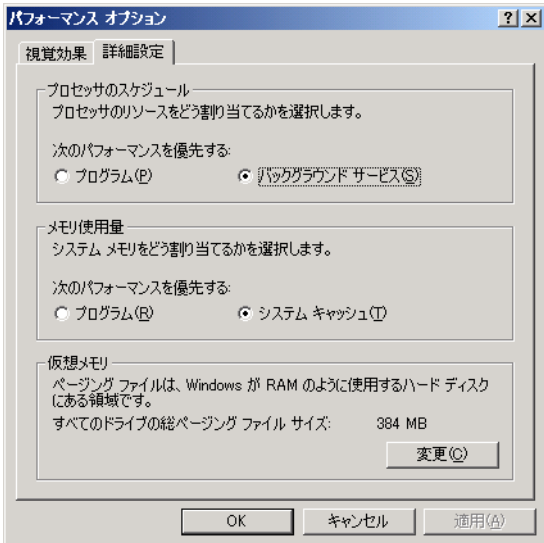

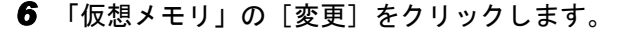

「仮想メモリ」画面が表示されます。

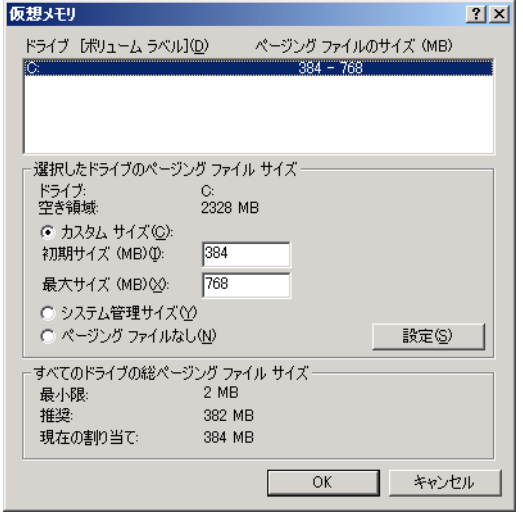

*7* ページングファイルを作成するドライブを指定します。 「ドライブ」でシステムがインストールされているドライブを選択します。 選択したドライブが「選択したドライブのページングファイルサイズ」の「ドライブ」 に表示されます。

#### *8* 「カスタムサイズ」を指定し、「初期サイズ」に値を入力します。

設定したダンプファイルの種類によって値を設定します。 「すべてのドライブの総ページングファイルサイズ」の [推奨] より大きい値を設定し てください。

# 18 重要

▶ ページングファイルサイズを小さい値に設定した場合、性能に影響があります。最良の システム効率を得るには、「すべてのドライブの総ページングファイルサイズ」に記載 されている「推奨」サイズ以上に「初期サイズ」を設定してください。推奨サイズは、 システムの搭載メモリ総量の 1.5 倍です。ただし、メモリを大量に消費するプログラム を定期的に使用する場合は、必要に応じてサイズを大きく設定してください。

#### *9* 「最大サイズ」に値を入力します。

「初期サイズ」より大きい値を設定します。

#### *10* 設定を保存します。

「選択したドライブのページングファイルサイズ」の [設定]をクリックします。 設定が保存され、「ドライブ」の「ページングファイルのサイズ」に設定した値が表示 されます。

- *11* [OK]をクリックし、「仮想メモリ」画面を終了します。
- *12* [OK]をクリックし、「パフォーマンスオプション」画面を終了します。

*13* [OK]をクリックし、「システムのプロパティ」画面を終了します。

### *14* システムを再起動します。

システム再起動後、設定が有効になります。

### ■ OS ダンプ設定後のリブート動作について

OS のダンプ設定で、ダンプ取得後にリブートするように設定をしていても、ハードウェアが 故障している場合は、リブートが行われないことがあります。 ハードウェア故障時は速やかに対処する必要がありますが、継続稼働が必要な場合はソフト ウェアウォッチドッグによるリブートの設定を行ってください。ソフトウェアウォッチドッ グの詳細・設定方法については、『ServerView ユーザーズガイド』の「3.4 異常発生時の対処 (ASR)」を参照してください。

# <span id="page-157-0"></span>5.2 システム修復のためのディスクの作成

OS インストールタイプの開封を手動で行った場合や、OS を手動でインストールし た場合は、システム修復ディスクの作成を行ってください。

**PPOINT** 

- ▶ 万一、システムファイル、システム構成、およびスタートアップ時の環境変更などが損傷を受けた 場合は、作成したシステム修復ディスクに保存されている修復情報を使って、これらを再構築でき ます。
- ▶ 修復ディスクの作成には、フォーマット済みの未使用のフロッピーディスクが1枚必要です。あらか じめ用意してください。

# 5.2.1 自動システム回復 (ASR) セットの作成

Windows Server 2003 セットアップ後、システム回復セットを作成します。作成には、フォー マット済みの未使用のフロッピーディスクが 1 枚と、バックアップファイルを保存するメ ディアが必要です。

## \_% 重要

- ▶ 自動システム回復 (ASR) を行う際、サーバ起動時にフロッピーディスクをセットした FDD ユニット (USB)を接続していない場合は、BIOS で FDD ユニット(USB)が認識されません。必ずフロッ ピーディスクをセットした FDD ユニット(USB)を接続してからサーバを起動してください。 詳細は「付録 E FDD ユニット (USB) 使用上の注意」(→ P.320) を参照してください。
- *1* 「スタート」ボタン→「すべてのプログラム」→「アクセサリ」→「システム ツール」→「バックアップ」の順にクリックします。 「バックアップまたは復元ウィザード」画面が表示されます。
- **2** [次へ]をクリックします。 「バックアップまたは復元」画面が表示されます。
- *3* [ファイルと設定のバックアップを作成する]を選択して、[次へ]をクリッ クします。

「バックアップを作成する項目」画面が表示されます。

**4** 「このコンピュータにある情報すべて]を選択して、[次へ]をクリックしま す。

「バックアップの種類、バックアップ先と名前」画面が表示されます。

*5* バックアップの保存場所と名前を指定して、[次へ]をクリックします。 「バックアップまたは復元ウィザードの完了」画面が表示されます。

- *6* [完了]をクリックします。 バックアップが開始されます。
- *7* フロッピーディスクをセットするようメッセージが表示されたら、フロッ ピーディスクをセットして[OK]をクリックします。 自動システム回復ディスクが作成されます。
- *8* ディスクの作成が終了すると、メッセージが表示されます。メッセージに 従ってフロッピーディスクを取り出し、ラベルを貼ってください。 ラベル例)「Windows 自動システム回復ディスク :Backup.bkf、2003/04/01 12:00 作成用」
- **9** [OK] をクリックして、「バックアップユーティリティ」を終了します。
- 10 [閉じる] をクリックして、「バックアップの進行状況」画面を終了します。 以上で、自動システム回復セットの作成は完了です。 作成した自動システム回復セットは、安全な場所に保管してください。

# <span id="page-159-0"></span>5.3 システム設定情報の退避

運用を開始する前や、システム設定情報変更時に必ず設定情報を退避します。設定 情報を退避しておくと、システムに万一の場合(ベースボードが故障した場合な ど)に、退避した情報を復元することができます。システム設定情報の退避、およ び復元には、Server Management Tools を使用します。

## **M 重要**

- ▶ システム設定情報は、サーバを保守するうえで重要な情報のため、次の操作を行った場合は、必ず 設定情報の退避を行ってください。
	- ・BIOS セットアップユーティリティによって情報変更を行った場合
	- ・本サーバのハードウェア構成を変更した場合(CPU、メモリ、ハードディスク、ベースボードあ るいは拡張カードの増減・変更があった場合など)
	- ・リモートマネジメントコントローラの設定を変更した場合
- ▶ お客様が退避したシステム設定情報は保守時などに使用します。
- ▶ サーバ起動時にフロッピーディスクをセットした FDD ユニット(USB)を接続していない場合は、 BIOS で FDD ユニット (USB) が認識されません。必ずフロッピーディスクをセットした FDD ユ ニット(USB)を接続してからサーバを起動してください。詳細は「付録 E FDD [ユニット\(](#page-319-0)USB) [使用上の注意」\(→](#page-319-0) P.320)を参照してください。

#### ■ 注意事項

- 本サーバに添付の「Server Management Tools」ディスクは、本サーバ専用です。他システ ムでは絶対に使用しないでください。使用した場合、システムが破壊されるおそれがあり ます。
- 本操作で退避および復元される情報は、BIOS セットアップユーティリティによって設定 される情報と、リモートマネジメントコントローラの設定情報です。ただし、リモートマ ネジメントコントローラのユーザアカウント、リモートマネジメントコントローラアップ グレードキットのライセンス情報は保存されません。
- 本操作は、「Server Management Tools」ディスクでサーバを起動した状態で実行してくださ い。他のフロッピーディスクやハードディスクから起動された状態で Server Management Tools を実行しないでください。実行した場合、システムが破壊されるおそれがあります。
- フロッピーディスクアクセス表示ランプの点灯中には、絶対にフロッピーディスクを取り 出さないように注意してください。取り出した場合、フロッピーディスクのデータ破壊だ けでなくシステムの状態が不安定になるおそれがあります。
- Server Management Tools を実行中にエラーメッセージが表示された場合は、「■ [Server](#page-275-0)  Management Tools [のエラーメッセージ」\(→](#page-275-0) P.276)に従って対処してください。

# 5.3.1 BIOS 情報/リモートマネジメントコントローラ情報の退 避方法

BIOS 情報およびリモートマネジメントコントローラ情報の退避は、以下の手順に従って行い ます。

## **必重要**

- ▶ 操作を始める前に、ServerView の「OS ブート監視」機能が有効に設定されている場合は、無効に設 定してください(初期設定は無効)。 「OS ブート監視」機能を有効にしたままシステムを起動すると、本サーバが自動的に電源切断や再 起動するなど、意図しない動作をするおそれがあります。 「OS ブート監視」機能を有効に設定して運用する場合は、BIOS・リモートマネジメントコントロー ラ情報の退避後、有効に設定してください。 ServerView の詳細については、『ServerView ユーザーズガイド』を参照してください。
	- *1* 「Server Management Tools」ディスクをフロッピーディスクドライブにセッ

```
トし、電源を入れます。
```
キーボードを選択する画面が表示されます。

```
Please select:
    1 = JP Keyboard
    2 = US Keyboard
Your selection
```
*2* キーボードを選択します。

「1」を選択すると日本語キーボード、「2」を選択すると英語キーボードになります。 デフォルトでは日本語キーボードが選択されています。

- *3* DOS プロンプトが表示されたら、以下のコマンドを入力して【Enter】キーを 押します。 A:¥SMT>biossave.bat
- *4* 正常に BIOS・リモートマネジメントコントローラ情報を退避できた場合は、 以下のメッセージが表示されます。

Success !

*5* 退避情報ファイルが生成されていることを確認します。 以下のコマンドを実行すると、退避ファイルが表示されます。 A:¥SMT>dir

以上で退避処理は終了です。電源を切れる状態になります。

# 5.3.2 BIOS 情報の復元

本サーバの内蔵バッテリの消耗などにより、BIOS セットアップユーティリティで設定した情 報が消去された場合は、以下の手順で BIOS 情報の復元を行ってください。

### **M 重要**

- ▶ プログラム実行中は電源を切らないでください。
- ▶ システムを起動する前に、ServerView の「OS ブート監視」機能が無効に設定されていることを確認 してください(初期設定は無効です)。 「OS ブート監視」機能を有効にしたままでシステムを起動すると、本サーバが自動的に電源切断や 再起動するなど、意図しない動作をするおそれがあります。 「OS ブート監視」機能を有効にして運用している場合は、運用を再開する前に、再度本機能を有効 にしてください。ServerView の詳細については、『ServerView ユーザーズガイド』を参照してくだ さい。
	- *1* 「Server Management Tools」ディスクをフロッピーディスクドライブにセッ
		- トし、電源を入れます。

キーボードを選択する画面が表示されます。

```
Please select:
   1 = JP Keyboard
   2 = US Keyboard
Your selection
```
*2* キーボードを選択します。

「1」を選択すると日本語キーボード、「2」を選択すると英語キーボードになります。 デフォルトでは日本語キーボードが選択されています。

- *3* DOS プロンプトが表示されたら、BIOS 退避情報ファイルがフロッピーディス クにあることを確認します。 以下のコマンドを実行して、退避ファイルが存在することを確認してください。 A:¥SMT>dir
- *4* 以下のコマンドを入力して【Enter】キーを押します。 A:¥SMT>biosrest.bat
- *5* 正常に BIOS 情報を復元できた場合は、以下のメッセージが表示されます。

Success !

#### *6* BIOS の情報が有効になるのは次回のシステム再起動後です。サーバを再起動

してください。 手順 1 を行い、DOS プロンプト画面を表示させます。 以上で復元作業は完了です。電源を切れる状態になります。

# 5.3.3 リモートマネジメントコントローラ情報の復元

本サーバのベースボードの故障等、リモートマネジメントコントローラ情報が初期値に変更 された場合、以下の手順で設定情報の復元を行ってください。

```
必重要
```
- ▶ プログラム実行中は電源を切らないでください。
- ▶ システムを起動する前に、ServerView の「OS ブート監視」機能が無効に設定されていることを確認 してください(初期設定は無効です)。 「OS ブート監視」機能を有効にしたままでシステムを起動すると、本サーバが自動的に電源切断や 再起動するなど、意図しない動作をするおそれがあります。 「OS ブート監視」機能を有効にして運用している場合は、運用を再開する前に、再度本機能を有効 にしてください。ServerView の詳細については、『ServerView ユーザーズガイド』を参照してくだ さい。
	- *1* 「Server Management Tools」ディスクをフロッピーディスクドライブにセッ トし、電源を入れます。

キーボードを選択する画面が表示されます。

```
Please select:
    1 = JP Keyboard
    2 = US Keyboard
Your selection
```
*2* キーボードを選択します。

「1」を選択すると日本語キーボード、「2」を選択すると英語キーボードになります。 デフォルトでは日本語キーボードが選択されています。

- *3* DOS プロンプトが表示されたら、リモートマネジメントコントローラ退避情 報ファイルがフロッピーディスクにあることを確認します。 以下のコマンドを実行して、ファイルが生成されていることを確認してください。 A:¥SMT>dir
- *4* 以下のコマンドを入力して【Enter】キーを押します。 A:¥SMT>irmcrest.bat
- *5* 正常にリモートマネジメントコントローラ情報を復元できた場合は、以下の メッセージが表示されます。

Success !

*6* 復元したリモートマネジメントコントローラの情報を有効にするには、本 サーバの電源を切ったあと、電源ケーブルを一度抜いて 10 秒以上待ってから 再度電源ケーブルを接続し、電源を入れてください。

*5*

# <span id="page-163-0"></span>5.4 保守ツールの作成

## サーバを保守するためのツール作成方法について説明します。 保守ツールは、ServerStart のフロッピービルダ機能を使用して作成します。

ServerStart のフロッピービルダ機能により、以下のツールが作成できます。

- ハードウェア構成ツール
- DOS フロッピーディスク

フロッピービルダ機能は、以下の環境で利用できます。

- クライアントコンピュータで ServerStart システムを起動した場合(推奨)
- サーバで ServerStart CD-ROM からシステムを起動した場合

**PPOINT** 

▶ クライアントコンピュータで作成する場合は、あらかじめクライアントコンピュータに ServerStart を インストールする必要があります。「2.4 [クライアントコンピュータで](#page-53-0) ServerStart を使用する準備」 [\(→](#page-53-0) P.54) を参照してインストールを行ってください。 また、異なるバージョンの ServerStart がインストールされている場合は、インストール済みの ServerStart を必ずアンインストールし、再度インストールを行ってください。アンインストールの 方法については、「2.4.2 ServerStart [のアンインストール」\(→](#page-55-0) P.56)を参照してください。

# 5.4.1 ハードウェア構成ツールの作成方法

ハードウェア構成ツールを ServerStart CD-ROM から作成する方法について説明します。 あらかじめ、作成するツールの数のフロッピーディスクを用意してください。 ハードウェア構成ツールの種類は、お使いの機種によって異なります。

<span id="page-164-0"></span>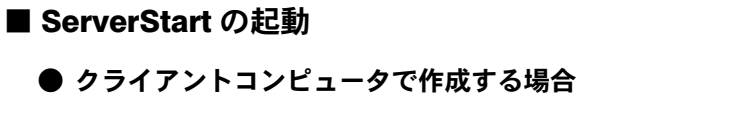

- *1* クライアントコンピュータに ServerStart Disc1 CD-ROM をセットします。
- *2* 「スタート」ボタン→「すべてのプログラム」→「Fujitsu」→「ServerStart (CD から起動)」の順にクリックします。 ServerStart が起動し、「ようこそ ServerStart へ」画面が表示されます。

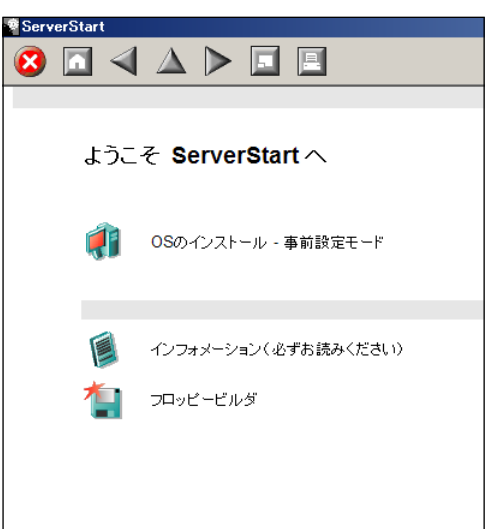

### ● サーバで作成する場合

- *1* サーバの電源を入れ、すぐに ServerStart Disc1 CD-ROM をセットします。 ServerStart が起動し、ServerStart フロッピーディスクをセットするようメッセージが表 示されます。
- *2* サーバに添付の「ServerStart フロッピーディスク」をセットして、「フロッ ピーディスクドライブ」、「A:」が選択されていることを確認し、[作成]をク リックします。 リモートインストールを行う場合の、ネットワークの設定画面が表示されます。

### **PPOINT**

▶ ServerStart フロッピーディスクにコンフィグレーションファイルがすでに存在する場 合、[作成]をクリックせずに [OK] をクリックしてしまうと、「自動インストールモー ド」画面が表示されます。必ず [中止]をクリックしてください。「ようこそ ServerStart へ」画面が表示されます。 「自動インストールモード」画面で [開始] をクリックすると、サーバのインストール

が開始され、ディスク内容がすべて消去されてしまいますのでご注意ください。

#### *3* [OK]をクリックします。

「ServerStart の初期化処理を実行中」画面が表示され、ServerStart の初期化処理が開始 されます。ハードウェアの構成により、初期化処理には数分かかる場合があります。 初期化処理が終了すると、「ServerStart フロッピーディスクの作成」画面が表示されま す。

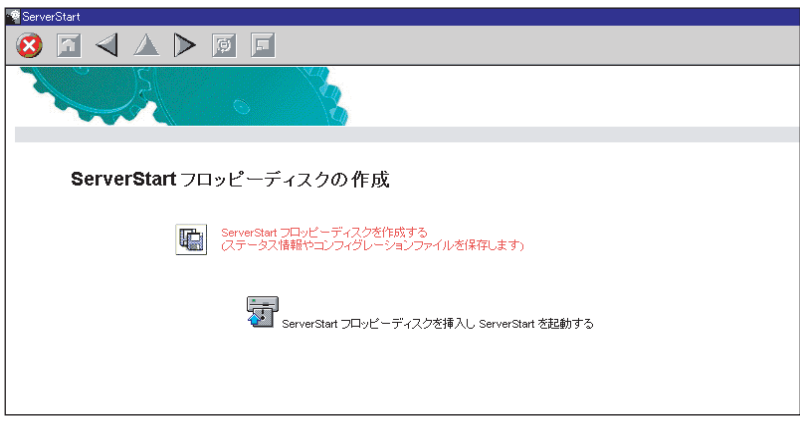

*4* 「ServerStart フロッピーディスクを挿入し ServerStart を起動する」をクリック します。

「ようこそ ServerStart へ」画面が表示されます。

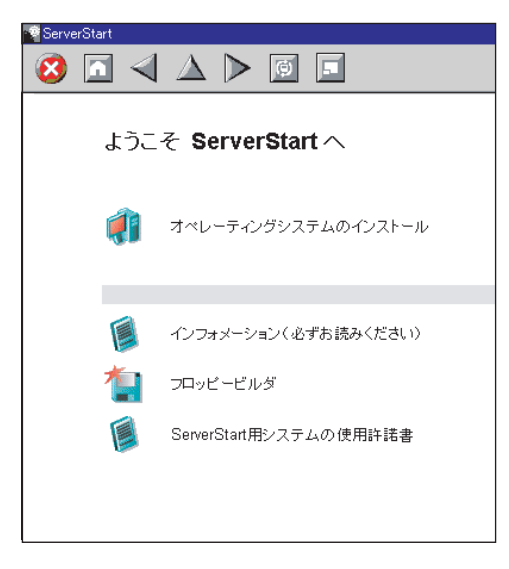

*5* ServerStart フロッピーディスクを取り出します。

## ■ ハードウェア構成ツールの作成

ServerStart を起動し、「ようこそ ServerStart へ」画面が表示されていることを確認してくださ い。

*1* 「フロッピービルダ」をクリックします。

「ServerStart フロッピービルダ」画面が表示されます。

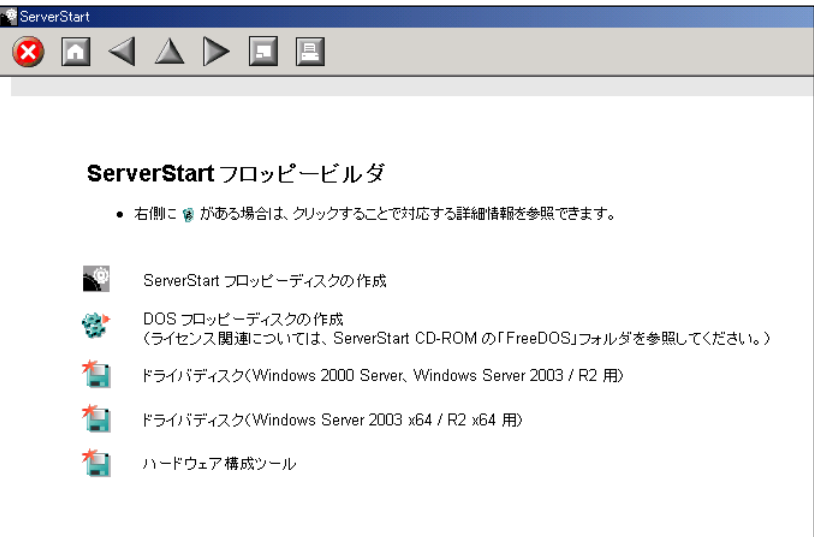

- *2* 「ハードウェア構成ツール」をクリックします。
- *3* 作成するツールをクリックします。 メッセージに従って、用意したフロッピーディスクをセットしてください。
- *4* 以降、画面のメッセージに従って、操作を行います。 フロッピーディスクが自動的にフォーマットされ、ファイルのコピーが開始されます。 各ツールの作成は自動で行われます。 フロッピーディスクの作成完了メッセージが表示されたら、[OK]をクリックし、フ ロッピーディスクを取り出してください。

# 5.4.2 DOS フロッピーディスクの作成方法

フロッピーディスクに格納される DOS については、ServerStart Disc1 CD-ROM の以下のフォ ルダに格納されているファイルを参照してください。 [CD-ROM ドライブ]:¥FreeDOS

作成には未使用のフロッピーディスクが 1 枚必要です。あらかじめ用意してください。

*1* ServerStart を起動し、「フロッピービルダ」をクリックします。 ServerStart の起動手順については、「■ ServerStart の起動」 (→ P.165) を参照してくだ さい。

*2* 「DOS フロッピーディスクの作成」をクリックします。

*3* 以降、画面のメッセージに従って、作業を行います。 フロッピーディスクが自動的にフォーマットされ、ファイルのコピーが開始されます。 DOS フロッピーディスクの作成は自動で行われます。 フロッピーディスクの作成完了メッセージが表示されたら、[OK]をクリックし、フ ロッピーディスクを取り出してください。

# <span id="page-168-0"></span>5.5 サーバ運用前の留意事項

サーバの運用を始める前に、必要な設定について説明します。 各設定については以下の URL を参照してください。 <http://technet2.microsoft.com/windowsserver/ja/default.mspx>

- LAN カードを増設した場合は、「4.4 LAN ドライバのインストール」 (→ P.144) を参照し てドライバをインストールしてください。
- インストールした添付アプリケーションの設定については、各アプリケーションのマニュ アルを参照してください。
- ServerView のセキュリティに関する留意事項については、『ServerView ユーザーズガイド』 を参照してください。

# 5.5.1 ホットフィックスの適用

OS インストールタイプ開封時、または ServerStart を使った OS インストール時には、ご使用 の OS に必要なホットフィックス(修正モジュール)が適用されていますが、ご利用のシス テムに潜在する問題を未然に防ぐためには、システムを最新にする必要があります。

Windows Update を実行すると、ご使用の OS に適用可能な最新のホットフィックスを自動的 に検索して適用し、システムを最新の状態に更新できます。定期的に Windows Update を実行 してください。Windows Update の実行には、インターネットに接続可能なネットワーク環境 が必要になります。

OS インストールタイプ開封時、または ServerStart を使った OS インストール時に適用される ホットフィックスは、重要度により、以下のように分類され ServerStart Disc1 CD-ROM に格 納されています。

手動で OS を開封またはインストールした場合は、インストール後に「5.5.4 [高信頼ツールの](#page-170-0) 一括インストール [PowerUp Gear]」(→ P.171) を行うと、一括してホットフィックスが適用 されます。

それぞれのインストール方法は以下のとおりです。

| 項目                 | ガイド<br>モード | エキス<br>パート<br>モード | Server<br><b>Start</b><br>開封 | Power<br>UpGear | 説明                                            |
|--------------------|------------|-------------------|------------------------------|-----------------|-----------------------------------------------|
| 必須ホットフィックス         | ⊚          | $\circledcirc$    | $\circledcirc$               |                 | システム運用前に必ず適用してい<br>ただくホットフィックスです。             |
| 推奨ホットフィックス         |            |                   |                              |                 | システム運用前に適用することを<br>推奨するホットフィックスです。            |
| 条件付き推奨ホット<br>フィックス |            |                   |                              |                 | 条件によって、システム運用前に<br>適用することを推奨するホット<br>フィックスです。 |
| セキュリティパッチ          |            |                   |                              |                 | Critical なセキュリティパッチです。                        |

表:ホットフィックスの適用

◎:必ず適用されます。

●: 適用するかどうかを選択できます。(デフォルトは選択状態)

○:適用するかどうかを選択できます。(デフォルトは非選択状態)

-:手動で適用してください。

適用するホットフィックスが、どの分類に含まれるかは、ServerStart Disc1 CD-ROM の以下の ファイルを参照してください。

[CD-ROM]:¥Hotfix¥Hotfix.pdf

# 5.5.2 システムを最新にする

#### ■ UpdateAdvisor(本体装置)

UpdateAdvisor(本体装置)を実行すると、本サーバにイントールされているドライバが、弊 社の提供する最新ドライバかどうかを診断し、インストールされているドライバより新しい ドライバが提供されている場合は、ドライバの更新が行われます。また、高信頼ツールなど の添付ソフトウェアに対する修正モジュールがある場合、適用可能な最新モジュールを自動 的に検索、適用し、システムを最新の状態に更新できます。

操作方法については「6.6 [システムを最新の状態に更新\[](#page-199-0)UpdateAdvisor]」(→ P.200)を参照 してください。

# 5.5.3 Service Pack の適用

Windows Server 2003, Standard Edition の場合は、Service Pack を適用します。 Windows Server 2003 R2 および Windows Server 2003 R2 x64 には、あらかじめ Service Pack1 相 当のモジュールが含まれているため、Service Pack1 を適用する必要はありません。 新しい Service Pack が提供されている場合は、新しい Service Pack の "README.TXT" を参照 してインストールしてください。

# <span id="page-170-0"></span>5.5.4 高信頼ツールの一括インストール [PowerUp Gear]

PRIMERGY に添付の高信頼ツールは、ServerStart で OS をインストールする時に「アプリ ケーションウィザード」で指定することにより、一括してインストールできます。 手動で OS をインストールした場合は、「PowerUp Gear」を使用することで、高信頼ツールを 一括インストールできます。それぞれの高信頼ツールを個別にインストールする場合は[、「第](#page-186-0) 6 章 [高信頼ツール」\(→](#page-186-0) P.187)を参照してください。

PowerUp Gear では、以下のツールがインストールされます。

表:インストールされるツール

| ツール名                                      | 備考                                                                                      |  |  |  |
|-------------------------------------------|-----------------------------------------------------------------------------------------|--|--|--|
| RAID 管理ツール [注1]                           | アレイコントローラに接続されたディスクアレイシステムを<br>管理するツールです。                                               |  |  |  |
| RAS 支援サービス                                | サーバの定期交換部品の状況監視ツールです。                                                                   |  |  |  |
| ServerView (apache 版)                     | サーバのハードウェアの状態を監視するソフトウェアです。<br>SNMP がインストール済みで、SNMP に事前に各種設定がされ<br>ている必要があります。          |  |  |  |
| HRM/server <sup>[注1]</sup>                | 保守作業を支援するツールです。                                                                         |  |  |  |
| REMCS エージェント <sup>[注1]</sup>              | 弊社サポートセンターとの連携サービス(リモート保守サー<br>ビス)をご利用になる際に使用するソフトウェアです。                                |  |  |  |
| UpdateAdvisor [注 1]                       | UpdateAdvisor は、システムを最新の状態に更新するツールで<br>す。                                               |  |  |  |
| 富士通ドライバ自動適用ツール                            | インストールされたドライバが、最新のドライバかどうか診<br>断し、自動適用を行うツールです。                                         |  |  |  |
| <b>DSNAP</b>                              | トラブル発生時に、サーバ環境情報などの障害調査用資料を<br>一括取得するツールです。                                             |  |  |  |
| PROBEPRO <sup>[注2]</sup>                  | トラブル発生時に、迅速解決を行うためのトラブル解決支援<br>ツールです。                                                   |  |  |  |
| ソフトウェアサポートガイド                             | ソフトウェアサポートガイドは、ソフトウェアトラブルの未<br>然防止と、ソフトウェアトラブル発生時に、トラブルの事象<br>ごとに必要な情報の採取を補助するためのツールです。 |  |  |  |
| Tape Maintenance Advisor [注 3]            | テープ装置の定期的なメディア交換やクリーニングといった<br>メンテナンス時期を管理者へ通知します。これにより、確実<br>なバックアップを実現します。            |  |  |  |
| Broadcom Advanced Control Suite<br>(BACS) | オンボードLANの詳細設定ツールです。                                                                     |  |  |  |

[注 1]:インストールする場合は、必ず ServerView をインストールする必要があります。

[注 2]: PROBEPRO は Windows Server 2003 x64 ではサポートしていません。

[注 3]:テープ装置が接続されていない場合はインストールされません。

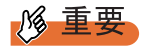

- ▶ Linux の場合は、高信頼ツールの一括導入ツール[PowerUp Gear]は使用できません。
- ▶ PowerUp Gear を使ったインストールでは、ServerView (IIS 版) はインストールできません。 ServerView (IIS 版) をインストールする場合は、手動でインストールを行ってください。

- インストール方法
	- *1* 管理者権限でサーバにログオンします。
	- *2* ServerStart Disc1 CD-ROM をサーバにセットします。 「ServerStart」画面が表示されたら、いったん終了します。
	- *3* 「スタート」ボタン→「ファイル名を指定して実行」の順にクリックします。 「ファイル名を指定して実行」画面が表示されます。

*4* 「名前」に以下のように入力し、[OK]をクリックします。

#### Windows Server 2003 の場合

[CD-ROM ドライブ]:¥PROGRAMS¥Japanese¥PGPUGEAR¥PGPUGEAR.EXE Windows Server 2003 x64 の場合

[CD-ROM ドライブ]:¥PROGRAMS¥Japanese¥PGPUGR64¥PGPUGR64.EXE PowerUp Gear が起動し、以下の画面が表示されます。

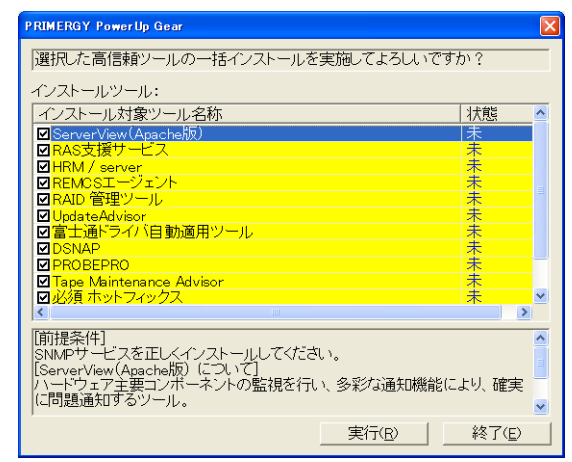

#### **5** 内容を確認し、[実行] をクリックします。

各ツールのインストールが開始されます。

PRIMERGY ドキュメント & ツール CD をセットするようメッセージが表示された場合 は、ServerStart CD-ROM を取り出し、PRIMERGY ドキュメント & ツール CD をセット して [OK] をクリックします。

アレイコントローラドキュメント & ツール CD をセットするようメッセージが表示さ れた場合は、アレイコントローラドキュメント & ツール CD をセットして「OK]をク リックします。

## **M** 重要

- ▶ 各ツールのインストール終了時に、システムを再起動するようメッセージが表示される ことがありますが、絶対に再起動しないでください。再起動を行うと PowerUp Gear で の一括インストールが中断されます。
- **6** インストールの完了メッセージが表示されたら、「終了]をクリックします。 高信頼ツールの一括インストールは終了です。CD-ROM を取り出してください。

*7* システムを再起動します。 「スタート」ボタン→「シャットダウン」の順にクリックし、「再起動」を選択して [OK] をクリックします。 システムが再起動します。 富士通ドライバ自動適用ツールをインストールした場合は、再起動後、富士通ドライ バ自動適用ツールが起動します。 画面の指示に従って操作します。詳細は「6.7 [最新ドライバ自動適用ツール」\(→](#page-201-0) [P.202](#page-201-0))を参照してください。

## **M 重要**

#### Intel® PROSet をインストールした場合

- ▶ 10Mbps 半 2 重接続を行う場合は、LAN ケーブル接続前に、ServerStart Disc1 CD-ROM に格納の以下 の EXE を実行し、ホットフィックスモジュールを適用してください。
	- ・Windows Server 2003 の場合 [CD-ROM ドライブ]:¥HotFix¥Etc¥W2k3¥WindowsServer2003-KB899416-x86-jpn.EXE
	- ・Windows Server 2003 x64 の場合 [CD-ROM ドライブ]:¥HotFix¥Etc¥W2k3x64¥WindowsServer2003-KB899416-x64-jpn.EXE

# 5.5.5 CD-ROM からの自動実行機能について

サーバインストール後に、CD-ROM からの自動実行機能の設定を変更するには、以下の操作 を行ってください。

- *1* レジストリを編集できる状態にし、以下のレジストリキーの AutoRun の値を 以下のように変更します。 HKEY\_LOCAL\_MACHINE¥System¥CurrentControlSet¥Services¥CDRom 自動実行を設定する場合は Autorun の値を「1」に、自動実行しない場合は「0」にし ます。
- *2* システムを再起動します。 システム再起動後、設定が有効になります。

# 5.5.6 エキスパートモードでのドライブ文字割り当てについて

エキスパートモードでは、パーティションに対して任意のドライブ文字を指定することがで きません。エキスパートモードのディスクマネージャで指定したドライブ文字は、インス トール終了後には先頭のパーティションから順に「C、D、E...」と割り当てられ、最後に使 用されていないドライブ文字が CD-ROM 装置に割り当てられます。 ドライブ文字を変更したい場合、インストール終了後に次の手順で変更してください。

## **必重要**

- ▶ システムおよびブートドライブのドライブ文字は変更できません。
	- *1* 「スタート」ボタン→「管理ツール」→「コンピュータの管理」の順にクリッ クします。
- 2 「ディスクの管理]をクリックします。
- *3* 対象となるパーティションを右クリックし、「ドライブ文字とパスの変更」を クリックします。 「ドライブ文字とパスの変更」画面が表示されます。
- *4* [編集]をクリックします。 「ドライブ文字またはパスの変更」画面が表示されます。
- *5* ドライブ文字を変更します。

## 5.5.7 高機能無停電電源装置(UPS)を使用する場合

高機能無停電電源装置(以降 UPS と称します)を使用する場合は、以下の点にご留意くださ い。

#### ■ UPS のシャットダウン時間の設定

UPS の電源切断時間(シャットダウン指示から電源切断までの時間)は、十分な時間を設定 してください。この時間が短いと、システムがシャットダウンする前に電源が切れてしまい、 データが破壊されるおそれがあります。詳細は、UPS および UPS 管理ソフトウェアのマニュ アルを参照してください。

#### ■ UPS による電源制御について

UPS 管理ソフトウェア(PowerChute Network Shutdown、PowerChute Business Edition)を使用 して、スケジュール運転、および停電復旧時に、本サーバの電源が自動的に入るように運用 するためには、BIOS 設定を以下のとおり変更してください。

- *1* BIOS セットアップユーティリティを起動します。
- *2* 「Advanced」メニューから「Power On/Off」サブメニューを選択し、【Enter】 キーを押します。 「Power On/Off」サブメニュー画面が表示されます。
- *3* 「Power Failure Recovery」項目を「Always On」に設定します。
- *4* 設定を保存して BIOS セットアップユーティリティを終了します。

# 5.5.8 LAN 経由の電源投入について

本サーバでは、WOL(Wakeup On LAN)機能により、クライアントから LAN 経由でサーバ 本体の電源投入ができます。

## \_/% 重要

▶ LAN 経由で電源制御を行う場合は、必ず ServerView をインストールしてください。

## **PPOINT**

- ▶ サーバ本体の電源ケーブルを抜いた場合や、停電などで電源が切れた場合は、本サーバを再起動し てください。再起動しない場合は、WOL 機能が動作しません。
- ▶ 本サーバでは、オンボード LAN のみ WOL 機能に対応しています。LAN 経由での電源制御を行う場合 は、必ずオンボード LAN に接続し、オンボード LAN アダプタバインドを「1」に設定してください。

## ■ BIOS セットアップユーティリティの設定

LAN 経由での電源管理を行う場合は、BIOS セットアップユーティリティで以下のように設 定します。ご購入時は「Enabled」に設定されています。

- *1* BIOS セットアップユーティリティを起動します。 → 「8.2.1 BIOS セットアップユーティリティの起動と終了」 (P.245)
- *2* 「Advanced」メニューから「Power On/Off」サブメニューを選択し、【Enter】 キーを押します。 「Power On/Off」サブメニュー画面が表示されます。
- *3* 「Power On Source:LAN」項目を「Enabled」に設定します。
- *4* 設定を保存して BIOS セットアップユーティリティを終了します。

## **POINT**

▶ LAN 経由でサーバを起動する場合は、「● [リモートインストールを行う場合」\(→](#page-43-0) P.44) を参照して ください。

# 5.5.9 その他運用上の留意事項

#### ■ 不要なファイルについて

OS のインストールが完了したあとに Runonce および Runonce2 というフォルダが、それぞれ OS をインストールしたドライブに残る場合があります。これらのフォルダは、システムをご 利用になる上で必要ありませんので削除してください。

### ■ 24 時間運用上の留意点

### ● 無人運転について

装置として不慮の事故に対する安全性を高める必要から、オフィス内に適切な防災対策(耐 震対策、煙探知器、温度センサーなど)が施され、かつ防災管理者(警備員、管理人など) が建物内に待機していることが必要です。

#### ● 誤切断防止

誤って電源を切らないように、専用の電源(分電盤など)を準備することを推奨します。

# 5.5.10トラブルが発生する前に

PRIMERGY では、トラブル調査時に必要な資料を採取するため、ご購入時には、次の 3 つの 設定があらかじめ有効に設定されています。

システム運用を開始する前に、「9.2.3 [ソフトウェアのトラブルシューティング」\(→](#page-276-0) P.277) をお読みいただき、トラブル発生時の資料採取方法について理解されたうえで運用を開始し てください。

#### ● キーボード操作によるダンプ採取設定

システム運用中にデスクトップ画面のフリーズ、またはマウス、キーボードが効かない場合 に、キーボード操作により強制的にメモリダンプを採取できる設定を有効にしています。

#### ● 保守用スイッチ(NMI 機能)によるダンプ採取設定

キーボード操作によるダンプ操作ができない場合に、保守用スイッチを押して強制的にメモ リダンプを採取できる設定を有効にしています。

#### **POINT**

▶ 弊社ではキーボード操作によるダンプ採取を推奨しています。やむを得ない場合を除いては保守用 スイッチ(NMI 機能)での操作は行わないでください。

#### ● ワトソン博士によるクラッシュ ダンプ ファイル作成設定

アプリケーション使用中に、プログラム例外が発生した場合に、詳細な情報を含むクラッ シュ ダンプ ファイルおよびワトソン ログを作成する設定を有効にしています。

# <span id="page-176-0"></span>5.6 LAN ドライバの詳細設定 [BACS]

BACS は、複数のアダプタをチーム化して、ロードバランスなどの機能を提供する BASP(Broadcom Advanced Server Program)などからなる統合型 GUI アプリ ケーションです。

以下の場合に使用します。

- ・オンボード LAN で VLAN を構成する
- ・その他オンボード LAN に関する詳細設定を行う

**PPOINT** 

#### Intel® PROSet (→ [P.182](#page-181-0)) を使う場合

- ▶ 以下のような LAN カードの詳細設定を行う場合は、Intel<sup>®</sup> PROSet を使用します。
	- ・LAN カード同士、または、オンボード LAN と LAN カードで Teaming 機能を使用する
	- ・LAN カードで VLAN を構成する
	- ・その他 LAN カードに関する詳細設定を行う

# 5.6.1 BACS のインストール

「コントロールパネル」に「Broadcom Control Suite 2」が登録されていない場合は、以下の手 順に従ってインストールを行ってください。

## ■ Windows Server 2003 x64 の場合

*1* ServerStart Disc1 CD-ROM 内の以下の EXE を起動します。

[CD-ROMドライブ]

:¥PROGRAMS¥GENERAL¥Broadcom¥MgmtApps\_x64¥setup.exe

インストーラが起動します。

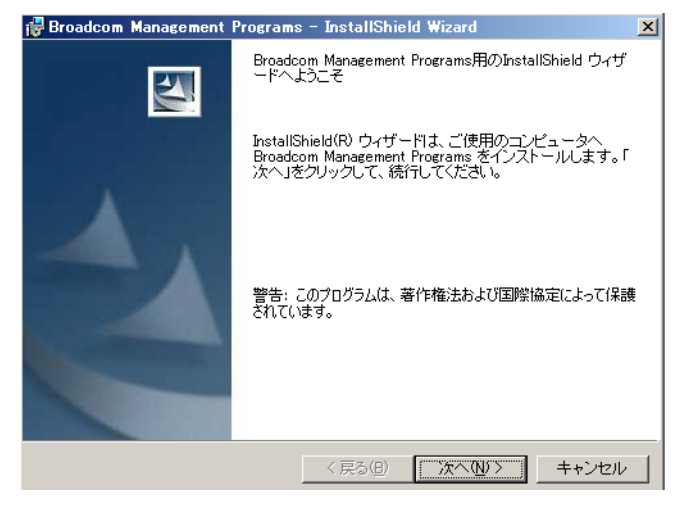

ンスト

*2* [次へ]をクリックします。

使用許諾画面が表示されます。

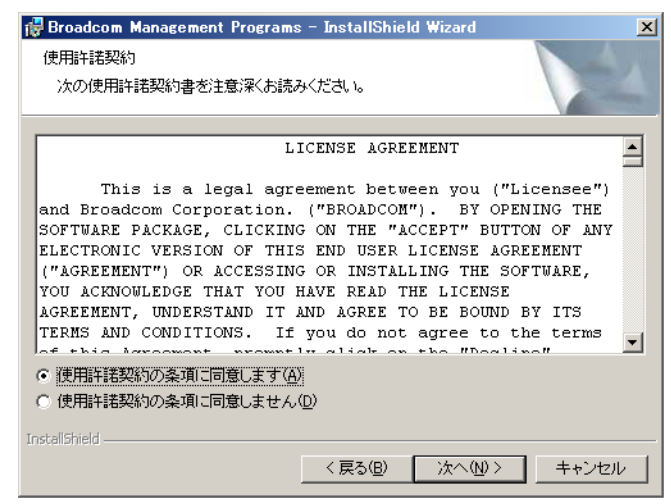

3 「使用許諾契約の条項に同意します」をクリックして [次へ] をクリックしま す。

カスタムセットアップ画面が表示されます。

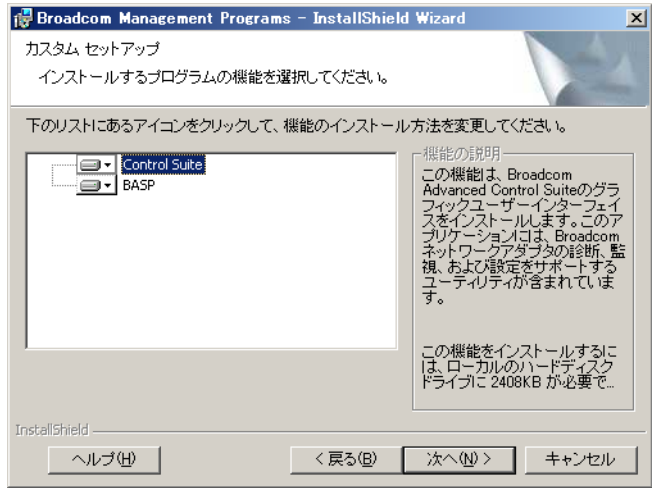

## *4* [次へ]をクリックします。

以降は、画面の指示に従ってインストールを行ってください。

## ■ Windows Server 2003 の場合

# **PPOINT**

- ▶ ServerStart を使用して OS をインストールした場合は、「BACS」はドライバと同時にインストールさ れますが、手動で OS をインストールした場合は、ServerStart CD-ROM を使用した高信頼ツールの 一括インストールを行うと、他の高信頼ツールと同時にインストールされます。
	- *1* ServerStart Disc1 CD-ROM 内の以下の EXE を起動します。

```
[CD-ROM ドライブ]:¥PROGRAMS¥GENERAL¥Broadcom¥MgmtApps¥setup.exe
インストーラが起動します。
```
*2* 画面の指示に従ってインストールを行います。

インストールの途中で、以下の画面が表示されたら、「BASP」がチェックされている ことを確認して [次へ] をクリックしてください。

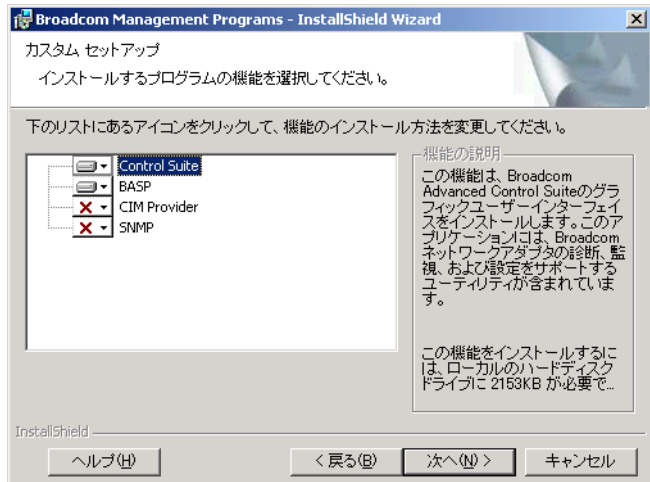

# 5.6.2 VLAN の設定手順

- *1* 「スタート」ボタン→「コントロールパネル」→「Broadcom Control Suite 2」 の順にクリックし、BACS を起動します。
- *2* LAN アダプタ、または Teaming されたアダプタの Team 名を右クリックし、表 示されたメニューから「Create a VLAN」、または「Add VLAN」をクリックし ます。

**PPOINT** 

- ▶ LAN アダプタは マークで表示されています。
- ▶ Teaming されたアダプタの Team 名は 信仰 マークで表示されています。
- **3** 「Broadcom Teaming Wizard」画面で、[Expert Mode]をクリックします。

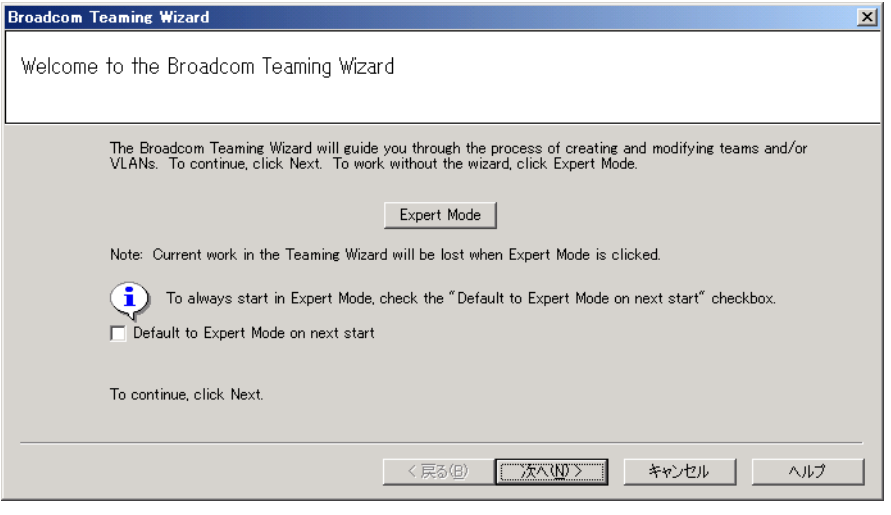

*4* 「Create New VLAN」画面の「Team Name」、「VLAN ID」、「VLAN Name」を 設定します。

「Add VLAN」画面が表示された場合は、「Team Name」項目は表示されません。 「VLAN ID」は、スイッチ側の設定と一致している必要があります。 「VLAN Name」は、スイッチ側の設定と一致している必要はありません。

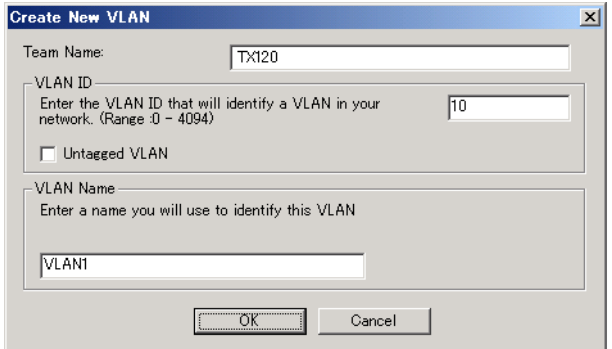
**PPOINT** 

- ▶ すでに使用されている「VLAN ID」や「VLAN Name」は使用できません。異なる設定値 を入力してください。
- **5** チームの設定を完了したら、[OK]をクリックします。
- *6* 設定を適用するため、[Apply]をクリックします。

ネットワーク接続が一瞬切断されるとウィンドウ表示されますので、[はい(Y)]をク リックしてください。

# 5.6.3 Onboard LAN Driver Ver9.25.0.0 の注意事項

## ■ イベントログについて

Teaming および VLAN を構成すると、システム起動時に、イベントビューアのシステムログ に以下のログが複数格納される場合があります。

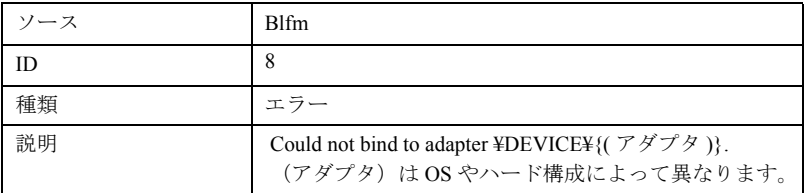

これらのイベントログは、Teaming および VLAN が正しく動作していても格納されますので 無視してください。

)操<br>作

# 5.7 LAN ドライバの詳細設定 [Intel® PROSet]

「Intel® PROSet」は、LAN ドライバの詳細を設定するツールです。以下の場合に使 用します。

- ・LAN カード同士、または、オンボード LAN と LAN カードで Teaming 機能を使用 する。
- ・LAN カードで VLAN を構成する
- ・その他 LAN カードに関する詳細設定を行う

**POINT** 

BACS (→ [P.177](#page-176-0)) を使う場合

- ▶ 以下のようなオンボード LAN の詳細設定を行う場合は、BACS を使用します。
	- ・オンボード LAN で VLAN を構成する
	- ・その他オンボード LAN に関する詳細設定を行う

# 5.7.1 Intel® PROSet のインストール

デバイスマネージャより LAN アダプタのプロパティ表示で「リンク」「チーム化」「VLAN」 などのタブが追加されていない場合は、次の手順に従ってインストールしてください。

*1* ServerStart Disc1 CD 内の以下の EXE を起動します。

Windows Server 2003 x64 の場合

[CD-ROM ドライブ] :¥Tools¥GENERAL¥Intel¥ProSet¥Ws03\_32e¥InstProSet.EXE Windows Server 2003 の場合

[CD-ROM ドライブ]:¥Tools¥GENERAL¥Intel¥ProSet¥Ws03xp2k¥InstProSet.EXE

- 2 「次へ」をクリックします。
- **3** 「同意します]をクリックします。
- *4* 「セットアップタイプ」の「すべて」を選択して、[次へ]をクリックします。
- 5 [インストール]をクリックします。
- *6* [完了]をクリックします。

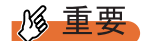

- ▶ 10Mbps 半 2 重接続を行う場合は、LAN ケーブル接続前に、ServerStart Disc1 CD-ROM に格納の以下 の EXE を実行し、ホットフィックスモジュールを適用してください。
	- ・Windows Server 2003 の場合 [CD-ROM ドライブ]:¥HotFix¥Etc¥W2k3¥WindowsServer2003-KB899416-x86-jpn.EXE ・Windows Server 2003 x64 の場合

[CD-ROM ドライブ]:¥HotFix¥Etc¥W2k3x64¥WindowsServer2003-KB899416-x64-jpn.EXE

# 5.7.2 PG-185x/186x/188x/189x/286xLAN ドライバ V10.3 の注 意事項

## ■ イベントログについて

Teaming を構成すると、システム起動時に、イベントビューアのシステムログに以下のログ から始まる同一ソースからのログが複数格納される場合があります。

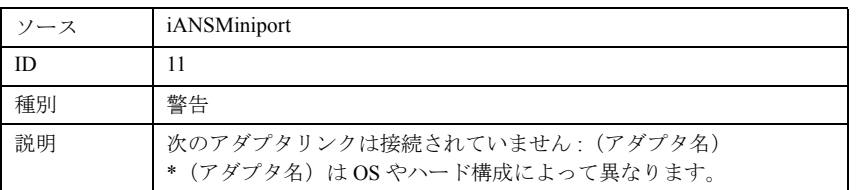

これらのイベントログは、Teaming が正しく動作していても格納されますので無視してくだ さい。

# 5.7.3 Teaming 機能について

## ■ 留意事項

Teaming 機能を使用する場合は、次の点に注意してください。

- AFT / ALB /静的リンクでは、1 チームに組み込める LAN のポート数は最大 4 ポートで す。SFT1 チームの場合は最大 2 ポートです。
- チームを作成すると、システムの「デバイスマネージャ」や「ネットワークとダイヤル アップ接続」に仮想アダプタ(チーム:(チーム名))が作成されます。この仮想アダプタ を、「デバイスマネージャ」や「ネットワークとダイヤルアップ接続」から無効化したり、 削除したりしないでください。削除する場合は、必ず「Intel® PROSet」を使用してくださ い。
- Teaming 使用時は、以下の対象プロトコルのみ使用可能です。
	- ・AFT / SFT /静的リンクの場合:IP、NetBEUI、IPX(NCP)、IPX(NetBIOS)
	- ・ALB の場合:IP、IPX(NCP)
- Teaming 使用時は、IPSEC のハードアシスト機能は使用できません。チーム内のすべての カードが IPSEC のハードアシスト機能を持っていても、使用しないでください。

*5*

ンスト

)操<br>作 *8*OS インストール後の操作

- Teaming 使用時は、Windows Load Balancing Service (WLBS) や、Network Load Balancing (NLB)を使用することはできません。
- 静的リンク使用時は、リンク集計に対応するスイッチのみ使用可能です。
- 静的リンクのメンバーに追加/削除などを行うときは、リンクダウンしている状態で行う 必要があります。
- オンボード LAN を RemoteControlService に設定していて、オンボード LAN でチーム化を 行った場合、RemoteControlService による遠隔操作が正しく機能しません。
- Intel® PROSet による Broadcom のオンボード LAN と Intel の LAN カードによる Teaming は 可能ですが、作成時は以下の事項に注意してください。
	- ・Broadcom のオンボード LAN 同士でチームを構成することはできません。必ず、Intel の LAN カードを 1 ポート以上組み込む必要があります。
	- ・Intel の LAN カードのいずれかのポートを必ず「プライマリ設定」にしてください。設 定手順は、「設定」タブ→ [チームの編集]をクリックし、LAN カードを選択後 [プラ イマリの設定]をクリックします。

### **M** 重要

▶ 確実に経路切り替えの要因となるエラーは、 LAN カード(オンボード LAN)と、それが接続されたス イッチとの間のリンク断と同等のエラーだけです。したがって、スイッチや LAN カード(オンボー ド LAN)の部分的な故障で、使用している経路がリンクレベルで正常な場合は、Team 内での経路の 切り替えは行われず、Team を使用した通信がエラーになる場合があります。

#### ■ Teaming の設定手順

- *1* 「スタート」ボタン→「管理ツール」→「コンピュータの管理」の順にクリッ クし、Intel® PROSet を起動します。
- *2* 「デバイスマネージャ」配下の「ネットワークアダプタ」をクリックし、 Team に組み込む LAN アダプタをダブルクリックします。
- *3* 「チーム化」タブをクリックし、「その他のアダプタとチーム化する」を選択 して[新規チーム]をクリックします。
- *4* 任意のチーム名を入力して、[次へ]をクリックします。
- **5** Teaming に組み込む LAN アダプタのみにチェックを付けて、[次へ]をクリッ クします。

## **必重要**

▶ オンボードLANをRemoteControlServiceなどによる遠隔操作を行う場合には、オンボー ドLANにチェックを付けない(オンボードLANをTeamingに組み込まない)でください。 *6* 作成したい Teaming のタイプを選択し、[次へ]をクリックします。

Teaming のタイプにより、以下を選択してください。

- ・AFT 使用時:「アダプタ フォルト トレランス」
- ・ALB 使用時:「アダプティブ ロード バランシング」
- ・SFT 使用時:「スイッチ フォルト トレランス」
- ・静的リンク使用時:「静的リンク アグリゲーション」
- **7** 「完了]をクリックします。
- *8* [OK]をクリックし、作成された Teaming アダプタのプロパティ画面を閉じま す。
- 9 [OK]をクリックし、LAN アダプタのプロパティ画面を閉じます。 Teaming の設定が完了すると、以下の仮想アダプタが作成されます。 ・「チーム:(チーム名)」 上位プロトコルは、本仮想アダプタにバインドされます。 Team を構成する LAN カードにはバインドできません。 IP アドレスは、本仮想アダプタに設定できます。

# 5.7.4 VLAN について

### ■ 留意事項

VLAN を使用する場合は、次の点に注意してください。

- NetBIOS over TCP/IP が有効な VLAN は、システム全体で最大 4 本までにしてください。
- VLAN 上では、TCP/IP 以外のプロトコルは使用しないでください。
- 1 つの LAN ポートに設定可能な VLAN の数は最大 10 個までです。
- VLAN を追加したり、削除する場合は、必ず「Intel(R) PROSet」を使用してください。 VLAN を「デバイスマネージャ」や「ネットワークとダイヤルアップ接続」から無効化し たり、削除したりしないでください。

)操<br>作

#### ■ VLAN の設定手順

- *1* 「スタート」ボタン→「管理ツール」→「コンピュータの管理」の順にクリッ クし、Intel® PROSet を起動します。
- *2* 「デバイスマネージャ」配下の「ネットワークアダプタ」をクリックし、 VLAN を設定する LAN アダプタをダブルクリックします。
- 3 「VLAN」タブをクリックし、「新規作成]をクリックします。
- 4 「VLAN ID」と「VLAN 名」を設定して、[OK]をクリックします。 「VLAN ID」は、スイッチ側の設定と一致している必要があります。設定可能範囲は 1 ~ 4094 までです。「VLAN 名」は、任意の名前を設定できます。
- **5** [OK] をクリックし、LAN アダプタのプロパティ画面を閉じます。 VLAN の設定が完了すると、以下の仮想アダプタが作成されます。 · 「(LAN アダプタ名) - VLAN: (VLAN 名)」 上位プロトコルは、本仮想アダプタにバインドされます。VLAN を構成する LAN カー ドにはバインドできません。IP アドレスは、本仮想アダプタに設定します。

# 第 6 章

# 高信頼ツール

PRIMERGY では、サーバの安定稼動のため、 高信頼ツールの導入を推奨しています。この章 では、高信頼ツールのインストール、必要な設 定について説明しています。

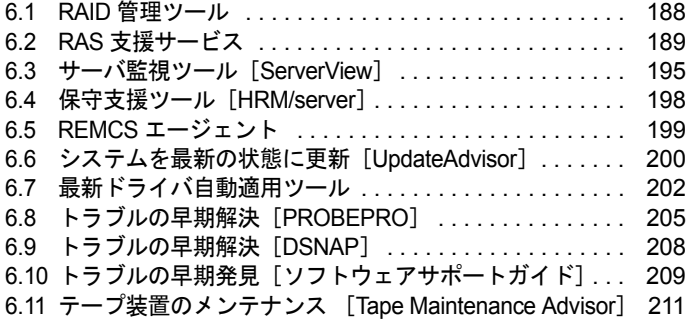

# <span id="page-187-0"></span>6.1 RAID 管理ツール

RAID 管理ツールは、アレイの構成やディスクの初期化、ディスクアレイの監視を 行うソフトウェアです。使用方法については、アレイコントローラドキュメント & ツール CD 内のマニュアルを参照してください。

## **POINT**

#### ServerStart による一括インストール

▶ ServerStart で OS をインストール(開封)した場合は、OS や他の高信頼ツールと同時に一括インス トールされます。また、手動で OS をインストールした場合も「5.5.4 [高信頼ツールの一括インス](#page-170-0) トール[[PowerUp Gear](#page-170-0)]」(→ P.171)を行うと、他の高信頼ツールと同時に一括してインストール されます。

## 6.1.1 RAID 管理ツールのインストール

RAID 管理ツールを標準のインストーラで個別にインストールする場合は、以下の手順で行 います。

## 修重要

▶ RAID 管理ツールをインストールする前に、必ず TCP/IP がインストールされ、正しく機能することを 確認してください。

*1* 管理者権限でサーバにログオンします。

### \_% 重要

- ▶ インストールを行う前に、すべてのプログラムを終了してください。 「イベントビューア」や「コンピュータの管理」が起動されたままインストールを行う と、正常にインストールされません。
- *2* アレイコントローラ ドキュメント&ツール CD をセットし、「スタート」ボタ ン→「ファイル名を指定して実行」の順にクリックします。

*3* 「名前」に以下を入力し、[OK]をクリックします。 [CD-ROMドライブ]:¥RAIDTOOL¥SVRAID¥Windows¥install.bat インストールが開始し、ウィザード画面が表示されます。 以降は、アレイコントローラドキュメント & ツール CD を参照してインストールを 行ってください。

# <span id="page-188-0"></span>6.2 RAS 支援サービス

RAS (Reliability, Availability, Serviceability) 支援サービスは、本サーバの定期交換 部品である UPS(オプション)のバッテリの状況を監視し、定期交換部品の交換時 期を事前に通知するソフトウェアです。定期交換部品の寿命による、本サーバの故 障を回避できます。

## **必重要**

▶ Linux での RAS 支援サービスについては、PRIMERGY ドキュメント&ツール CD に格納されている以 下のファイルを参照してください。 [CD-ROM ドライブ]:¥RASAssist¥TX120¥Linux¥LinuxRAS.pdf

### **PPOINT**

#### ServerStart による一括インストール

▶ ServerStart で OS をインストール(開封)した場合は、OS や他の高信頼ツールと同時に一括インス トールされます。また、手動で OS をインストールした場合も「5.5.4 [高信頼ツールの一括インス](#page-170-0) トール[[PowerUp Gear](#page-170-0)]」(→ P.171)を行うと、他の高信頼ツールと同時に一括してインストール されます。

# 6.2.1 RAS 支援サービスのインストール

RAS 支援サービスを標準のインストーラで手動でインストールする場合は、以下の手順で行 います。

### 

- ▶ RAS 支援サービスは、サーバの運用開始前にインストールしてください。
	- *1* 管理者権限でサーバにログオンします。
- *2* PRIMERGY ドキュメント&ツール CD をサーバにセットします。
- *3* 「スタート」ボタン→「ファイル名を指定して実行」の順にクリックします。
- *4* 「名前」に以下のように入力し、[OK]をクリックします。 [CD-ROMドライブ]:¥RASAssist¥TX120¥Windows¥Setup.bat /y

コマンドプロンプト画面が表示され、「Succeed.」と表示されたら、インストール終了 です。任意のキーを押して画面を閉じてください。 インストール終了後、RAS 支援サービスのサービス (F5EP50) が自動で起動します。

*6*

高度<br><br><br><br><br><br><br><br><br><br><br><br><br><br><br><br><br><br><br><br><br>

*8*高信頼ツール

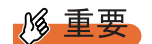

RAS 支援サービスを使用する上での注意事項

- ▶ RAS 支援サービスは、アンインストールしないでください。
- ▶ RAS 支援サービスのサービス (F5EP50) は停止しないでください。

# 6.2.2 RAS 支援サービスの使用方法

RAS 支援サービスを起動します。

- *1* 管理者権限でサーバにログオンします。
- *2* 「スタート」ボタン→「RAS 支援サービス」の順にクリックします。 メニュー画面が表示されます。

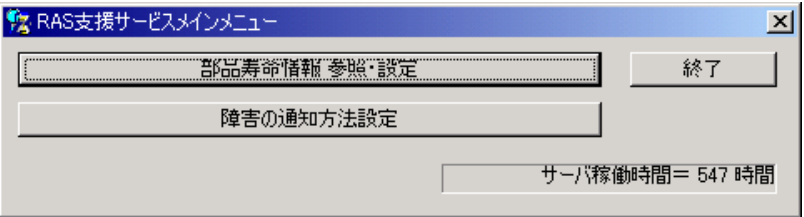

表:RAS 支援サービスメニュー

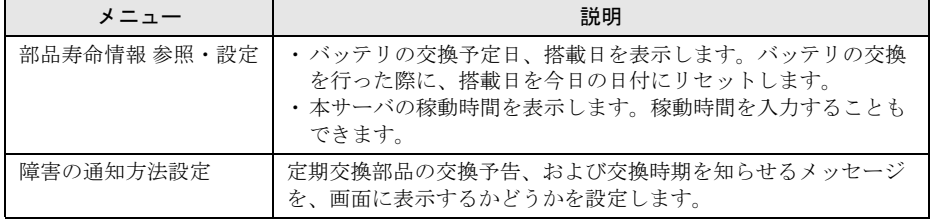

3 終了する場合は、[終了]をクリックします。

# 6.2.3 部品寿命情報

「部品寿命情報 参照・設定」メニューで、本サーバの定期交換部品の状態、交換推奨時期を 確認します。本サーバの運用開始前、および本サーバの定期交換部品の交換を行った場合、 最新の情報に変更しておいてください。

## *1* [部品寿命情報 参照・設定]をクリックします。

「部品寿命情報 参照・設定」画面が表示されます。

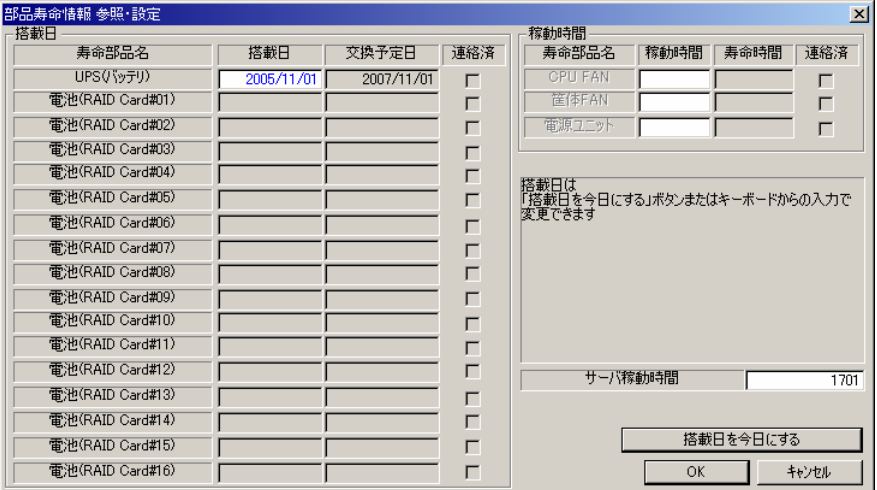

#### 表:部品寿命情報参照・設定画面の説明

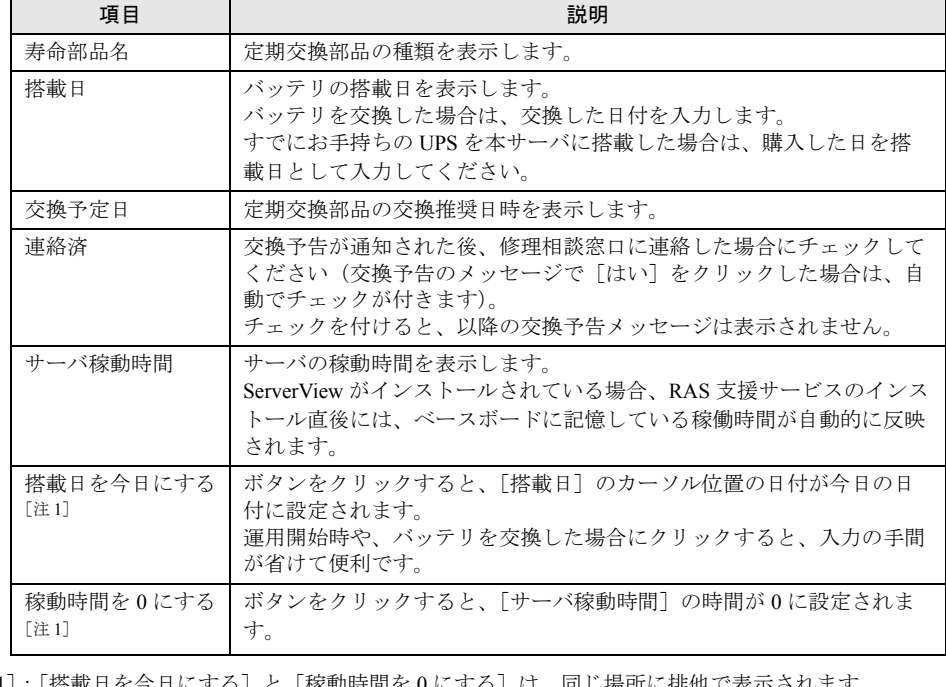

[注 1]:[搭載日を今日にする]と [稼動時間を 0 にする]は、同じ場所に排他で表示されます。 [搭載日を今日にする]は [搭載日]にカーソルがある場合に表示されます。 [稼動時間を 0 にする]は[サーバ稼動時間]にカーソルがある場合に表示されます。

*6* 高信頼ツール *8*高信頼ツール

### **PPOINT**

- ▶ 寿命について
- UPS のバッテリは、サーバの電源が切れている状態でも寿命を消費します。
- ▶ 定期交換部品の交換メッセージ通知時期について
	- 本サーバの定期交換部品の交換メッセージ通知時期を以下に示します。

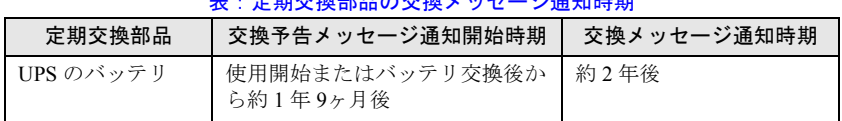

表:定期交換部品の交換メッセージ通知時期

▶ サーバ稼動時間の設定

サーバ稼動時間の設定を行う場合の計算方法は、以下のとおりです。 稼動時間 = 使用月数× 30 × 24 ×稼動率/月×稼動率/日 ・1 日 8 時間、1 か月に 20 日稼動しているシステムが 4 か月使用した場合

稼動時間 = 使用月数(4)× 30 × 24 ×稼動率/月(20/30)×稼動率/日(8/24)=640 時間

2 各情報の確認、および設定が終了したら、[OK]をクリックします。 設定を変更した場合は、変更を保存するかどうかの確認のメッセージが表示されます。

**3** [OK] をクリックして、終了します。

## **M** 重要

- ▶ 定期交換部品の交換周期について 定期交換部品の交換周期は周囲温度で変動します。 定期交換部品の交換周期は、サーバ本体の使用温度を年間平均温度 25 ℃と想定しています。 年間平均温度が 25 ℃を超えた環境で使用すると、交換周期が早くなる場合があります。 一般的に温度が 10 ℃上がると(年間平均温度 35 ℃)、定期交換部品の寿命は約半分に短縮されま す。
- ▶ 他のサーバで使用していた UPS を本サーバに搭載した場合、使用期間分の寿命を消費しています。 累積使用期間が交換周期に達した場合は、バッテリを交換してください。
- ▶ 定期交換部品は、交換予告メッセージが通知されてから、次回定期保守時に交換することを想定し ています。定期交換部品は、交換予告メッセージの通知後、約 1 年間は使用可能です。ただし UPS バッテリについての交換予告メッセージが通知された場合は、すみやかに修理相談窓口までご連絡 ください。

# 6.2.4 障害の通知方法の設定

交換予告、および交換時期を通知するメッセージを画面に表示するかどうかを設定します。

#### *1* [障害の通知方法設定]をクリックします。

「障害の通知方法設定」画面が表示されます。

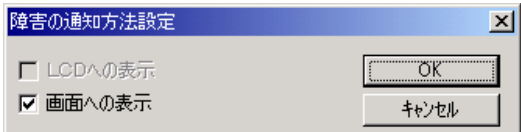

#### *2* 「画面への表示」を選択し、[OK]をクリックします。

部品の交換予告開始時期、および交換周期を過ぎた場合に、メッセージが画面に表示 されます(初期設定値)。

チェックしない場合は、部品の交換予告開始時期、および交換周期を過ぎても、メッ セージが画面に表示されません。

## ■ 定期交換部品交換予告メッセージ

### ● 定期交換部品の交換予告メッセージ(ディスプレイ)

定期交換部品の交換予告開始時に、ディスプレイに表示されるメッセージです。 交換予告開始時に表示されます。

メッセージに[いいえ]をクリックした場合、以降 3 日ごとにメッセージが表示されます。 [はい]をクリックした場合、および「部品寿命情報参照・設定」画面の連絡済チェックボッ クスにチェックを付けた場合、以降メッセージは表示されません。

#### 表:定期交換部品交換予告メッセージ(ディスプレイ)

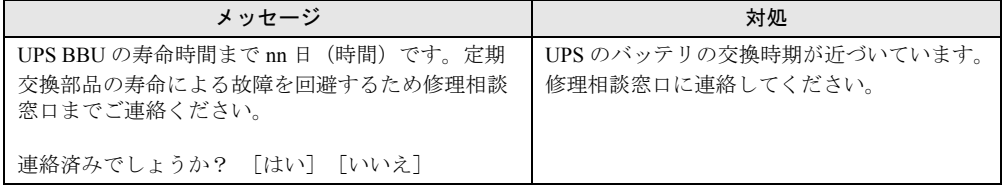

## ● 定期交換部品の交換予告メッセージ (システムイベントログ)

定期交換部品の交換予告開始時に、システムイベントログに表示されるメッセージです。 交換予告開始時に 1 回のみ表示されます。

#### 表:定期交換部品交換予告メッセージ(システムイベントログ)

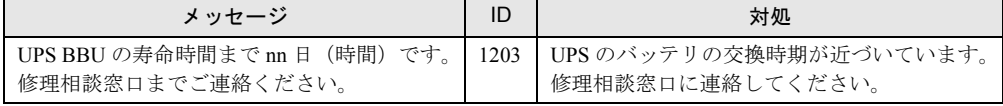

*6*

## ■ 定期交換部品交換時期のメッセージ

## ● 定期交換部品交換時期メッセージ (ディスプレイ)

定期交換部品の交換時期に、ディスプレイに表示されるメッセージです。 交換時期到達時に表示され、以降は、システム起動時(F5EP50 サービスの開始時)に毎回表 示されます。24 時間稼動の場合は、30 日ごとに表示されます。

#### 表:定期交換部品交換時期のメッセージ(ディスプレイ)

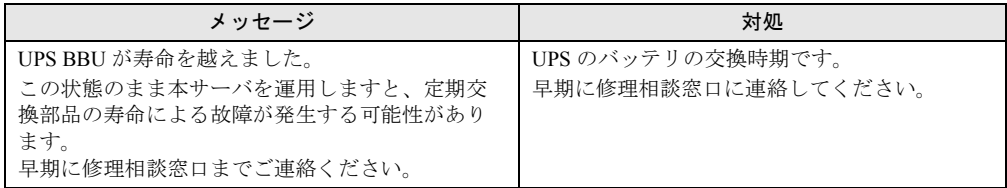

#### ● 定期交換部品交換時期メッセージ(システムイベントログ)

定期交換部品の交換時期に、システムイベントログに表示されるメッセージです。 交換時期到達時に 1 回のみ表示されます。

#### 表:定期交換部品交換時期のメッセージ(システムイベントログ)

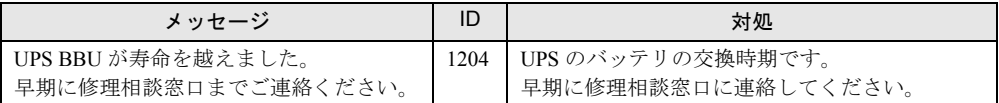

## ■ 異常時にシステムイベントログに表示されるメッセージ

異常時に、システムイベントログに表示されるエラーメッセージです。

#### 表:異常時にシステムイベントログに表示されるメッセージ

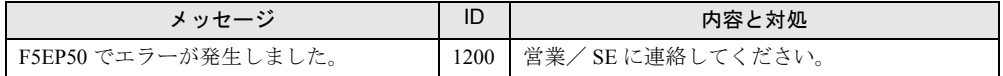

## ■ システムイベントログに表示される通知メッセージ

RAS 支援サービスのインストール時、および運用開始後にシステムイベントログに表示され る通知メッセージです。

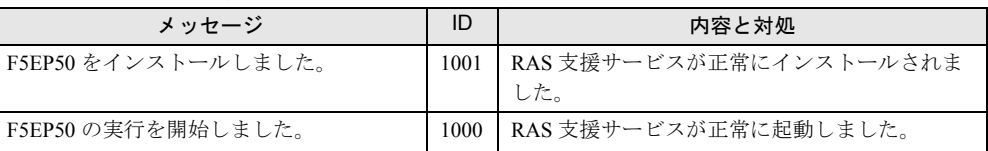

#### 表:システムイベントログに表示される通知メッセージ

# <span id="page-194-0"></span>6.3 サーバ監視ツール [ServerView]

ServerView は、ネットワーク上の各サーバのハードウェアの状態を常時監視すると ともに、管理者がすべてのサーバの状態を一目で確認できるコンソールを提供しま す。ServerView を使用すると、サーバのハードウェアが常時監視下に置かれ、万一 トラブルの原因となり得る異常が検出された場合には、管理者にリアルタイムに通 知されます。これにより、サーバの管理者は早期に対応してシステムの異常を取り 除き、トラブルを未然に防ぐことができます。

## M 重要

▶ ServerView のセキュリティに関する留意事項については、『ServerView ユーザーズガイド』を参照し てください。

#### ■ ServerView によるサーバ監視の重要性

PRIMERGY を安全に運用するため、必ず ServerView によるサーバ監視を実施してください。 冗長構成で運用しているサーバの場合でも、異常に気付かず放置してしまうと、システムの 停止やデータの損失といった事態に陥ってしまいます。冗長構成の部品が 1 つでも故障した 段階で、確実に異常に対処する必要があります。そのためにも ServerView によるサーバの監 視は必須です。

ServerView を適用しなかった場合、以下のような非常に危険な事態が発生することが予想さ れます。

#### ● RAID 異常監視

ServerView では RAID 異常の通知を行います。ServerView を適用していない環境では、RAID 異常は管理者に通知されません。RAID 異常の状態を放置しているとマルチ DEAD によるシ ステム停止の原因となります。

#### ● メモリ監視

ServerView ではメモリ監視を行います。ServerView を適用していない環境では、メモリの Single Bit Error を運用中に確認することができません。確認するには、BIOS セットアップ ユーティリティまたは Server Management Tools を使用して行うため、サーバを再起動する必 要があります。このエラーが発生したまま放置した場合、Multi Bit Error に発展し、システム 停止の原因となります。

#### ● ファン監視

ServerView ではファン監視を行います。ServerView を適用していない環境では、ファンの異 常(故障、停止)を運用中に確認することはできません。確認するには、BIOS セットアップ ユーティリティまたは Server Management Tools を使用して行うため、サーバを再起動する必 要があります。ファンの異常を放置した場合、サーバ内部の温度異常となり、システム停止 の原因となります。

*6*

#### ● 温度監視

ServerView では温度監視を行います。ServerView を適用していない環境では、上記のファン の異常などでサーバ内部の温度が上昇した場合、異常が確認できず、温度異常によるシステ ム停止を未然に防ぐことができません。温度異常を確認するには、BIOS セットアップユー ティリティまたは Server Management Tools を使用して行うため、サーバを再起動する必要が あります。

#### ● 電圧監視

ServerView では電圧監視を行います。ServerView を適用していない環境では、電圧の異常を 運用中に確認できません。確認するには、BIOS セットアップユーティリティまたは Server Management Tools を使用して行うため、サーバを再起動する必要があります。その結果、 サーバの誤動作、データの損失が発生する可能性があります。

#### ● 電源監視

ServerView では電源監視を行います。ServerView を適用していない環境では、電源の異常を 運用中に確認できません。確認するには、BIOS セットアップユーティリティまたは Server Management Tools を使用して行うため、サーバを再起動する必要があります。電源異常発生 によるシステム停止を未然に防ぐことができません。

## 6.3.1 ServerView のインストール

#### ● ServerStart を使用したインストール

ServerView は、ServerStart を使用して OS をインストール(開封)した場合、OS や他の高信 頼ツールと同時に一括インストールされます。手動で OS をインストールした場合でも、 「5.5.4 [高信頼ツールの一括インストール\[](#page-170-0)PowerUp Gear]」(→ P.171)を行うと、他の高信頼 ツールと同時に一括してインストールされます。

#### ● 手動でのインストール(Linux の場合)

ServerStart を使用したインストールはできません。ServerView を手動でインストールする方 法については、『ServerView ユーザーズガイド』の「第 2 章 インストール」を参照してくだ さい。

## **必重要**

▶ ServerView をインストールする前に、必ず RAS 支援サービスおよび SNMP サービスをインストール しておいてください。

## ■ ServerView のインストール後にエラー画面が表示された場合 (Windows Server 2003 のみ)

Windows Server 2003 の Service Pack 1 が適用されている場合、ServerView をインストール/ア ンインストールした直後の再起動時に、以下のメッセージが表示される場合があります。

```
コンピュータ保護のため、このプログラムはWindowsにより終了されました。
名前:SNMP Service
```
動作には問題ありませんので、[メッセージを閉じる]をクリックしてメッセージを閉じてく ださい。

# 6.3.2 インストール後の設定

ServerView のインストール後は、『ServerView ユーザーズガイド』の「2.4 インストール後の 設定」を参照して、必要な操作を行ってください。

### ■ 起動監視設定について

ServerView をインストール後、「起動監視」の機能を有効に設定することをお勧めします。設 定方法、および機能については、『ServerView ユーザーズガイド』の「3.4 異常発生時の対処 (ASR)」に記載の「[再起動設定]タブ」を参照してください。

# <span id="page-197-0"></span>6.4 保守支援ツール [HRM/server]

HRM/server は、システムの安定稼動を目的とし、保守作業の迅速かつ確実な実施 を支援するソフトウェアです。

## 6.4.1 HRM/server のインストール

#### ● ServerStart を使用したインストール

HRM/server は、ServerStart で OS をインストール(開封)した場合、OS や他の高信頼ツール と同時に一括インストールされます。 手動で OS をインストールした場合でも、「5.5.4 [高信頼ツールの一括インストール\[](#page-170-0)PowerUp Gear[\]」\(→](#page-170-0)P.171)を行うと、他の高信頼ツールと同時に一括してインストールされます。

#### ● 手動でのインストール(Linux の場合)

ServerStart を使用したインストールはできません。HRM/server を手動でインストールする方 法については、PRIMERGY ドキュメント & ツール CD の以下に格納されている『HRM/server for PRIMERGY(Windows/Linux)』を参照してください。 [CD-ROM ドライブ]:¥HRM¥iasv\_hrm\_install.pdf

## **M** 重要

▶ HRM/server を使用するには、ServerView がインストールされている必要があります。

# 6.4.2 使用方法

HRM/server を使用するために必要な環境や、使用方法については、PRIMERGY ドキュメン ト & ツール CD の以下に格納されている『HRM/server for PRIMERGY (Windows/Linux)』を 参照してください。

[CD-ROM ドライブ]:¥HRM¥iasv\_hrm\_install.pdf

# <span id="page-198-0"></span>6.5 REMCS エージェント

REMCS エージェントは、弊社サポートセンターとの連携サービス(リモート保守 サービス)をご利用になる際に使用するソフトウェアです。

## 6.5.1 REMCS エージェントのインストール

インストールの前に、REMCS センタとの接続形態を決めておく必要があります。 REMCS エージェントの概要および使用方法については、『REMCS エージェント 運用ガイド』 を参照してください。

#### ● ServerStart を使用したインストール

REMCS エージェントは、ServerStart を使用して OS をインストール(開封)した場合、OS や他の高信頼ツールと同時に一括インストールされます。手動で OS をインストールした場 合でも、「5.5.4 高信頼ツールの一括インストール [PowerUp Gear]」(→ P.171) を行うと、他 の高信頼ツールと同時に一括してインストールされます。

#### ● 手動でのインストール (Linux の場合)

ServerStart を使用したインストールはできません。REMCS エージェントを手動でインストー ルする方法については、『REMCS エージェントユーザーズガイド』の「第 2 章 サービス開始 前の準備」を参照してください。

## **必重要**

▶ REMCS エージェントを使用するには、「ServerView」がインストールされている必要があります。 必要な環境については、『REMCS エージェント 運用ガイド』の「1.3 必要なシステム」でご確認く ださい。

## 6.5.2 インストール後の設定

REMCS センタとの接続方法など、REMCS エージェントを使用するための設定を行う必要が あります。『REMCS エージェント 運用ガイド』の「サービスの開始」を参照してください。

*6*

# <span id="page-199-0"></span>6.6 システムを最新の状態に更新 [UpdateAdvisor]

UpdateAdvisor(本体装置)は、本サーバを最新の状態に更新するためのソフト ウェアです。本サーバで使用しているドライバや添付ソフトウェアに対する修正モ ジュールの最新版を、まとめて更新できます。

## **N 重要**

#### UpdateAdvisor(本体装置)を利用するには

- ▶ AzbyEnterprise の会員 ID、または SupportDesk サービス契約ユーザのユーザ ID が必要です。 ・AzbyEnterprise(無料)
	- インターネット情報ページ(<http://primeserver.fujitsu.com/primergy/>)で ID を取得できます。
	- ・SupportDesk(有償) システムの安定稼動をバックアップする、保守・運用支援サービスです。ハードウェア障害時の 当日訪問修理対応/定期点検、ソフトウェアの問題解決支援などを行います。ご利用いただくに は、SupportDesk サービスのご契約が必要です。詳細は、富士通情報サイトの SupportDesk 紹介 ページ「製品サポート」(<http://segroup.fujitsu.com/fs/>)を参照してください。

## **POINT**

#### ServerStart による一括インストール

▶ ServerStart で OS をインストール(開封)した場合は、OS や他の高信頼ツールと同時に一括インス トールされます。また、手動で OS をインストールした場合も「5.5.4 [高信頼ツールの一括インス](#page-170-0) トール[[PowerUp Gear](#page-170-0)]」(→ P.171)を行うと、他の高信頼ツールと同時に一括してインストール されます。

## 6.6.1 UpdateAdvisor のインストール

UpdateAdvisor(本体装置)を標準のインストーラでインストールするには、次の操作を行い ます。

- *1* 管理者権限でサーバにログオンします。
- *2* ServerStart Disc1 CD-ROM をサーバにセットします。 「ServerStart」画面が表示されたら、いったん終了します。
- *3* 「スタート」ボタン→「ファイル名を指定して実行」の順にクリックします。

*4* 「名前」に以下のように入力し、[OK]をクリックします。 [CD-ROMドライブ]:¥PROGRAMS¥Japanese¥advisor¥SETUP.EXE インストーラが起動します。

*5* 以降、画面のメッセージに従って、インストールを行います。

*6* インストール終了後、CD-ROM を取り出して、システムを再起動します。

# 6.6.2 UpdateAdvisor (本体装置) の使用方法

UpdateAdvisor(本体装置)を使用するにはインターネットに接続できる環境が必要です。 サーバがインターネットに接続できない場合は、別途インターネットに接続できるパソコン を用意してください。

*1* 「スタート」ボタン→「プログラム」→「UpdateAdvisor」→「UpdateAdvisor (本体装置)」の順にクリックします。 UpdateAdvisor(本体装置)が起動します。以降、画面の指示に従って操作してくださ い。

*6*

# <span id="page-201-0"></span>6.7 最新ドライバ自動適用ツール

富士通ドライバ自動適用ツールは、インストールされているドライバが弊社の提供 する最新ドライバかどうかの診断を行います。インストールされているドライバよ り新しいドライバが提供されている場合は、ドライバのダウンロードおよびインス トールが行われます。

#### $P$ POINT

#### ServerStart による一括インストール

▶ ServerStart で OS をインストール(開封)した場合は、OS や他の高信頼ツールと同時に一括インス トールされます。また、手動で OS をインストールした場合も「5.5.4 [高信頼ツールの一括インス](#page-170-0) トール[[PowerUp Gear](#page-170-0)]」(→ P.171)を行うと、他の高信頼ツールと同時に一括してインストール されます。

## 6.7.1 ドライバ自動適用ツールの起動

富士通ドライバ自動適用ツールは、インストール後の再起動時に自動的に起動します。

## ■ 起動のタイミング

#### ● ServerStart で OS をインストールした場合

「アプリケーションウィザード」で「富士通ドライバ自動適用ツール」のインストールを選択 した場合は、OS インストール後、自動的にツールが起動します。

#### ● 手動で OS をインストールした場合

OS インストール後、「5.5.4 高信頼ツールの一括インストール [PowerUp Gear]」(→ P.171) を行うと、他の高信頼ツールと同時に一括してインストールされます。インストール後の再 起動時に、自動的にツールが起動します。

## ■ 起動画面

注意事項、使用許諾画面が表示されたあと、以下の動作モードを選択する画面が表示されま す。

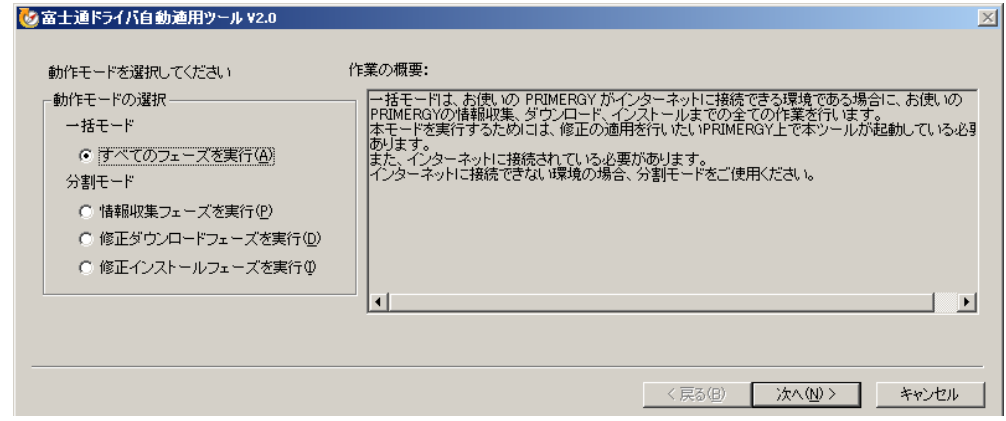

## 6.7.2 ドライバの自動適用方法

サーバがインターネットに接続できるかどうかにより、「動作モードの選択」から処理モード を選択します。

#### ■ インターネットに接続できる場合

*1* 動作モード選択画面で、「一括モード」の「すべてのフェーズを実行」をク リックし、[次へ]をクリックします。 自動的に最新のドライバがダウンロードされ、インストールされます。

■ インターネットに接続できない場合

「分割モード」のそれぞれの処理を個別に行います。別途インターネットに接続できる環境の パソコンをご用意ください。また、サーバの環境を保存したり、ダウンロードしたドライバ を保存するためのフロッピーディスク、または CD-R などをご用意ください。

*1* 動作モードの選択画面で「分割モード」の「情報収集フェーズを実行」をク リックし、[次へ]をクリックします。

以降は、画面の指示に従って操作してください。 サーバのデバイス情報など、必要な情報がフロッピーディスクに保存されます。

### **PPOINT**

- ▶ 収集される情報は、サーバのデバイスドライバなど、OS の情報のみです。個人情報につ いては収集されません。
- *2* 情報収集後、ツールを終了します。

*6*

高信頼ツール

*8*高信頼ツール

- *3* インターネットに接続できる環境のパソコンに、富士通ドライバ自動適用 ツールをインストールして起動します。
	- 1. ServerStart Disc1 CD-ROM をセットします。 「ServerStart」画面が表示されたら、ServerStart を終了します。
	- 2. 以下のフォルダ内のすべてのファイルを、ハードディスク上の任意のフォルダに コピーします。
		- ・ Windows Server2003 の場合 [CD-ROM ドライブ]:¥PROGRAMS¥Japanese¥DAD
		- ・ Windows Server2003 x64 の場合 [CD-ROM ドライブ]:¥PROGRAMS¥Japanese¥DAD64
	- 3. コピーしたフォルダを開き、"DAD.EXE"(または "DAD64.EXE")を起動します。 ツールが起動し、「富士通ドライバ自動適用ツール」画面が表示されます。
- *4* 動作モードの選択画面で、「分割モード」の「修正ダウンロードフェーズを実 行」をクリックし、[次へ]をクリックします。

以降は、画面の指示に従って操作してください。

手順 1 で収集したフロッピーディスクに保存されているドライバと、インターネット 上に公開されている最新のドライバ情報との比較が行われ、適用可能なドライバが表 示されます。必要なドライバを選択してダウンロードしてください。 なお、ダウンロードしたドライバは、フロッピーディスク、または CD-R に保存しま す。

*5* ダウンロード終了後、パソコン上のツールを終了してください。

*6* サーバ上で、富士通ドライバ自動適用ツールを起動します。

- 1.「スタート」ボタン→「ファイル名を指定して実行】の順にクリックします。
- 2.「名前」に、ツールをインストールしたフォルダ内の "DAD.EXE"(または "DAD64.EXE") をフルパスで入力します。 例)C:¥Program Files¥Fujitsu¥DAD¥DAD20¥DAD.EXE
- 3.[OK]をクリックします。 ツールが起動し、「富士通ドライバ自動適用ツール」画面が表示されます。
- *7* 動作モードの選択画面で、「分割モード」の「修正インストールフェーズを実

行」をクリックし、[次へ]をクリックします。 以降は、画面指示に従って操作してください。 手順 4 でダウンロードしたドライバをサーバにインストールします。

# <span id="page-204-0"></span>6.8 トラブルの早期解決 [PROBEPRO]

標準のインストーラを使用して PROBEPRO をインストールする方法と、 PROBEPRO の動作環境の定義について説明します。ServerStart から PROBEPRO をインストールした場合には、PROBEPRO の動作環境の定義(→ [P.206](#page-205-0))のみ 行ってください。

### **PPOINT**

#### ServerStart による一括インストール

- ▶ ServerStart で OS をインストール(開封)した場合は、OS や他の高信頼ツールと同時に一括インス トールされます。また、手動で OS をインストールした場合も「5.5.4 [高信頼ツールの一括インス](#page-170-0) トール[[PowerUp Gear](#page-170-0)]」(→ P.171)を行うと、他の高信頼ツールと同時に一括してインストール されます。
- ▶ Windows Server 2003 x64 では、[PROBEPRO] は使用できません。

## 6.8.1 PROBEPRO のインストール

PROBEPRO を標準のインストーラでインストールするには、次の操作を行います。

### **PPOINT**

- ▶ PROBEPRO を再インストールする場合は、PROBEPRO をアンインストール (→ [P.207](#page-206-0)) してから再 インストールを行ってください。
- *1* 管理者権限でサーバにログオンします。
- *2* ServerStart Disc1 CD-ROM をサーバにセットします。 「ServerStart」画面が表示されたら、いったん終了します。
- *3* 「スタート」ボタン→「ファイル名を指定して実行」の順にクリックします。 「ファイル名を指定して実行」画面が表示されます。
- *4* 「名前」に以下のように入力し、[OK]をクリックします。 [CD-ROMドライブ]:¥PROGRAMS¥Japanese¥PROBEPRO¥SETUP.EXE インストーラが起動します。
- *5* 画面のメッセージに従ってインストールします。 PROBEPRO のインストールが終了すると、動作環境の定義を行うかどうかを確認する メッセージが表示されます。
- *6* [はい]をクリックします。 定義ウィザードが起動し、ウィザードの初期画面が表示されます。

## <span id="page-205-0"></span>6.8.2 動作環境の定義

PROBEPRO をご使用になるには、PROBEPRO の動作環境を定義する必要があります。動作 環境の定義は、標準のインストーラでのインストール時、または定義ウィザードにより行え ます。ServerStart で PROBEPRO をインストールした場合は、インストール時には動作環境が 定義できないので、インストール後に定義ウィザードを起動して動作環境を定義してくださ い。

定義ウィザードを起動して動作環境を定義するには、次の操作を行います。

- *1* 管理者権限でサーバにログオンします。
- *2* 「スタート」ボタン→「プログラム」→「PROBEPRO V2.0L30」→ 「PROBEPRO 定義ウィザード」の順にクリックします。 定義ウィザードが起動し、ウィザードの初期画面が表示されます。
- **3** 「次へ」をクリックします。 PROBEPRO で収集できる情報の種類が表示されます。
- *4* 収集したい情報を選択します。
- **5** [次へ] をクリックして設定していきます。
- **6** 「定義内容の設定確認」画面が表示されたら、「はい〕をクリックします。

## 6.8.3 初回インストール時の初期設定について

### ■ システム情報の収集契機

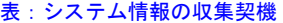

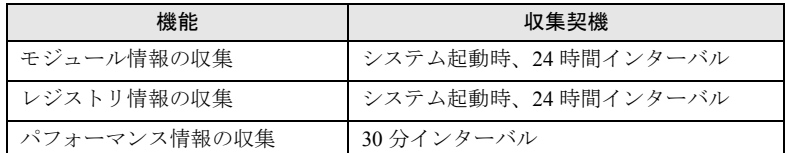

## ■ 出力先ディレクトリ

PROBEPRO が収集したシステム情報は、以下のディレクトリに出力されます。 C:¥Program Files¥FUJITSU¥PROBEPRO¥Data

# <span id="page-206-0"></span>6.8.4 アンインストール方法

PROBEPRO をアンインストールするには、次の操作を行います。

- *1* 管理者権限でサーバにログオンします。
- *2* 「スタート」ボタン→「プログラム」→「PROBEPRO V2.0L30」→ 「PROBEPRO アンインストール」の順にクリックします。 アンインストーラが起動します。
- *3* 画面のメッセージに従ってアンインストールを行います。

# <span id="page-207-0"></span>6.9 トラブルの早期解決 [DSNAP]

DSNAP は、サーバ環境情報などの障害調査用資料を一括取得するためのツールで す。

### **PPOINT**

#### ServerStart による一括インストール

▶ ServerStart で OS をインストール(開封)した場合は、OS や他の高信頼ツールと同時に一括インス トールされます。また、手動で OS をインストールした場合も「5.5.4 [高信頼ツールの一括インス](#page-170-0) トール[[PowerUp Gear](#page-170-0)]」(→ P.171)を行うと、他の高信頼ツールと同時に一括してインストール されます。

# 6.9.1 DSNAP のインストール

#### ● Windows Server 2003 x64 の場合

ServerStart Disc1 CD-ROM に格納されている以下のファイルを、サーバのハードディスク内に コピーします。

[CD-ROM ドライブ]:¥PROGRAMS¥Japanese¥DSNAPx64¥DSNAPx64.EXE

### ● Windows Server 2003 の場合

ServerStart Disc1 CD-ROM に格納されている以下のファイルを、サーバのハードディスク内に コピーします。 [CD-ROM ドライブ]:¥PROGRAMS¥Japanese¥DSNAP¥DSNAP.EXE

# 6.9.2 使用方法

#### ● Windows Server 2003 x64 の場合

ServerStart Disc1 CD-ROM に格納されている以下のファイルを、テキストエディタなどで開い て参照してください。 [CD-ROM ドライブ]:¥PROGRAMS¥Japanese¥DSNAPx64¥README.TXT

#### ● Windows Server 2003 の場合

ServerStart Disc1 CD-ROM に格納されている以下のファイルを、テキストエディタなどで開い て参照してください。 [CD-ROM ドライブ]:¥PROGRAMS¥Japanese¥DSNAP¥README.TXT

# <span id="page-208-0"></span>6.10トラブルの早期発見 [ソフトウェアサ ポートガイド]

ソフトウェアサポートガイドは、ソフトウェアトラブル発生時に、トラブルの原因 を調査するうえで必要な情報採取をサポートするツールです。

## **PPOINT**

ServerStart による一括インストール(推奨)

▶ ServerStart で OS をインストール(開封)した場合は、OS や他の高信頼ツールと同時に一括インス トールされます。また、手動で OS をインストールした場合も「5.5.4 [高信頼ツールの一括インス](#page-170-0) トール[[PowerUp Gear](#page-170-0)]」(→ P.171)を行うと、他の高信頼ツールと同時に一括してインストール されるため、PowerUp Gear を使用したインストールを推奨します。

# 6.10.1ソフトウェアサポートガイドのインストール

ソフトウェアサポートガイドをインストールするには、次の操作を行います。

- *1* 管理者権限でサーバにログオンします。
- *2* ServerStart Disc1 CD-ROM をサーバにセットします。 「ServerStart」画面が表示されたら、いったん終了します。
- *3* 「スタート」ボタン→「ファイル名を指定して実行」の順にクリックします。 「ファイル名を指定して実行」画面が表示されます。
- *4* 「名前」に以下のように入力し、[OK]をクリックします。 Windows Server 2003 の場合 [CD-ROM ドライブ] :¥PROGRAMS¥Japanese¥SupportGuide¥x86¥SSGV10L20Ax86.exe Windows Server 2003 x64 の場合 [CD-ROM ドライブ] :¥PROGRAMS¥Japanese¥SupportGuide¥x64¥SSGV10L20Ax64Pack.exe

*6*

高度<br><br><br><br><br><br><br><br><br><br><br><br><br><br><br><br><br><br><br><br><br><br>

*8*高信頼ツール

#### *5* インストーラが起動します。

以降、画面のメッセージに従って、インストールを行ってください。

## **必重要**

▶ インストール完了後 [再起動しない]をクリックした場合に、以下のイベントがイベン トログに記録されますが、自動的に再起動は実行されません。

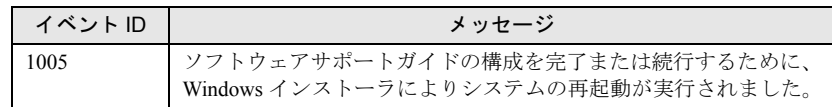

#### *6* インストール終了後、CD-ROM を取り出して、システムを再起動します。

インストール後は、スタートメニューおよびデスクトップにソフトウェアサポートガ イドのショートカットアイコンが作成されます。

## **PPOINT**

- ▶ ソフトウェアサポートガイドでのボタン操作を行う場合、「KB896358」の更新プログラ ムが適用されていない場合はスクリプトエラーが発生します。更新プログラムが適用さ れているかどうかは、以下の手順で確認できます。
	- 1. 「スタート」ボタン→「設定」→「コントロールパネル」の順にクリックし、表示 された一覧から「プログラムの追加と削除」をクリックします。 プログラムの追加と削除ダイアログが表示されます。
	- 2. 「更新プログラムの表示」のチェックボックスにチェックを付けます。 インストール済みの更新プログラムが一覧表示されます。
	- 3. 「Windows Server 2003 セキュリティの更新 : サポート技術情報(KB)912812」お よび「Windows Server 2003 セキュリティの更新 : サポート技術情報(KB)896358」 が登録されていることを確認します。

# 6.10.2ソフトウェアサポートガイドの使用方法

ソフトウェアトラブル発生時に備え、システム運用を開始する前に[ソフトウェアサポート ガイド]の[症状別の資料採取方法]を確認し、ソフトウェアトラブル発生時に備えます。

*1* 「スタート」ボタン→「すべてのプログラム」→「ソフトウェアサポートガイ ド」の順にクリックします。

#### *2* 症状別の資料採取方法を確認します。

具体的な事例に関しては、「9.2.4 [トラブル発生時の情報収集」\(→](#page-283-0) P.284) を参照してくださ い。

# <span id="page-210-0"></span>6.11テープ装置のメンテナンス [Tape Maintenance Advisor]

Tape Maintenance Advisor をインストールすることにより、運用に合わせてヘッド クリーニングの時期が通知されるようになります。定期的なヘッドクリーニングを 行うために、Tape Maintenance Advisor を使用されることをお勧めします。ここで は、Tape Maintenance Advisor をインストールする方法について説明します。

## ■ Linux の場合

- *1* インターネット情報ページ(<http://primeserver.fujitsu.com/primergy/>)を表示 し、『ダウンロード』→『ダウンロード検索』の順にクリックします。
- *2* サーバの機種名および型番を選択し、「カテゴリ」に「添付ソフト」を指定し て検索します。
- *3* 「Fujitsu Tape Maintenance Advisor for Linux V*n.n*」をダウンロードします。 「V*n.n*」にはバージョンが表示されます(例:Fujitsu Tape Maintenance Advisor for Linux  $V3.0$ )。
- *4* ダウンロードファイル内の説明書を参照してインストールを行ってください。 機能や使用方法についても、ダウンロードファイル内の説明書を参照してください。

## ■ Windows の場合

#### 

#### インストールする前に

- ▶ メンテナンス対象のテープ装置がサーバに搭載されていることを確認してから行ってください。
- ▶ すべてのプログラム(ウイルスワクチンプログラムなど)を終了してください。

## **PPOINT**

- ▶ 「5.5.4 高信頼ツールの一括インストール「PowerUp Gear]」(→ P.171) を行うと、他の高信頼ツー ルと同時に一括してインストールされるため、PowerUp Gear を使用したインストールを推奨しま す。
	- *1* 管理者権限でサーバにログオンします。
	- *2* ServerStart Disc1 CD-ROM をサーバにセットします。 「ServerStart」画面が表示されたら、いったん終了します。
	- *3* 「スタート」ボタン→「ファイル名を指定して実行」の順にクリックします。 「ファイル名を指定して実行」画面が表示されます。

*6*

- *4* 「名前」に以下のように入力し、[OK]をクリックします。 [CD-ROMドライブ]:¥PROGRAMS¥Japanese¥TmAdvisor¥Setup.exe
- *5* インストーラが起動します。 以降、画面のメッセージに従って、インストールを行ってください。
- *6* インストール終了後、CD-ROM を取り出してシステムを再起動します。

# 第 7 章

# 内蔵オプションの取り付け

この章では、内蔵オプションの取り付け方法に ついて説明しています。

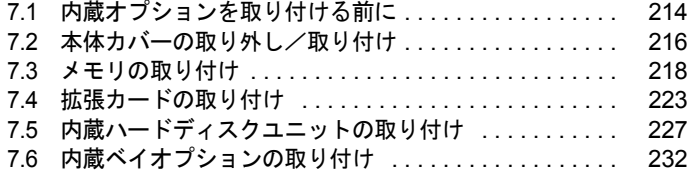

# <span id="page-213-0"></span>7.1 内蔵オプションを取り付ける前に

本サーバには、以下の内蔵オプションを取り付けることができます。

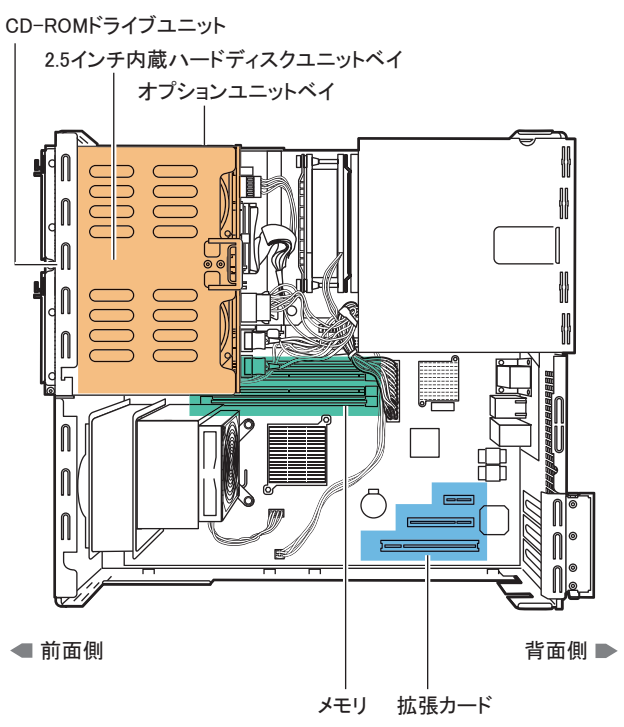

## **PPOINT**

- ▶ オプション装置をご購入の場合は、取り付け前にオプション装置に同梱の梱包物を確認してくださ い。以下のオプション装置の場合は、それぞれ以下を参照して梱包物をご確認ください。 ・メモリ→「B.1 [メモリの仕様」\(](#page-306-0)P.307)
	- ・内蔵ハードディスクユニット→「B.2 [内蔵ハードディスクユニットの仕様」\(](#page-307-0)P.308)
- ▶ 内蔵オプションの取り付けや取り外し作業で取り外したネジは、必ず同じ装置に取り付けてくださ い。異なる種類のネジを使用すると、装置の故障の原因となります。
- ▶ 本書に記載されている取り付け可能なオプションの種類は、予告なく変更される場合があります。 あらかじめご了承ください。
- ▶ PRIMERGY を安定してご使用いただくため、オプション製品(内蔵 / 外付けオプションおよび USB 機器など)の増設時は、システム構成図に記載されている製品を使用してください。弊社指定以外 のオプション製品をご使用いただく場合、弊社では、サーバ製品の動作保証は一切しかねますので、 ご注意願います。

215

*7*

内蔵オプションの取り付け *8*内蔵オプションの取り付け

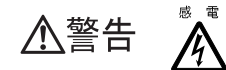

- ・内蔵オプションの取り付けや取り外しを行う場合は、サーバ本体および接続 している周辺装置の電源を切り、電源ケーブルをコンセントから抜いたあと に行ってください。感電の原因となります(「1.4.3 [電源を切る」\(→](#page-34-0) P.35))。
	- ・電源ユニットは分解しないでください。感電の原因となります。
- ・弊社の純正品以外のオプションは取り付けないでください。故障・火災・感 禁止 電の原因となります。
	- ・内部のケーブル類や装置を傷つけたり、加工したりしないでください。故障・ 火災・感電の原因となります。

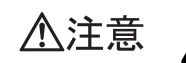

- ・電源を切った直後は、サーバの内部の装置が熱くなっています。内蔵オプショ ンの取り付けや取り外しを行う場合は、電源を切ったあと 10 分ほど待ってか ら、作業を始めてください。
- ・内蔵オプションは、基板や半田づけした部分がむきだしになっています。これ らの部分は、人体に発生する静電気によって損傷を受ける場合があります。 取り扱う前に、サーバ本体の金属部分に触れて人体の静電気を放電してくださ い。
- ・基板表面や半田づけの部分に触れないように、金具の部分や、基板の縁を持つ ようにしてください。
- ・内蔵ベイオプションを取り付ける場合には、ケーブルをはさみ込まないよう注 意してください。
- ・この章で説明している以外の取り付け方や分解を行った場合は、保証の対象外 になります。

# <span id="page-215-0"></span>7.2 本体カバーの取り外し/取り付け

周辺機器を取り付けるときは、各カバーを取り外して行います。各カバーの取り外 し方は、次のとおりです。

・各カバーの取り外し、取り付けを行う場合は、サーバ本体および接続してい △警告 る周辺装置の電源を切り、電源ケーブルをコンセントから抜いたあとに行っ  $\mathbb{A}$ てください。感電の原因となります(「1.4.3 [電源を切る」\(→](#page-34-0) P.35))。

## 7.2.1 カバーの取り外し手順

- *1* サーバ本体および接続されている機器の電源を切り、電源プラグをコンセン トから抜きます。
- *2* サーバをフットスタンドから取り外し、本体のゴム足が付いている面を下側 に横に置きます。

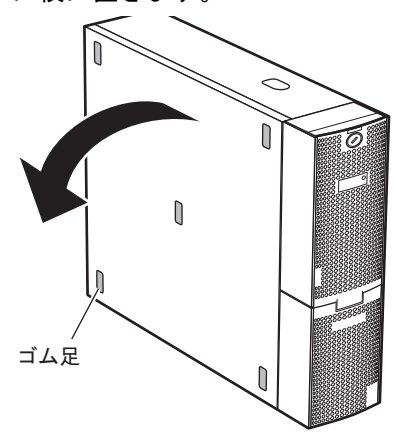

*3* 本体側面のロックを押しながら(①)、少し手前に(フロントサイド側に)ス ライドさせた後、上に持ち上げて取り外します。

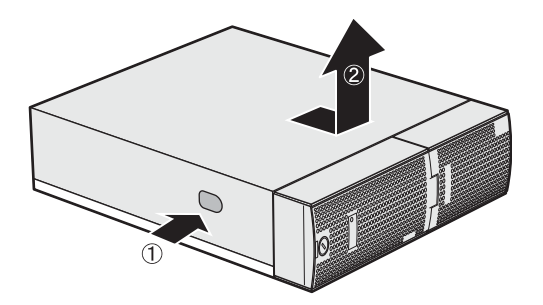
217

*7*

内蔵オプションの取り付け *8*内蔵オプションの取り付け

## ■ カバーの取り付け方

カバーを取り付ける場合は、取り外すときの逆の手順で行ってください。

△注意 /!\

・サーバ本体に電源を入れるときは、必ずすべてのカバーを取り付けたことを確 認してから行ってください。

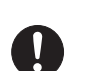

・サイドカバーを取り付けるときに、サーバ本体内部に不要な部品や工具を置き 忘れたままにしないように注意してください。

## 7.3 メモリの取り付け

メモリを増やすと、一度に読み込めるデータの量が増え、サーバの処理能力が向上 します。

・取り付けや取り外しを行う場合は、サーバ本体および接続されている装置の **个警告** 電源を切り、電源プラグをコンセントから抜いたあとに作業してください。 感電の原因となります。 ・メモリは、弊社純正品をお使いください。 感電・火災または故障の原因となります。 ・メモリの取り付けや取り外しを行う場合は、装置停止後、十分に待ってから 作業してください。 ∕≞ 火傷の原因となります。 ・メモリの取り付けや取り外しを行う場合は、指定された場所以外のネジを外 八注意 さないでください。指定された場所以外のネジを外すと、けがをするおそれ があります。また、故障の原因となることがあります。 ・プリント板は、指定されている場所以外には手を触れないでください。 けがをするおそれがあります。また、故障の原因となることがあります。 **RAT** ・メモリは、静電気に対して非常に弱い部品で構成されており、人体にたまっ 故障 K た静電気により破壊される場合があります。取り扱う前に、一度金属質のも のに手を触れて、静電気を放電してください。 ・メモリは、何度も抜き差ししないでください。故障の原因となることがあり ます。 ・メモリは、下図のように、ふちを持ってください。金色の線が入っている部 分(端子)およびメモリチップには、絶対に手を触れないでください。 この部分には手を触れないでください。

䊜䊝䊥 ionnonna メモリチップ

## 7.3.1 メモリの取り付け場所

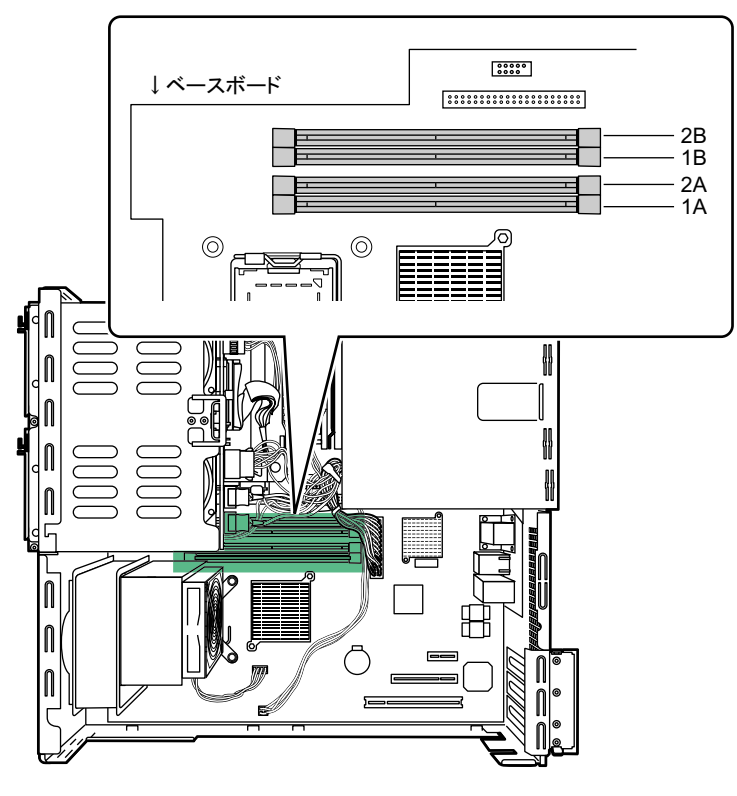

メモリはサーバ本体内部のメモリスロットに取り付けます。

前面側 しゅうしょう しゅうしょう うちのおお 背面側 しゅうかん うちのみ かいじょう

- メモリスロット 1A:標準搭載メモリ
- メモリスロット 2A、1B、2B:拡張メモリ取り付け位置

## 7.3.2 搭載可能メモリと留意事項

#### ■ 搭載可能メモリ

本サーバに使用できるメモリは、以下の種類です。

#### 表:搭載可能メモリ一覧

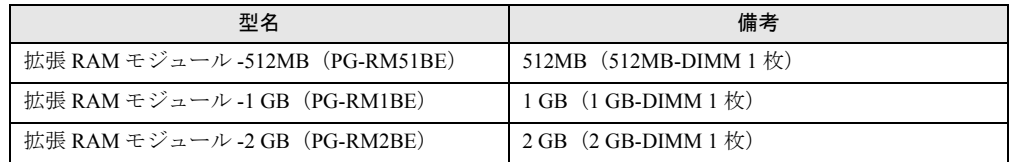

## ■ メモリの搭載順について

メモリを搭載する場合は、メモリスロットの 1A → 1B → 2A → 2B の順に容量の小さい順に 搭載してください。

## <span id="page-219-0"></span>7.3.3 メモリの取り付け手順

- *1* サーバ本体および接続されている機器の電源を切り、電源プラグをコンセン トから抜きます。
- *2* 本体カバーを取り外します。 → 「7.2 本体カバーの取り外し/取り付け」 (P.216)
- *3* サーバ本体の金属部分に触れて人体の静電気を放電します。
- *4* 補強バーを取り外します。

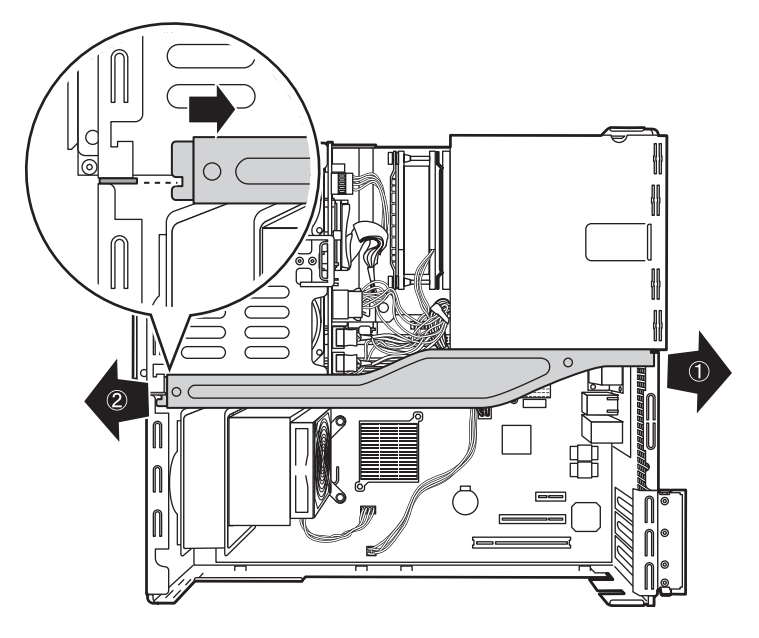

#### **PPOINT**

人注意

- ▶ メモリスロットの取り付け位置によっては、周辺装置により取り付けにくい場合があり ます。この場合は、ユニットベイ部分を取り外してください。取り外し手順については、 「7.6.3 内蔵 DAT72 [ユニットの取り付け手順」\(→](#page-232-0) P.233)の手順 4 を参照してください。
- *5* メモリを取り替える場合は、スロットの両側のフックを外側に開きます。

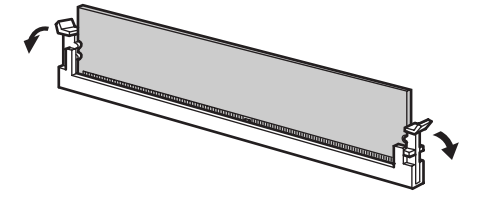

・フックを勢いよく外側に開くと、メモリが飛び出し、故障の原因とな ることがありますので、ご注意ください。

#### *6* メモリスロットの両側のフックを開いて、メモリを差し込みます。

メモリとスロットの切り欠け部分(1ヶ所)を合わせるようにして、スロットに垂直に メモリを差し込みます。

正しく差し込まれると、スロットの両側のフックが閉じます。このとき、フックがメ モリをしっかり固定しているか確認してください。

フックが完全に閉じていない場合は、指でフックを押して閉じてください。

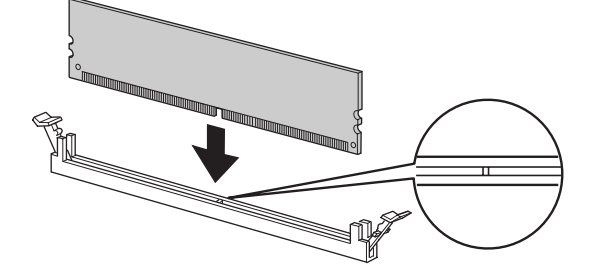

・メモリが正しく差し込まれていない場合、火災の原因となることがあ 八注意 ります。メモリの向きに注意して、差し込んでください。

*7* 補強バーを取り付けます。

*8* 本体カバーを取り付けます。

## 7.3.4 故障メモリの切り離し機能

本サーバには、故障メモリの切り離し機能があります。

この機能は、POST (Power On Self Test)実行中に故障(異常)と判断したメモリを切り離し て本サーバを起動します。POST 時にメモリ容量が実装したメモリ容量より小さくなってい る場合は、故障メモリが存在する可能性があります。 故障メモリのスロット位置は、システムイベントログで確認できます。 故障メモリが存在する場合は、メモリを交換後、本サーバを再起動してください。

#### ■ 故障したメモリの交換手順

- *1* システムイベントログを参照し、故障メモリのスロット位置を確認します。 →「9.3 [システムイベントログ」\(](#page-287-0)P.288)
- 2 故障したメモリを「7.3.3 [メモリの取り付け手順」\(→](#page-219-0) P.220)に従って、新し いメモリに交換します。
- *3* BIOS セットアップユーティリティを起動します。 →「8.2.1 BIOS [セットアップユーティリティの起動と終了」\(](#page-244-0)P.245)

*7*

内蔵オプションの取り付け *8*内蔵オプションの取り付け

- *4* 「Server メニュー」から「Memory Status サブメニュー」を選択し、交換した メモリの項目が「Enabled」であることを確認します。 「Failed」の場合は、「Enabled」に変更してください。
	- →「■ Memory Status [サブメニュー」\(](#page-261-0)P.262)

## $P$ POINT

▶ 「Enabled」に設定されていない場合、故障と認識されたまま常に切り離されて本サーバ が起動します。「Enabled」に設定することで、次回サーバ起動時に故障メモリのステー タスが解除され、新しいメモリを使用できるようになります。

# 7.4 拡張カードの取り付け

拡張カードの種類や留意事項、取り付け手順について説明します。

・拡張カードの取り付けや取り外しを行う場合は、サーバ本体および接続されて いる装置の電源を切り、電源プラグをコンセントから抜いたあとに作業してく  $\eta$ ださい。 感電の原因となります。 ・拡張カードを取り付ける場合は、弊社純正品をお使いください。 感電・火災または故障の原因となることがあります。 ・拡張カードの取り付けや取り外しを行う場合は、装置停止後、十分に待ってか ら作業してください。 ∕¶ 火傷の原因となります。 ・拡張カードの取り付けや取り外しを行う場合は、指定された場所以外のネジは 八注意 外さないでください。 指定された場所以外のネジを外すと、けがをするおそれがあります。また、故 障の原因となることがあります。 ・プリント板は、指定されている場所以外には手を触れないでください。 けがをするおそれがあります。また、故障の原因となることがあります。 ・メインボードのサーバ本体背面側の金具には、手を触れないでください。けが をするおそれがあります。また、故障の原因となることがあります。 ・拡張カードは、静電気に対して非常に弱い部品で構成されており、人体にた 倍 まった静電気により破壊される場合があります。拡張カードを取り扱う前に、

一度金属質のものに手を触れて、静電気を放電してください。

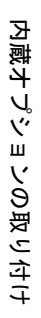

## 7.4.1 拡張カードの取り付け場所

本サーバには、PCI 規格のスロットが 3 つあり、最大 3 枚の拡張カードを搭載できます。 PCI スロット番号により、仕様が異なります。

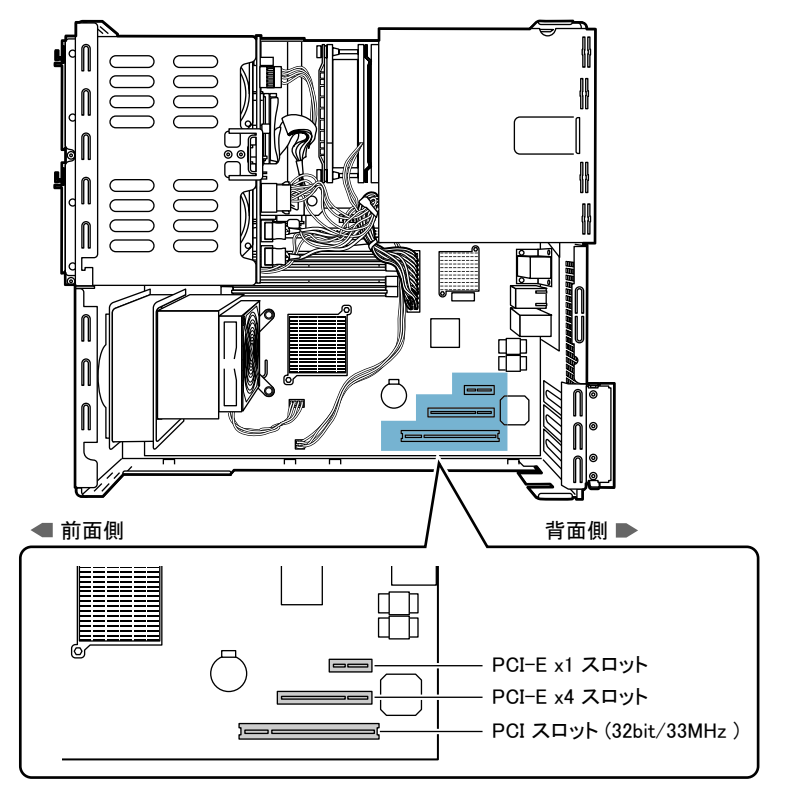

## 7.4.2 搭載可能な拡張カードと搭載時の注意事項

本サーバには、以下の拡張カードが搭載可能です。拡張カードにより搭載位置が異なります。

## ■ 搭載可能な拡張カードと搭載位置

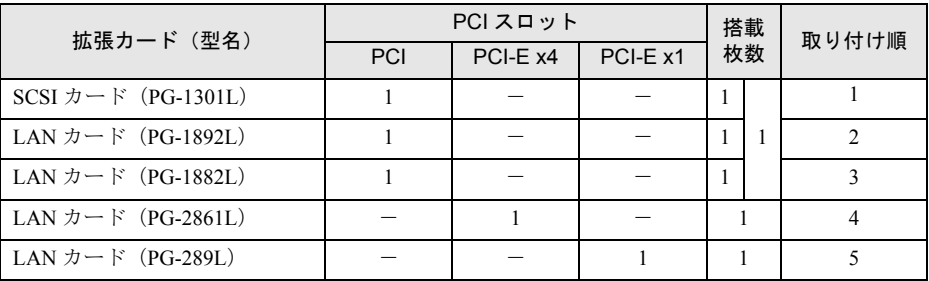

#### 表:拡張カードの取り付け順と使用するスロット

## ■ 拡張カード搭載時の留意事項

- 搭載可能な拡張カード以外は、取り付けないでください。
- 拡張カードを取り付ける前に、拡張カードに添付の取扱説明書を参照し、留意事項を確認 してください。

## 7.4.3 拡張カードの取り付け手順

- *1* サーバ本体および接続されている機器の電源を切り、電源プラグをコンセン トから抜きます。
- *2* 本体カバーを取り外します。 → 「7.2 本体カバーの取り外し/取り付け」 (P.216)
- *3* サーバ本体の金属部分に触れて人体の静電気を放電します。
- *4* スロット固定カバーのツメを押して(①)背面側に開き(②)、スロットカ バーを取り外します (3)。

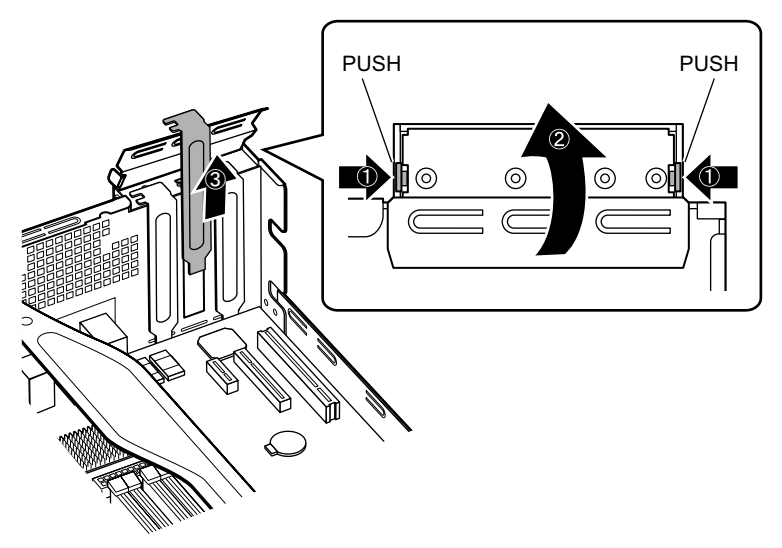

**PPOINT** 

▶ 取り外したスロットカバーは大切に保管しておいてください。 拡張カードを取り外して使う際、サーバ内部にゴミが入らないようスロットカバーを取 り付けます。

*7* 内蔵オプションの取り付け *8*内蔵オプションの取り付け

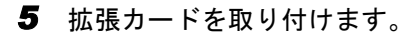

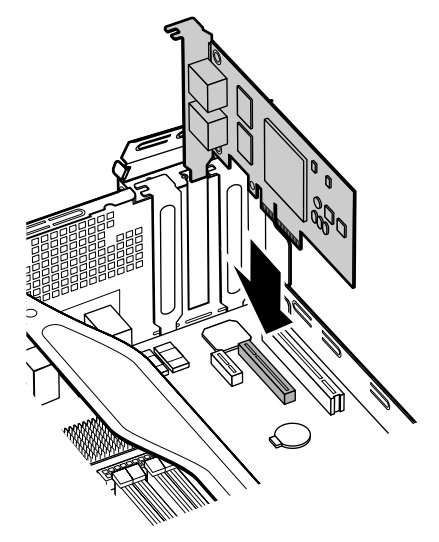

*6* スロット固定カバーで拡張カードを固定します。

*7* 本体カバーを取り付けます。

## ■ 拡張カードの取り外し

拡張カードの取り外しは、取り付けと同じ手順で行ってください。

# 7.5 内蔵ハードディスクユニットの取り付け

内蔵ハードディスクユニットを取り付ける方法を説明します。

・内蔵ハードディスクユニットの取り付けや取り外しを行う場合は、サーバ本 △警告 体および接続されている装置の電源を切り、電源プラグをコンセントから抜 /4 いたあとに作業してください。

ただし、アレイ構成の故障ハードディスクユニットを交換する場合は電源を 切らずに交換することが可能です。

・内蔵ハードディスクユニットを取り付ける場合は、弊社純正品をお使いくだ さい。感電・火災または故障の原因となることがあります。

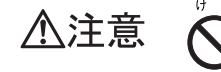

・内蔵オプションの取り付けや取り外しを行う場合は、指定された場所以外の ネジは外さないでください。 指定された場所以外のネジを外すと、けがをするおそれがあります。また、

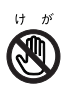

・プリント板は、指定されている場所以外には手を触れないでください。

けがをするおそれがあります。また、故障の原因となることがあります。

## **PPOINT**

▶ 内蔵ハードディスクユニットを増設する場合は、OS のインストール後、一度電源を切ってから取り 付けてください。

故障の原因となることがあります。

## 7.5.1 内蔵ハードディスクユニットの取り付け場所

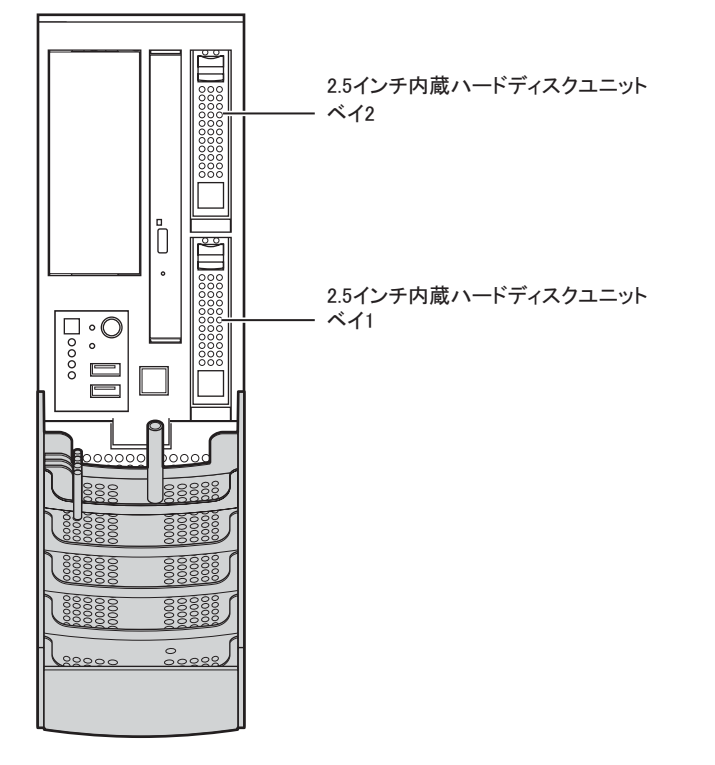

内蔵ハードディスクユニットは、2.5 インチストレージベイに取り付けます。

## 7.5.2 搭載可能な内蔵ハードディスクユニットと留意事項

内蔵ハードディスクユニットを取り付ける前に、各事項について確認してください。

## ■ 搭載可能な内蔵ハードディスクユニットと搭載順

本サーバに取り付けられる内蔵ハードディスクユニットは、以下の SAS ハードディスクで す。容量の大きい順に、ベイ 1 →ベイ 2 の順に搭載します。

ただし、アレイ構成の場合は、ベイ1、ベイ2に同一容量(同一型番)のハードディスクを 搭載してください。

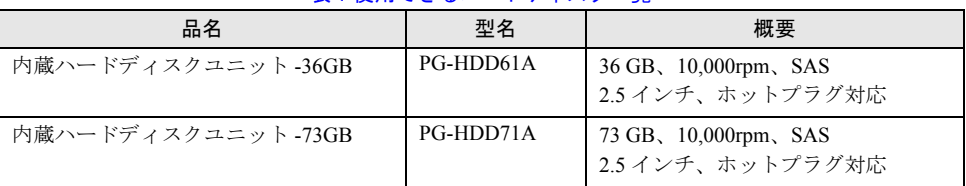

表:使用できるハードディスク一覧

## ■ 注意事項

故障の原因となりますので、次の点に注意してください。

- ハードディスクの内部では、情報を記録するディスクが高速に回転しながら、情報の読み 書きをしています。非常にデリケートな装置ですので、電源が入ったままの状態で本サー バを持ち運んだり、衝撃や振動を与えたりしないでください。
- 極端に温度変化が激しい場所でのご使用および保管は避けてください。
- 直射日光のあたる場所や発熱器具のそばには近づけないでください。
- 衝撃や振動の加わる場所でのご使用および保管は避けてください。
- 湿気やほこりの多い場所でのご使用および保管は避けてください。
- 磁石や強い磁界を発生する装置の近くでのご使用および保管は避けてください。
- 分解したり、解体したりしないでください。
- 結露、または水滴がつかないようにしてください。

## 

▶ 誤った取り扱いをすると、ディスク内のデータが破壊される場合があります。重要なデータは必ず バックアップを取っておいてください。 同一タイプのハードディスクでも若干の容量差があります。ハードディスク単位ではなくファイル 単位、または区画単位でのバックアップをお勧めします。

## ■ Slot Number について

RAID 管理ソフトなどに表示される Slot Number とハードディスクベイ番号の対応は以下のと おりです。

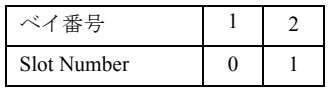

## ■ 内蔵ハードディスクユニットが故障したときの交換について

ハードディスクの故障時に、本サーバおよび周辺装置の電源を切ることなく、ハードディス クの交換および、復旧作業を行うことができます。(ホットスワップ/ホットプラグ対応)。 アレイシステムに関する詳細な説明、ハードディスクユニット故障時の交換については、ア レイコントローラ ドキュメント & ツール CD 内に格納の『Integrated Mirroring SAS ユーザー ズガイド』も合わせて参照してください。

## 7.5.3 内蔵ハードディスクユニットの取り付け手順

- *1* サーバ本体および接続されている機器の電源を切り、電源プラグをコンセン トから抜きます。
- *2* ドライブカバーを開けます。 →「1.4.1 [ドライブカバーの開け方」\(](#page-31-0)P.32)
- *3* サーバ本体の金属部分に触れて人体の静電気を放出します。

*4* 内蔵ハードディスクユニットを取り付けるベイから、ダミーユニットを取り 外します。

ダミーユニットのツメを内側に押しながら、手前に引きます。 取り外したダミーユニットは、大切に保管しておいてください。

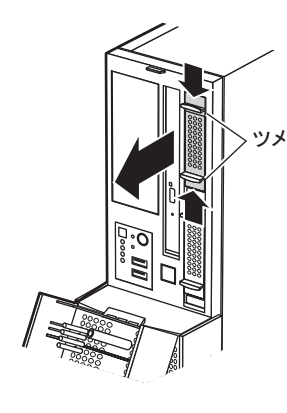

## **PPOINT**

#### 内蔵ハードディスクユニットを取り出す場合

▶ 内蔵ハードディスクユニットを取り出す場合は、ツメを押しながらカバーを開けて、内 蔵ハードディスクユニットを引き出します。引き出す際は、内蔵ハードディスクユニッ トに手を添えて、両手で持って引き出してください。

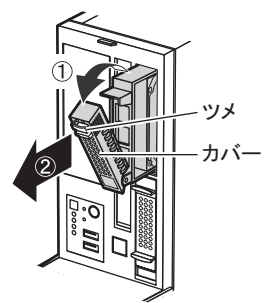

#### *5* 内蔵ハードディスクユニットをサーバ本体に取り付けます。

内蔵ハードディスクユニットのカバーを開けた状態でベイに差し込み(①)、カバーを 確実に閉じてツメをロックします (2)。

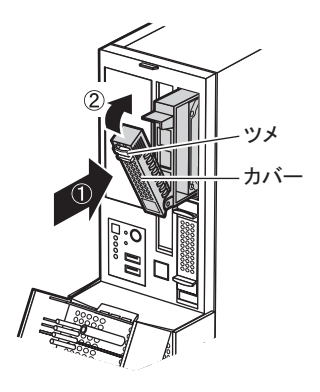

*6* ドライブカバーを閉じます。

## 7.5.4 内蔵ハードディスクユニット故障時の交換について(アレ イ構成時のみ)

アレイシステムを構成している場合は、ハードディスクユニットが故障した場合に、本サー バおよび周辺装置の電源を切らずに、ハードディスクユニットの交換、および復旧作業を行 うことができます(ホットスワップ/ホットプラグ対応)。 交換方法については、アレイコントローラドキュメント & ツール CD 内に格納のマニュアル を参照してください。 以下にハードディスクの抜き差し方法を記載します。

- *1* ドライブカバーを開けます。
- *2* サーバ本体の金属部分に触れて人体の静電気を放出します。
- *3* 故障ハードディスクユニットのツメを押しながらカバーを開け、ハードディ スクユニットを手前に 1 ~ 3cm だけ引き出し、SAS コネクタから切り離しま す。

**POINT** 

- ▶ ハードディスクユニットを、サーバ本体から完全に引き抜かないでください。
- *4* そのまま 1 分以上(ハードディスクユニットのモータ回転が停止するまで)待 ちます。
- *5* 故障ハードディスクを抜き出します。
- *6* 新しいハードディスクユニットをセットします。 ハードディスクユニットベイに差し込み、カバーを閉めてしっかりと固定します。
- *7* RAID 管理ツールで状態を確認します。 詳細はアレイコントローラドキュメント&ツール CD 内に格納のマニュアルを参照し てください。 オンボードアレイコントローラの場合は、RAID 管理ツールでリビルドを実行する必要 があります。
- *8* ドライブカバーを閉めます。

# 7.6 内蔵ベイオプションの取り付け

内蔵ベイオプションを取り付ける方法を説明します。内蔵ベイオプションは、外付 けタイプの機器と異なり、電源をサーバ本体からとるためコンセントを必要としま せん。また、省スペースというメリットもあります。

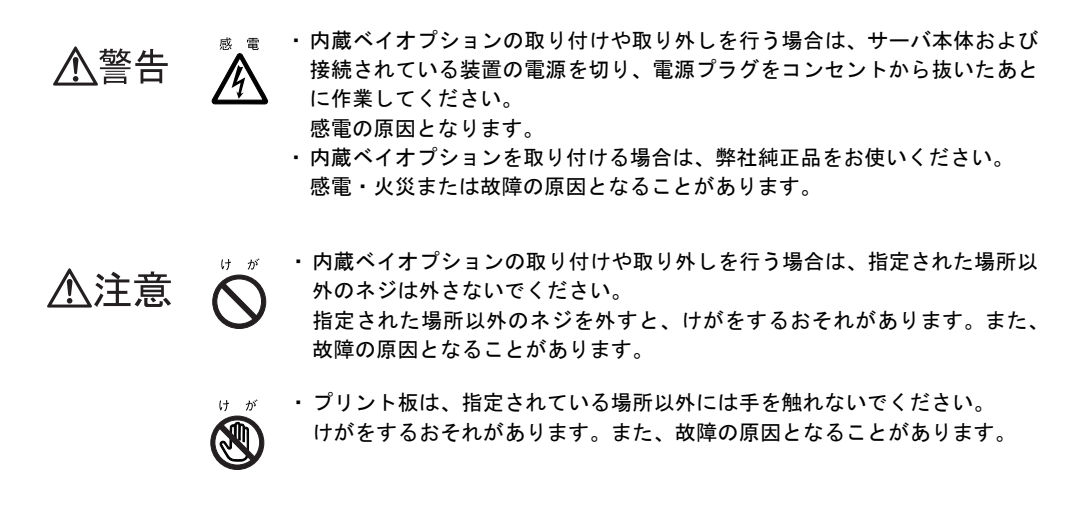

**POINT** 

▶ 内蔵ベイオプションを取り付ける場合は、OS のインストール後、一度電源を切ってから取り付けて ください。

## 7.6.1 内蔵ベイオプションの取り付け場所

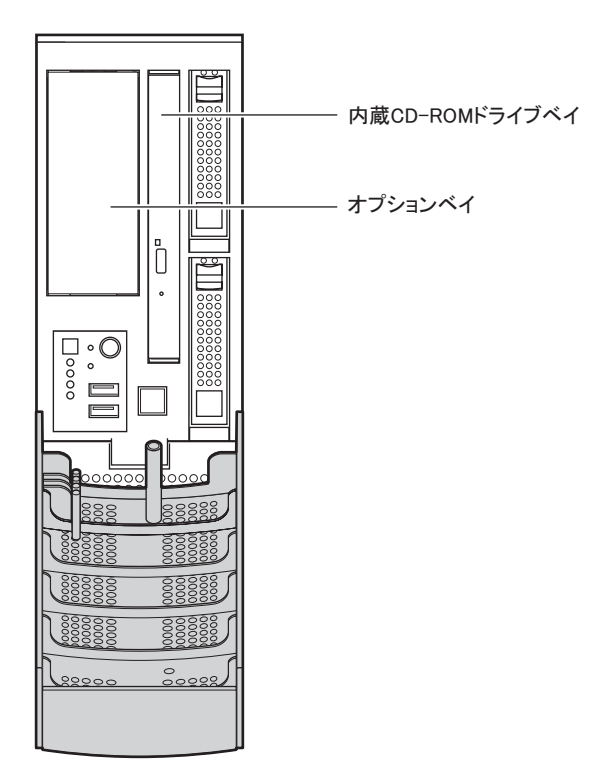

## 7.6.2 取り付け可能な内蔵ベイオプション

## ■ 取り付け可能な内蔵ベイオプションと搭載位置

本サーバに取り付け可能な内蔵ベイオプションは、以下のとおりです。

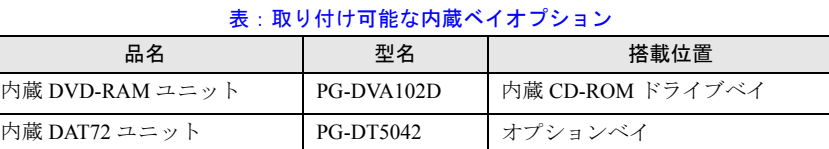

## <span id="page-232-0"></span>7.6.3 内蔵 DAT72 ユニットの取り付け手順

- *1* サーバ本体および接続されている機器の電源を切り、電源プラグをコンセン トから抜きます。
- *2* 本体カバーを取り外します。 → 「7.2 本体カバーの取り外し/取り付け」 (P.216)

内蔵オプションの取り付け *8*内蔵オプションの取り付け

*3* 補強バーを取り外します。

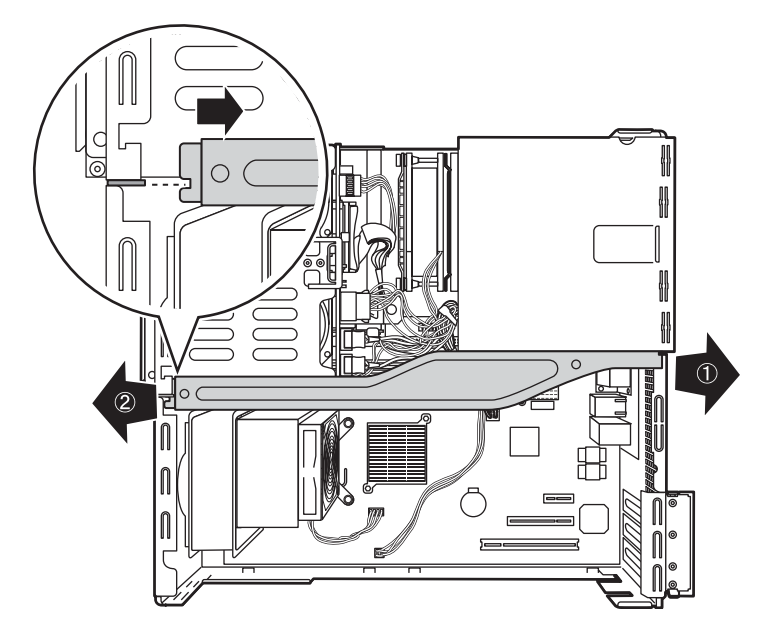

- *4* 内蔵ハードディスクドライブベイ/内蔵 CD-ROM ドライブベイを取り外しま す。
	- 1. 内蔵ハードディスクドライブベイ、内蔵 CD-ROM ドライブベイに接続されてい るケーブルを、すべて取り外します。

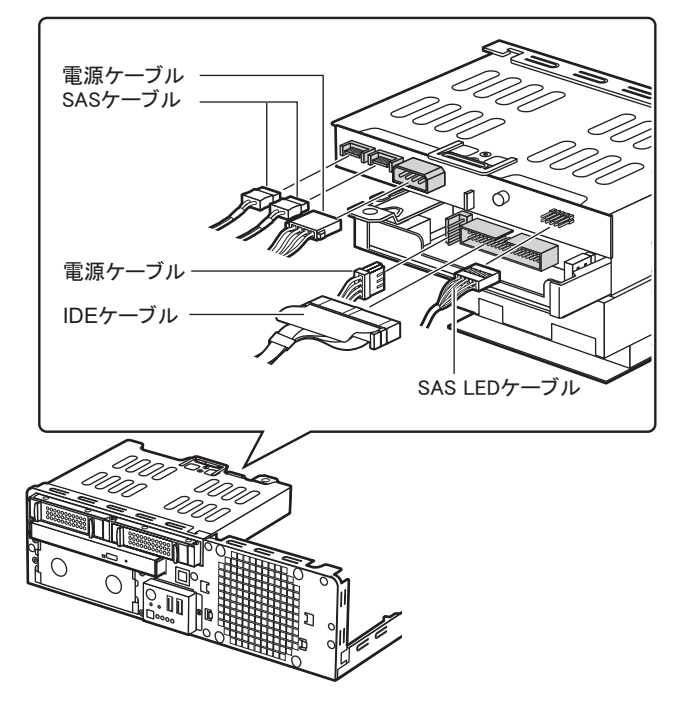

2. 本体側面の PUSH と記載された部分を外側に押して、内蔵ハードディスクドライ ブベイ/内蔵 CD-ROM ドライブベイ部分を前面側にスライドして上に持ち上げ ます。

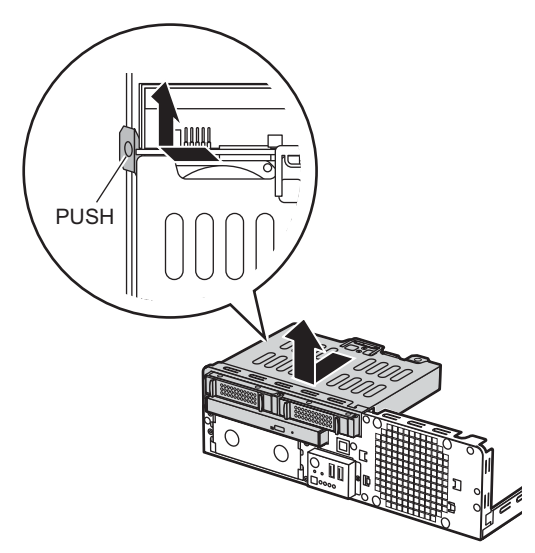

*5* オプションベイカバーを取り外します。 カバーの 2 カ所の穴に指を入れて手前に引いて取り外します。

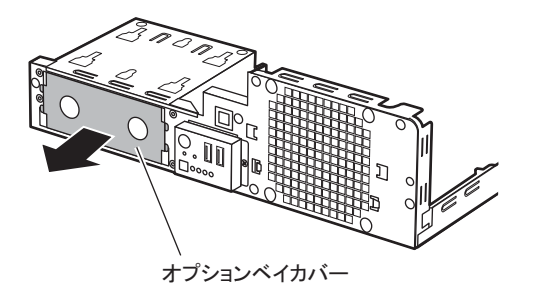

**PPOINT** 

▶ 取り外したダミーユニットは、大切に保管しておいてください。

*6* 内蔵 DAT72 ユニットに同梱されているレールを取り付けます。

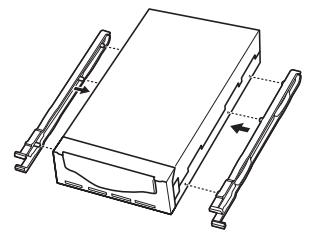

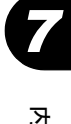

*7* オプションベイに、内蔵 DAT72 ユニットを取り付けます。

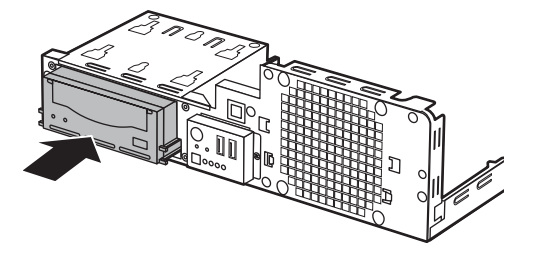

- *8* 内蔵オプションに、USB ケーブル、電源ケーブルを取り付けます。 1. ケーブル類は、本体にクリップで留められています。クリップを解除します。
	- e di クリップ
	- 2. 内蔵 DAT ユニット背面に、USB ケーブル、電源ケーブルを接続します。

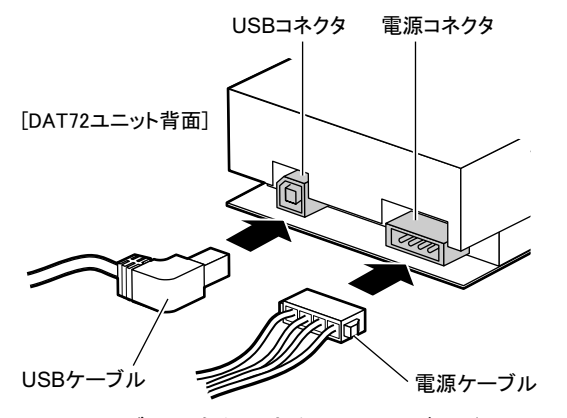

3. USB ケーブルのもう一方を、ベースボード上の USB コネクタに接続します。 ベースボード上の USB コネクタ位置は「1.3.5 [ベースボード」\(→](#page-30-0)P.31)を参照し てください。

*9* 内蔵ハードディスクドライブベイ/内蔵 CD-ROM ドライブベイを取り付けま す。

内蔵ハードディスクドライブベイ/内蔵 CD-ROM ドライブベイの底面の突起をオプ ションベイの穴に合わせるように置いて、背面側にスライドして固定します。

内蔵ハードディスクドライブベイ/内蔵CD-ROMドライブベイ

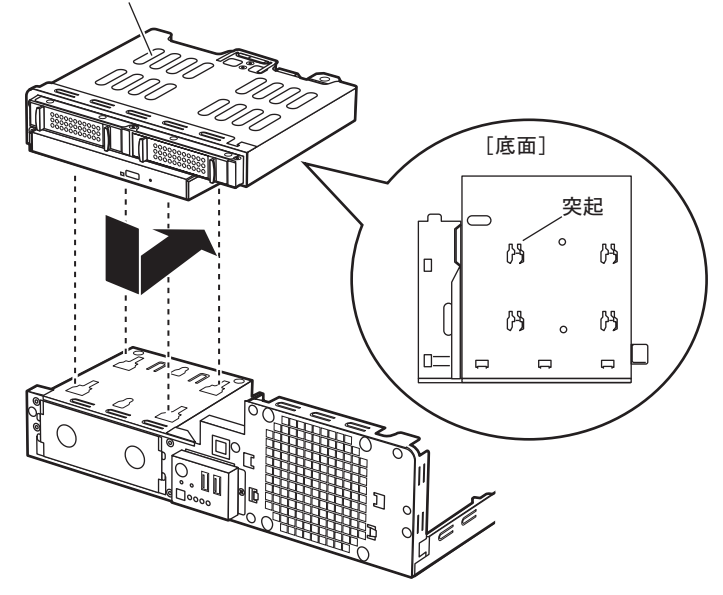

- *10* 手順 4 で取り外したケーブルを、内蔵ハードディスクドライブベイ/内蔵 CD-ROM ドライブベイに接続します。 必ず同じ場所に接続してください。
- *11* 補強バーを取り付けます。
- *12* 本体のカバーから、オプションベイパネルを取り外します。 内側のツメを外して取り外してください。

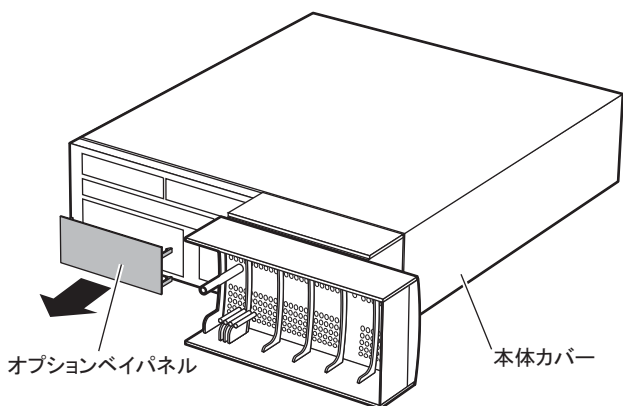

*13* 本体カバーを取り付けます。

*7* 内蔵オプションの取り付け *8*内蔵オプションの取り付け

## 7.6.4 内蔵 DVD-RAM ユニットの取り付け手順

内蔵 DVD-RAM ユニットを取り付ける場合、標準で搭載されている CD-ROM ユニットを取 り外して、取り外したベイに DVD-RAM ユニットを取り付けます。以下の手順で行ってくだ さい。

- *1* サーバ本体および接続されている機器の電源を切り、電源プラグをコンセン トから抜きます。
- *2* 補強バーを取り外します。

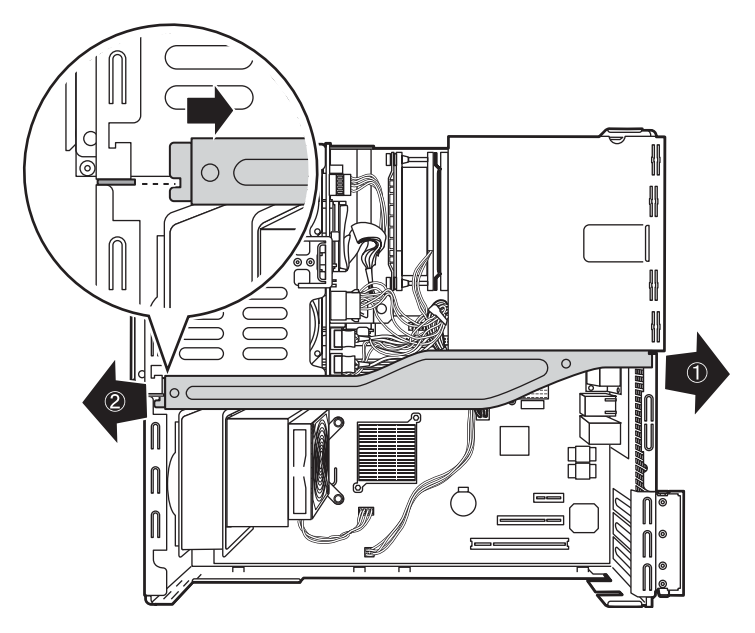

- *3* 内蔵ハードディスクドライブベイ/内蔵 CD-ROM ドライブベイを取り外しま す。
	- 1. 内蔵ハードディスクドライブベイ、内蔵 CD-ROM ドライブベイに接続されてい るケーブルを、すべて取り外します。

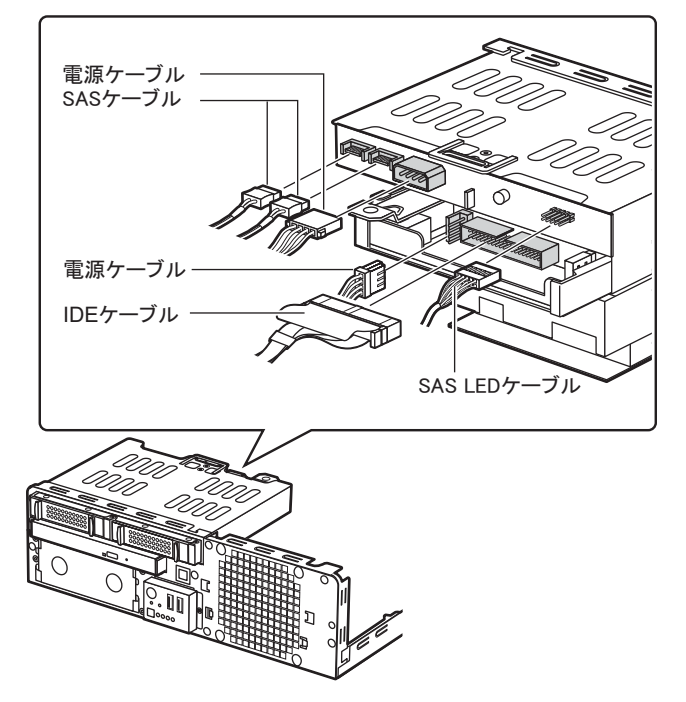

2. 本体側面の PUSH と記載された部分を外側に押して、内蔵ハードディスクドライ ブベイ/内蔵 CD-ROM ドライブベイ部分を前面側にスライドして上に持ち上げ ます。

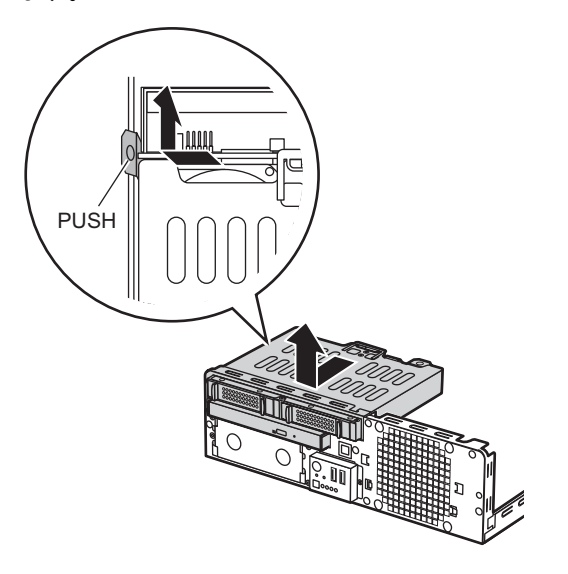

*4* 内蔵 CD-ROM ユニットのロック(PUSH 部分)を持ち上げながら(①)、CD-ROM ユニットを前面側に押し出します。

CD-ROM ユニットが押し出されますので、ゆっくりと引き出します。

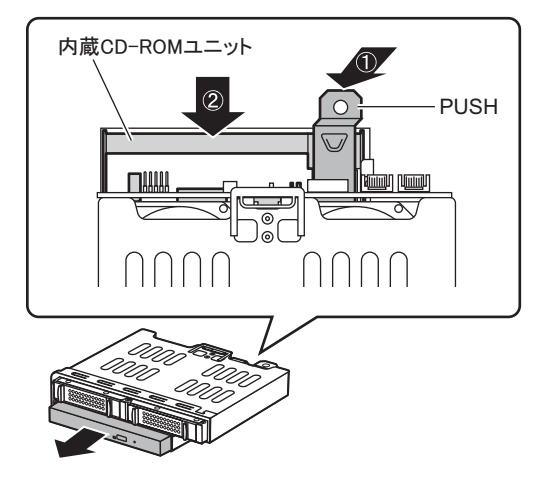

*5* 取り外した CD-ROM ユニットから、CD フレームの突起部分を外して CD-ROM ユニットを取り出します。

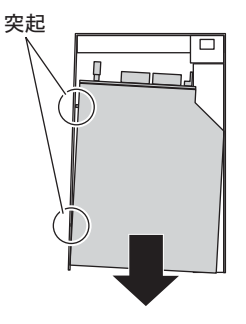

*6* DVD-RAM ユニットに、取り外した CD フレームを取り付けます。 DVD-RAM ユニットの側面の穴に CD フレームの突起部分をはめて取り付けます。

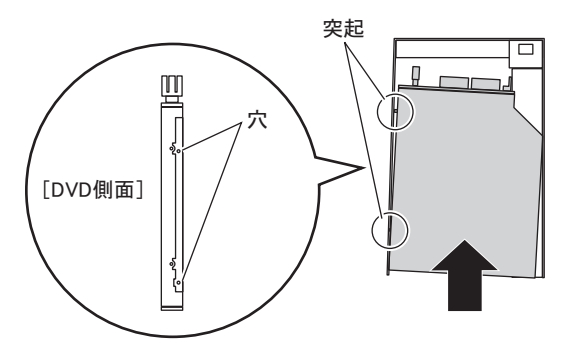

*7* DVD-RAM ユニットを取り付けます。

サーバ本体の奥まで確実に押し込んでください。自動的にロックされます。

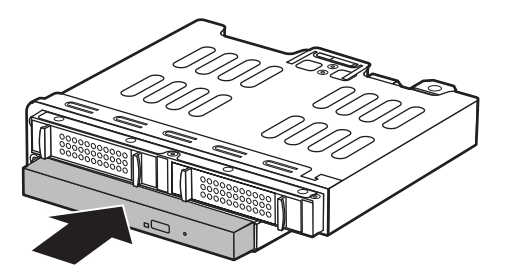

*8* 内蔵ハードディスクドライブベイ/内蔵 CD-ROM ドライブベイを取り付けま す。

内蔵ハードディスクドライブベイ/内蔵 CD-ROM ドライブベイの底面の突起をオプ ションベイの穴に合わせるように置いて、背面側にスライドして固定します。

内蔵ハードディスクドライブベイ/内蔵CD-ROMドライブベイ

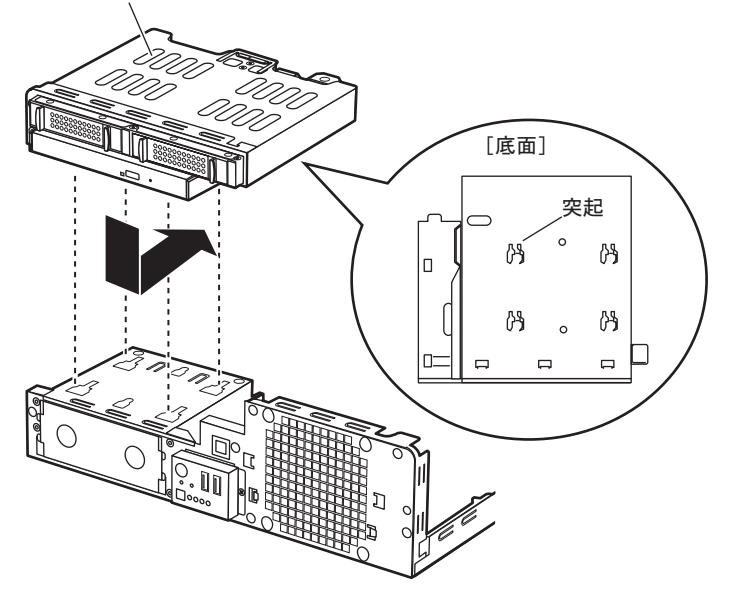

- *9* 手順 3 で取り外したケーブルを、内蔵ハードディスクドライブベイ/内蔵 CD-ROM ドライブベイ(DVD-RAM ユニット)に接続します。 必ず同じ場所に接続してください。
- *10* 補強バーを取り付けます。
- *11* 本体カバーを取り付けます。

#### 第7章 内蔵オプションの取り付け

# 第 8 章 ハードウェアの設定 /各種ユーティリティ

この章では、本サーバを動作させる上で必要な 環境設定、各ユーティリティの操作について説 明しています。

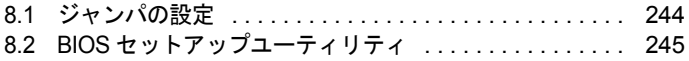

# <span id="page-243-0"></span>8.1 ジャンパの設定

ジャンパの設定により、BIOS のパスワード設定を削除できます。

## 18 重要

▶ 通常はジャンパの設定を変更しないでください。

## ■ ジャンパの位置

本サーバのジャンパは、ベースボード上の以下の位置にあります。  $\begin{array}{|c|c|c|}\hline 0&0&0&0&0 \\ \hline 0&0&0&0&0 \\ \hline \end{array}$  $\overline{\mathbb{C}}$  $\overline{\phantom{a}}$  $\odot$  $\circledcirc$ **JP1 HJP2**= JP3  $\odot$  $\circledcirc$  $\boxed{\qquad \qquad }$ E  $\qquad \qquad \overline{\qquad \qquad }=$ 

## ■ ジャンパの設定

ジャンパの設定を行う場合は、以下のように行ってください。

設定例)

通常設定 (1-2)

1-2) - - - - - - - - - - - 設定値を変更 (2-3)

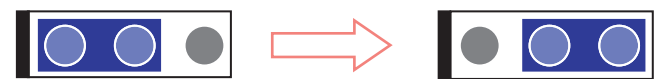

各ジャンパの機能と設定は以下のとおりです。

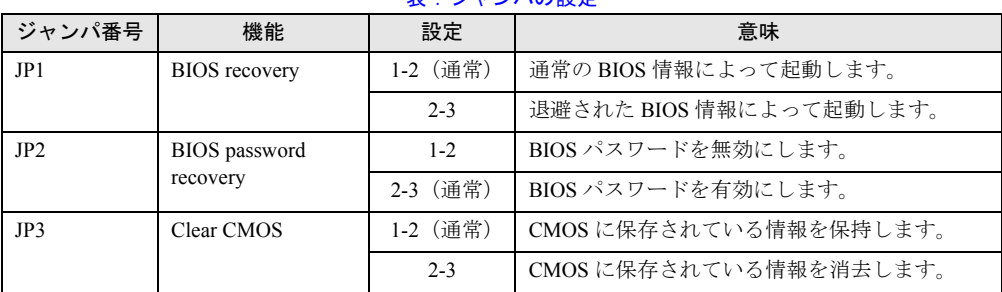

#### 表:ジャンパの設定

# <span id="page-244-1"></span>8.2 BIOS セットアップユーティリティ

<span id="page-244-0"></span>BIOS セットアップユーティリティの設定方法、および各設定項目について説明し ます。

## 8.2.1 BIOS セットアップユーティリティの起動と終了

BIOS セットアップユーティリティの起動と終了の方法について、説明します。

#### ■ BIOS セットアップユーティリティの起動方法

- *1* サーバ本体の電源を入れます。
- *2* POST 中、画面に「<F2>BIOS Setup / <F12> BOOT Menu」と表示されたら、 メッセージが表示されている間に、【F2】キーを押します。 POST 終了後、Main メニュー画面が表示されます。

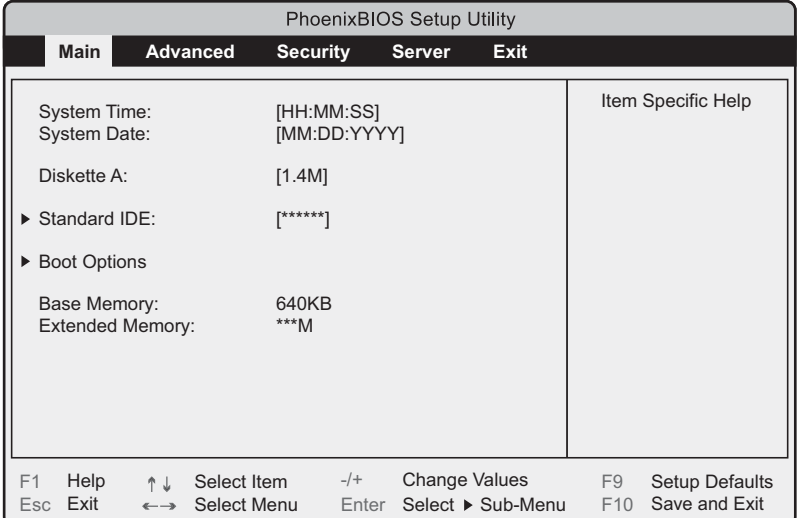

#### **PPOINT**

#### Main メニュー画面が表示されない場合

▶ 【F2】キーを押すタイミングによって、Main メニュー画面が表示されない場合は、【Ctrl】 +【Alt】+【Delete】キーを同時に押してリセットし、再度起動してから BIOS セット アップユーティリティを起動してください。

 $\overline{\mathbf{8}}$ 

## PPOINT

▶ 画面に「<F2> BIOS Setup / <F12> BOOT Menu」のメッセージが表示されている間に【F12】キー を押すと、POST 終了後に Boot Menu 画面が表示されます。

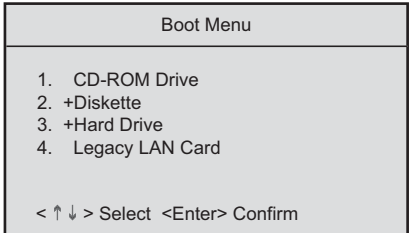

## ● BIOS セットアップユーティリティでのキー操作

BIOS セットアップユーティリティの設定時に使用するキーの役割は、以下のとおりです。

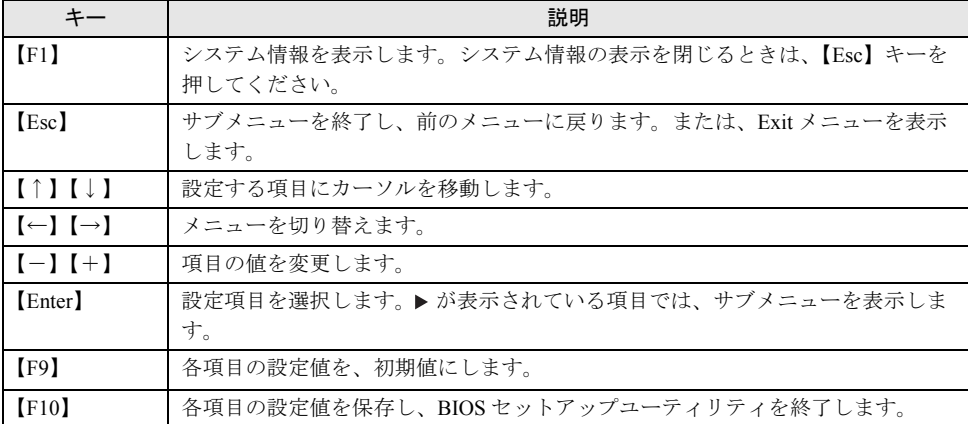

#### 表:BIOS セットアップユーティリティ画面のキー操作一覧

## ■ BIOS セットアップユーティリティの終了方法

*1* 【←】【→】キーを押して、Exit メニュー画面を表示させます。

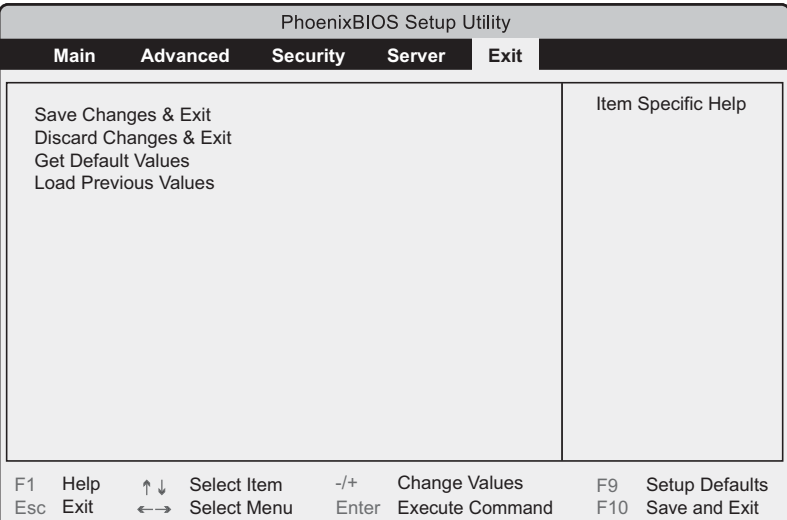

## *2* 【↑】【↓】キーを押して、終了方法を選択します。

#### 設定を保存して終了する場合

「Save Changes & Exit」にカーソルを合わせて、【Enter】キーを押します。 「Save configuration changes and exit now?」というメッセージが表示されます。

## 設定を保存しないで終了する場合

「Discard Changes & Exit」にカーソルを合わせて、【Enter】キーを押します。 設定を変更している場合は、「Configuration has not been saved! Save before exiting?」とい うメッセージが表示されます。

## *3* 【←】【→】キーで「Yes」か「No」にカーソルを合わせて、【Enter】キーを押 します。

#### Exit メニューで「Save Changes & Exit」を選択した場合

- ・終了する場合は、「Yes」を選択します。 設定が保存されたあと BIOS セットアップユーティリティが終了し、本サーバが再起 動します。
- ・終了しない場合は、「No」を選択します。 BIOS セットアップユーティリティ画面に戻ります。

#### Exit メニューで「Discard Changes & Exit」を選択した場合

- ・設定を保存して終了する場合は、「Yes」を選択します。 BIOS セットアップユーティリティが終了し、本サーバが再起動します。
- ・設定を保存しないで終了する場合は、「No」を選択します。 BIOS セットアップユーティリティが終了し、OS が起動します。

## 8.2.2 Main メニュー

BIOS セットアップユーティリティを起動すると、最初に Main メニューが表示されます。 Main メニューでは、日時やドライブの設定などを行います。

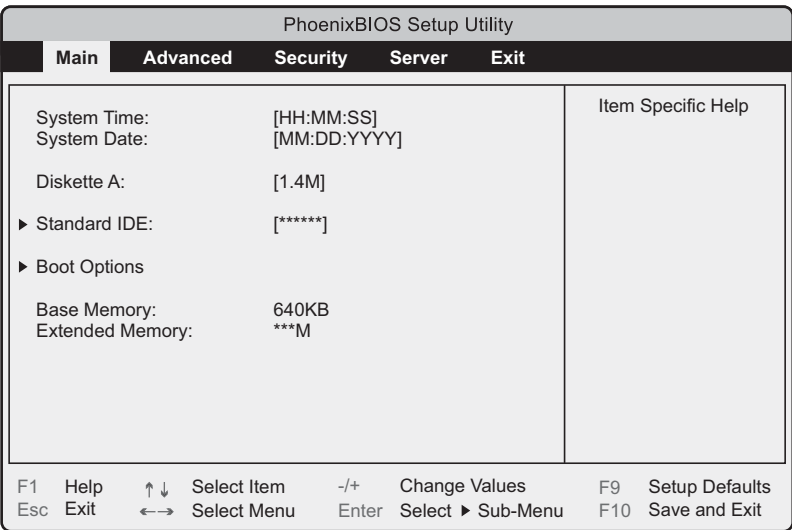

#### 表:Main メニュー画面の項目説明

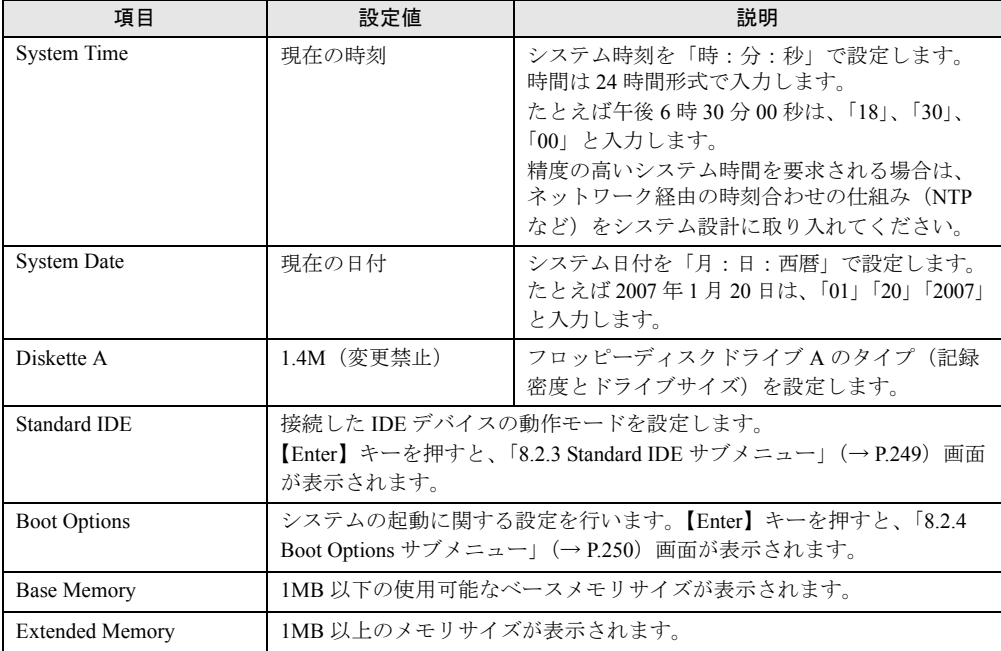

## <span id="page-248-0"></span>8.2.3 Standard IDE サブメニュー

接続した IDE デバイスの動作モードを設定します。Standard IDE Master、Standard IDE Slave にハードディスクなどのドライブが搭載されることによって、それぞれのメニューが表示さ れます。表示項目はドライブにより異なります。

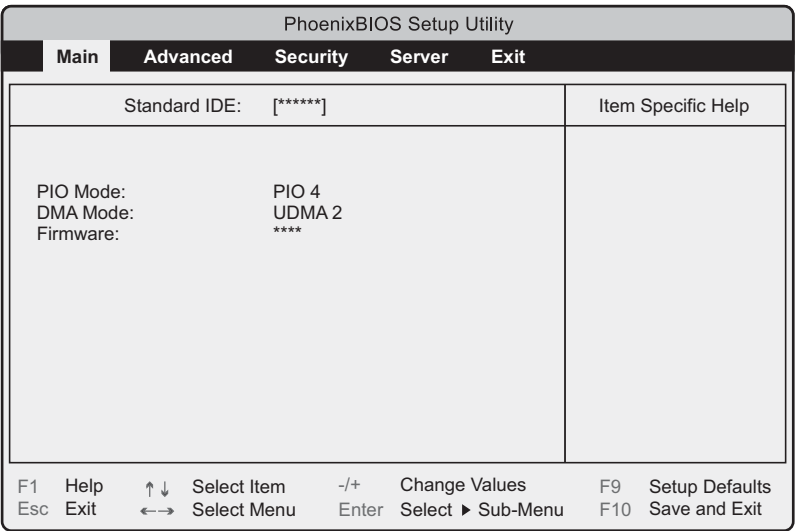

#### 表:Standard IDE サブメニュー画面の項目説明

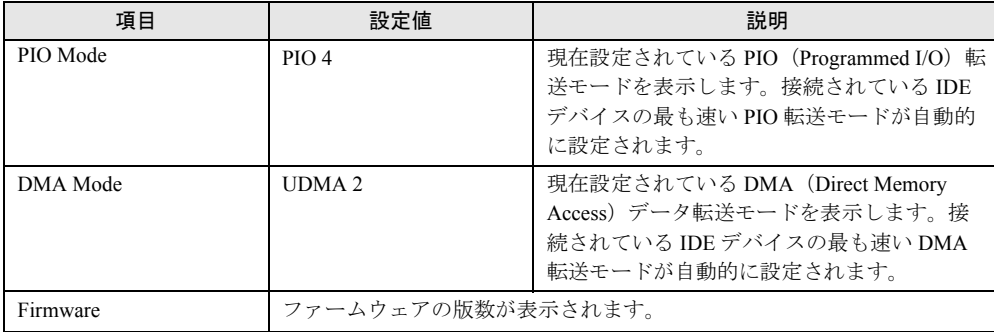

 $\overline{\mathbf{8}}$ 

## <span id="page-249-0"></span>8.2.4 Boot Options サブメニュー

#### システムの起動に関する設定を行います。

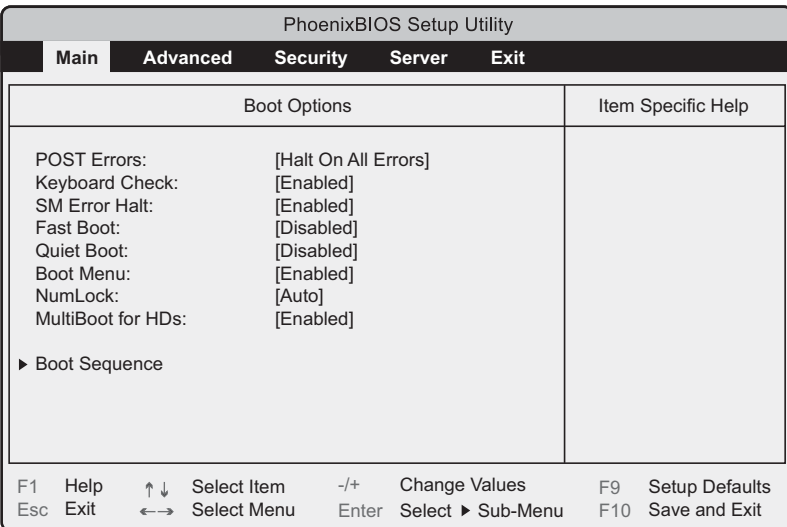

#### 表:Boot Options サブメニュー画面の項目説明

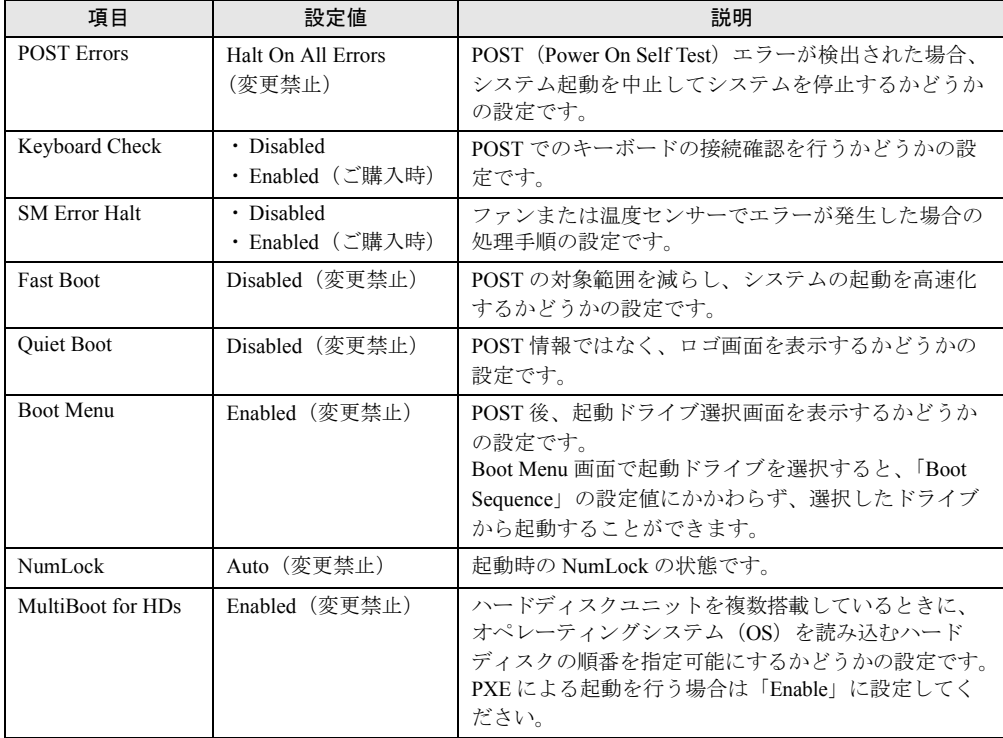

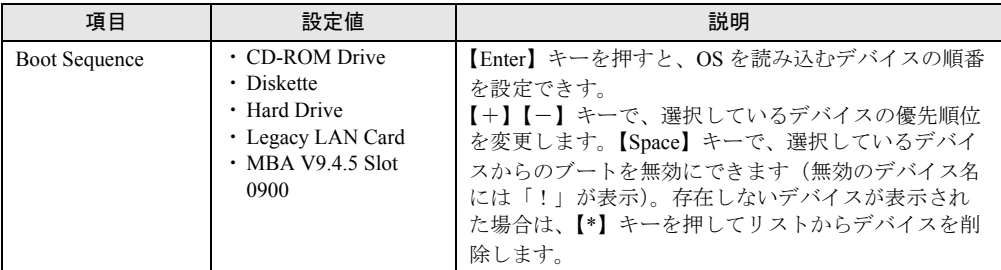

表:Boot Options サブメニュー画面の項目説明

## 8.2.5 Advanced メニュー

Advanced メニューでは、周辺装置、PCI デバイスに関する設定を行います。

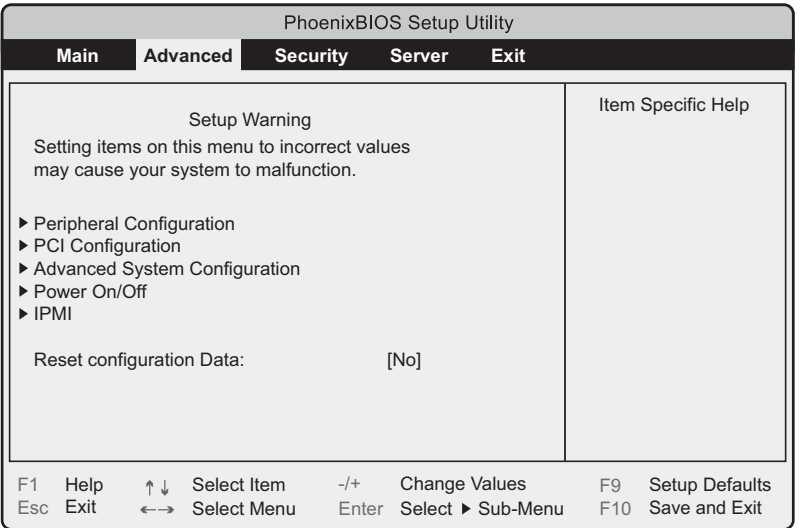

#### 表:Advanced メニュー画面の項目説明

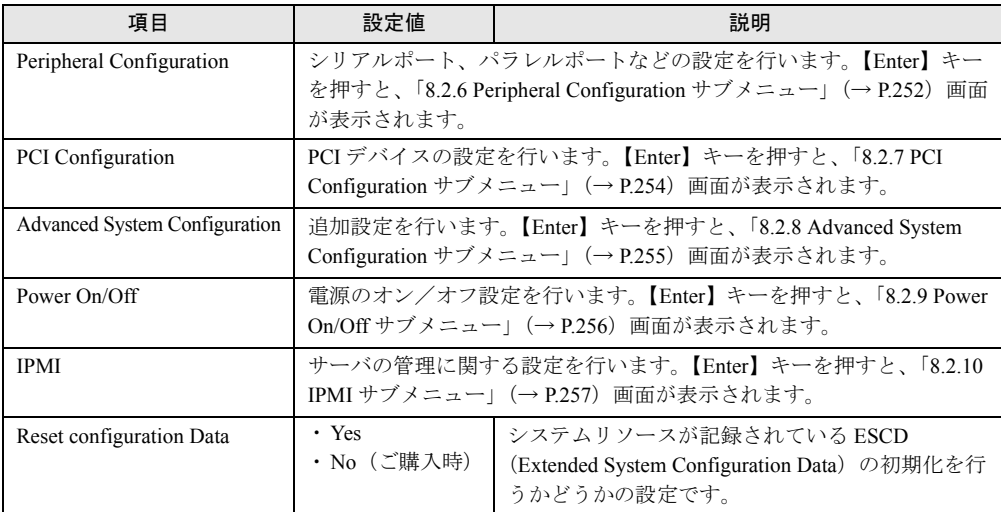

8

## <span id="page-251-0"></span>8.2.6 Peripheral Configuration サブメニュー

シリアルポート、パラレルポートなどの設定を行います。 画面に表示されていない項目は、スクロールバーを使って表示します。

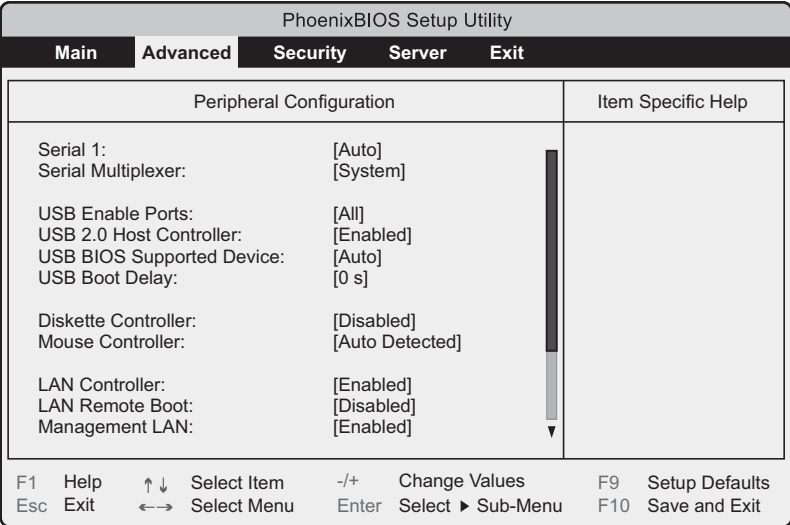

#### 表:Peripheral Configuration サブメニュー画面の項目説明

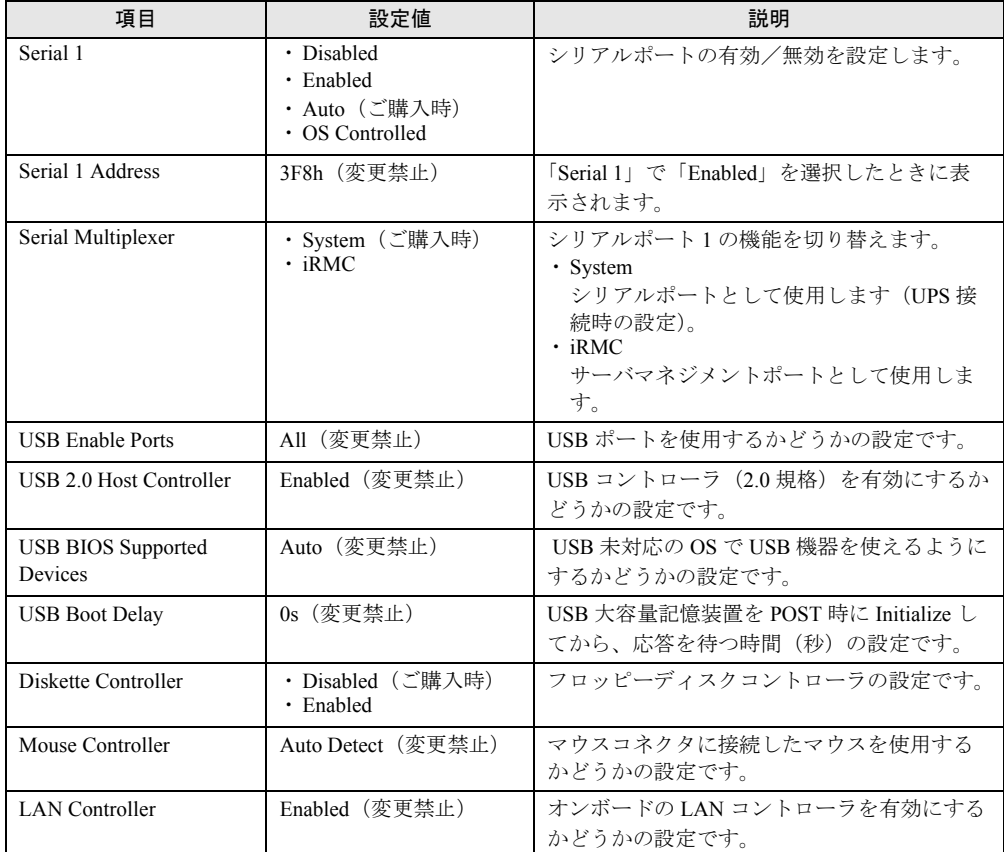
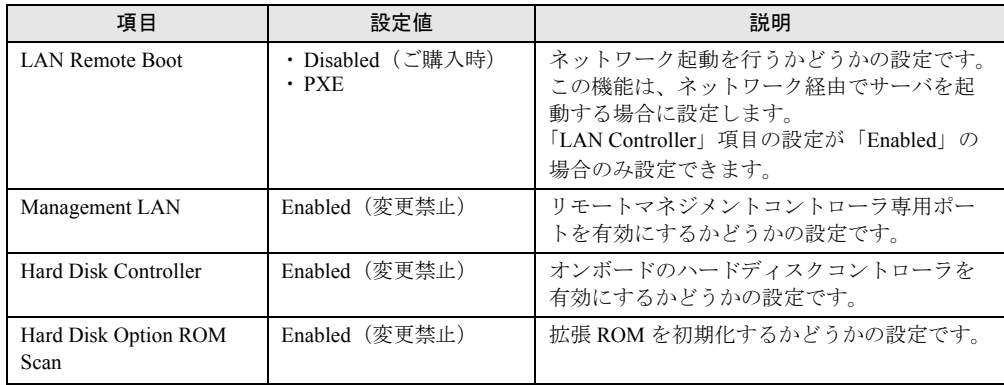

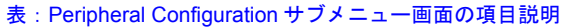

# 8.2.7 PCI Configuration サブメニュー

PCI デバイスの設定を行います。

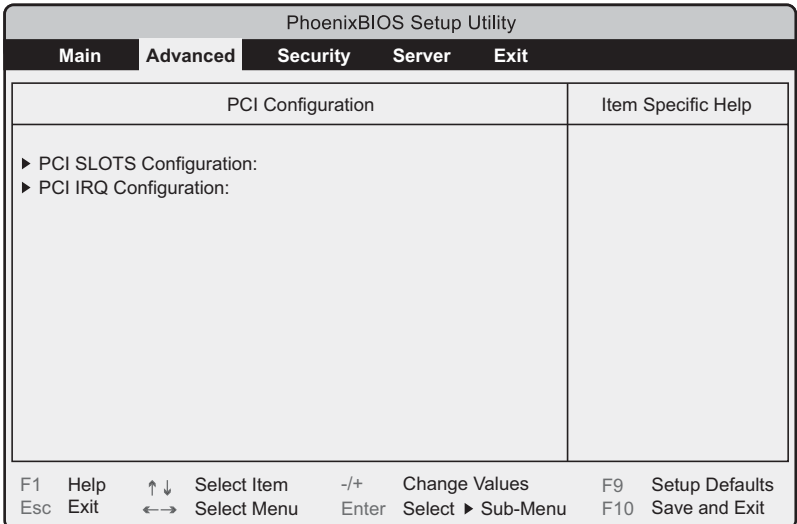

# 表:PCI Configuration サブメニュー画面の項目説明

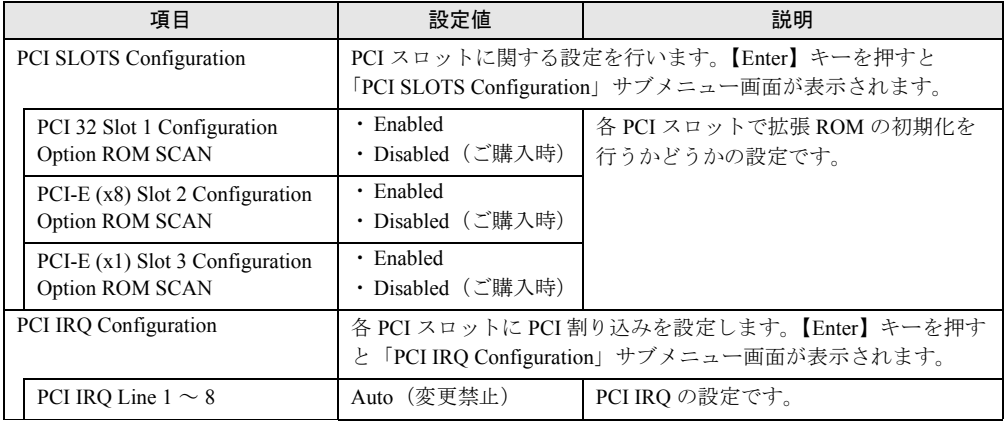

# 8.2.8 Advanced System Configuration サブメニュー

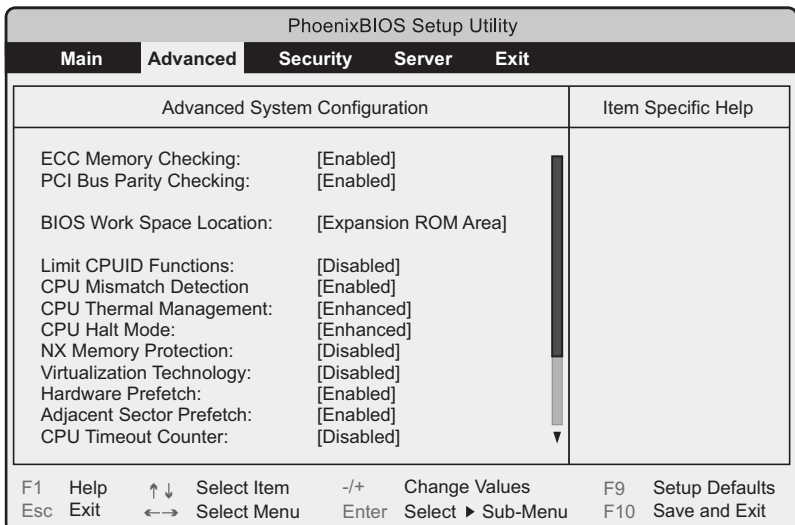

### CPU、メモリ、USB に関する設定を行います。

#### 表:Advanced System Configurations サブメニュー画面の項目説明

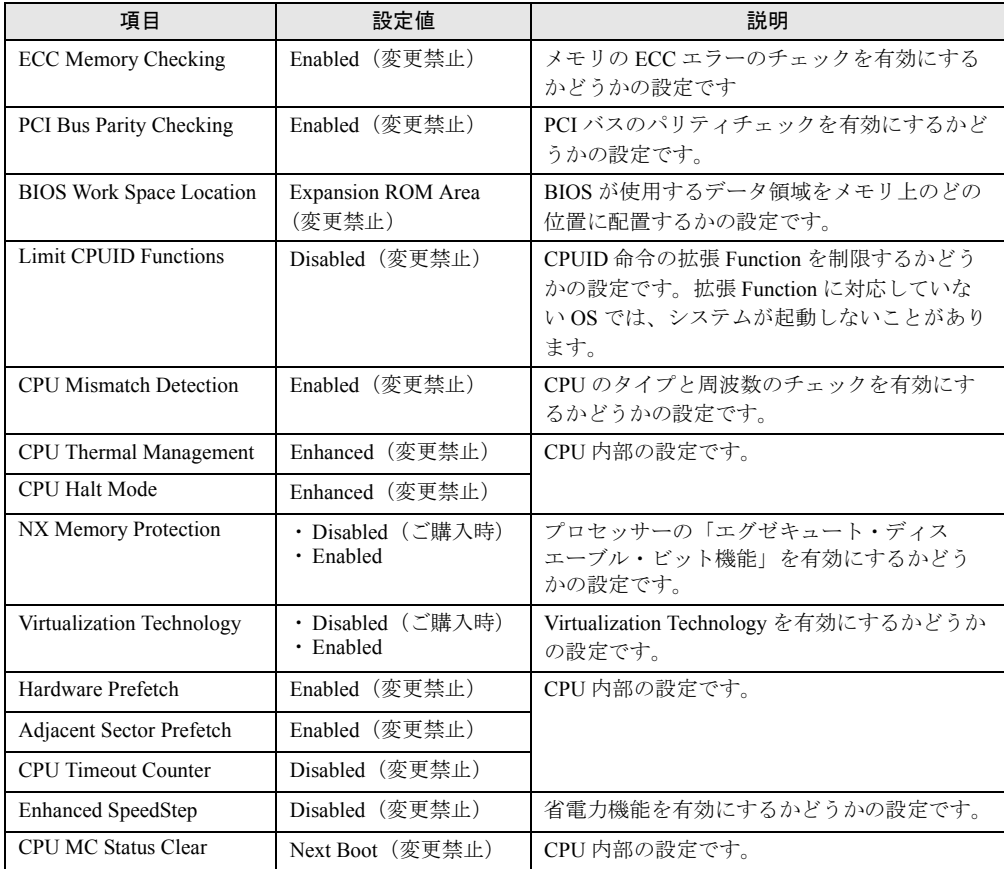

 $\overline{\mathbf{3}}$ 

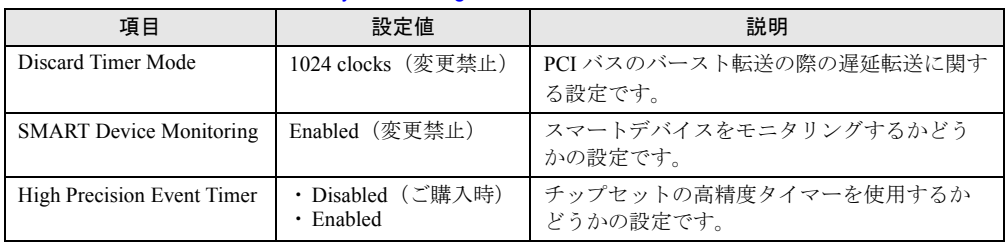

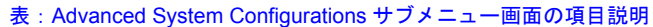

# 8.2.9 Power On/Off サブメニュー

電源のオン/オフ設定を行います。

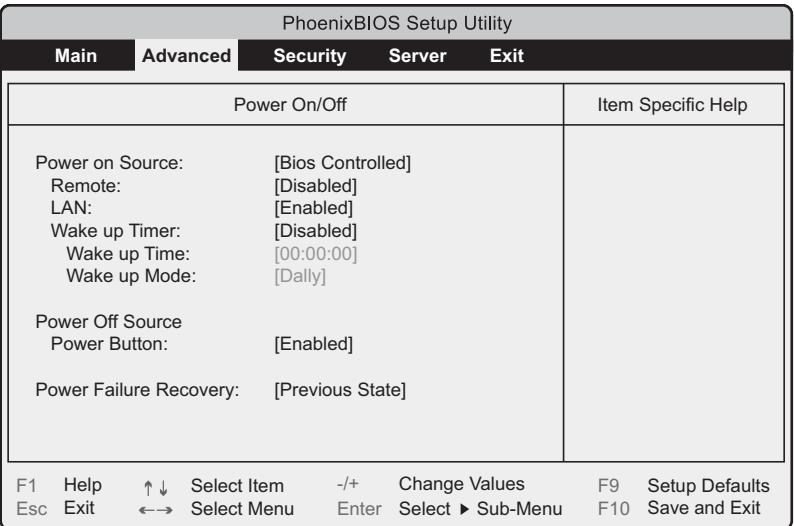

### 表:Power On/Off サブメニュー画面の項目説明

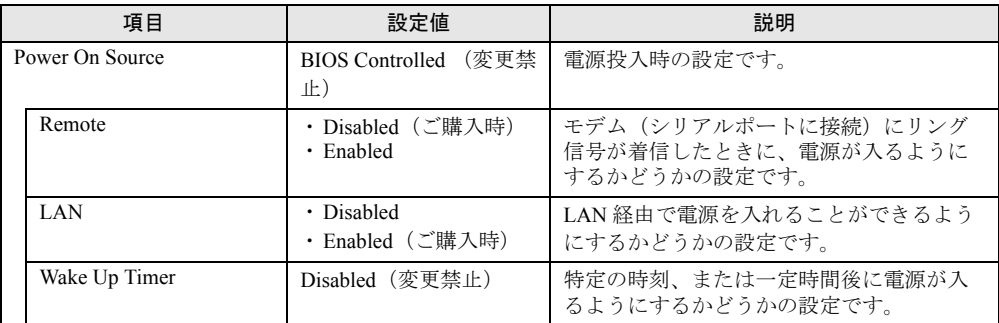

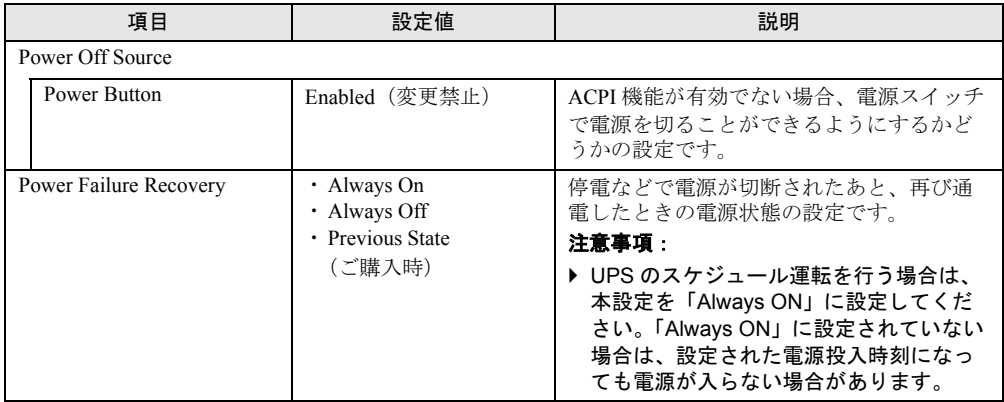

### 表:Power On/Off サブメニュー画面の項目説明

# <span id="page-256-0"></span>8.2.10 IPMI サブメニュー

サーバの管理に関する設定を行います。

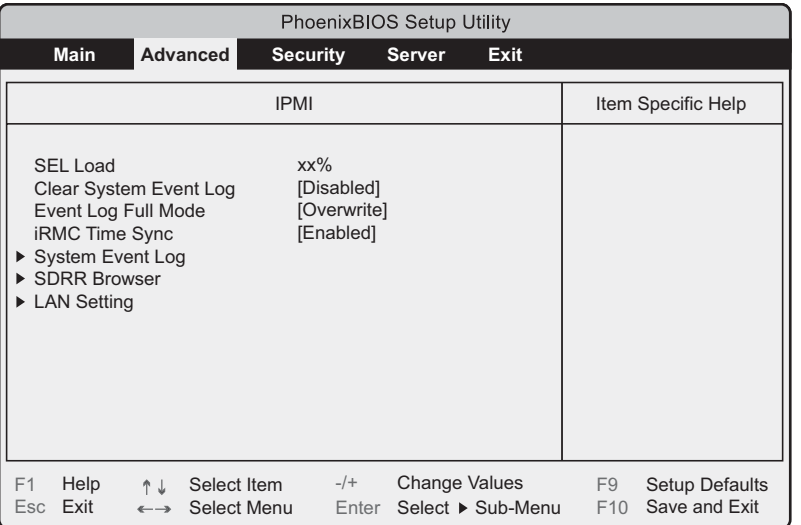

表:IPMI サブメニュー画面の項目説明

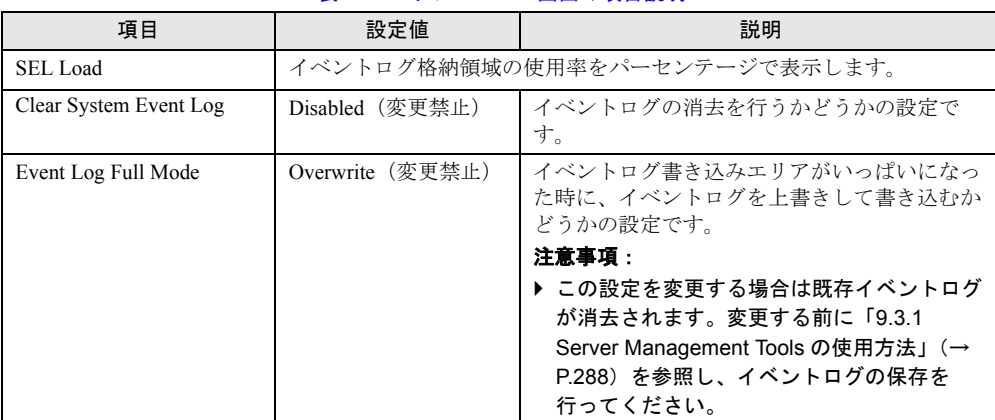

8

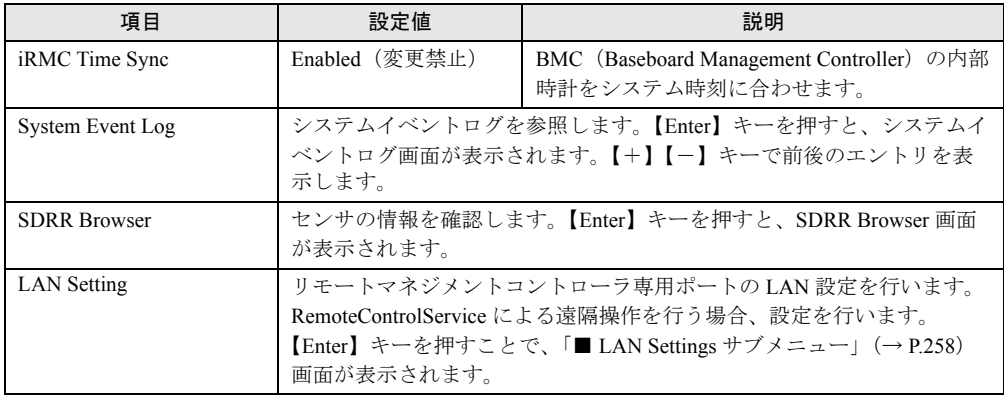

#### 表:IPMI サブメニュー画面の項目説明

# <span id="page-257-0"></span>■ LAN Settings サブメニュー

RemoteControlService による遠隔操作を行う場合の LAN 設定を行います。

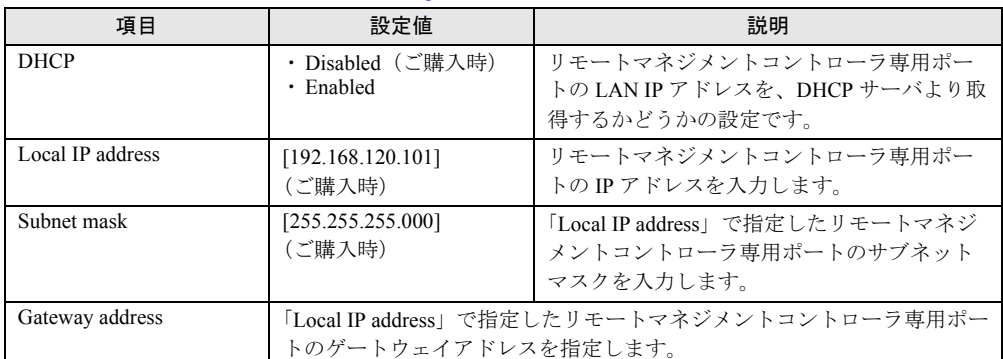

### 表:LAN Settings サブメニュー画面の項目説明

# 8.2.11 Security メニュー

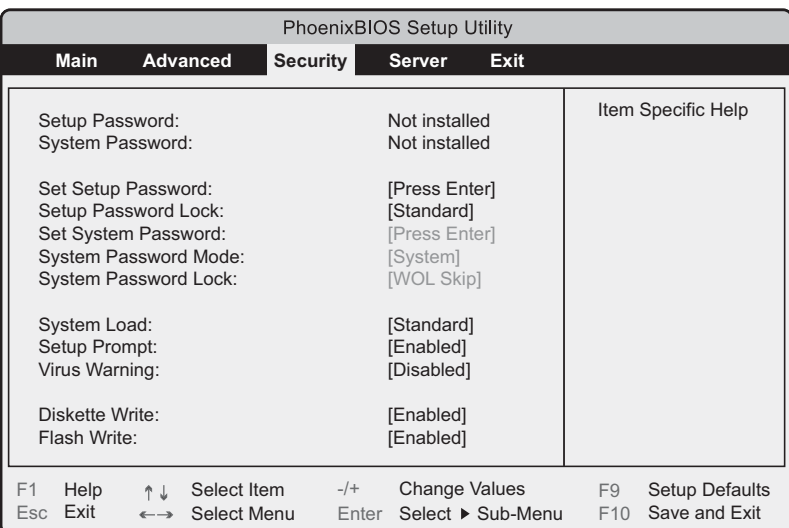

Security メニューでは、セキュリティに関する設定を行います。

### 表:Security メニュー画面の項目説明

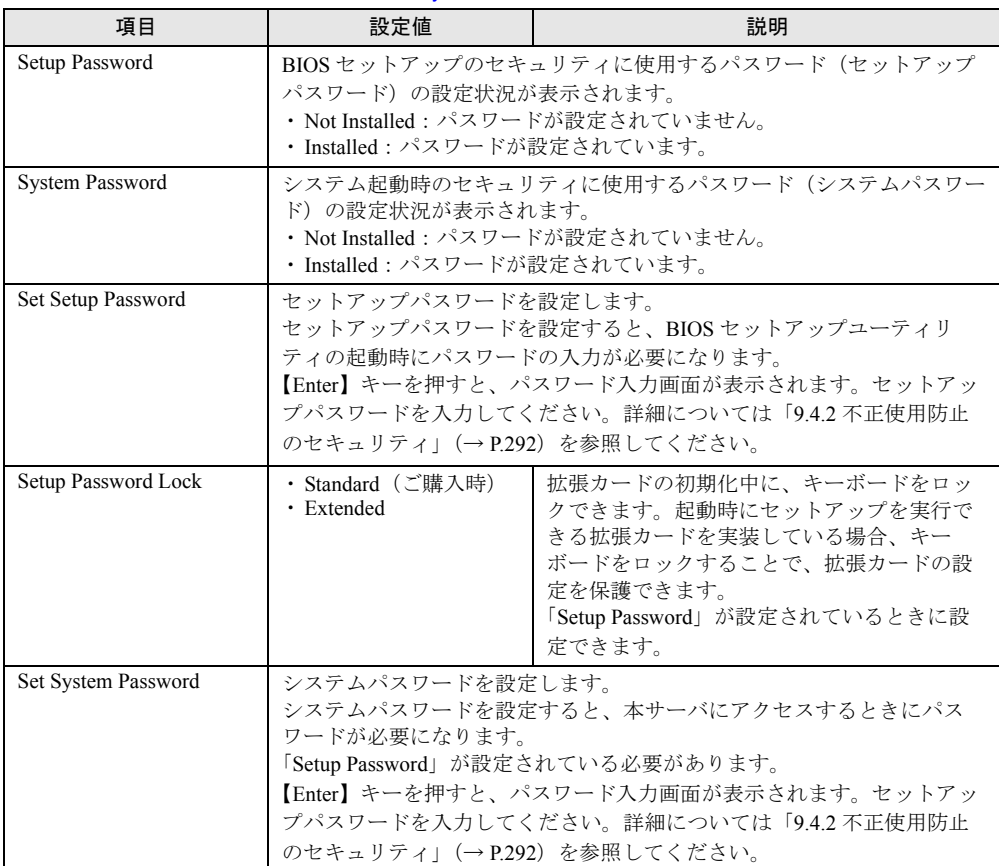

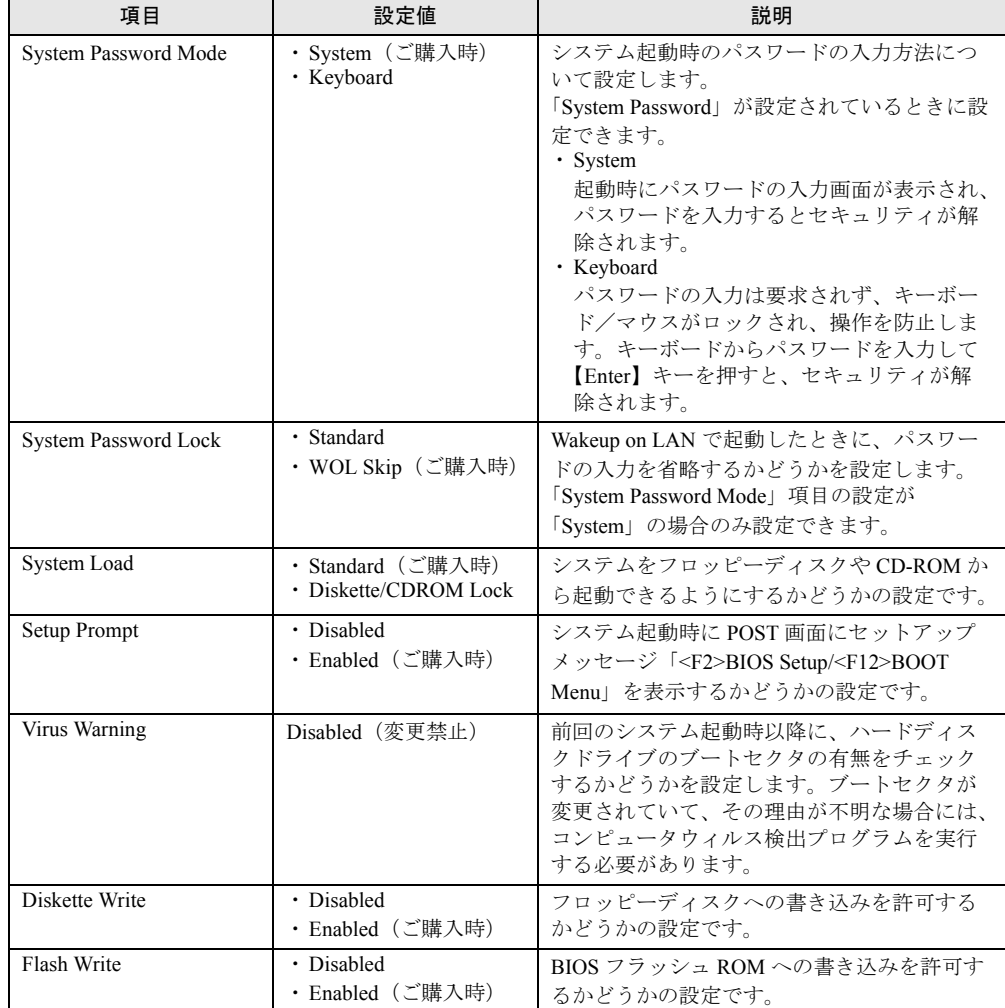

### 表:Security メニュー画面の項目説明

# 8.2.12 Server メニュー

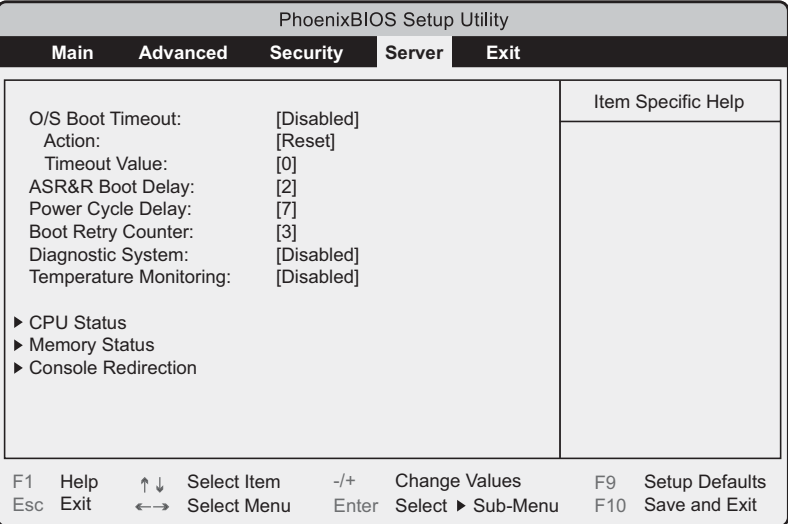

Server メニューでは、サーバに関する設定を行います。

### 表:Server メニュー画面の項目説明

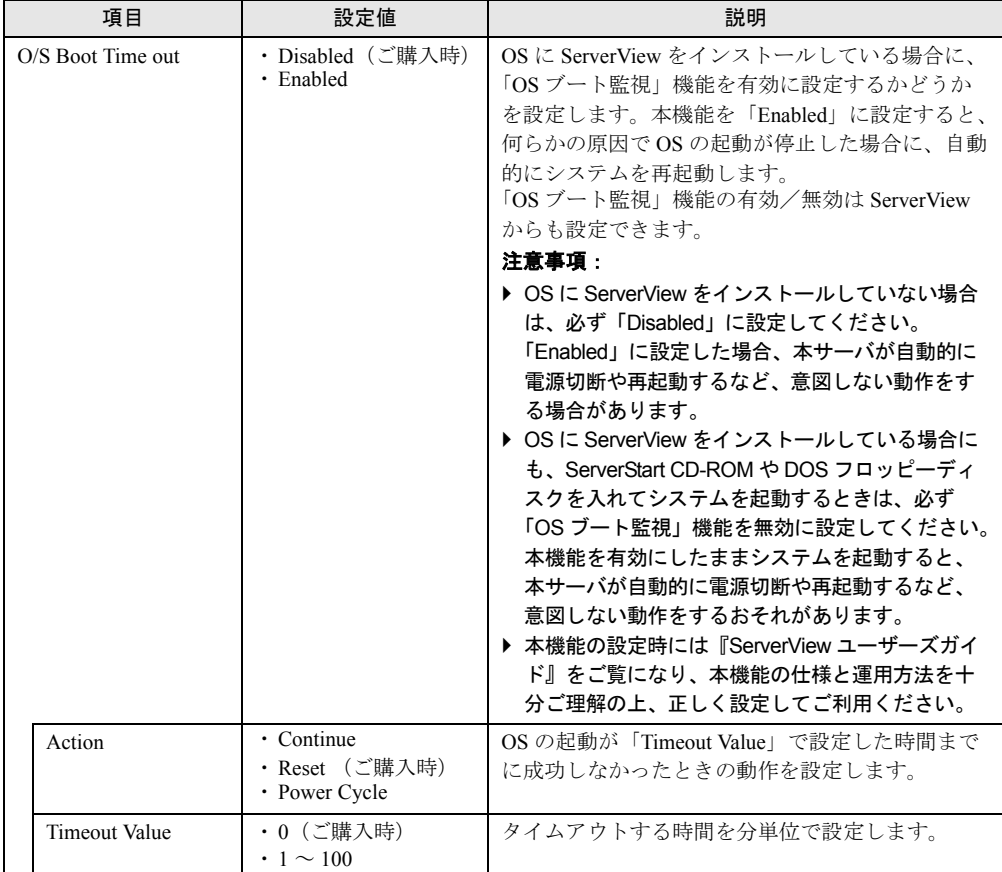

 $\overline{\mathbf{8}}$ 

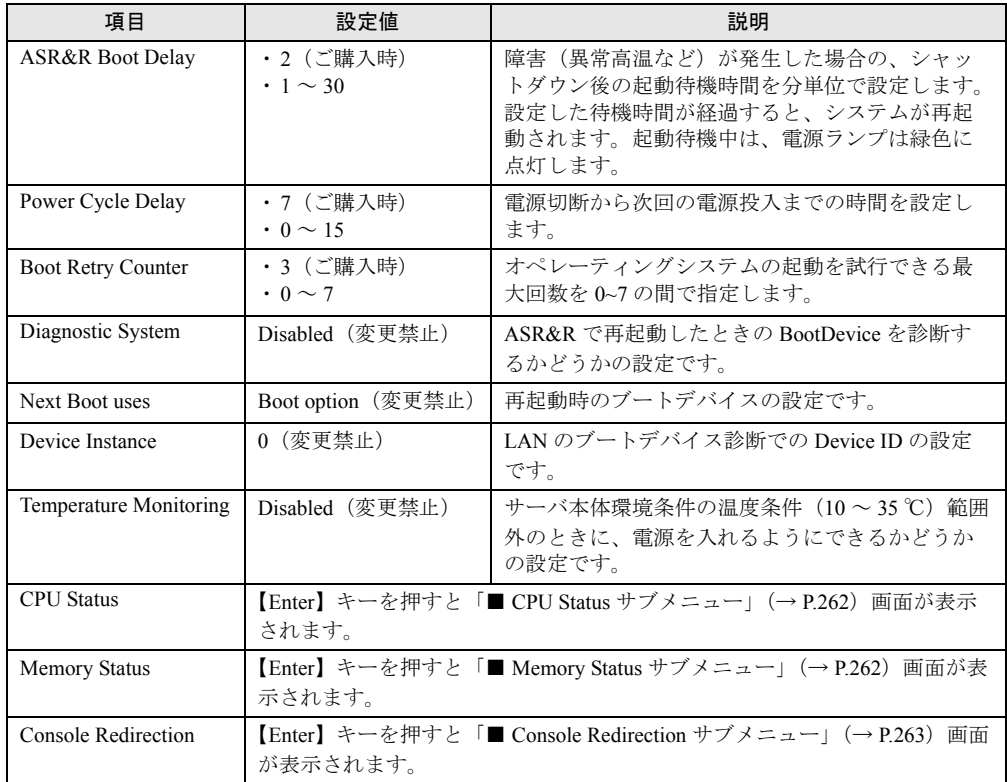

#### 表:Server メニュー画面の項目説明

# <span id="page-261-1"></span>■ CPU Status サブメニュー

搭載している CPU を使用可能にするかどうかを設定します。

### 表:CPU Status メニュー画面の項目説明

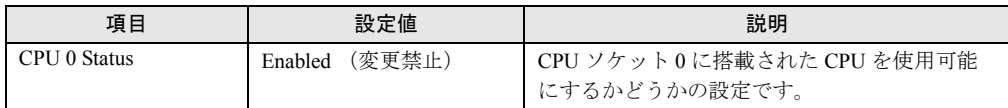

# <span id="page-261-0"></span>■ Memory Status サブメニュー

搭載しているメモリを使用可能にするかどうかを設定します。

表:Memory Status メニュー画面の項目説明

| 項目      | 設定値               | 説明                         |
|---------|-------------------|----------------------------|
| DIMM-1A | (変更禁止)<br>Enabled | メモリスロット 1A ~ 2B のメモリを使用可能に |
| DIMM-2A |                   | するかどうかの設定です。               |
| DIMM-1B |                   |                            |
| DIMM-2B |                   |                            |

# <span id="page-262-0"></span>■ Console Redirection サブメニュー

コンソールリダイレクションの詳細を設定します。

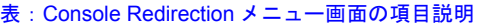

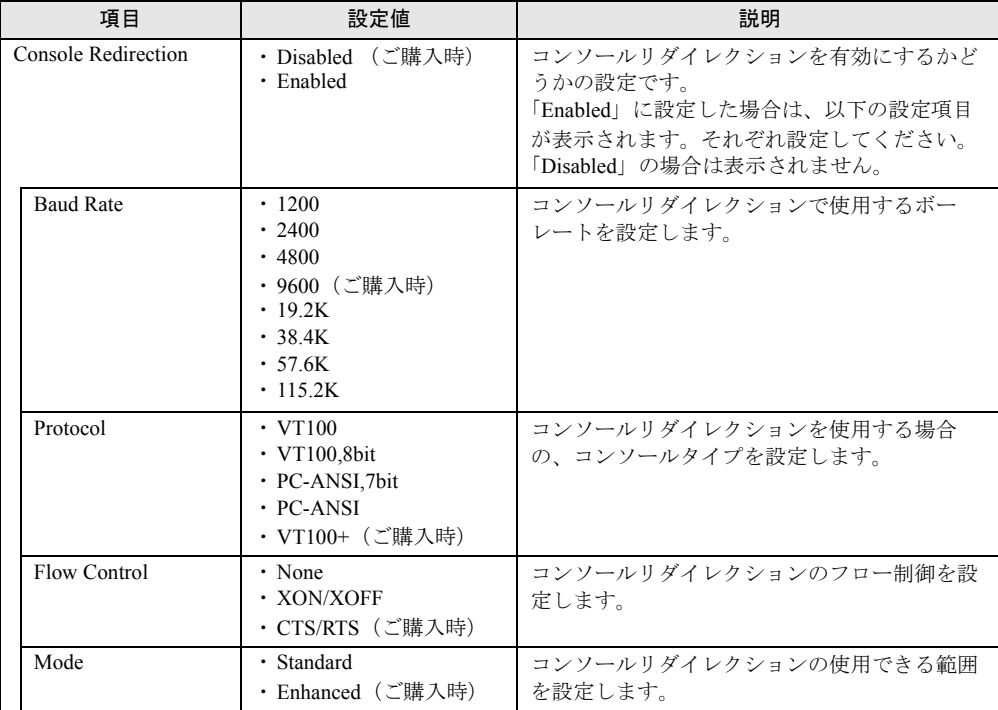

 $\overline{\mathbf{8}}$ 

# 8.2.13 Exit メニュー

BIOS セットアップユーティリティを終了します。

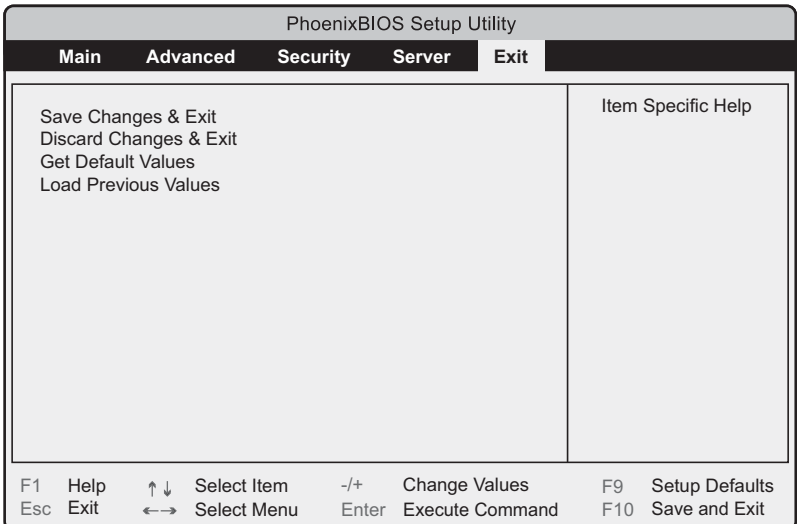

終了時に、BIOS 設定項目についての扱いを選択します。

#### 表:Exit メニュー画面の項目説明

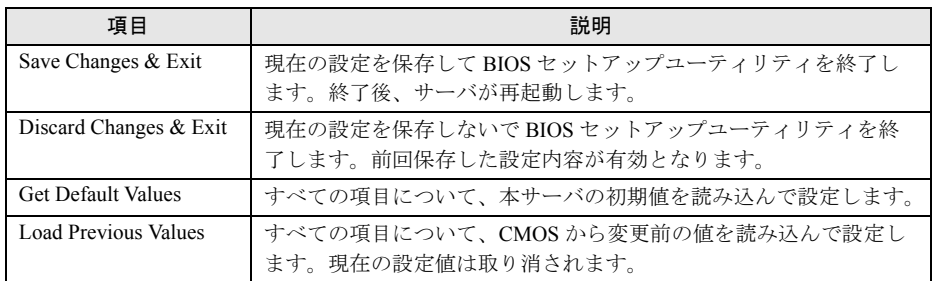

# 第 9 章

# 運用と保守

この章では、サーバ運用開始後に発生する操 作、日常のお手入れや保守について説明してい ます。

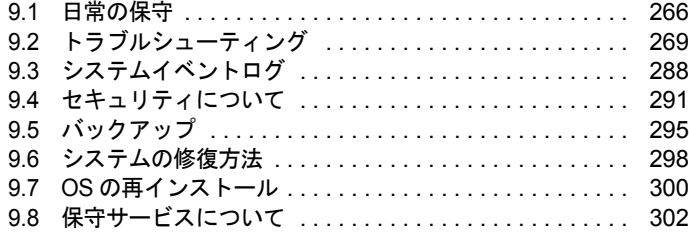

# <span id="page-265-0"></span>9.1 日常の保守

運用中のサーバの状態を確認したり、日常のお手入れの方法について説明します。

### ● PRIMERGY 情報の提供について

PRIMERGY の最新情報、アップデートモジュール、ドライバ、ソフトウェアについての情報 を、以下でご提供しています。必要に応じてご活用ください。 <http://primeserver.fujitsu.com/primergy/>

# 9.1.1 サーバ状態の確認

### ■ 各種ランプの確認

本サーバには、ハードウェアの各種状態を表示するランプ (LED) が付いています。 サーバ起動時などに、各種ランプでサーバの状態を確認してください。各状態表示ランプの 位置と機能については、「1.3 [各部の名称と働き」\(→](#page-24-0) P.25)を参照してください。

### ■ サーバ監視ツール(ServerView)

ServerView は、サーバの大切な資源を保護するために、サーバのハードウェアが正常な状態 にあるかどうか監視するソフトウェアです。ServerView を使用すると、サーバのハードウェ アが常時監視下におかれ、万一トラブルの原因となり得る異常が検出された場合には、管理 者にリアルタイムに通知されるため早期発見ができます。これにより、サーバ管理者は早期 に対応してシステム異常を取り除き、トラブルを未然に防ぐことができます。 ServerView およびその他の高信頼ツールの概要とインストールについては、「1.2.2 [高信頼](#page-19-0) [ツールの紹介」\(→](#page-19-0) P.20) および「第6章 [高信頼ツール」\(→](#page-186-0) P.187) を参照してください。

# 9.1.2 お手入れ

本サーバは、定期的にお手入れしてください。

☞ ☞ ・お手入れをする前に、本体の電源を切り、電源ケーブルをコンセントから取り 外してください。また、本サーバに接続してある周辺装置も電源を切り、本サー バから取り外してください。感電の原因となります(→「1.4.3 [電源を切る」](#page-34-0)  $(P.35)$  $(P.35)$  $(P.35)$ <sub>)</sub>

### ■ サーバ本体のお手入れ

柔らかい布で乾拭きします。乾拭きで落ちない汚れは、中性洗剤をしみ込ませて固くしぼっ た布で拭きます。汚れが落ちたら、水に浸して固くしぼった布で、中性洗剤を拭き取ります。 拭き取りのときは、サーバ本体に水が入らないようにご注意ください。

中性洗剤以外の洗剤や溶剤などは使用しないでください。サーバ本体を損傷する原因になり ます。

掃除機などでほこりを吸引するなど、通風孔にほこりがたまらないように定期的に清掃して ください

### **PPOINT**

▶ ほこりの多い環境においては、短い期間でサーバ前面および背面部にほこりが付着します。故障の 原因となりますので、設置場所を変更してください。

### ■ サーバ内部のお手入れ

ほこりの多い環境においては、サーバ内部にほこりが堆積します。堆積したほこりは、サー バの故障・火災・感電の原因となります。PRIMERGY サーバを良い状態に保つために、定期 的に堆積したほこりを掃除機にて吸引してください。

### **PPOINT**

#### 各装置のお手入れについて

- ▶ CPU:ほこりが付着すると冷却性能が下がりますので取り除いてください。
- ▶ ファン:周りに付着しているほこりを取り除いてください。
- ▶ メモリ/拡張カード:メモリとメモリの間、拡張カードと拡張カードの間に付着しているほこりを 取り除いてください。また、増設する際はコネクタ部分についているほこりを取り除いてください。
- ▶ 内蔵ハードディスクユニット/内蔵ベイオプション:外周部に付着したほこりを取り除いてくださ い。特にテープ装置は塵埃の影響を受けやすく、故障の原因となる場合があります。搭載している 場合には、塵埃の少ない、きれいな環境に設置してください。

・サーバ本体内部をお手入れする際、電源ユニットを分解しないでください。故 障、感電の原因となります。八

### \_修 重要

- ▶ CPU やメモリ、ハードディスクユニットなどの装置を取り外す場合は、十分注意してください。ま た、取り外した部品やケーブルは、必ず元どおりに接続してください。
- ▶ エアブロアや、はけで払ったほこりをそのまま放置すると、故障の原因となります。必ずサーバ内 部から取り出してください。

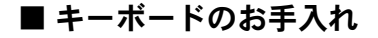

柔らかい布で乾拭きします。

### ■ マウスのお手入れ

表面の汚れは、柔らかい布で乾拭きします。マウスのボールがスムーズに回転しないときは、 ボールを取り外してクリーニングします。

### ● クリーニング方法

### *1* マウスの裏ブタを取り外します。

マウス底面にある裏ブタを、矢印の方向に回して取り外します。

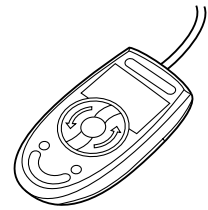

*2* ボールを取り出して、水洗いします。

マウスを裏返し、ボールを取り出します。その後、水洗いします。

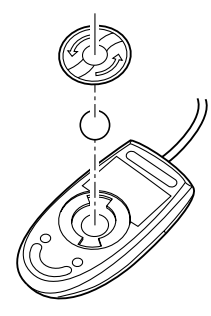

*3* マウス内部をクリーニングします。 マウス内部、ローラー、および裏ブタを、水に浸して固くしぼった布で拭きます。

*4* ボール、裏ブタを取り付けます。

ボールとマウスの内部を十分乾燥させたら、ボールと裏ブタを取り付けます。

### ■ 各オプション装置について

各オプション装置のお手入れについては各オプション装置の取扱説明書を参照してください。

# <span id="page-268-0"></span>9.2 トラブルシューティング

本サーバを操作していて、正常に動作しない場合やエラーメッセージが表示される 場合の対処方法について説明します。

それぞれの場合に応じて、以下を参照してください。

- ・ハードウェアに関するトラブル時→「9.2.1 [ハードウェアのトラブルシューティ](#page-268-1) [ング」](#page-268-1)
- ・エラーメッセージが表示された場合→「9.2.2 [エラーメッセージ」](#page-270-0)
- ・ソフトウェアに関するトラブル時→「9.2.3 [ソフトウェアのトラブルシューティ](#page-276-0) [ング」](#page-276-0)

これらのトラブルシューティングを実施しても問題が解決しない場合は、「9.2.4 [トラブル発](#page-283-0) [生時の情報収集」\(→](#page-283-0)P.284)を参照して必要な情報を採取したうえで、修理相談窓口に連絡 してください。

修理相談窓口に連絡する場合は、「9.8.2 [修理相談窓口に連絡するときは」\(→](#page-302-0) P.303)を参照 して、必要事項について確認しておいてください。

### ● PRIMERGY 情報の提供について

PRIMERGY の最新情報、アップデートモジュール、ドライバ、ソフトウェアについての情報 を、以下でご提供しています。必要に応じてご活用ください。 <http://primeserver.fujitsu.com/primergy/>

# <span id="page-268-1"></span>9.2.1 ハードウェアのトラブルシューティング

ハードウェアに関するトラブルシューティングです。うまく動作しない場合や「故障かな?」 と思ったときには、以下のことを確認してください。 なお、オプションの装置については、オプション装置に添付の取扱説明書を参照してくださ い。

### ■ サーバ本体について

### ● 本体の電源が入らない、本体前面の電源ランプがつかない

本体の電源ケーブルが正しくコンセントに接続されているかどうか確認してください。電源 ケーブルの接続については、『はじめにお読みください』を参照してください。

### ● アクセス表示ランプがつかない

サーバ本体が故障している可能性があります。修理相談窓口に連絡してください。 修理相談窓口に連絡する場合は、「9.8.2 [修理相談窓口に連絡するときは」\(→](#page-302-0) P.303)を参照 して、必要事項について確認しておいてください。

*8*運用と保守

### ● エラーメッセージが表示された

「9.2.2 [エラーメッセージ」\(→](#page-270-0) P.271)を参照して対処してください。

### ■ 画面表示について

### **● Linux シャットダウン時に画面が乱れる**

Linux 環境でシステムのシャットダウンを行った際、画面表示が乱れることがありますが、 シャットダウンは正常に行われます。システムに影響はありません。

### ● 画面に何も表示されない

- ディスプレイのケーブルが正しく接続されているかどうか確認してください。接続されて いない場合、サーバ本体の電源を切ってから、ケーブルを正しく接続し直してください。 接続位置については、『はじめにお読みください』を参照してください。
- ディスプレイのブライトネスボリュームとコントラストボリュームが正しく調節されてい ない可能性があります。調節されていない場合は、正しく調節してください。 詳細についてはディスプレイの取扱説明書を参照してください。
- メモリのシステム領域が異常の可能性があります。修理相談窓口に連絡してください。

### ● 入力した文字が表示されない、マウスカーソルが動かない

キーボードおよびマウスが正しく接続されているかどうか確認してください。接続されてい ない場合は、サーバ本体の電源を切ってからケーブルをサーバ本体に正しく接続してくださ い。接続位置については、『はじめにお読みください』を参照してください。

#### ● 画面が揺れる

近くにテレビやスピーカなどの強い磁界が発生する機器がある場合、それらをディスプレイ から離して置いてください。

また、近くで携帯電話の着信を受けると、揺れることがあります。ディスプレイの近くでは 携帯電話を使用しないようにしてください。

### ■ CD-ROM ドライブユニット/ DVD-RAM ドライブユニットについて

### ● データの読み込みができない

- CD-ROM が正しくセットされているかどうか確認してください。セットされていない場合 は、CD-ROM のレーベル面を正しくセットしてください。
- CD-ROM が汚れていませんか。汚れていたら、乾いた柔らかい布で汚れを落としてくださ い。
- CD-ROM に傷がついていたり、反っていませんか。傷ついていたりする場合は、CD-ROM を交換してください。

### ● ユニットが正常に動作しない

内蔵ケーブルが正しく接続されているかどうか確認してください。接続されていない場合は、 内蔵ケーブルを正しく接続してください。

### <span id="page-270-0"></span>■ POST エラーメッセージ

本サーバによる POST (Power On Self Test: 本サーバ起動時に行われる装置チェック)エラー メッセージについて説明します。

POST 中にエラーが発生した場合、以下のメッセージが表示されます。

# **PPOINT**

- ▶ BIOS [セットアップユーティ](#page-244-0)リティの設定を確認/変更する場合は、「8.2 BIOS セットアップユーティ [リティ」\(→](#page-244-0) P.245)を参照してください。
- ▶ 周辺装置の接続を確認する場合は、『はじめにお読みください』を参照してください。
- ▶ 内蔵オプションの取り付けを確認する場合は、「第 7 章 [内蔵オプションの取り付け」\(→](#page-212-0) P.213) を参 照してください。

| メッセージ                                                                | 内容と対処                                                                                                    |
|----------------------------------------------------------------------|----------------------------------------------------------------------------------------------------|
| <b>Failure Fixed Disk</b>                                            | IDE 固定ディスクの異常です。サーバの電源をいったん<br>切り、再度電源を入れてください。その後もメッセージ<br>が表示される場合は、ベースボードの交換が必要です。<br>修理相談窓口に連絡してください。                                               |
| Stuck Key                                                            | キーボードの異常です。キーボードのキーを押している                                                                                                    |
| Keyboard error                                                       | ものがあれば離してください。また、キーボードが正し<br>く接続されているかどうか確認してください。確認後も<br>メッセージが表示される場合は、キーボードの交換が必<br>要です。                                                             |
| Keyboard controller error                                            | キーボードコントローラの異常です。キーボードのキー<br>を押しているものがあれば離してください。また、キー<br>ボードが正しく接続されているかどうか確認してくださ<br>い。確認後もメッセージが表示される場合は、キーボー<br>ドの交換が必要です。                          |
| System RAM Failed at offset: ********h                               | メモリの異常です。サーバの電源をいったん切り、メモ                                                                                                    |
| Shadow Ram Failed at offset: ********h                               | リが正しく搭載されているか確認し、再度電源を入れて<br>ください。その後もメッセージが表示される場合は、エ                                                                                                  |
| Extended RAM Failed at address line: ****h                           | ラーログを確認し、異常メモリを交換してください。                                                                                                    |
| Memory type mixing detected                                          | メモリの搭載構成が間違っています。同一バンクのス<br>ロットに同じタイプのメモリが搭載されているかを確認<br>してください。正しく搭載されているにもかかわらず<br>メッセージが表示される場合は、メモリを交換してくだ<br>さい。                                   |
| Memory decreases in Size                                             | メモリの異常です。メモリに異常が発生し、搭載されて<br>いるメモリ容量よりも使用できるメモリ容量が少なく<br>なっています。エラーログを確認し、異常メモリを交換<br>してください。交換後もメッセージが表示される場合<br>は、ベースボードの交換が必要です。修理相談窓口に連<br>絡してください。 |
| Non Fujitsu Siemens Memory Module detected<br>- Warranty restricted! | メモリの異常です。ジャンパピンおよび BIOS セット<br>アップユーティリティの設定が正しいかどうか確認して<br>ください。その後もメッセージが表示される場合は、<br>ベースボードの交換が必要です。修理相談窓口に連絡し<br>てください。                             |

表:POST エラーメッセージ一覧

*8*運用と保守

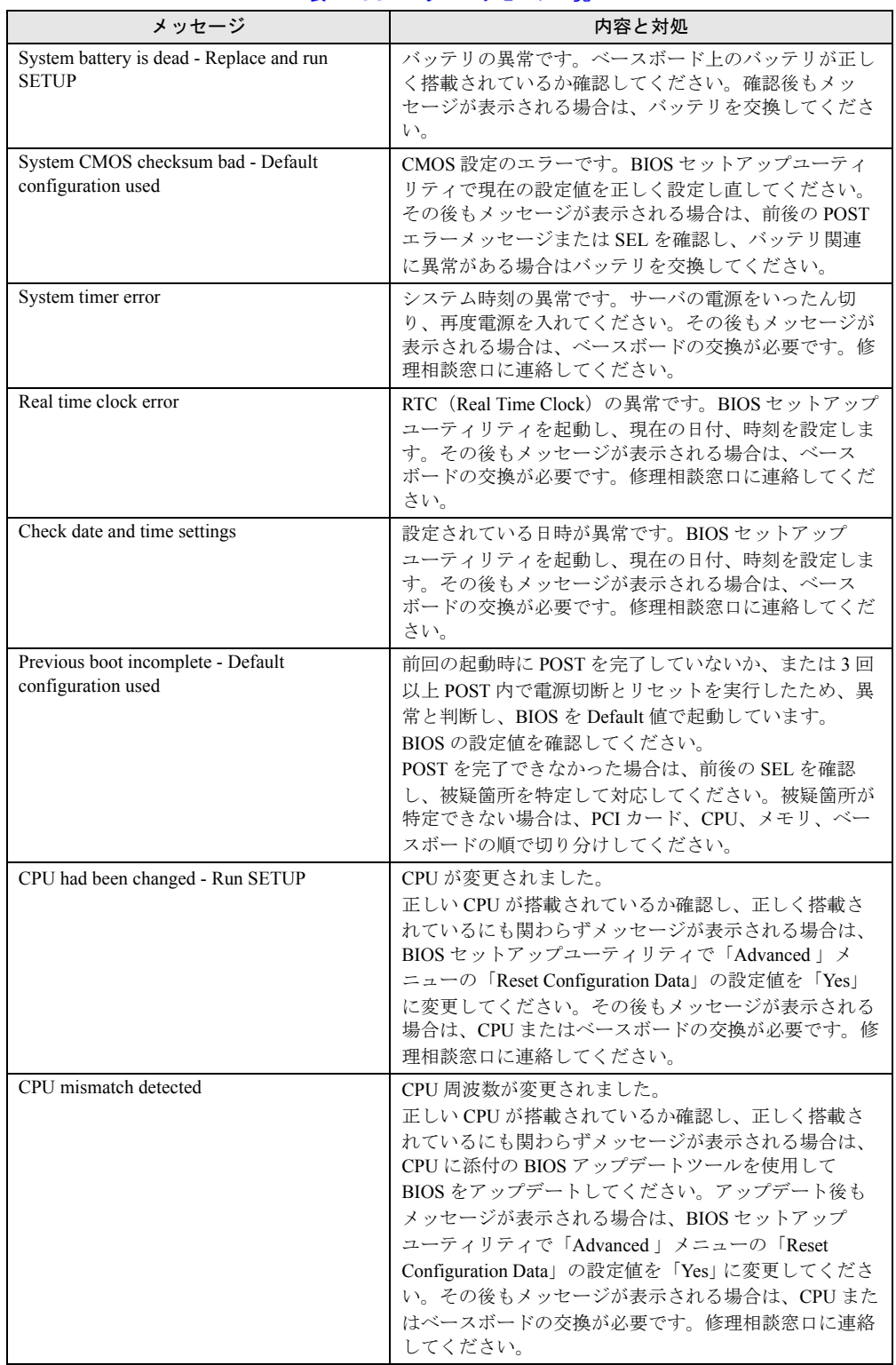

### 表:POST エラーメッセージ一覧

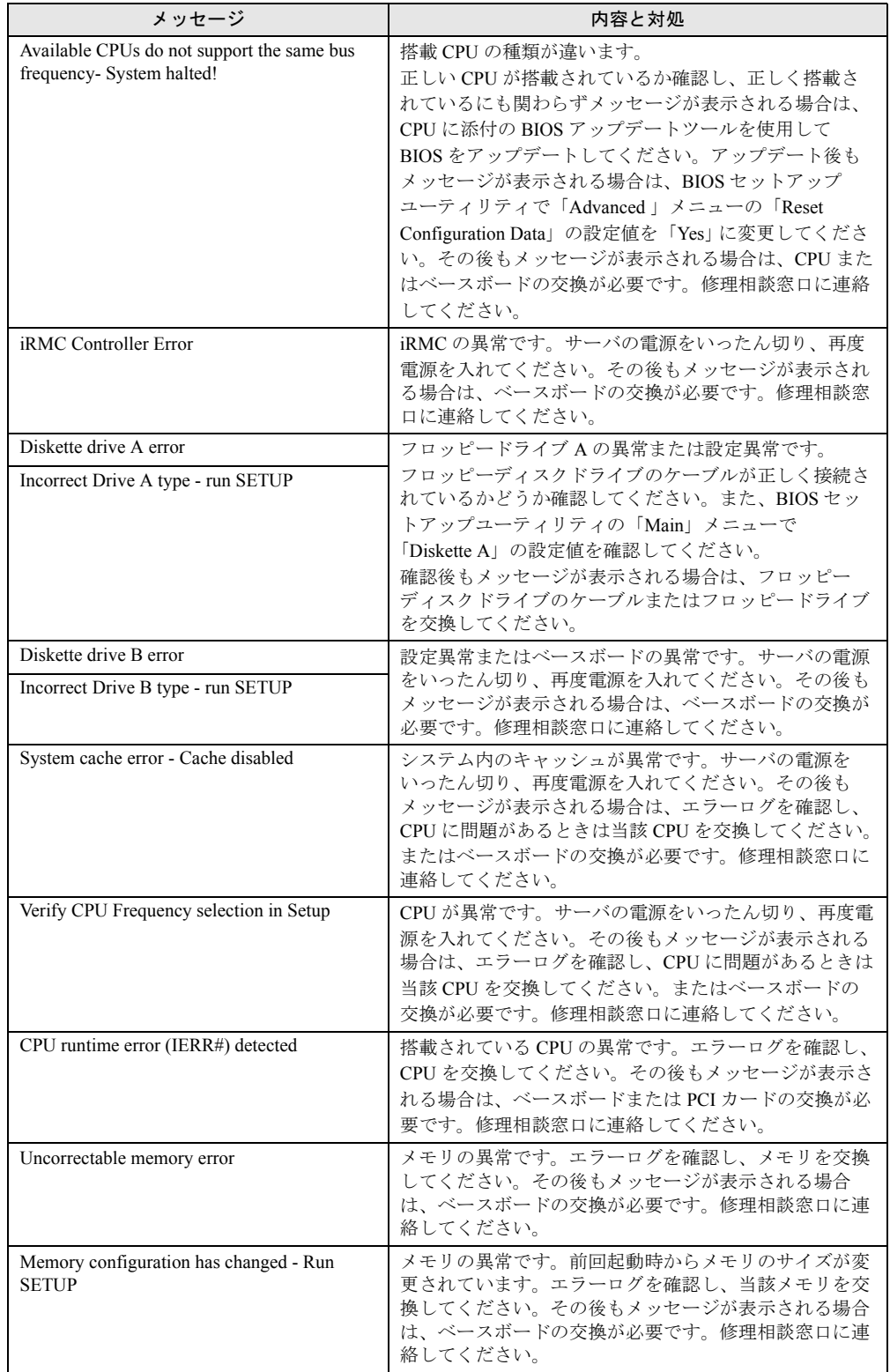

### 表:POST エラーメッセージ一覧

| メッセージ                                                                                   | 内容と対処                                                                                                    |
|-----------------------------------------------------------------------------------------|----------------------------------------------------------------------------------------------------|
| No usable system memory.                                                                | メモリの異常です。システムで使用できるメモリがあり<br>ません。エラーログを確認し、メモリを交換してくださ<br>い。その後もメッセージが表示される場合は、ベース<br>ボードの交換が必要です。修理相談窓口に連絡してくだ<br>さい。交換後、BIOS セットアップユーティリティでメ<br>モリの使用を有効にしてください。                                                                                                    |
| Memory module disabled! This module is no<br>longer available for the operating system. | メモリの異常です。サーバの電源を切り、正しくメモリ<br>が搭載されているか確認してください。その後もメッ<br>セージが表示される場合は、エラーログを確認し、当該<br>メモリを交換してください。交換後もメッセージが表示<br>される場合は、ベースボードの交換が必要です。修理相<br>談窓口に連絡してください。                                                                                                    |
| No usable CPU                                                                           | 搭載されている CPU の異常です。CPU を交換してくだ<br>さい。その後もメッセージが表示される場合は、ベース<br>ボードの交換が必要です。修理相談窓口に連絡してくだ<br>さい。交換後、BIOS セットアップユーティリティで<br>CPUの使用を有効にしてください。                                                                                                    |
| Patch for installed CPU not loaded. Please run<br>the bios flash update diskette.       | 正しい CPU を搭載しているか確認してください。<br>正しく搭載されているにも関わらずメッセージが表示さ<br>れる場合は、CPU に添付の BIOS アップデートツールを<br>使用して BIOS をアップデートしてください。アップ<br>デート後もメッセージが表示される場合は、BIOS セッ<br>トアップユーティリティを起動し、「Advanced」メ<br>ニューの「Reset Configuration Data」の設定値を「Yes」<br>に変更します。その後もメッセージが表示される場合<br>は、CPUまたはベースボードの交換が必要です。修理相<br>談窓口に連絡してください。 |
| CPU disable! CPU is no longer available for<br>the operating system.                    | CPUの異常です。システムで使用できる CPU がありま<br>せん。CPUを交換してください。その後もメッセージが<br>表示される場合は、ベースボードの交換が必要です。修<br>理相談窓口に連絡してください。交換後、BIOS セット<br>アップユーティリティで CPU の使用を有効にしてくだ<br>さい。                                                                                                    |
| Invalid System Configuration Data                                                       | システム構成の異常です。BIOSセットアップユーティ<br>リティで「Advanced」メニューの「Reset Configuration<br>Data」の設定値を「Yes」に変更してください。その後<br>もメッセージが表示される場合は、ベースボードの交換<br>が必要です。修理相談窓口に連絡してください。                                                                                                    |
| Resouce Conflict                                                                        | オンボードデバイスと拡張カード間で IRQ、DMA、ま<br>たは I/O アドレスが競合しています。BIOS セットアッ<br>プユーティリティで設定を確認し、修正してください。<br>その後もメッセージが表示される場合は、拡張カードま<br>たはベースボードの交換が必要です。修理相談窓口に連<br>絡してください。                                                                                                    |
| IRQ not configured                                                                      | オンボードデバイス、または拡張カードのIRQが設定さ<br>れていません。BIOS セットアップユーティリティで設<br>定を確認し、修正してください。その後もメッセージが<br>表示される場合は、拡張カードまたはベースボードの交<br>換が必要です。修理相談窓口に連絡してください。                                                                                                    |

表:POST エラーメッセージ一覧

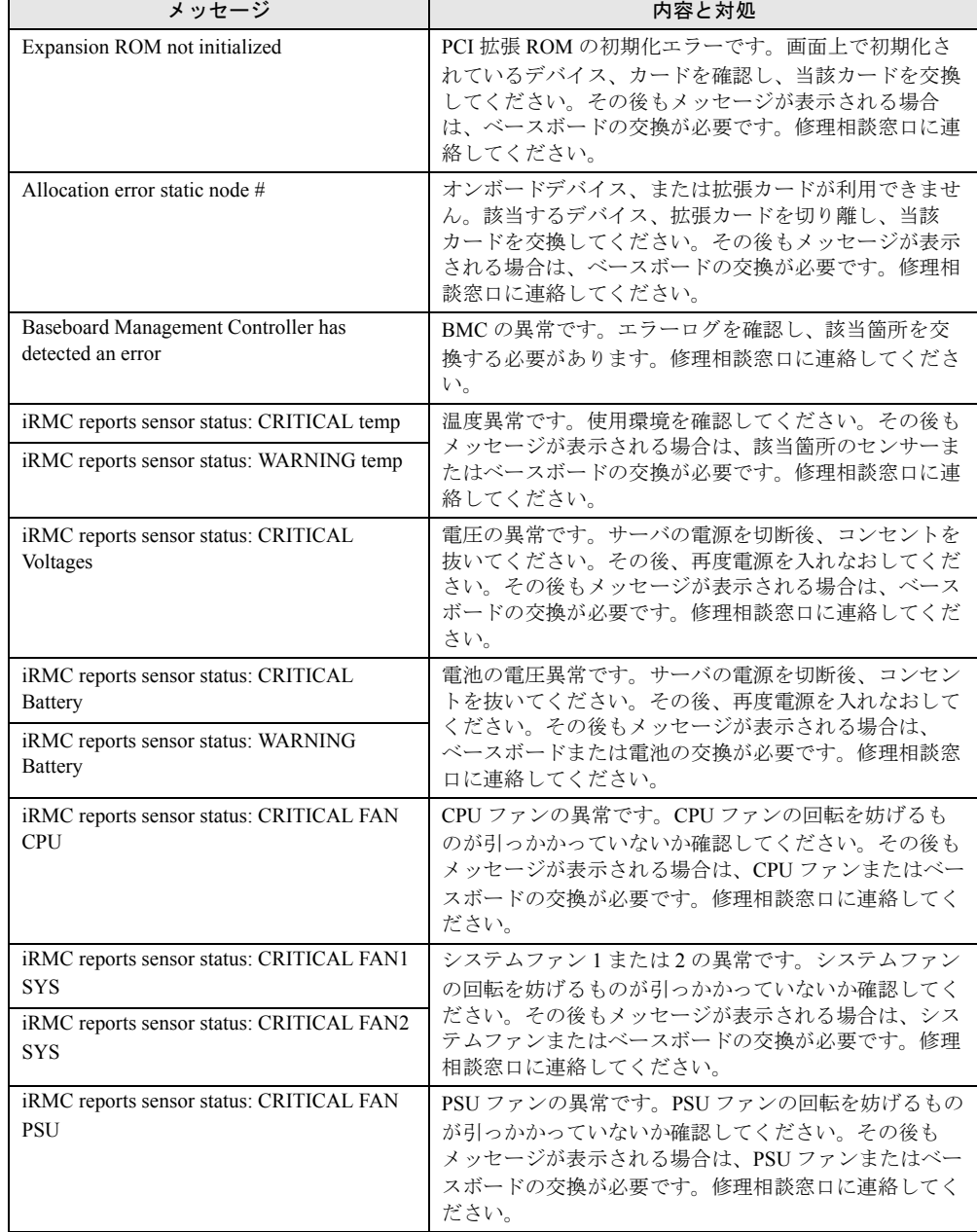

### 表:POST エラーメッセージ一覧

*9*

# ■ システムイベントログ (SEL) に記録されるメッセージについて

本サーバに添付の ServerView、または Server Management Tools を使用してシステムイベント ログ(SEL)を表示した際に、下記のメッセージが記録されている場合があります。 このメッセージは、本サーバのシステムボードに標準搭載しているリモートマネジメントコ ンローラ (iRMC)のリスタート処理が行われたことを示しています。サーバの動作には問題 がありません。そのままご利用いただけます。

• ServerView での表示

Controller access degraded or unavailable

• Server Management Tools での表示

ControllerAccessDegradedOrUnavailable-Asserted

### ■ Server Management Tools のエラーメッセージ

Server Management Tools を実行中に、以下のエラーメッセージが表示される場合があります。 この場合、それぞれの対処に従ってください。なお、以下のメッセージ以外が表示された場 合は、修理相談窓口に連絡してください。

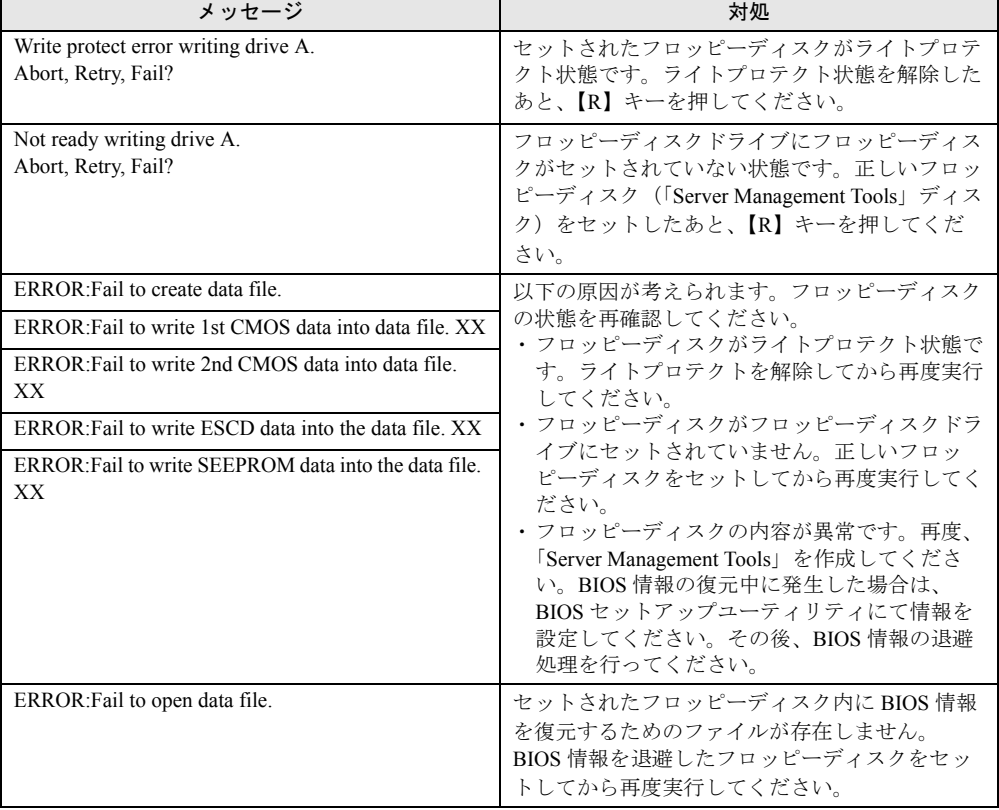

#### 表:Server Management Tools エラーメッセージ一覧

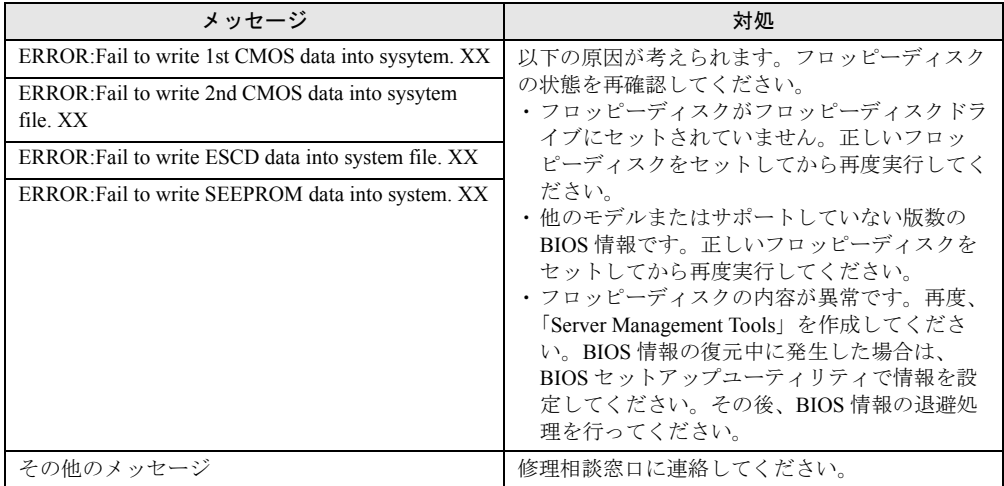

表:Server Management Tools エラーメッセージ一覧

# <span id="page-276-0"></span>9.2.3 ソフトウェアのトラブルシューティング

ソフトウェアに関するトラブルシューティングです。OS のインストール時や、運用中のトラ ブルについて、以下の内容をご確認ください。

# ■ システム起動時のトラブル

### ● 10Mbps 半 2 重接続をしていて OS 起動後にシステムイベントログが開けない (Windows Server 2003 の場合)

Windows Server 2003 をご使用の場合、Intel® PROSet をインストールした環境で 10Mbps 半 2 重接続を行うと、OS 起動後にシステムイベントログが開けない現象が発生する場合がありま す。この現象が発生した場合は、以下のように対処してください。

# *1* ServerStart Disc1 CD-ROM に格納されている以下の EXE を実行し、ホット フィックスモジュールを適用します。

- ・Windows Server 2003 x64 の場合
	- [CD-ROM ドライブ]:¥HotFix¥Etc¥W2k3x64¥WindowsServer2003-KB899416-x64 ipn.EXE
- ・Windows Server 2003 の場合 [CD-ROM ドライブ]:¥HotFix¥Etc¥W2k3¥WindowsServer2003-KB899416-x86 jpn.EXE

# *2* システムイベントログを消去します。

→ 「9.3.2 システムイベントログの保存/消去」 (P.290)

### ■ ServerStart 起動時のトラブル

### ● ServerStart CD-ROM からブートしたあと、画面に何も表示されない

搭載ハードディスクドライブに以前の情報が残っていると、現象が発生することがあります。 この場合、Windows Server 2003 インストール CD-ROM をセットしても同様の現象が発生しま す。

この場合、ハードディスクドライブを物理フォーマットし、以前の情報を削除してから ServerStart を起動してください。

物理フォーマットについてはアレイコントローラドキュメント & ツール CD 内に格納のマ ニュアルを参照してください。

### ■ インストール中のエラーメッセージ

ServerStart を使用してインストールを行った場合に、次のエラーメッセージが表示される場 合があります。該当するエラーの対処方法を確認してください。

### ●"WzDiskAdmin: System Error! xxxxxxxxxxxxxxx, Last Error: デバイスの準備が できていません。"と表示される

SCSI オプション装置が接続されている可能性があります。この場合、SCSI オプション装置 を外してから、再度インストールを実行してください。取り外したオプション装置は、イン ストールがすべて終了してから取り付けてください。

### ● CD-ROM からのファイルコピー後の再起動で"Operating System not found"と 表示される

次の問題が考えられます。確認してください。

• Active フラグが指定されている

### ● インストール中に"Missing Operating System"と表示される

インストール先パーティションサイズが大きすぎる可能性があります。インストール先パー ティションサイズを正しい値に指定してください。 インストール先パーティションサイズの詳細については、「2.3.2 [インストール先パーティ](#page-48-0) [ションサイズ」\(→](#page-48-0) P.49) を参照してください。

### ● 事前設定のインストール中に"Error 1920. Service (PXE Services) failed to start"と表示される

事前設定(PXE サーバ)をインストールしているシステムがネットワークに接続されていな い可能性があります。LAN ケーブルの接続を確認し、[再実行]をクリックしてください。

### ● インストール後に「!!! 注意 !!!」が表示される

ServerStart を使用してインストールを行った後、「!!! 注意 !!!」として、ホットフィックスが 正常に適用されなかった旨のメッセージが表示される場合があります。

ServerStart による OS インストールでは、ご使用の OS に必要なホットフィックスを自動的に 適用しますが、システムドライブのルートフォルダに保存されている "HotfixList.txt" に記載 のホットフィックスモジュールは適用されていません。システム再起動後、適用されていな いホットフィックスを手動で適用してください。適用するホットフィックスについて、詳細 は ServerStart Disc1 CD-ROM 内の以下のファイルを参照してください。

[CD-ROM ドライブ]:¥Hotfix¥Hotfix.pdf

# ■ tftp クライアント機能(tftp.exe)を利用するアプリケーションが正常に動 作しない

Windows Server 2003 がインストールされているシステムでは、tftp クライアント機能 (tftp.exe)がデフォルトでインストールされず、tftp クライアント機能(tftp.exe)を利用する アプリケーションが正常に動作しません。

tftp クライアント機能(tftp.exe)を利用する場合は、OS の CD-ROM から以下の手順で "tftp.exe" をインストールしてください。

*1* OS の CD-ROM を CD-ROM ドライブにセットします。 OS の CD-ROM は、 Windows Server 2003 SP1 適用済み CD、Windows Server 2003 x64 CD、Windows Server 2003 R2 Disc1 CD-ROM のいずれかを使用してください。

- *2* CD-ROM ドライブの i386 フォルダに移動します。
- *3* コマンドプロンプトを起動し、以下のコマンドを実行して "tftp.exe" を "%Systemroot%¥system32" フォルダに展開します。 [CD-ROM ドライブ]:¥i386>expand -r:tftp.exe TFTP.EX\_ %Systemroot%¥system32
- *4* "%Systemroot%¥system32" フォルダに "tftp.exe" があることを確認します。

## ■ ServerView のインストール・アンインストール後にエラー画面が表示され た(Windows Server 2003 の場合)

Windows Server 2003 の Service Pack 1 が適用されている状態で、ServerView のインストール/ アンインストールを行うと、直後のシステム再起動時に、次のメッセージがポップアップさ れる場合があります。動作には問題ありませんので、[メッセージを閉じる]をクリックして メッセージを閉じてください。

コンピュータ保護のため、このプログラムはWindowsにより終了されました。 名前: SNMP Service

## ■ LAN ドライバのインストール後にエラー画面が表示された(Windows Server 2003 の場合)

「その他のデバイス」配下の「イーサネット コントローラ」に対して LAN ドライバをインス トールしたときに、ドライバのインストール開始後、以下の画面が表示される場合がありま す。

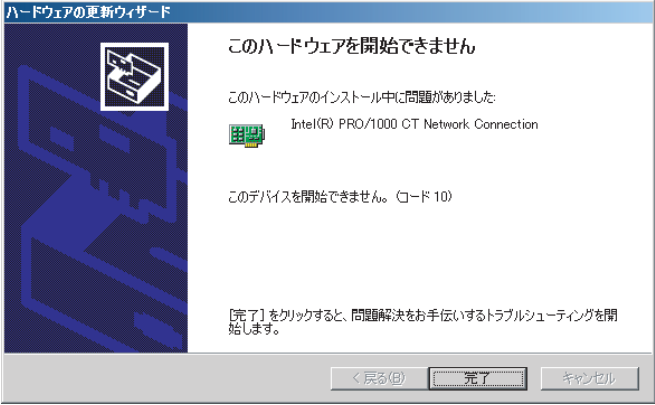

これは、OS インストール直後に認識されたネットワークアダプタの LAN ドライバ更新を 行っていないためです。

この画面が表示された場合、[完了]をクリックすると「ヘルプとサポートセンター」の画面 が表示されますが、[×]をクリックして画面を閉じてください。

また、デバイスマネージャの LAN デバイス名に「!」が表示されますが、すべての LAN ドラ イバをインストールして再起動すると、正常に表示されます。

LAN ドライバのインストールについて、詳細は「4.4.2 LAN [ドライバのインストール](#page-147-0) ([Windows Server 2003](#page-147-0))」(→ P.148)を参照してください。

## ■ LAN ドライバインストール時にエラーメッセージが表示される、LAN が正 常に動作しない

LAN 以外の拡張カードを含め、システム資源の競合が起きている可能性があります。いった んすべての LAN ドライバを削除し、システム資源の競合が起きていないことを確認し、シス テム再起動後に、再度 LAN ドライバをインストールしてください。LAN ドライバのインス トール方法は、「4.4 LAN [ドライバのインストール」\(→](#page-143-0) P.144)を参照してください。

# ■ インストール後に発生するイベントログのエラーについて

インストールが完了後、イベントビューアに次のイベントが表示される場合があります。該 当するイベントの対処方法を確認し、対処してください。

| ID   | 説明                                                                                                    | 原因と対処方法                                                                                                    |
|------|----------------------------------------------------------------------------------------------------|----------------------------------------------------------------------------------------------------|
| 62   | このコンピュータは、フォレスト<br>のルートにあるドメインの PDC で<br>す。<br>net $\exists \forall \forall \forall \in \mathbb{R}$ fret time /setsntp:<<br>サーバ名 >1 を使って、外部タイ<br>ムソースから同期するように構成<br>してください。 | 原因:<br>コンポーネントとして NTP を選択すると発生します。<br>対処方法:<br>ServerStart では、NTP サーバを指定する設定箇所がない<br>ため、自動構成できません。OS インストール後に、次<br>の手順でタイムサーバの指定を行ってください。<br>1. 別マシンで SNTP サーバを稼動させます。<br>仮に SNTP サーバのアドレスを <172.22.78.246> と<br>します。<br>2. コマンドプロンプトで次のように入力します。<br>net time /setsntp:172.22.78.246<br>w32tm -s 172.22.78.246                       |
| 1000 | ユーザまたはコンピュータ名を判<br> 断できません。戻り値は「1722」<br>です。                                                                                                    | 原因:<br>優先 DNS サーバのアドレスが無効であるか、接続でき<br>ない場合に発生する可能性があります。<br>対処方法:<br>次の手順でインターネットプロトコル (TCP/IP) プロパ<br>ティの DNS アドレスを修正してください。<br>1. 「マイネットワーク」を右クリックして、「プロパ<br>ティーをクリックします。<br>2. 「ローカルエリア接続」を右クリックして、「プロ<br>パティ」をクリックします。<br>3. 「インターネットプロトコル (TCP/IP)」をクリッ<br>クして、「プロパティ」をクリックします。<br>4. 「優先 DNS サーバー」ボックスに正しい DNS アド<br>レスを入力します。 |

表:インストール後に発生するイベントログのエラー一覧

## ■ メモリダンプが取得できない

メモリダンプファイルが作成されない場合は、以下の方法で対処します。

### ● 正しい設定を行う

メモリダンプを取得できない場合、ページングファイルの設定とメモリダンプファイルの設 定を確認してください。設定方法については、「5.1 [メモリダンプ/ページングファイルの](#page-151-0) 設 [定」\(→](#page-151-0) P.152)を参照してください。

### ● システムドライブ以外にメモリダンプを取得する

システムドライブ (c:¥) にメモリダンプを取得している場合は、システムドライブ以外にメ モリダンプを取得するように設定を変更します。

設定方法については、「5.1 [メモリダンプ/ページングファイルの](#page-151-0) 設定」(→P.152)を参照し てください。

システムドライブしかない場合や、どのドライブにも空き容量がない場合には、次のどちら かの方法で対処します。

- ハードディスクを増設する
- より大きな容量のハードディスクへ交換する

### ● 搭載メモリを減らしてメモリダンプを取得する

搭載メモリ容量に応じてハードディスク空き容量が必要なので、搭載メモリをメモリダンプ 取得可能なメモリ容量に減らしてメモリダンプを取得します。 搭載メモリを変更した場合は、メモリダンプの設定を確認してください。 設定方法については、「5.1 [メモリダンプ/ページングファイルの](#page-151-0)設定」(→ P.152)を参照し

てください。

### ● デバッグ情報の書き込みの種類を変更する

メモリダンプを取得できない場合、ボリュームサイズの空き容量の範囲内に収まるデバッグ 情報の書き込みの種類を選択してください。 上記対処ができない場合、ハードディスクを増設するなどの方法で対処します。

### ■ システムを修復したい

万一、システムファイル、システム構成、およびスタートアップ時の環境変更などが損傷を 受けた場合は、インストール時に作成した修復ディスクに保存されている修復情報を使って これらを再構築できます。

修復方法については、「9.6[システムの修復方法」\(→](#page-297-0)P.298)を参照してください。

### ■ リモートインストールに失敗した

リモートインストールに失敗した場合は、以下の項目を確認してください。

### ● サービスの確認

DHCP、PXE Service、TFTP Service が動作していることを確認します。 確認方法については、「3.5 [リモートインストール」\(→](#page-101-0) P.102) を参照してください。

### **● TFTP の設定**

TFTP Service サービスを利用するためには、TFTP フォルダに Guest アカウントを追加し、適 切なアクセス権を設定する必要があります。 設定方法については、「3.5 [リモートインストール」\(→](#page-101-0)P.102)を参照してください。

### ● ネットワーク機能設定の確認

サーバがネットワーク起動(PXE)に対応している必要があります。また、あらかじめネッ トワーク起動が有効に設定されている必要があります。 設定方法については、「2.1.2 [ハードウェアの設定」\(→](#page-43-0) P.44)を参照してください。

### ● MAC アドレスの確認

入力した MAC アドレスが、サーバの MAC アドレスかどうかを確認します。 MAC アドレスの確認方法については「2.1.2 [ハードウェアの設定」\(→](#page-43-0) P.44)を参照してくだ さい。

### ● LAN ケーブル接続の確認

指定した MAC アドレスに対応する LAN カードに LAN ケーブルが接続されていて、ネット ワークがつながっていることを確認してください。

### ■ SNMP サービスが起動していない

簡易ネットワーク管理プロトコル (SNMP) がインストールされているにもかかわらず、 SNMP サービスが起動していない場合は、以下の方法で SNMP サービスを起動してくださ い。

- *1* 「スタート」ボタン→「コンピュータの管理」の順にクリックします。
- *2* 「サービスとアプリケーション」メニューから「サービス」を選択します。
- *3* 詳細情報で「SNMP Service」を選択します。
- *4* 「操作」メニューから「開始」を選択します。

### **PPOINT**

▶ OS 起動時に毎回自動的に開始するようにするには、詳細情報で「SNMP Service」をダブルクリック し、「SNMP Service のプロパティ」画面で「スタートアップの種類」を「自動」に設定します。

### ■ Linux 環境での OS 上の時刻表示について

### ● OS 上の時刻とハードウェアクロックの時刻のずれについて

Linux 環境での OS 稼動中の時刻表示は、サーバ本体に内蔵のハードウェアクロックを使用せ ず、OS 上のソフトウェアクロックを用いて行っています。

このため、OS 稼動中に OS 上の時刻とハードウェアクロック間に時刻のずれが発生する場合 があります。

OS 上の時刻に時刻精度を必要とする場合は、NTP サービスを利用し、定期的に OS 上の時刻 補正を行う運用を推奨します。

### ● OS 上の時刻とハードウェアクロックの設定変更

Linux 環境では、シャットダウン時に OS 上で表示されている時刻(OS 上のソフトウェアク ロックの値)がサーバ本体内蔵のハードウェアクロックに書き込まれる仕様となっています。 • OS 上の時刻をハードウェアクロックに書き込まない方法

シャットダウン時に、OS 上の時刻をハードウェアクロックに書き込みたくない場合には、 /etc/rc0.d/S01halt の下記行をコメントアウトしてください。

runcmd \$"Syncing hardware clock to system time" /sbin/hwclock \$CLOCKFLAGS  $\perp$ 

#runcmd \$"Syncing hardware clock to system time" /sbin/hwclock \$CLOCKFLAGS

• ハードウェアクロックの値を OS 上の時刻に反映させる方法 ハードウェアクロックの値を OS 上のソフトウェアクロックへ反映させる場合は、下記コ マンドを実行してください。 >hwclock --hctosys

# <span id="page-283-0"></span>9.2.4 トラブル発生時の情報収集

トラブルの原因を突き止めるには、その症状に応じた調査資料が必要になります。発生事象 に応じて情報採取を行い、最後に情報収集チェックリストを参照し、採取情報の充分性を確 認してください。

次のトラブルが発生した場合の、それぞれの情報収集について説明します。

- 「■ [デスクトップ画面がフリーズした場合」\(→](#page-283-1) P.284)
- 「■ [マウス/キーボードの応答が極端に悪い場合」\(→](#page-284-0) P.285)
- 「■ [システム運用中に突然再起動が発生した場合」\(→](#page-284-1) P.285)
- 「■ [「プログラムエラー」のダイアログが表示された場合」\(→](#page-285-0) P.286)
- 「■ [アプリケーションがフリーズした場合」\(→](#page-285-1) P.286)
- 「■ [アプリケーションが起動できない場合」\(→](#page-285-2) P.286)
- 「■ [情報収集チェックリスト」\(→](#page-286-0) P.287)

### <span id="page-283-1"></span>■ デスクトップ画面がフリーズした場合

システム運用中に Windows 全体のハングアップ(デスクトップ画面のフリーズ、マウスや キーボードが操作できないなど)が発生した場合は、次の方法でダンプ採取を行ってくださ い。

**POINT** 

▶ あらかじめ、ソフトウェアサポートガイドで「キーボード操作によるダンプ採取の設定」および 「保守スイッチによるダンプ採取設定」が有効になっている必要があります。設定を確認する場合 は、ソフトウェアサポートガイドを起動し、画面の末尾にある [設定を確認する] ボタンをクリッ クしてください。なお本設定は、デフォルトで有効に設定されています。

### *1* キーボード操作によるダンプ採取を行います。

右【Ctrl】キーを押しながら【Scroll Lock】キーを 2 回押します。 ラック搭載のフラットキーボードを使用している場合、右【Ctrl】キーを押しながら、 【Fn】キーと【Scroll Lock】キーを 2 回押してください。

### *2* ダンプファイルの内容を確認します。

ダンプファイルの格納先については、「5.1 [メモリダンプ/ページングファイルの](#page-151-0) 設定」 (→ [P.152](#page-151-0))を確認してください。

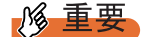

- ▶ 上記の方法でダンプ採取ができなかった場合などやむをえない場合は、保守用スイッチによるダン プ採取を行ってください。
	- サーバ本体の保守用スイッチを押すことで任意のタイミングでメモリダンプを採取できます。保守 用スイッチの位置については「1.3 [各部の名称と働き」\(→](#page-24-0) P.25)を確認してください。
- ▶ メモリダンプの強制採取は、サーバ運用の停止を伴います。
- ▶ USB キーボードを使用したダンプ採取は行えません。お使いの環境を確認してください。

### <span id="page-284-0"></span>■ マウス/キーボードの応答が極端に悪い場合

システム運用中にパフォーマンスが極端に低下し、マウスやキーボードの反応が悪いといっ た状態が続く場合は、次の方法でダンプ採取を行ってください。

## **PPOINT**

- ▶ あらかじめ、ソフトウェアサポートガイドで「キーボード操作によるダンプ採取の設定」および 「保守スイッチによるダンプ採取設定」が有効になっている必要があります。設定を確認する場合 は、ソフトウェアサポートガイドを起動し、画面の末尾にある[設定を確認する]ボタンをクリッ クしてください(デフォルト設定は有効になっています)。
	- *1* キーボード操作によるダンプ採取を行います。

右【Ctrl】キーを押しながら【Scroll Lock】キーを 2 回押します。

## *2* ダンプファイルの内容を確認します。 ダンプファイルの格納先については、「5.1 [メモリダンプ/ページングファイルの](#page-151-0) 設定」 (→ [P.152](#page-151-0))を確認してください。

### 

- ▶ 上記の方法でダンプ採取ができなかった場合などやむをえない場合は、保守用スイッチによるダン プ採取を行ってください。 サーバ本体の保守用スイッチを押すことで任意のタイミングでメモリダンプを採取できます。保守 用スイッチの位置については「1.3 [各部の名称と働き」\(→](#page-24-0) P.25)を確認してください。
- ▶ メモリダンプの強制採取は、サーバ運用の停止を伴います。
- ▶ USB キーボードを使用したダンプ採取は行えません。お使いの環境を確認してください。

### <span id="page-284-1"></span>■ システム運用中に突然再起動が発生した場合

システム運用中に突然 再起動した場合、再起動後にダンプ ファイルが作成されていないかを 確認してください。

ダンプ ファイルの格納先やダンプファイルの種類については、「5.1 [メモリダンプ/ページン](#page-151-0) [グファイルの](#page-151-0) 設定」(→ P.152)をご覧ください。

### <span id="page-285-0"></span>■「プログラムエラー」のダイアログが表示された場合

アプリケーション使用中に、「プログラムエラー」ダイアログが表示された場合は、「ワトソ ン博士」で作成されたログを参照します。

### **PPOINT**

- ▶ アプリケーション内で発生したプログラム例外を、OS の標準機能であるワトソン博士が検出し、 詳 細な情報を含むクラッシュダンプファイルおよびワトソンログを作成します。
- *1* 「プログラム エラー」のダイアログで、[OK]をクリックします。 ダイアログが閉じます。
- *2* 採取された情報の格納先を確認します。 「ソフトウェアサポートガイド〕→「必要な資料を採取するための設定〕→ [ワトソン博士によるクラッシュ ダンプ ファイル作成設定] → [ワトソン博 士のファイル保存先フォルダ]の順にクリックしてください。

### **POINT**

- ▶ 「ワトソン博士によるクラッシュダンプファイル作成設定」が有効になっていることを確認してください (デフォルト設定は有効になっています)。
	- 1. 管理者権限でログオンし、「スタート〕ボタン→「すべてのプログラム]→「ソフトウェアサ ポートガイド]の順にクリックしてソフトウェアサポートガイドを起動します。 ソフトウェアサポートガイドが起動します。
	- 2. [ワトソン博士によるクラッシュ ダンプ ファイル作成設定] をクリックします。
	- 3. 記述内容をよく読み [設定を確認する] をクリックします。 設定が無効になっている場合は、[設定を有効にする]をクリックして設定を有効にしてくださ い。

### <span id="page-285-1"></span>■ アプリケーションがフリーズした場合

ご使用中のアプリケーションが突然フリーズし、ハングアップの状態に陥った場合の対処方 法について説明します。

アプリケーションがフリーズした場合、ユーザーダンプを使用し、対象となるプロセスのス ナップショットダンプを作成します。

手順の詳細については、「スタート」ボタン→[ソフトウェアサポートガイド]→[症状別の 資料採取方法]→「アプリケーションがフリーズした場合]を参照してください。

### <span id="page-285-2"></span>■ アプリケーションが起動できない場合

アプリケーションの起動もしくは、スケジュールされたジョブを実行しようとした際、以下 に示すようなメッセージが表示され、操作が完了しない場合があります。

#### メッセージ例

- ダイナミック リンク ライブラリ ¥system32¥user32.dll の初期化に失敗しました。プロセス は異常終了します。
- ダイナミック リンク ライブラリ ¥system32¥kernel32.dll の初期化に失敗しました。プロセス は異常終了します。
- アプリケーションを正しく初期化できませんでした。

このようなメッセージが表示された場合、デスクトップ ヒープと呼ばれるシステム リソース が枯渇している可能性が考えられます。デスクトップヒープモニタを使用して、デスクトッ プヒープが枯渇しているか確認することで、問題の原因および回避方法についての情報を得 ることができます。

デスクトップ ヒープ モニタをご使用になる場合は、[スタート]ボタン→[すべてのプログ ラム]→[ソフトウェアサポートガイド]→[デスクトップ ヒープ モニタ]→[デスクトッ プヒープモニタの使用方法]を参照してください。

### <span id="page-286-0"></span>■ 情報収集チェックリスト

以下のチェックリストを使用して、採取情報の充分性を確認してください。

表:情報収集チェックリスト

| チェック項目 |                                                                    | 説明                                                                                                    |  |
|--------|--------------------------------------------------------------------|----------------------------------------------------------------------------------------------------|--|
| П.     | 「9.2.4 トラブル発生時の情報収集」(→ P.284)の内容と合致している場合は、ダンプファイルな<br>どの情報を採取します。 |                                                                                                    |  |
| п      | OSS 収集ツールによって情報を<br>採取します。【必須】                                     | OSS 収集ツールによる情報採取はすべてのトラブル発生時に<br>必要です。<br>以下の手順で情報採取を行ってください。<br>1. 「スタート」ボタン→「すべてのプログラム]→「ソフ<br>トウェアサポートガイド]をクリックします。<br>2. [目次] から [QSS 収集ツール] - [QSS 収集ツールの<br>使用方法】を参照します。<br>3. 留意事項などを確認し、ページ末尾にある [QSS を実<br>行する] をクリックします。<br>注意事項:<br>▶ QSS 収集ツールの実行時に、ウィンドウの[×]をクリッ<br>クしないでください。[×] をクリックして中断した場合、<br>作業中の一時ファイルがサーバ上に残ってしまいます。<br>QSS 収集ツールの実行を中断するときは、【Ctrl】+【C】<br>キーを押して処理を中断してください。 |  |
| П.     | 問題発生状況を記録します。<br>【必須】                                              | ・問題の発生時期<br>・問題発生の特異性<br>問題は頻繁に発生しますか?/定期的に発生しますか?<br>• 問題発生直前に行った特別な事象<br>例:パッチを適用したなど                                                                                                    |  |
| П.     | サーバの構成を確認します。<br>【必須】                                              | 「9.8.2 修理相談窓口に連絡するときは」(→ P.303) を参照し<br>て、以下の事項を確認してください。<br>• サーバ本体のモデル名と型名<br>サーバ本体に貼付のラベルに記載されています。ラベルの<br>貼付位置は『はじめにお読みください』を参照してくださ<br>$V_{\alpha}$<br>• ハードウェア構成<br>搭載している内蔵オプションの種類や搭載位置<br>• コンフィグレーション設定情報<br>BIOS セットアップユーティリティ、SCSI セットアップ<br>ユーティリティの設定値<br>・使用 OS<br>・LAN / WAN システム構成                                                                                                 |  |

*8*運用と保守

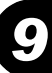

# <span id="page-287-1"></span>9.3 システムイベントログ

システムイベントログの操作には、Server Management Tools を使用します。

### **PPOINT**

▶ システムイベントログの書き込みエリアがいっぱいになると、新しいイベントログは記録されなく なります。システムイベントログの書き込みエリアがいっぱいになったときに、自動的に古いイベ ントログに上書きされるようにするには、BIOS セットアップユーティリティを起動し、 「Advanced」メニューから「IPMI メニュー」を選択して「Event Log Full Mode」項目を 「Overwrite」に設定しておきます(ご購入時は「Wrap Around」に設定されています)。詳細は、 「8.2.10 IPMI [サブメニュー」\(→](#page-256-0) P.257)を参照してください。

# <span id="page-287-0"></span>9.3.1 Server Management Tools の使用方法

ここでは、Server Management Tools の使用方法について説明します。

Server Management Tools を利用すると、次のことが行えます。

- システムイベントログの表示
- システムイベントログの保存
- システムイベントログの消去

なお、エラーログが発生した場合は、Server Management Tools でログを保存し、修理相談窓 口に連絡してください。

### ● 注意事項

- 本サーバに添付の「Server Management Tools」ディスクは、本サーバ専用です。他のシス テムでは絶対に使用しないでください。使用した場合、システムが破壊されるおそれがあ ります。
- 本操作は、「Server Management Tools」ディスクでサーバを起動して実行してください。他 のフロッピーディスクやハードディスクから起動した状態では本ツールを実行しないでく ださい。実行した場合、システムが破壊されるおそれがあります。
- フロッピーディスクアクセス表示ランプの点灯中に、フロッピーディスクを取り出さない ように注意してください。取り出した場合、フロッピーディスクのデータが破壊されるお それがあります。
#### ■ Server Management Tools の起動

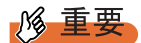

- ▶ システムを起動する前に、ServerView の「OS ブート監視」機能が無効に設定されていることを確認 してください(初期設定は無効です)。 「OS ブート監視」機能を有効にしたままでシステムを起動すると、本サーバが自動的に電源切断や 再起動するなど、意図しない動作をするおそれがあります。 「OS ブート監視」機能を有効にして運用している場合は、運用を再開する前に、再度本機能を有効 にしてください。ServerView の詳細については、『ServerView ユーザーズガイド』を参照してくだ さい。
	- *1* 電源を入れ、「Server Management Tools」ディスクをフロッピーディスクド ライブにセットします。

キーボードを選択する画面が表示されます。

```
Please select:
    1 = JP Keyboard
    2 = US Keyboard
Your selection
```
#### *2* キーボードを選択します。

「1」を選択すると日本語キーボード、「2」を選択すると英語キーボードになります。 デフォルトでは日本語キーボードが選択されています。

#### *3* 以下のコマンドを入力し、【Enter】キーを押します。 A:¥SMT>IPMIVIEW.EXE

IPMI Tool 画面が表示されます。

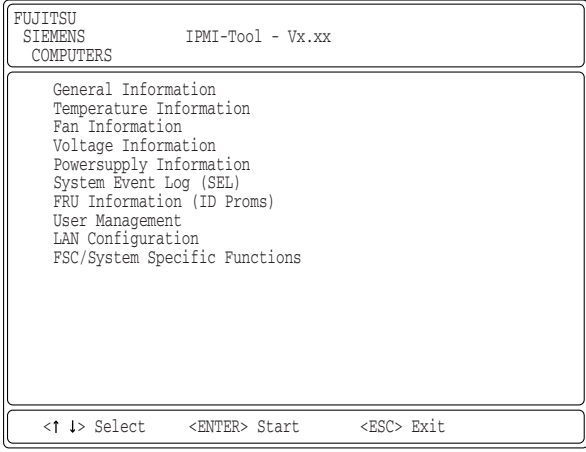

*9*

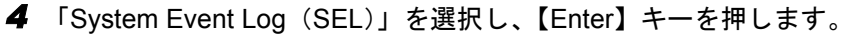

システムログの一覧が表示されます。

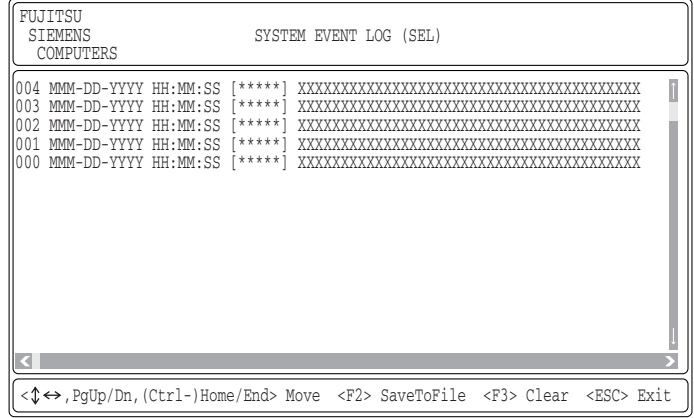

#### ■ Server Management Tools の終了

*1* SYSTEM EVENT LOG 画面で【Esc】キーを押します。 DOS プロンプトが表示されたら、電源を切れる状態になります。

## 9.3.2 システムイベントログの保存/消去

#### ■ ログの保存

- <span id="page-289-1"></span>*1* Server Management Tools を起動し、SYSTEM EVENT LOG 画面を表示しま す。
- *2* 【F2】キーを押します。
- <span id="page-289-0"></span>*3* ログを保存するファイルのファイル名を入力し、【Enter】キーを押します。 フロッピーディスクに、指定したファイル名でログが保存されます。

#### ■ ログの消去

- *1* Server Management Tools を起動し、SYSTEM EVENT LOG 画面を表示しま す。
- *2* 【F3】キーを押します。
- *3* 【Enter】キーを押します。 ログが消去されます。

# <span id="page-290-0"></span>9.4 セキュリティについて

本サーバでは、本体内のハードウェアおよびソフトウェア資産を盗難などから守る ためのセキュリティ設備を用意しています。同時に、BIOS セットアップユーティ リティによる不正使用防止のセキュリティ機能も準備しており、信頼度の高いデー タセキュリティを実現します。

## <span id="page-290-1"></span>9.4.1 ハードウェアのセキュリティ

ハードウェアのセキュリティ機能について説明します。

#### ■ ドライブカバーの施錠

<span id="page-290-2"></span>ドライブカバーを施錠すると、本体内のハードディスクやベイオプションの盗難を防ぐこと ができます。

ドライブカバーを閉める場合はドライブカバーキーを右側に回します。

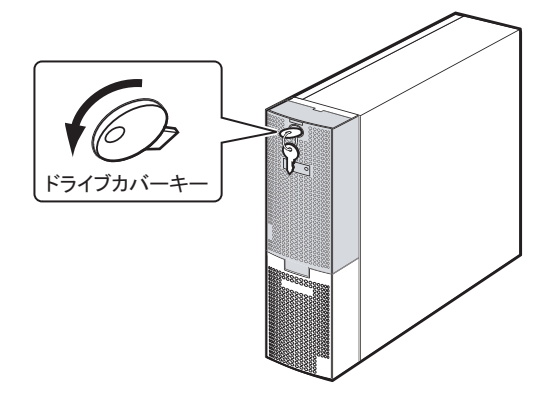

#### **PPOINT**

- ▶ ドライブカバーキーは紛失しないように注意してください。紛失した場合は担当営業員に連絡して ください。
- ▶ ドライブカバーを開ける手順については、「1.4.1 [ドライブカバーの開け方」\(→](#page-31-0) P.32) を参照してく ださい。

#### ■ ロックプレートの使用

サーバ本体背面にあるロックプレートに市販のワイヤなどを通してサーバ本体を柱などに固 定することで盗難を防ぐことができます。 「1.3.2 [サーバ本体背面」\(→](#page-26-0) P.27)

#### 9.4.2 不正使用防止のセキュリティ

<span id="page-291-0"></span>本サーバは、他人による不正使用を防止するために、パスワードを設定できます。 パスワードを設定すると、サーバ使用時にパスワードが必要になります。パスワードを知ら ない場合、サーバの操作は行えません。

#### ■ パスワードの種類

設定できるパスワードには、2 種類あり、それぞれサーバ操作の権限が区別されます。

#### ● ユーザパスワード (System Password)

本サーバを使用するためのパスワードです。設定したパスワードを入力しないと、一部の BIOS セットアップおよび OS を起動できないようにします。

#### ● 管理者パスワード(Setup Password)

管理者のみが BIOS セットアップを行えるようにするためのパスワードです。設定したパス ワードを入力しないと、BIOS セットアップおよび OS を起動できないようにします。

#### <span id="page-291-1"></span>■ パスワードの設定方法

パスワードは BIOS セットアップユーティリティで設定します。BIOS セットアップユーティ リティについては、「8.2.11 Security [メニュー」\(→](#page-258-0) P.259)を参照してください。

*1* BIOS セットアップユーティリティを起動します。 → 「8.2.1 BIOS [セットアップユーティリティの起動と終了」\(](#page-244-0)P.245)

- *2* 「Security」メニューを選択し、設定するパスワードの種類を選択します。
	- ・管理者パスワードの場合は、「Set Setup Password」を選択して【Enter】キーを押しま す。
	- ・ユーザパスワードを設定する場合は、「Set System Password」を選択して【Enter】 キーを押します。
- *3* パスワード入力画面が表示されるので、設定するパスワードを入力します。

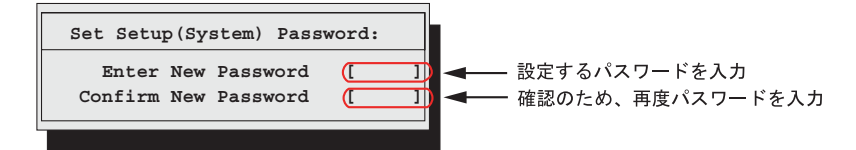

*4* 確認のため再度パスワードを入力します。

**5** 【Enter】キーを押します。

パスワードが設定されます。

#### <span id="page-292-2"></span>● パスワードの変更/削除

すでにパスワードを設定している場合は、上記パスワードの設定操作を行うと、パスワード 変更画面が表示されます。

• 変更する場合は、以下のように設定し、【Enter】キーを押します。

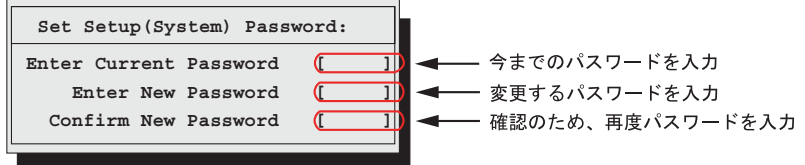

• 削除する場合は、今までのパスワードのみ入力し、2 番目と 3 番目のフィールドに何も入 力しないで【Enter】キーを押します。この場合、「Setup (System) Password」が「Not Installed」になります。

#### **PPOINT**

- ▶ 誤ったパスワードを3回入力すると、システムが停止します。その場合は、本サーバの電源をいった ん切ってから再度電源を入れ、その後正しいパスワードを入力してください。
- ▶ パスワードを忘れてしまい、本サーバを起動できなくなった場合は、ベースボード上のジャンパの 設定により、パスワードを解除できます。ジャンパの操作については「8.1 [ジャンパの設定」\(→](#page-243-0) [P.244](#page-243-0))を参照してください。

#### <span id="page-292-1"></span>9.4.3 サーバ本体廃棄時のセキュリティ

#### ■ サーバの廃棄・譲渡時のハードディスク上のデータ消去に関するご注意

<span id="page-292-0"></span>本サーバを使用していた状態のまま廃棄・譲渡すると、ハードディスク内のデータを第三者 に読み取られ、予期しない用途に利用されるおそれがあります。機密情報や重要なデータの 流出を防ぐためには、本サーバを廃棄・譲渡する際に、ハードディスク上のすべてのデータ を消去する必要があります。

ところが、ハードディスク上のデータを消去するというのは、それほど容易なことではあり ません。ハードディスクの初期化(フォーマット)やファイルの削除を行っただけでは、一 見データが消去されたように見えますが、ただ単に OS 上でそれらのデータを呼び出す処理 ができなくなっただけであり、悪意を持った第三者によってデータが復元されるおそれがあ ります。

したがって、お客様の機密情報や重要なデータをハードディスク上に保存していた場合には、 上に挙げたような操作をするだけではなく、市販のデータ消去ソフトを利用する、または データ消去のサービスを利用するなどして、これらのデータを完全に消去し、復元されない ようにすることをお勧めします。

お客様が、廃棄・譲渡等を行う際に、ハードディスク上の重要なデータが流出するというト ラブルを回避するためには、ハードディスクに記録された全データを、お客様の責任におい て消去することが非常に重要となります。

また、ソフトウェア使用許諾(ライセンス)契約により、ソフトウェア (OS やアプリケー ション・ソフトウェア)の第三者への譲渡が制限されている場合、ハードディスク上のソフ トウェアを削除せずにサーバ等を譲渡すると、契約違反となる可能性があります。これらの 観点からも十分な確認を行う必要があります。

#### <span id="page-293-0"></span>■ ハードディスクのデータ消去サービスについて

弊社では、お客様の機密情報や重要なデータの漏洩を防止するため、お客様が本サーバを廃 棄・譲渡する際にハードディスク上のデータやソフトウェアを消去するサービスを提供して おります。ぜひご利用ください。

#### ● データ消去サービス

弊社の専門スタッフがお客様のもとにお伺いし、短時間で磁気ディスクおよび磁気テープ媒 体上のデータ等を消去するサービスです。 「データ消去サービス」については、次の URL を参照してください。

http://segroup.fujitsu.com/fs/services/h\_elimination/

# <span id="page-294-0"></span>9.5 バックアップ

本サーバは信頼性の高い部品やハードディスクを使用しておりますが、万一の故障 に備え、データの定期的なバックアップを必ず実施してください。

#### 9.5.1 バックアップの必要性

万が一、本サーバに何らかのトラブルが発生し、システムが損傷した場合、または操作ミス などによりサーバ内のデータが消去された場合など、サーバ内のデータを元の状態に復旧す るには、サーバ内のデータのバックアップが行われている必要があります。サーバのデータ がバックアップされていれば、ハードウェアの故障や操作ミスなどによりハードディスク内 のデータが消去、または破壊された場合でも、バックアップデータから復旧させることが可 能です。バックアップが行われていない場合は、復旧することができず、データが失われて しまいます。万一の場合に備えて、定期的なバックアップを必ず実施してください。

## 9.5.2 バックアップ装置とソフトウェア、およびその運用

バックアップの運用方法はご使用になるネットワーク OS やアプリケーション、システム運 用方法によって異なります。そのため、担当営業員にご相談の上で次のものを準備してバッ クアップを実施してください。

- バックアップ装置
- バックアップソフトウェア (OS 標準提供のバックアップ用ソフトウェア、ARCserve、Changer Option など)
- バックアップの運用方法 (スケジュールなど) バックアップ装置およびソフトウェアは弊社純正品をご使用ください。バックアップ媒体 (テープなど)の保管にあたっては保管条件をお守りください。

#### **PPOINT**

▶ ミラーリング/ディスクアレイシステムについて システムの信頼性をさらに高めるために、定期的なバックアップに加えて、アレイコントローラを 使い、ミラーリングやディスクアレイシステムとすることを推奨します。

*8*運用と保守

#### ■ バックアップの運用に関する留意事項

バックアップの運用に関しては、以下の点に留意してください。 詳細については各装置に添付の取扱説明書とデバイスドライバに含まれる Readme.txt を参照 してください。

#### ● ヘッドクリーニングの実施

磁気テープ装置は、磁気媒体から染み出る汚れや浮遊塵埃により、ヘッド汚れが発生するた め、これらの汚れを取り除くためにヘッドクリーニングが必要です。装置がクリーニング要 求を表示した場合は、ヘッドクリーニングを実施してください。特に DDS 装置は、定期的な ヘッドクリーニングが行われない場合、磁気ヘッドに汚れがこびり付いて通常のヘッドク リーニングでは除去できなくなり、使用不能になる場合があります。

また、クリーニング媒体には使用回数に限度があります。寿命の過ぎたクリーニング媒体を 使用しても、クリーニング効果はありません。特にライブラリ装置での自動バックアップで はこの点にご注意ください。

#### ● 媒体の寿命管理

媒体は消耗品であり、定期的な交換が必要です。 寿命の過ぎた媒体を使い続けると、ヘッド汚れを加速するなど、装置に悪影響を与えます。 媒体の寿命は、装置の設置環境、動作状態、バックアップソフトウェアの種類、運用条件に より大きく変化しますが、早めの交換をお勧めします。 寿命の管理のためにも、媒体には使用開始日を記入するなどしてください。

#### ● 媒体のローテーション運用

1 巻の媒体でバックアップを繰り返すような運用では、バックアップに失敗した場合、一時 的にバックアップデータが無くなる状態になります。また、バックアップ中にハードディス クが壊れた場合は、復旧不能な状態になります。

バックアップは数本の媒体をローテーションして運用してください。

#### ● 媒体入れ放し運用の禁止

媒体は装置内では磁気記録面が露出しており、この状態が長く続くと浮遊塵埃の影響を受け やすくなります。このため、媒体は使用前にセットし、使用後は取り出してケースに入れて 保管してください。

また、磁気テープ装置では、媒体が取り出される時にテープに管理情報の書き込み処理を行 うものがあります。装置に媒体を入れたまま電源を切ると、この処理が行われないため、異 常媒体が作成される場合があります。

サーバ/装置の電源を切る場合は、装置から媒体を取り出してください。

#### ● バックアップ終了後のデータの検査

バックアップソフトウェアには、バックアップ終了後に「データの検査」の実行を指定でき るものがあります。この指定を行うとバックアップ終了後に媒体に書き込んだデータを読み 出し、書き込まれたデータの検査が行われますが、媒体の使用回数が増えるため、その媒体 をバックアップに使用できる回数は少なくなります。

ハードウェアにより、データの書き込み後の読み取り確認 (Read after Write) が行われる装置 では本指定は必要に応じて行ってください。

#### ● バックアップ終了後の媒体の排出(イジェクト)

バックアップソフトウェアには、バックアップ終了後に媒体をドライブから排出するように 指定できるものがあります。この指定を行うとバックアップ終了後にテープが巻き戻され、 媒体がドライブから排出されます。

オートローダ/ライブラリ装置では必ず本機能を実行するよう指定してください。サーバ内 蔵の装置で本指定を行うと、サーバの構造によっては排出された媒体がドライブを覆う筐体 カバーにあたる場合があります。この場合はドアを開けておくか媒体の排出は行わないよう にしてください。

#### ● 媒体ラベルの種類と貼り付け位置

媒体に名前などを記載する場合は、媒体に添付されているラベルを使用してください。 また、各装置の媒体にはラベルを貼ることのできる場所が決められています。 装置故障の原因となりますので、決められた以外の場所にはラベルを貼らないようにしてく ださい。

#### ● データの保管

データを長期に保管する場合は、温湿度管理され、磁場の影響の少ない場所に保管してくだ さい。

*9*

# <span id="page-297-0"></span>9.6 システムの修復方法

万一、システムファイル、システム構成、およびスタートアップ時の環境変更など が損傷を受けた場合は、インストール時に作成した修復ディスクに保存されている 修復情報を使ってこれらを再構築できます。

#### **POINT**

- ▶ OS インストール時や、システム構成を変更した場合は、「5.2 [システム修復のためのディスクの作](#page-157-0) [成」\(→](#page-157-0) P.158) を参照して、修復ディスクを作成してください。
- ▶ バックアップ装置の取扱説明書およびデバイスドライバの Readme.txt に手順が記載されている場合 は、その手順を参照してください。

#### ● 用意するもの

- Windows Server 2003 の CD-ROM
- あらかじめ作成した自動システム回復フロッピーディスク
- あらかじめ作成したバックアップメディア
- ドライバディスク (オンボードアレイコントローラ用/アレイコントローラカード用) ドライバディスクの作成方法については、「4.2 [ドライバディスクの作成」\(→](#page-131-0) P.132)を参 照してください。
	- *1* サーバの電源を入れた直後に Windows Server 2003 の CD-ROM をセットしま す。 このとき、フロッピーディスクドライブにフロッピーディスクが入っていないことを 確認してください。
	- *2* ハードディスクにアクティブ領域が設定されていると、画面下に以下のよう なメッセージが表示されます。メッセージが表示されている間に何かキーを 押します。

Press any key to boot from CD...

Windows Server 2003 x64 セットアップ画面が表示されます。

*3* 画面下に以下のようなメッセージが表示されるので、【F6】キーを押します。

```
Press F6 if you need to install a third party 
SCSI or RAID driver ...
```
#### 

▶ このメッセージは、セットアップ画面(青い画面)が表示された直後のわずかな時間し か表示されませんので、画面が青色に変わったあとすぐに【F6】キーを押してください。

- *4* 画面下に【F2】キーを押すようメッセージが表示されたら、メッセージが表 示されている間に【F2】キーを押します。 作成したシステム回復フロッピーディスクをセットするようメッセージが表示されま す。
- *5* 自動システム回復フロッピーディスクをセットし、画面の指示に従って操作 します。
- *6* ドライバを組み込みます。 ドライバの組み込み方法については、「[4.3.1 Windows Server 2003 x64](#page-136-0) のインストール」 (→ [P.137](#page-136-0)) または「[4.3.2 Windows Server 2003](#page-139-0) のインストール」(→ P.140) を参照して ください。
- *7* 画面の指示に従って操作し、システムを回復します。
	- ・フロッピーディスクの入れ替えを要求された場合は、指示に従って入れ替えを行っ てください。
	- ・ドライバが Windows との互換性を検証する Windows ロゴテストに合格していない旨 のメッセージが表示された場合は、[はい]を選択してインストールを続行してくだ さい。
	- ・メディアの挿入を要求された場合は、あらかじめ作成したバックアップメディアを セットして、メッセージに従い処理を行ってください。

#### **PPOINT**

#### 自動システム回復時の注意点

▶ 自動システム回復によって、データファイルは復元されません。

*9*

# 9.7 OS の再インストール

OS を再インストールするときの方法について説明します。

#### 9.7.1 再インストール前の確認

#### ■ オプション装置の取り外し

以下のオプション装置は、再インストールの前に取り外してください。OS のインストールが 終了してから再度搭載、または接続してください。

- SCSI カードを搭載して接続している外部 SCSI オプション装置
- OS インストール先以外の内蔵ハードディスクユニット
- 内蔵ベイオプション
- USB 接続のオプション

#### ■ ディスク内容の消去について

再インストールを行うと、それまでのディスク内容はすべて消去されます。ご注意ください。 必要なデータやシステム構成などは、あらかじめ保存しておいてください。 OS インストールと同時にインストールされないドライバやソフトウェアなどは、OS インス トール後再度インストールを行ってください。

#### ■ その他の注意事項について

その他の注意事項については、初回インストールの場合と同じです。あらかじめご確認くだ さい。

## 9.7.2 OS インストールタイプの再インストール

OS インストールタイプの開封処理後、再度 OS をインストールする場合は、他の方法の初回 インストールと同じです。

OS のインストール完了後、必ず以下の手順で OEM 情報をインストールしてください。

- *1* 管理者権限でサーバにログオンします。
- *2* CD-ROM ドライブに ServerStart Disc1 CD-ROM をセットします。 「Server Start」画面が表示されたら、いったん Server Start を終了します。
- *3* 「スタート」ボタン→「プログラム」→「アクセサリ」→「コマンドプロンプ ト」の順にクリックします。
- *4* 次のように入力し、【Enter】キーを押します。 [CD-ROMドライブ]:¥oemcopy
- *5* 以降は、画面のメッセージに従ってインストールを行ってください。

#### **PPOINT**

- ▶ インストールしたサポート情報は、以下の手順で見ることができます。
	- 1. 「スタート」ボタン→「設定」→「コントロールパネル」の順にクリックします。
	- 2. [システム] アイコンをダブルクリックします。
	- 3. [全般] タブの [サポート情報] をクリックします。サポート情報が表示されます。

## 9.7.3 ServerStart を使用した再インストール

前回のインストールを、ガイドモードまたは事前設定モードで行った場合、再インストール には前回のインストールで使用した「ServerStart フロッピーディスク」をそのまま使用でき ます。前回のインストールとすべて同じ設定で再インストールを行う場合は、「ServerStart フ ロッピーディスク」内のコンフィグレーションファイルを編集する必要はありません。ウィ ザードの設定を行う必要はありませんので、ServerStart 起動後、[(OS)のインストール開始] をクリックして、インストールを行ってください。 既存のパーティションを残してインストールを行いたい場合は、エキスパートモードで再イ

ンストールを行ってください。

*9*

# <span id="page-301-0"></span>9.8 保守サービスについて

保守サービスの内容について説明します。 また、どうしても故障の原因がわからないときや、元の状態に戻せないときは、担 当営業員またはシステムエンジニア (SE) に連絡してください。 お問い合わせ先についての詳細は、『はじめにお読みください 11. サポート&サービ ス』を参照してください。

#### 9.8.1 保守サービス

#### ■ 無償修理

本サーバは、保証書に記載された無償修理期間には、無償にて訪問修理を行っています。 無償修理期間外の修理のご相談は、担当営業員または修理相談窓口に連絡してください。 無償修理に際しては、保証書を必ずご用意ください。

#### ■ 保守サポート期間について

保守サポート期間は、お客様のサーバご購入後 5 年間です。

#### ■ 定期交換部品について

お客様の使用環境や使用時間により、サーバの一部の部品で保守サポート期間内に、交換が 必要となる定期交換部品があります。

導入時より定期点検付き SupportDesk 契約またはハードウェア保守契約の定期保守契約を結 ばれたお客様においては、定期交換部品の交換費用(交換部品代および交換作業代)はサー ビス料金に含まれており、優先的に交換いたします。

なお、定期点検なし SupportDesk 契約、ハードウェア保守契約が定額訪問修理、ハードウェ ア保守契約が未契約のお客様には、別途ご請求させていただきます。

#### **PPOINT**

定期交換部品について

- ▶ 本サーバでは、システムの安定稼動を目的に、保守サービス契約を結ばれることを推奨しておりま す。
- ▶ 定期交換部品の交換時期 定期交換部品の交換周期は、いずれも適切な使用環境下での運用を前提としています。 動作保証範囲は 10 ~ 35 ℃ですが、交換時期は平均使用温度 25 ℃での運用を想定しており、空調の ある常温で使用してください。
- ▶ 交換時期の通知 RAS 支援サービスにより、部品の交換を促すメッセージを、サーバのパネルやコンソールに表示さ せることができます。メッセージは、次回定期保守時に交換を促す目安を示しております。 定期交換部品は、交換を促すメッセージ通知後、約 1 年間は使用可能です。ただし UPS バッテリに ついては、交換を促すメッセージが通知された場合は、すみやかに交換が必要です。修理相談窓口 にご連絡ください。
- ▶ 定期交換部品の種類

#### 表:定期交換部品

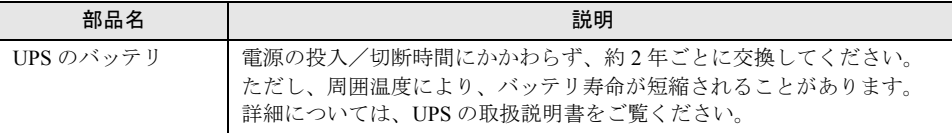

#### 9.8.2 修理相談窓口に連絡するときは

修理相談窓口にご連絡いただく前に、事前に以下の内容について確認しておいてください。

#### **POINT**

▶ 『環境設定シート』の各設定シート、および「障害連絡シート」に必要事項を記入しておきます。

#### ● 確認事項

- サーバ本体のモデル名と型名 サーバ本体に貼付のラベルに記載されています。ラベルの貼付位置は『はじめにお読みく ださい』を参照してください。
- ハードウェア構成(搭載している内蔵オプションの種類や搭載位置)
- コンフィグレーション設定情報(BIOS セットアップユーティリティ、iRMC 設定値)
- 使用 OS
- LAN / WAN システム構成
- 現象(何をしているときに何が起きたのか、画面に表示されたメッセージなど)
- 発生日時
- サーバ本体設置環境
- 各種ランプの状態

*9*

*8*運用と保守

第 9 章 運用と保守

# 付録

本サーバの仕様、内蔵オプションの仕様につい て記載しています。

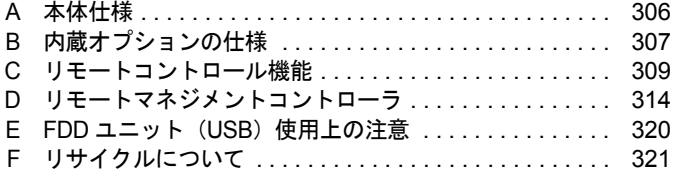

# <span id="page-305-0"></span>A 本体仕様

#### 本サーバの本体仕様を説明します。

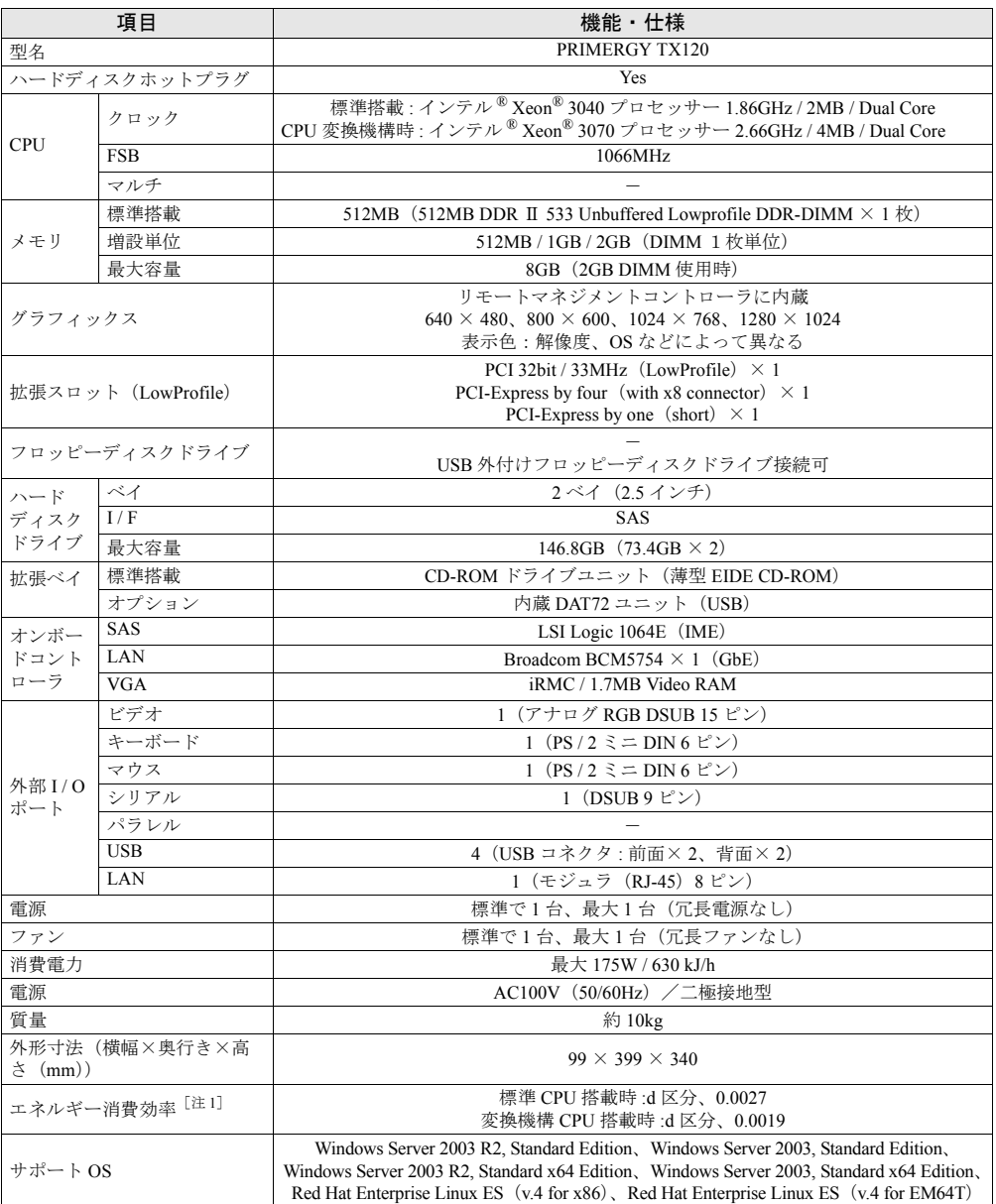

#### 表:本体仕様

注 1: エネルギー消費効率とは、省エネ法で定める測定方法により、測定した消費電力を省エネ法で定める複合理論 性能で除したものです。

本サーバの仕様は、改善のため予告なしに変更することがあります。あらかじめご了承ください。

付

付録

*8*付録

# <span id="page-306-0"></span>B 内蔵オプションの仕様

本サーバの内蔵オプションの仕様を説明します。 内蔵オプションを一般オプションとしてご購入された場合は、お使いになる前に、 次のものが梱包されていることを確認してください。万一、足りないものがござい ましたら、おそれいりますが担当営業員までご連絡ください。

## B.1 メモリの仕様

#### ■ 梱包物

- RAM モジュール (1枚)
- 「製品の取り扱いについて」(1 部)
- 保証書(1 部)

#### ■ 仕様

#### 表:メモリの仕様

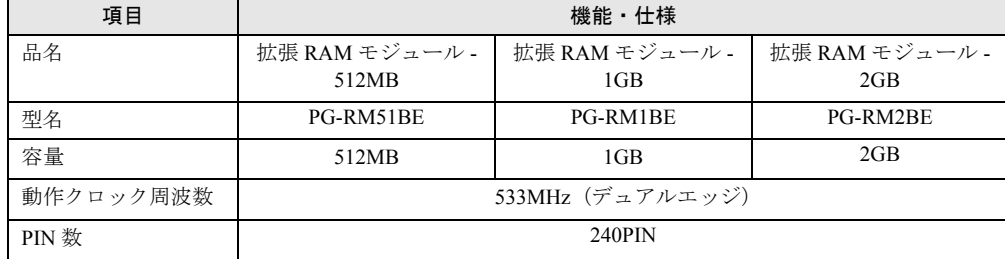

# B.2 内蔵ハードディスクユニットの仕様

#### ■ 梱包物

- ハードディスクユニット (1台)
- 「製品の取り扱いについて」(1 部)
- 保証書(1 部)

#### ■ 仕様

#### <span id="page-307-0"></span>表:内蔵ハードディスクユニットの仕様

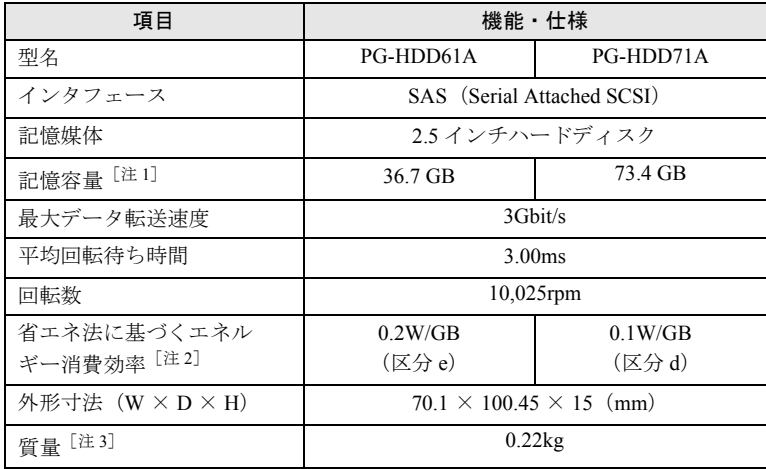

注 1: 記憶容量は、フォーマット時、1GB=1000<sup>3</sup> byte 換算です。

注 2: 1Gbyte あたりの消費電力です。

<u>…………………………………………………</u><br>注 3: ホットプラグ用キャリアを含みません。

付

奇録

*8*付録

# <span id="page-308-1"></span><span id="page-308-0"></span>C リモートコントロール機能

本サーバは、リモートコントロール機能をサポートしています。 本サーバのシリアルポートとパーソナルコンピュータ(パソコン)を RS-232C ク ロスケーブルで接続することにより、パソコンから RS-232C 経由で、本サーバの 電源切断/電源投入/リセットの電源制御(リモートコントロール機能)を行うこ とができます。

## <span id="page-308-3"></span>C.1 使用するための準備

リモートコントロール機能を使用するには、以下の操作を行ってください。

- BIOS の設定
- 本サーバとパソコンの接続
- パソコン上のターミナルソフトの通信設定

#### <span id="page-308-2"></span>■ BIOS 設定の変更

リモートコントロール機能およびコンソールリダイレクションを行う場合は、BIOS セット アップユーティリティで以下のように設定してください。

- *1* サーバの電源を入れ、POST 実行中に【F2】キーを押して BIOS セットアップ ユーティリティを起動します。
- *2* 「Advanced」メニュー →「Peripheral Configuration」サブメニューを選択し、 「Serial Multiplexer」項目を「iRMC」に設定します。
- *3* 「Exit」メニューで「Save Changes & Exit」を選択して BIOS セットアップ ユーティリティを終了します。

#### <span id="page-309-1"></span>■ 本サーバとパソコンの接続

本サーバとパソコンと RS-232C クロスケーブルで接続します。

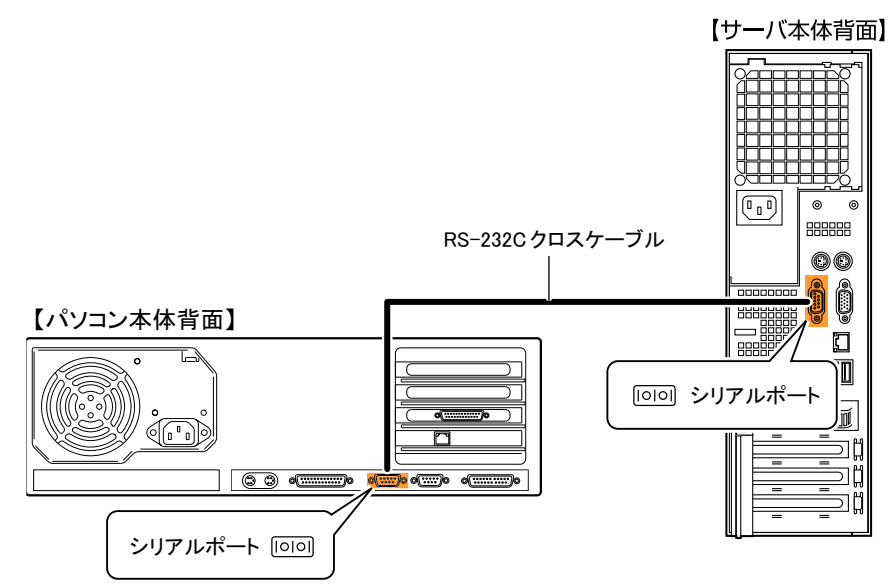

#### <span id="page-309-0"></span>■ ターミナルソフトの設定 (パソコン)

リモートコントロール機能を使用するための設定を、パソコン上のターミナルソフトで行い ます。

#### ● ポート設定

パソコン側のポート設定を以下の値に設定してください。

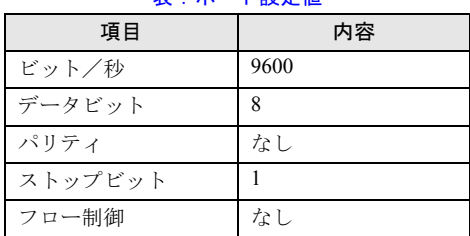

#### 表:ポート設定値

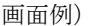

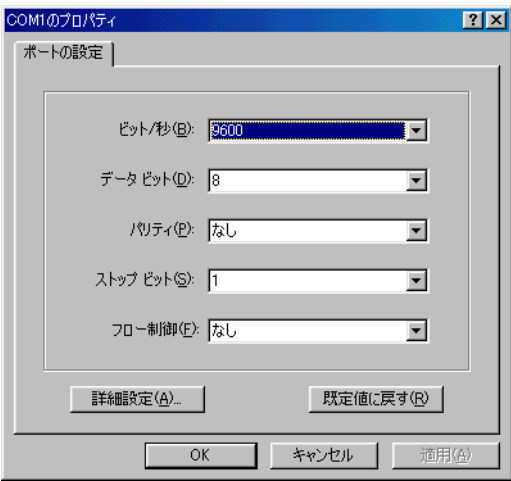

# 付 奇録 *8*付録

## <span id="page-310-0"></span>C.2 リモートコントロールでの電源制御

パソコンからサーバをリモートコントロールで電源制御を行う操作について説明します。 パソコン上のターミナルソフトでリモートコントロールを起動し、サーバの電源制御を行い ます。

#### ■ リモートコントロールの起動

#### *1* ターミナルソフトを起動します。

リモートコントロール画面が表示されます。

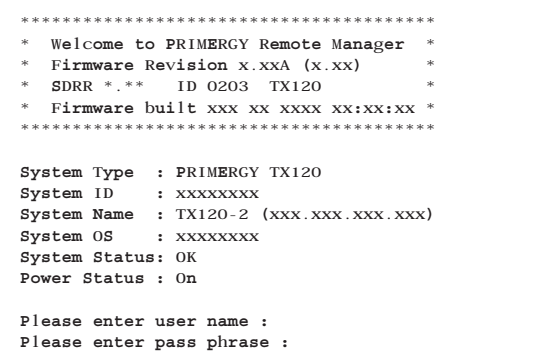

「Power Status」に、サーバの電源状態が表示されます。

#### 表:Power Status の意味

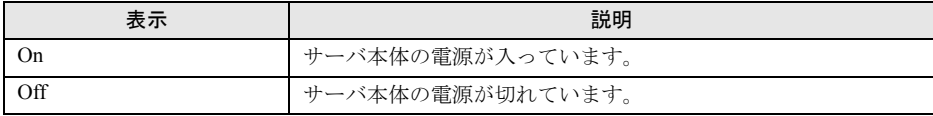

- *2* 「Please enter user name」と表示されたら、「ユーザ名」を入力して【Enter】 キーを押します。
- *3* 「Please enter pass phrase」と表示されたら、「パスワード」を入力して 【Enter】キーを押します。

「Please enter pass phrase」は、大文字小文字を正しく入力してください。画面には入力 した文字は以下のように「\*」(アスタリスク)で表示されます。

Please enter pass phrase : \*\*\*\*\*

リモートコントロールのメインメニューが表示されます。

```
****************************************
* Welcome to PRIMERGY Remote Manager *
* Firmware Revision x.xxA (x.xx) *
* SDRR *.** ID 0203 TX120 *
* Firmware built xxx xx xxxx xx:xx:xx *
****************************************
System Type : PRIMERGY TX120
System ID : xxxxxxx
System Name : TX120-2 (xxx.xxx.xxx.xxx)
System 0S : xxxxxxxx
System Status: OK
Power Status : On
     Main Menu
(1) System Information...
(2) Power Management...
(3) Enclosure Information...
(4) Service Processor...
(c) Change password
(r) Console Redirection (EMS/SAC)
(s) Start a Command Line shell...
Enter selection or (0) to quit:
```
付

*8*付録

#### *4* 【2】キーを押して、Power Management を選択します。

Power Management メニューが表示されます。

```
****************************************
* Welcome to PRIMERGY Remote Manager *
  Firmware Revision x.xxA (x.xx)
* SDRR *.** ID 0203 TX120 *
* Firmware built xxx xx xxxx xx:xx:xx *
              ****************************************
System Type : PRIMERGY TX120
System ID : xxxxxxxx
System Name : TX120-2 (xxx.xxx.xxx.xxx)
System 0S : xxxxxxxx
System Status: OK
Power Status : On
     Power Management Menu
(1) Immediate Power Off
(2) Immediate Reset
(3) Power Cycle
(*) Power On
(*) Graceful Power Off (Shutdown)
(*) Graceful Reset (Reboot)
Enter selection or (0) to quit:
```
*5* 選択したいメニューの数字キーを押します。

実行できないメニューは、メニュー先頭の()内に「\*」が表示されます。

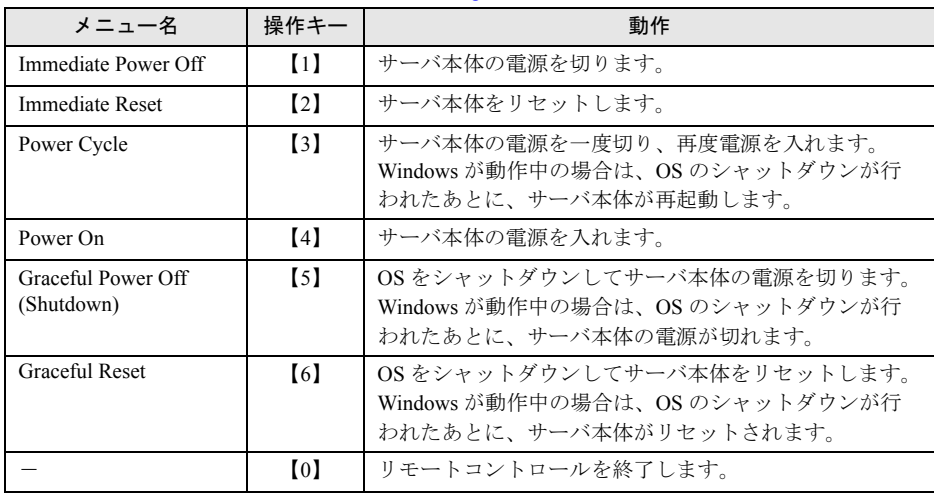

表:Power Management メニュー

*6* 【1】、【2】、【3】、【4】、【5】、【6】キーを押した場合は、次の操作を行います。 「Do you really want reboot (Yes/No)?」と表示されたら、「Yes」と入力して【Enter】キー を押します。

【3】、【5】、【6】の場合、Windows が動作中のときは「System shutdown due to <software command> in 60 second! Press Cancel to abort!」のポップアップウィンドウが表示される ので、[OK]を選択します。

# <span id="page-313-1"></span><span id="page-313-0"></span>D リモートマネジメントコントローラ

本サーバはリモートマネジメントコントローラを標準で搭載しており、管理パソコ ンと接続することで、リモート運用が可能になります。リモートマネジメントコン トローラ機能を使用するには、オプションのリモートマネジメントコントローラ アップグレード (PG-RMCU1) が必要です。 リモートマネジメントコントローラの機能概要と特長、およびリモートマネジメン

トコントローラを使用するための準備について説明します。

## D.1 リモートマネジメントコントローラの概要

PRIMERGY TX120 では、ベースボードにリモートマネジメントコントローラが標準搭載され ています。リモートマネジメントコントローラにより、高性能かつ高信頼のリモートサービ スボード機能が実現可能です。

なお、コンソールリダイレクション機能とリモートストレージ機能を使用するには、オプ ション製品であるリモートマネジメントコントローラアップグレード(PG-RMCU1)のライ センスキーが必要です。リモートマネジメントコントローラアップグレード(PG-RMCU1) の詳細については、「D.4 [リモートマネジメントコントローラアップグレード\(](#page-316-0)PG-RMCU1)」 (→ [P.317](#page-316-0))を参照してください。

#### ■ リモートマネジメントコントローラの特長

- ベースボード上に、専用のリモートマネジメントコントローラと LAN を備えています。 これによって、サーバ本体の状態(ハング状態等)に依存することなく、単体での動作が 可能です。
- サーバ本体の状態に依存することなく、サーバ本体の電源/リセット制御が可能です。
- オプション製品であるリモートマネジメントコントローラアップグレード(PG-RMCU1) で、コンソールリダイレクション機能、リモートストレージ機能が使用可能です。
- LAN インターフェースを備えています。
- サーバ監視機能(サーバハング/温度/電圧の監視)を備えています。
- サーバ異常通知機能(サーバハング時にも異常通知可能)を備えています。
- Web インターフェースを利用したサーバの状態表示、電源/リセット制御が可能です。
- SupportDesk Product サービスにより、サーバハングを検出した場合に、リモート保守セン ターへの異常通知が可能です。

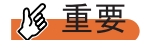

▶ リモートマネジメントコントローラの各種設定値は、ベースボードを交換した場合に再設定が必要 になる場合があります。再設定のために、設定値を環境設定シートに必ず記録しておいてください。

付

*8*付録

## D.2 リモートマネジメントコントローラを使用するための準備

リモートマネジメントコントローラを使用するためには、以下の操作を行う必要があります。

- BIOS の設定
- 本体サーバとパソコンの接続

#### ■ BIOS 設定の変更

リモートマネジメントコントローラ機能を使用するには、BIOS セットアップユーティリティ で以下のように設定してください。

- *1* サーバ本体の電源を入れ、POST 実行中に【F2】キーを押して BIOS セット アップユーティリティを起動します。
- *2* 「Advanced」メニュー →「IPMI」→「LAN Settings」サブメニューを選択し、 各項目を設定します。 設定内容の詳細については、「■ LAN Settings [サブメニュー」\(→](#page-257-0) P.258)を参照してく ださい。
- *3* 「Exit」メニューで「Save Changes & Exit」を選択して BIOS セットアップ ユーティリティを終了します。

#### **必重要**

▶ 設定したパラメータは、Server Management Tools を使用して設定情報の退避を行ってください。 詳細については、「5.3 [システム設定情報の退避」\(→](#page-159-0) P.160)を参照してください。

#### <span id="page-314-0"></span>■ 本サーバとパソコンの接続

本サーバとパソコンを LAN ケーブルで接続します。

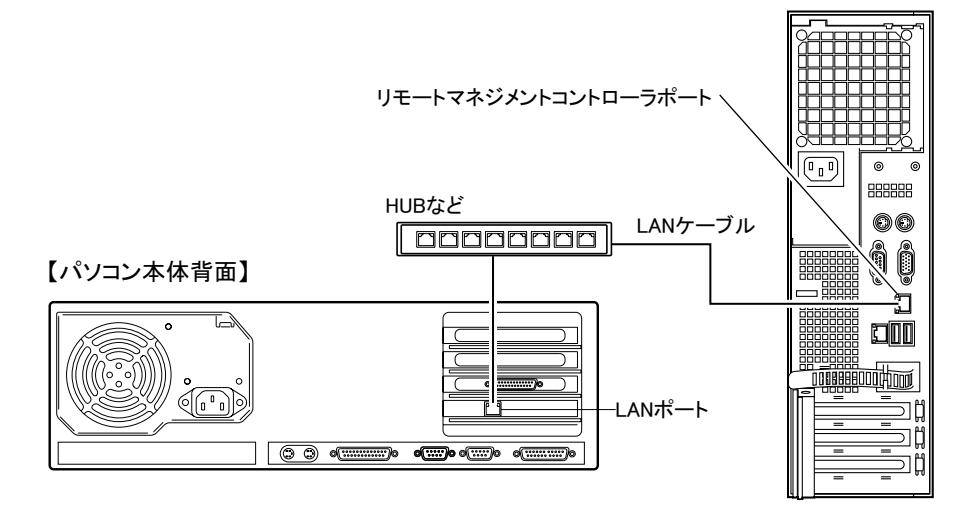

# D.3 リモートマネジメントコントローラの画面

リモートマネジメントコントローラは、Web インターフェース機能を使用します。

起動すると、以下の画面が表示されます。

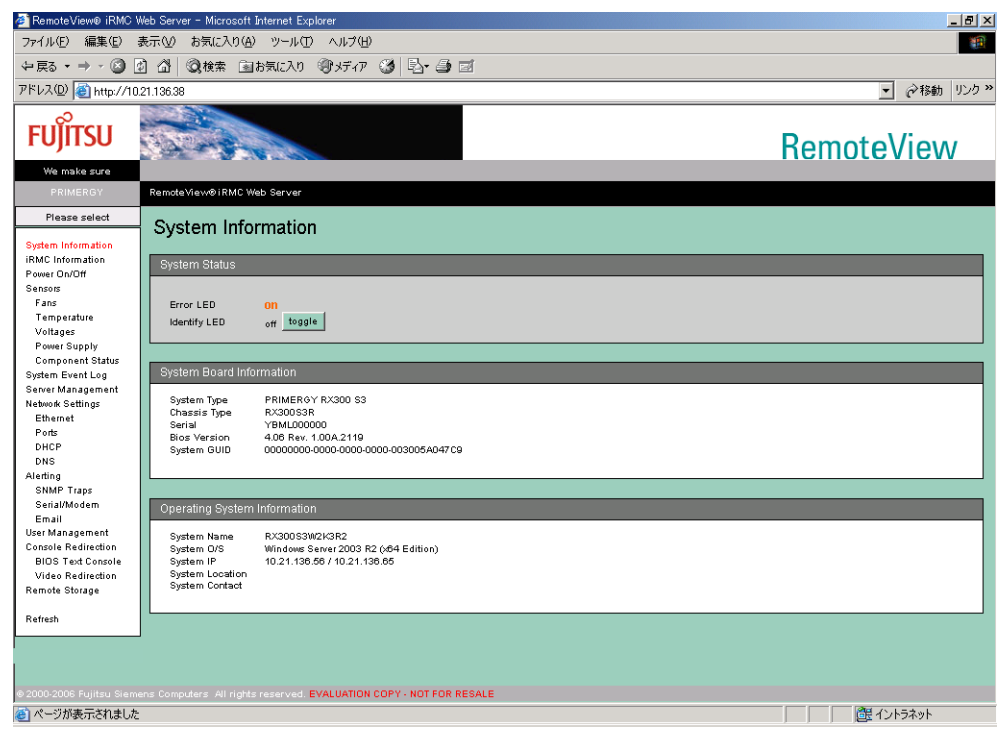

以下の機能があります。

#### 表:リモートマネジメントコントローラ の機能

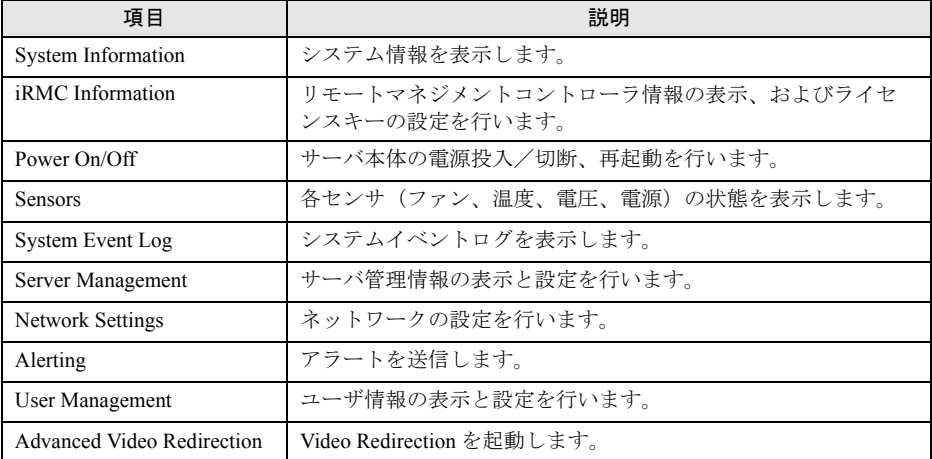

#### **PPOINT**

▶ リモートマネジメントコントローラの使用方法については、『ServerView ユーザーズガイド』を参照 してください。

#### ■ ServerView のサーバ管理機能との比較

サーバ本体に標準添付されているソフトウェア「ServerView」は、OS が正常に稼動している 状態であれば、リモートからサーバ管理が可能です。リモートマネジメントコントローラは、 サーバハング状態でも動作可能なため、ServerView による監視ができない場合においても有 効です。

#### <span id="page-316-0"></span>D.4 リモートマネジメントコントローラアップグレード(PG-RMCU1)

本オプションは、リモートマネジメントコントローラのコンソールリダイレクション機能、 およびリモートストレージ機能を有効にするためのライセンスキーです。

| 項目 | 仕様                          |
|----|-----------------------------|
| 品名 | リモートマネジメントコントローラアップグレード     |
| 型名 | PG-RMCU1                    |
| 機能 | コンソールリダイレクション機能、リモートストレージ機能 |

表:リモートマネジメントコントローラアップグレード の仕様

#### ● コンソールリダイレクション機能

コンソールリダイレクション機能により、サーバ本体のリモート操作が可能です。リモート 操作でサーバ本体のキーボード、マウスの操作、およびディスプレイへの表示内容を確認す ることができます。

コンソールリダイレクション機能を使用することによって、複数のサーバを使用している環 境において KVM スイッチの機能を実現できます。複数サーバ環境での構成は、下図のよう になります。

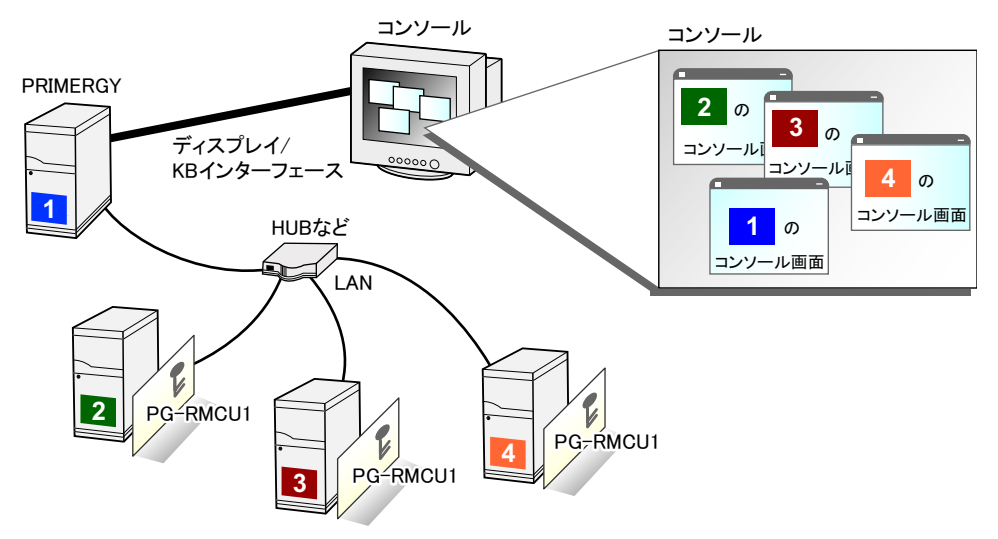

コンソールリダイレクション機能を利用して接続しているマシンの外部記憶装置を、サーバ 本体のリモート接続装置として認識させる機能です。

リモートストレージ機能を使用する場合の構成は、下図のようになります。

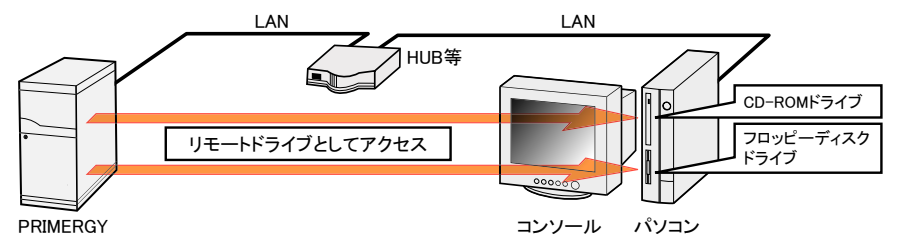

#### **PPOINT**

- ▶ リモートストレージ接続の機能では以下の機器が利用できます。ただし DVD ドライブの書き込み機 能は未サポートです。
	- ・内蔵フロッピーディスクドライブ
	- ・ATAPI CD-ROM ドライブ
	- ・ATAPI DVD ドライブ
	- ・USB 接続のフロッピーディスクドライブ
	- ・USB 接続の CD-ROM ドライブ

#### ● ライセンスキーの設定方法

Web 画面からライセンスキーを入力することによって、コンソールリダイレクション機能、 およびリモートストレージ機能を有効にすることができます。

設定方法の詳細については、PG-RMCU1 に添付の取扱説明書を参照してください。

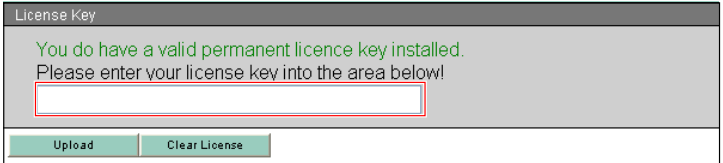

#### **PPOINT**

▶ Advanced Video Redirection 起動後、キーボードの設定をリモート端末に合わせて設定し直してくだ さい。

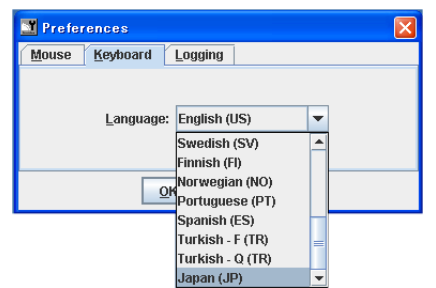

▶ マウスカーソルのシンクロ動作設定については、ServerView に添付のマニュアルを参照してくださ い。

## D.5 セキュリティに関する留意事項

リモートマネージメントコントローラが扱う情報の中には、管理者名などの個人情報や、そ の他の重要情報が含まれています。本装置を外部からアクセスできるドメインに設置する場 合は、設定した情報が外部からアクセスされないようセキュリティに十分ご注意いただくと 共に、設定する内容についても必要最小限に留めるようご対応をお願いします。

付 付録 *8*付録

# <span id="page-319-0"></span>E FDD ユニット (USB) 使用上の注意

FDD ユニット (USB) を使用する際の注意事項について説明します。

#### ■ サーバ起動時の FDD ユニット認識に関する注意事項

サーバ起動時にフロッピーディスクをセットした FDD ユニット(USB)を接続していない場 合は、BIOS で FDD ユニット(USB)が認識されません。 以下の状態の際は、必ずフロッピーディスクをセットした FDD ユニット(USB)を接続して からサーバを起動してください。

- Windows などの OS インストール時
- Windows の自動システム回復 (ASR) 使用時
- BrightStor ARCserve Backup の Disaster Recovery Option 使用時

#### ■ Windows の手動インストール時およびシステムリカバリ時のフロッピー ディスク媒体交換認識に関する注意事項

以下のソフトウェアで Windows のバックアップデータを使って、システムリカバリや Windows の手動インストールを行う際、フロッピーディスクの媒体交換が認識されません。

- BrightStor ARCserve Backup r11.x for Windows Disaster Recovery Option  $-$  Japanese
- Windows Server 2003 自動システム回復機能

そのため、デバイスドライバなどが正しく読み込まれず、システムリカバリ/インストール が正常に行われないことがあります。

画面の指示に従って【Enter】キーを押しても FDD ユニット(USB)のフロッピーディスク アクセスランプが点灯せず、フロッピーディスクへアクセスしない場合は、以下の操作を 行ってください。

- *1* フロッピーディスクを取り出し、2 秒以上待ってから【Enter】キーを数回押 します。
- *2* 再度、フロッピーディスクをセットし、2 秒以上待ってから【Enter】キーを 押します。
- *3* フロッピーディスクへアクセスしない場合は、手順 1 から再度繰り返します。

付

*8*付録

# <span id="page-320-0"></span>F リサイクルについて

本サーバのリサイクルについて説明します。

#### ■ サーバ本体の廃棄について

本サーバを廃却する場合、担当営業員に相談してください。本サーバは産業廃棄物として処 理する必要があります。

なお、サーバを使用していた状態のまま廃棄すると、ハードディスク内の情報を第三者に見 られてしまうおそれがあります。廃棄するときは、すべてのドライブをフォーマットするこ とをお勧めします。

ただし、フォーマットやファイルを削除しただけでは、悪意を持った第三者によってデータ が復元されるおそれがあります。機密情報や見られたくない情報を保存していた場合には、 市販のデータ消去ソフトなどを利用するか、または、弊社の「データ完全消去サービス」(有 [償\)を利用し、オンサイトでデータを消去し、復元されないようにすることをお勧めします。](http://segroup.fujitsu.com/fs/services/h_elimination/) 「データ消去サービス」については、次の URL を参照してください。

http://segroup.fujitsu.com/fs/services/h\_elimination/

#### ■ 使用済電池の廃却について

使用済電池を廃棄する場合は、産業廃棄物の扱いとなりますので、産業廃棄物処分業の許可 を取得している会社に処分を委託してください。

#### ■ 液晶ディスプレイの廃棄について

液晶ディスプレイを廃棄する場合は、産業廃棄物の扱いとなりますので、産業廃棄物処分業 の許可を取得している会社に処分を委託する必要があります。

# 索 引

# あ

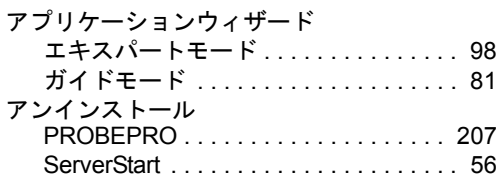

### い

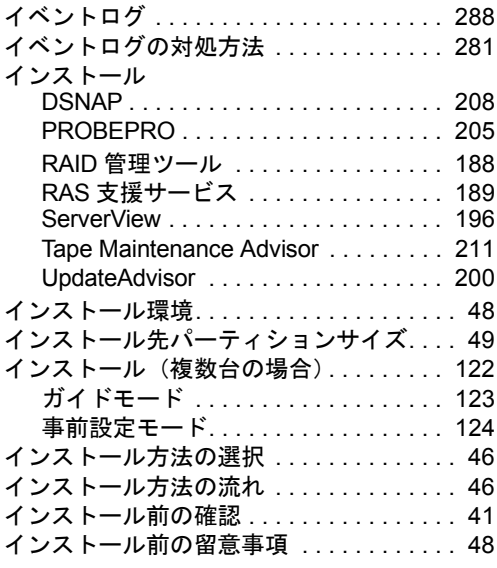

# う

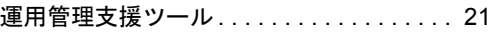

# え

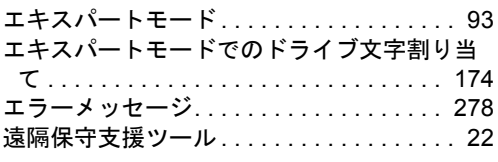

# お

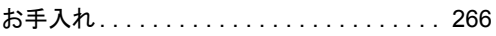

## か

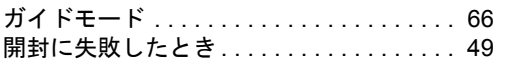

#### 概要

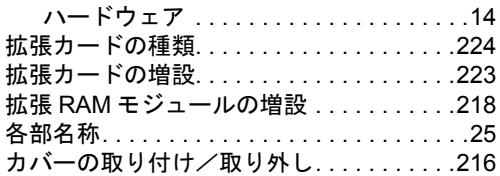

# き

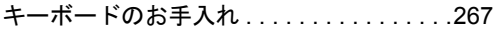

# こ

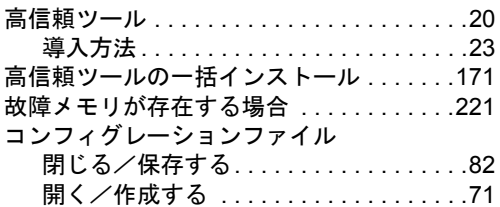

# さ

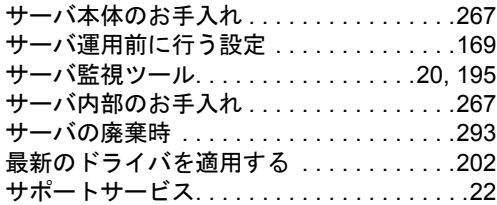

## し

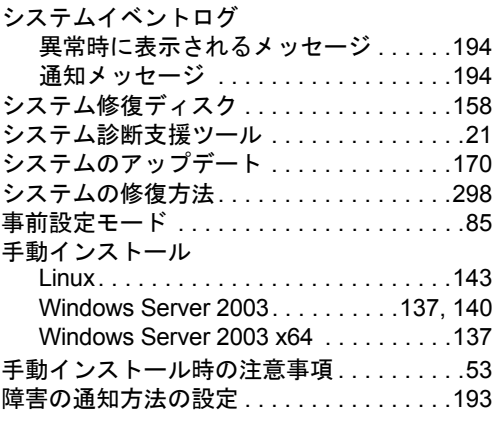

## せ

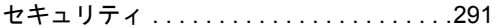

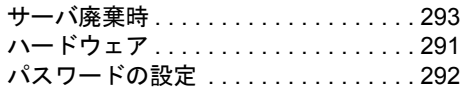

# そ

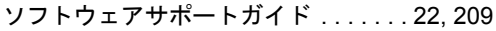

# て

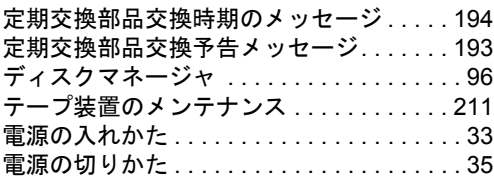

# と

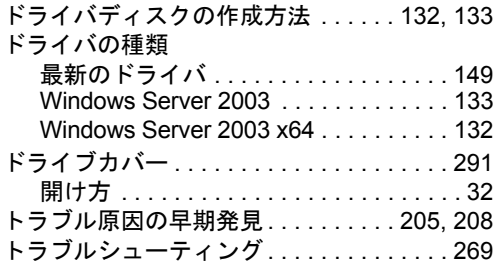

# な

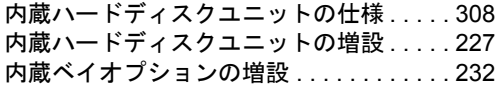

# ね

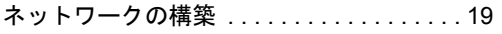

# は

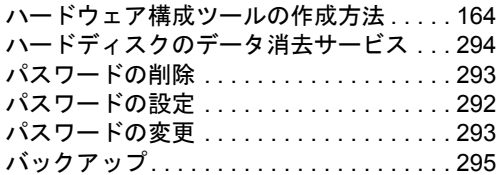

# ふ

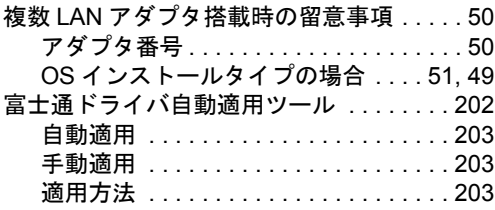

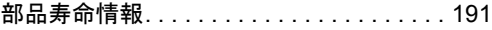

#### $\lambda$

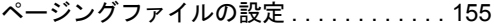

# ほ

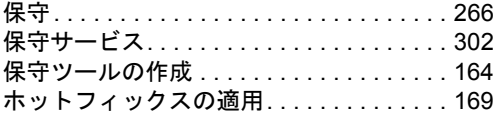

## め

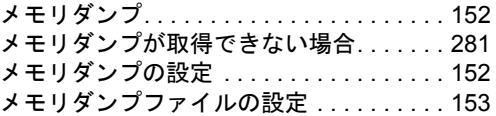

# り

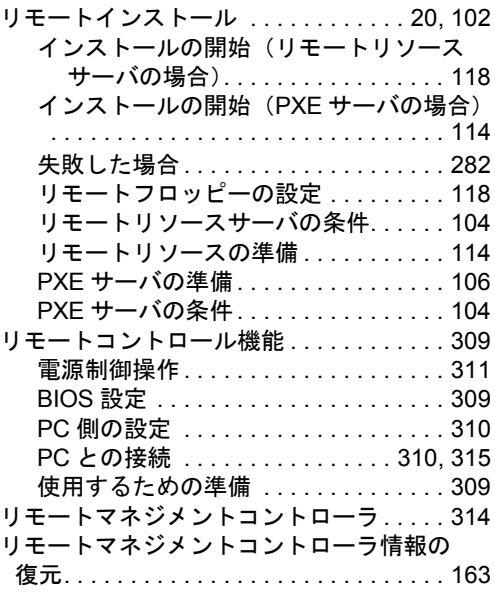

# ろ

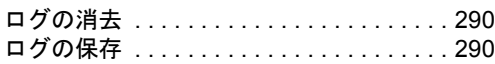

# A

ASR( 自動システム回復 ) . . . . . . . . . . . . . [158](#page-157-2)

## B

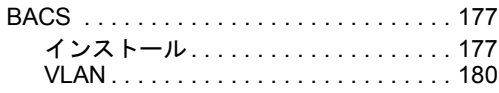
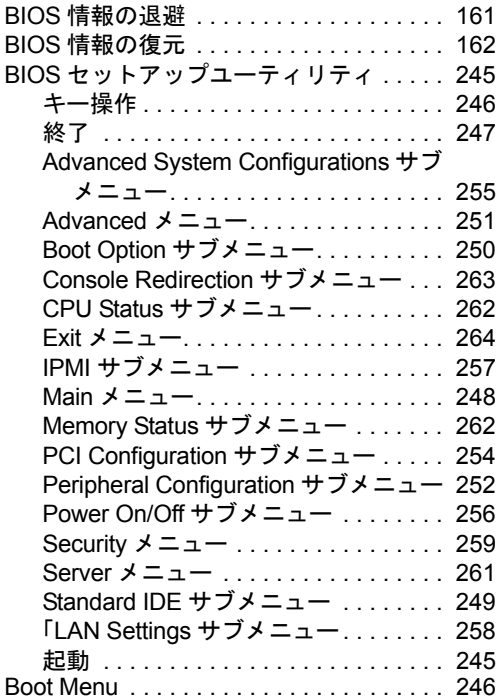

# C

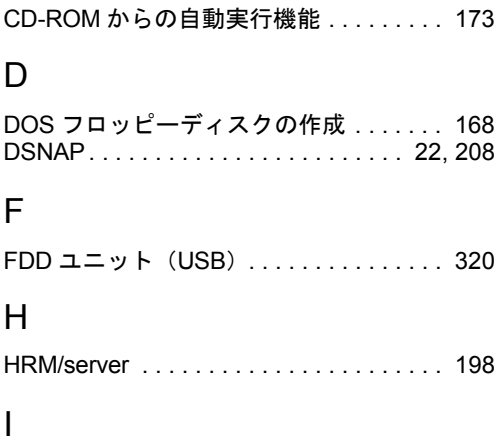

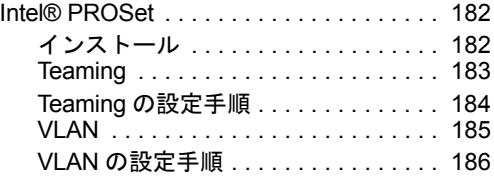

#### L

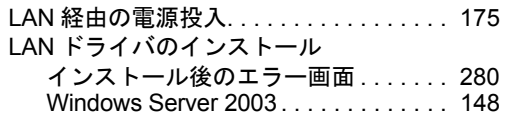

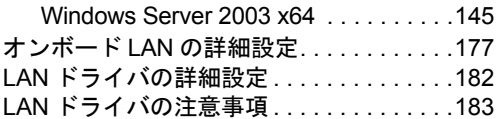

### O

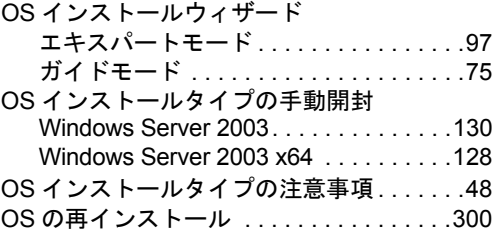

#### P

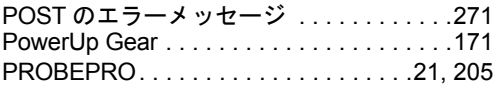

## R

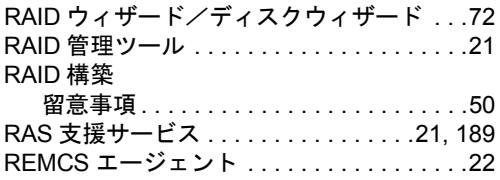

### S

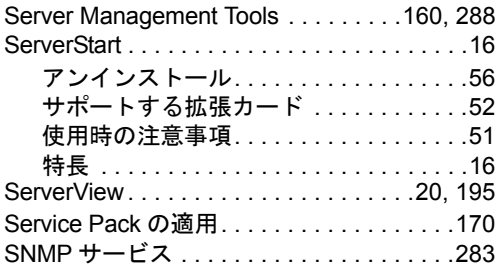

### T

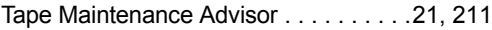

### U

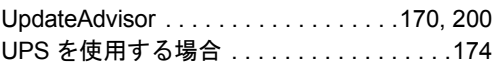

#### W

Wakeup On LAN 機能..............[45,](#page-44-0) [175](#page-174-1)

### その他

時間運用上の留意点 . . . . . . . . . . . . . . . [176](#page-175-0)

#### PRIMERGY TX120

ユーザーズガイド B7FH-4801-01-00

発 行 日 2007 年 1 月 発行責任 富士通株式会社

●本書の内容は、改善のため事前連絡なしに変更することがあります。

●本書に記載されたデータの使用に起因する、第三者の特許権およびその他 の権利の侵害については、当社はその責を負いません。

●無断転載を禁じます。